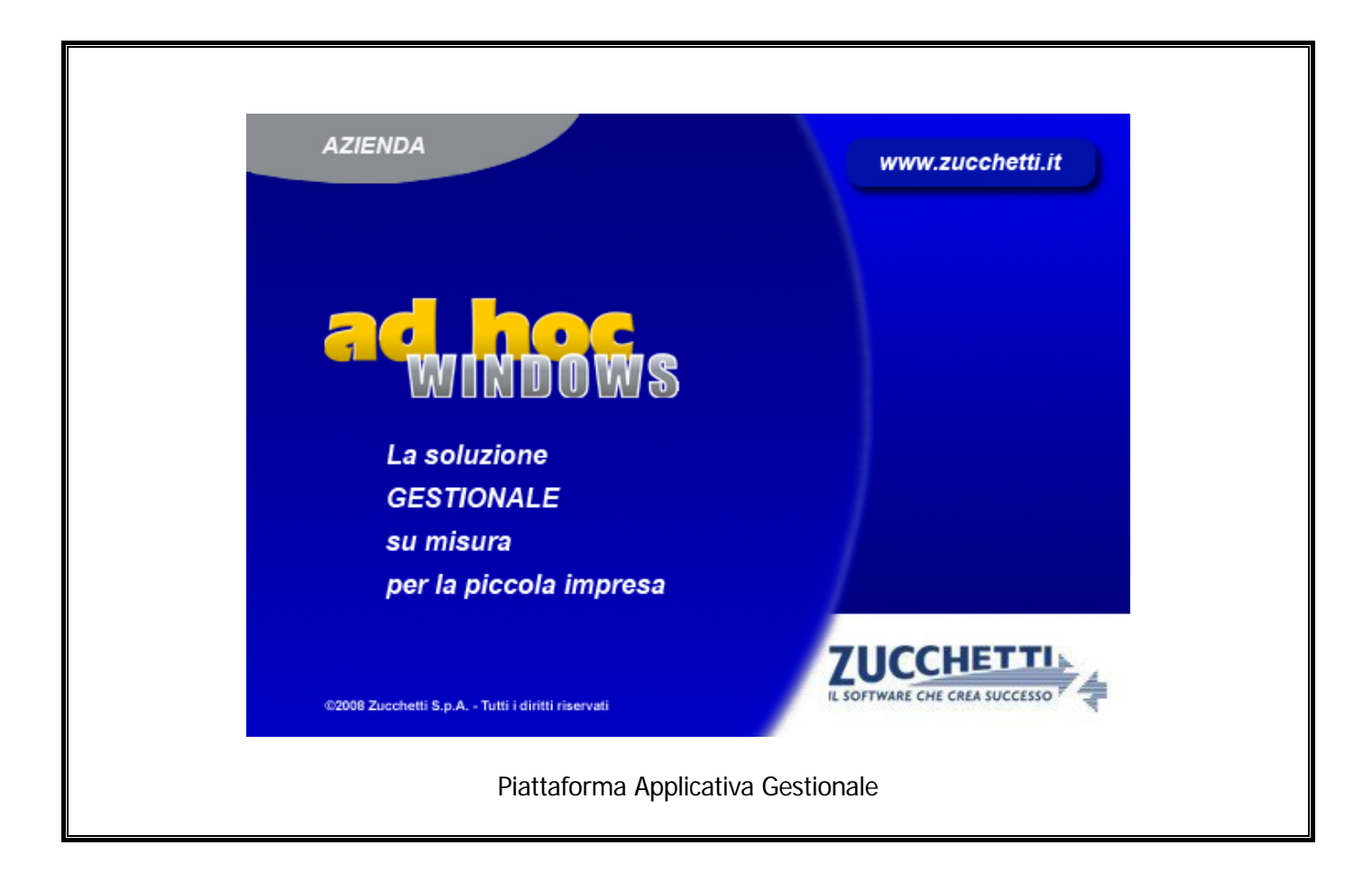

### **Manuale Primi Passi**

**Release 9.2**

#### COPYRIGHT 1992 - 2016 by **ZUCCHETTI S.p.A.**

Tutti i diritti sono riservati. Questa pubblicazione contiene informazioni protette da copyright. Nessuna parte di questa pubblicazione può essere riprodotta, trascritta o copiata senza il permesso dell'autore.

TRADEMARKS

Tutti i marchi di fabbrica sono di proprietà dei rispettivi detentori e vengono riconosciuti in questa pubblicazione.

Pagina lasciata intenzionalmente vuota.

# **Indice**

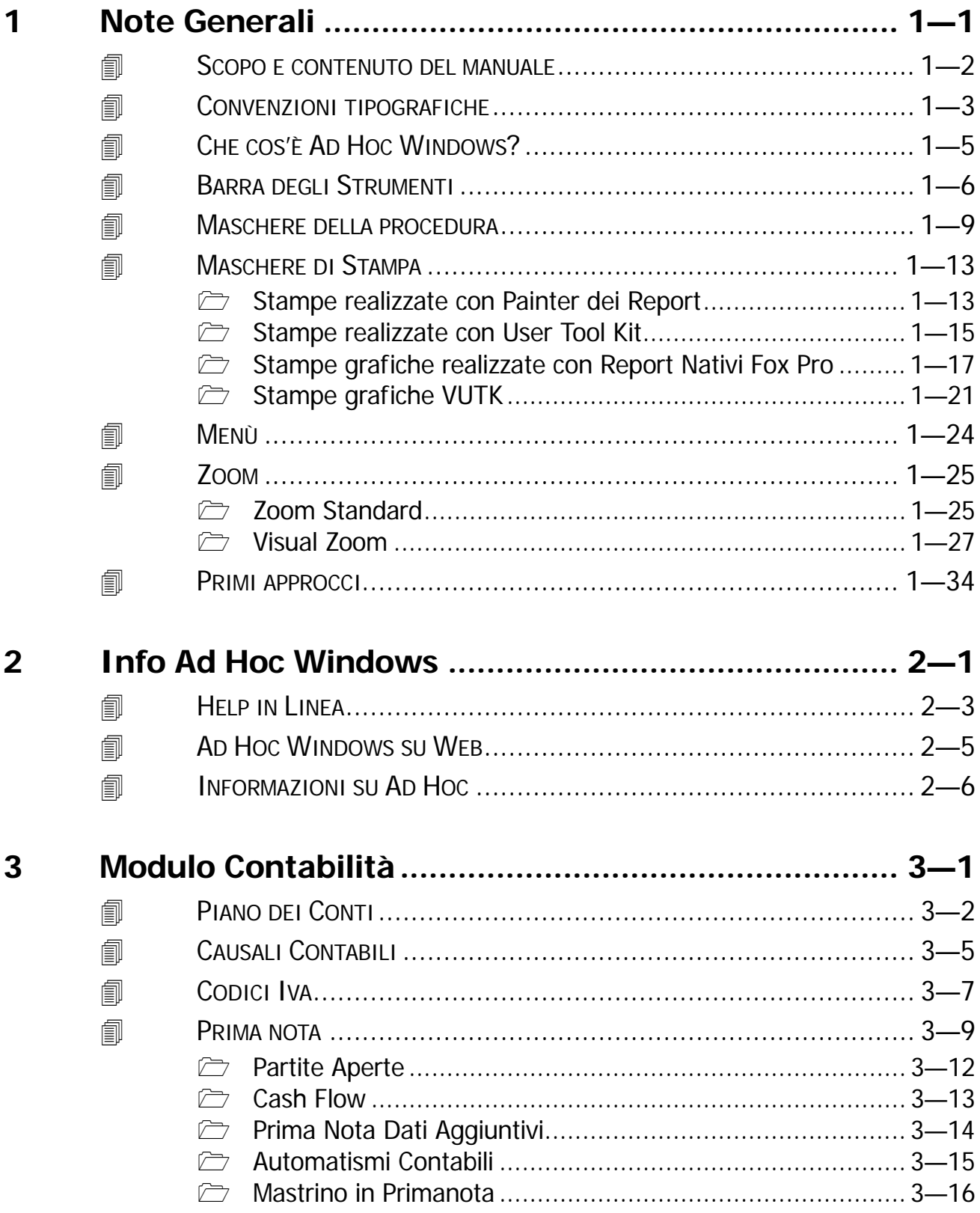

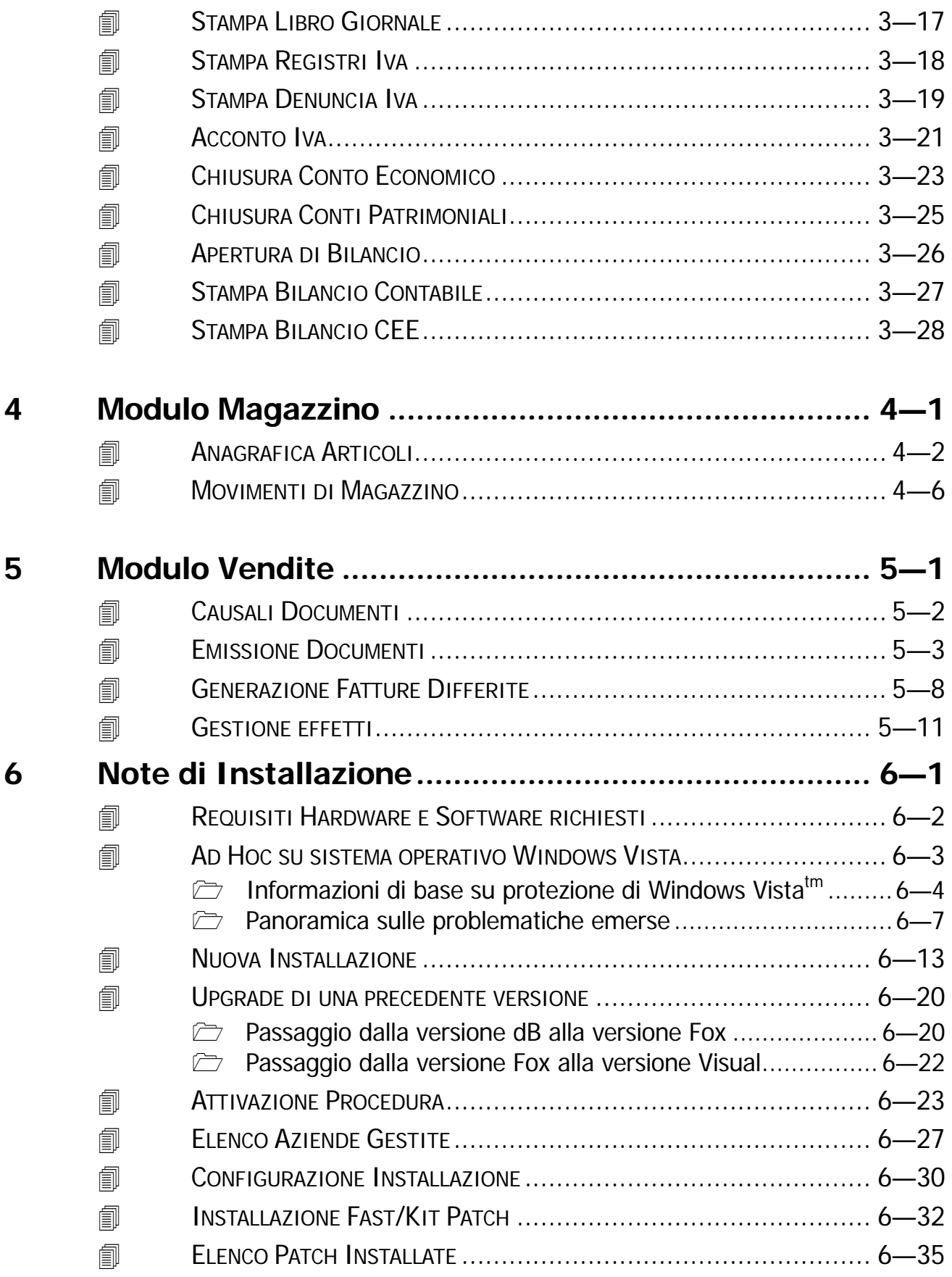

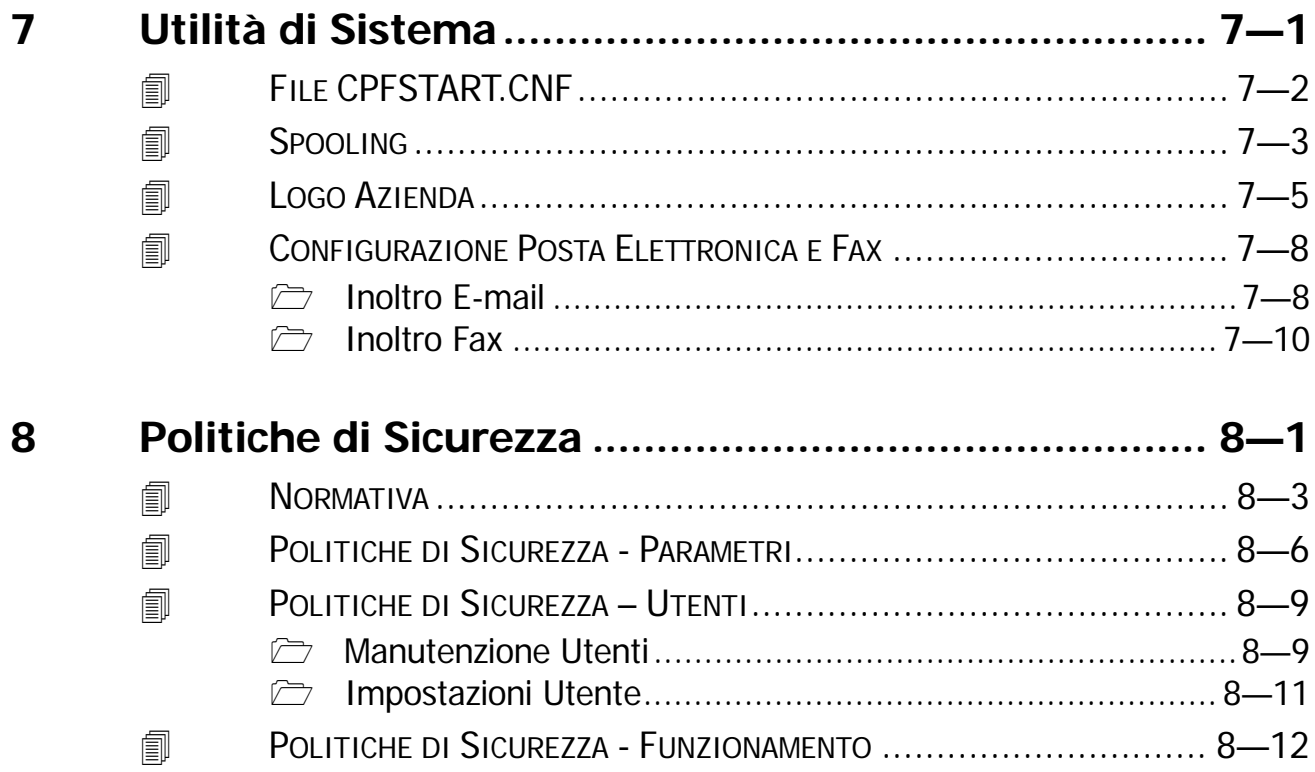

Pagina lasciata intenzionalmente vuota

# <span id="page-6-0"></span>**1 Note Generali**

- **SCOPO E CONTENUTO DEL MANUALE**
- **CONVENZIONI TIPOGRAFICHE**
- **CHE COS'È AD HOC WINDOWS?**
- **BARRA DEGLI STRUMENTI**
- **MASCHERE DELLA PROCEDURA**
- **MASCHERE DI STAMPA**
- **MENÙ**
- **ZOOM**
- **PRIMI APPROCCI**

# <span id="page-7-0"></span>**SCOPO E CONTENUTO DEL MANUALE**

In questo manuale vengono descritte, facendo una panoramica generale, le principali funzionalità della procedura.

Seguendo le istruzioni che Vi verranno fornite, potrete compiere un viaggio veloce, ma completo, attraverso tutta la procedura.

Una delle parti più importanti di questo manuale è rappresentata dai capitoli "Note di Installazione" e "Utilità di Sistema" che sono riservati soprattutto agli installatori, in quanto vengono descritte le modalità d'installazione in rete e in monoutenza ed i requisiti hardware (CPU, memoria, configurazione delle postazioni di lavoro) per ogni versione di Ad Hoc.

Raccomandiamo agli utilizzatori di Ad Hoc di accertarsi, prima di utilizzare la procedura, che sia stata installata come descritto in questo manuale..

Il contenuto di questo testo non è sostitutivo a quello degli altri manuali a corredo di Ad Hoc ma vuole essere una preparazione alla consultazione approfondita del Manuale Utente e del Manuale Cosa Fare Se.

# <span id="page-8-0"></span>**CONVENZIONI TIPOGRAFICHE**

Presentiamo di seguito un elenco dei simboli utilizzati nel manuale con il relativo significato:

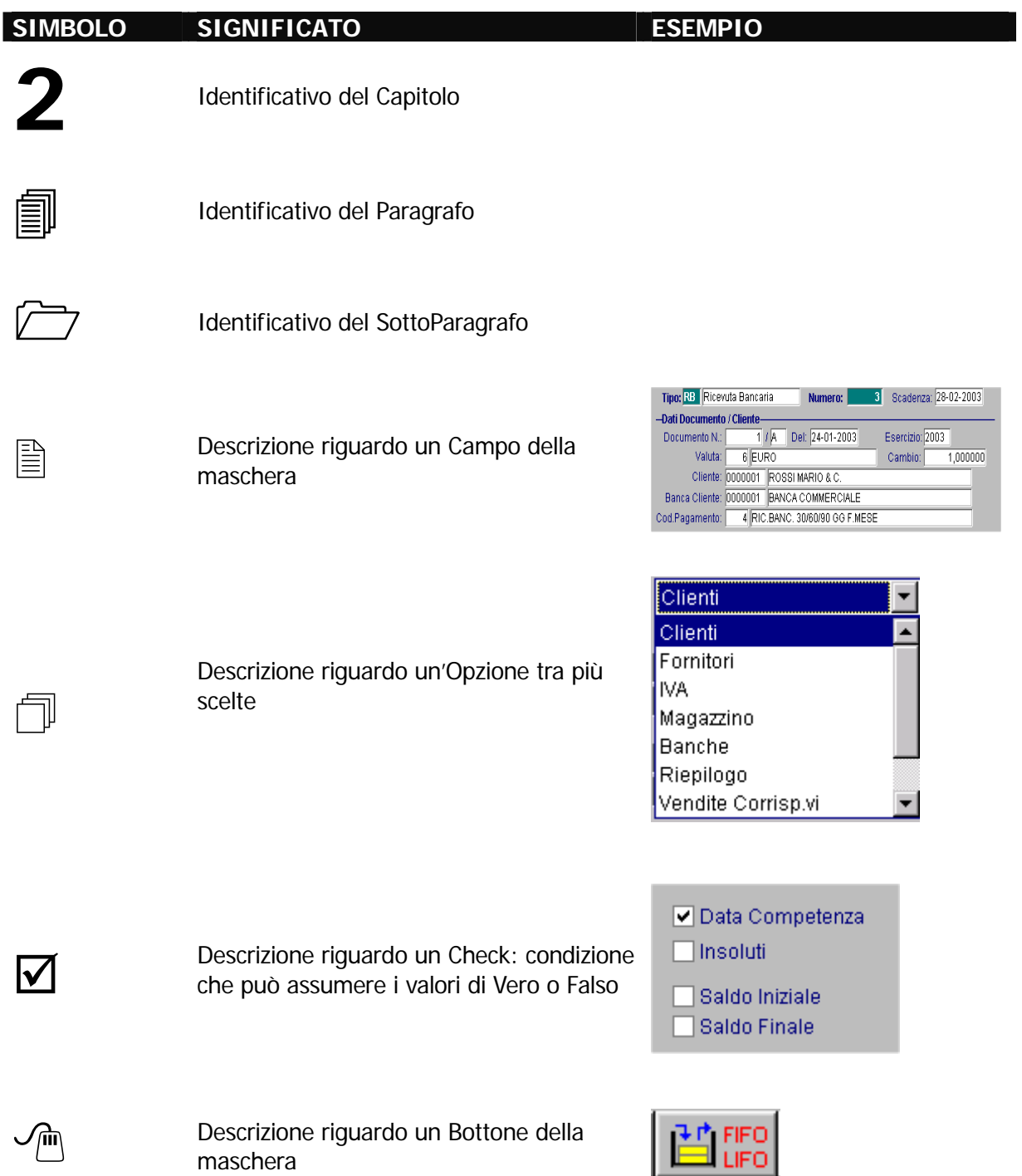

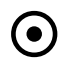

● Elenco puntato di più scelte

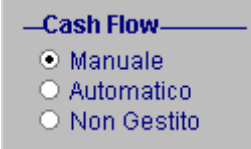

Avvertenze utili all'esecuzione della procedura

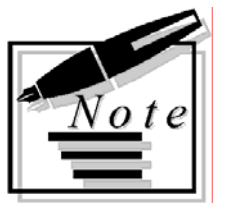

Spazio riservato all'annotazione di appunti da parte dell'utente della procedura

# <span id="page-10-0"></span>**CHE COS'È AD HOC WINDOWS?**

#### **Ad Hoc: PIATTAFORMA APPLICATIVA GENERALE**

#### **Autore: ZUCCHETTI S.p.A. e ZUCCHETTI TOOLS**

Ad Hoc non è un comune Gestionale Aziendale, ma una Piattaforma Applicativa Gestionale.

Cosa significa Piattaforma?

Molto semplicemente una procedura software sulla quale è possibile "montare" altri programmi al fine di realizzare soluzioni anche molto complesse e difficilmente reperibili sul mercato dei programmi pacchettizzati.

Infatti una delle molte differenze che distingue Ad Hoc da prodotti più o meno concorrenti, è la sua estrema adattabilità e facilità di personalizzazione.

La versione di Ad Hoc attualmente fornita è la **Visual Fox Pro a 32 bit** per ambienti Windows che viene messa sul mercato in modo Standard Pacchettizzato e in modo Personalizzato.

Ambedue, anche se per aspetti molto diversi tra loro, soffrono di problemi che spesso impediscono il raggiungimento degli obbiettivi posti.

Ad Hoc è stato realizzato da Analisti e Programmatori che si sono limitati a disegnare il progetto con un particolare strumento informatico denominato C.A.S.E. (Computer Aided Software Engineering) che in parole semplici significa "Produzione di programmi con l'aiuto del computer". In sostanza il programma istruisce il computer in modo che questo scriva e collaudi il programma e lo renda esente da errori.

Il C.A.S.E. utilizzato per la realizzazione di Ad Hoc è CODEPAINTER di ZUCCHETTI TOOLS.

Un' analogia con questo modo di operare lo troviamo da tempo nella produzione di automobili.

Il progetto di una nuova vettura, viene pensato, realizzato e collaudato con il computer.

Quando tutto è pronto lo stesso calcolatore, rileggendo il progetto, eseguirà la produzione con l'ausilio di specifiche macchine utensili.

L'intervento dell'uomo si limita a pochi dettagli ed al collaudo finale.

# <span id="page-11-0"></span>**BARRA DEGLI STRUMENTI**

Per utilizzare la procedura, l'utente può utilizzare la tastiera e quindi i relativi tasti funzione (vedi interfaccia carattere), o fare Click con il mouse sui bottoni corrispondenti alla funzione desiderata presenti nella Toolbar..

Nella figura seguente mostriamo la Barra Strumenti che guida l'operatore nell'utilizzo della procedura.

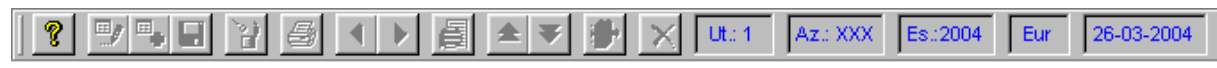

Fig. 1.1 -Barra Strumenti

La Toolbar di Ad Hoc è Office Compatibile e i relativi tasti si attivano in base al contesto.

Vengono sempre usati gli stessi tasti per una medesima funzione.

La posizione della barra strumenti può essere variata premendo CTRL + T e/o utilizzando il mouse.

Di seguito analizzeremo tutte le funzioni riportate sulla barra strumenti.

#### **<sup>△</sup> Aiuto (F1)**

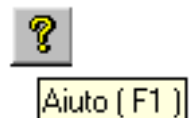

Questo tasto permette di richiamare l'Help in Linea contenente le informazioni presenti nella manualistica in formato ipertestuale.

All'interno della videata di help è possibile richiamare l'indice, l'argomento precedente e seguente e gli argomenti collegati a quello attuale.

**<sup>△</sup> Varia (F3)** 

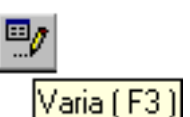

Questo tasto permette di variare i dati in tutte le maschere che gestiscono archivi anagrafici o movimentazioni.

<del>⊙</del> Carica (F4)

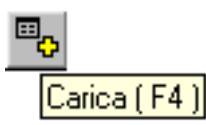

Questo tasto permette il caricamento di nuovi record.

Ad Hoc, a differenza di altri programmi, non obbliga l'utente a riempire tutti i campi di una maschera a video, a meno che non ci siano campi senza i quali la procedura assumerebbe valori incongruenti

I dati caricati devono essere confermati con il tasto Salva (F10).

Per abbandonare il caricamento usare il tasto ESC oppure fare Click con il mouse sul bottone corrispondente.

Salva (F10)

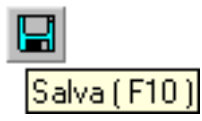

Questo tasto ha il significato di conferma ovvero di avanzamento nel flusso dell'operazione che si sta eseguendo o di registrazione di un record.

Cancella (F5)

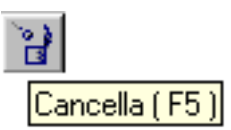

Questo tasto viene utilizzato per annullare il record selezionato.

Prima dell'effettiva cancellazione, la procedura richiede conferma.

In alcune parti della procedura è usato con un significato diverso, ma in tal caso nella riga di aiuto in fondo al video, viene visualizzato il significato attribuito al momento.

Non tutti i record sono sempre eliminabili: alcuni blocchi sono impostati dalla procedura (ad esempio non è possibile cancellare una fattura se risulta contabilizzata), mentre altri derivano dalle relazioni di integrità referenziale del database installato.

Ad esempio un cliente già movimentato, in una fattura o in una registrazione contabile, non potrà essere cancellato prima della preventiva eliminazione dei record che lo hanno movimentato.

 $\Im$  Stampa (F2)

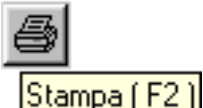

Questo tasto permette di aprire la maschera di stampa relativamente al record sul quale si è posizionati.

Non per tutte le gestioni è attiva questa scelta.

In tal caso occorre quindi accedere alle stampe attraverso la rispettiva scelta di Menù.

La videata di scelta della periferica risulta differente a seconda che la stampa sia stata realizzata con il Painter dei Report, con User Tool Kit oppure con i Report del foxpro.

#### $\sqrt{m}$  Record precedente (F7):

Record Precedente (F7)

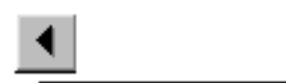

Durante la visione di archivio permette di vedere la finestra precedente. Dopo la richiesta di uno zoom consente di cambiare ordine di ricerca.

 $\sqrt{\phantom{a}}$  Record seguente (F8)

▶ Record Sequente (F8)

Durante la visione di archivio permette di vedere la finestra successiva. Dopo la richiesta di uno zoom consente di cambiare ordine di ricerca

 $\Im$  Zoom (F9)

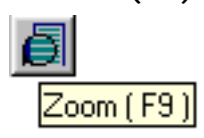

Questo tasto permette di effettuare uno zoom, e se il programma lo consente, premendolo una seconda volta, la procedura consente di inserire un nuovo record.

E' un tasto utilissimo nella gestione di Ad Hoc in quanto consente di interrogare archivi collegati o addirittura inserire nuove informazioni.

Un esempio: in primanota l'operatore deve inserire il codice della causale contabile.

Se non lo ricorda, con F9, appare una finestra con tutte le causali contabili presenti in archivio in modo da scegliere quella voluta.

Se la causale ricercata non è presente in archivio basta usare ancora F9 e l'operatore può inserire direttamente in archivio una nuova causale.

#### <sup>n</sup> Pagina Su (PGUP)

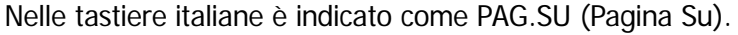

Permette di tornare alla pagina dello schermo precedente.

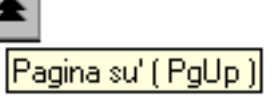

Nell'ambito di maschere di visualizzazione di zoom può essere sostituito con le frecce visualizzate sul lato destro della videata stessa e gestite dal mouse.

<sup>n</sup> Pagina Giù (PGDN)

Nelle tastiere italiane è indicato come PAG. GIU' (Pagina giù). Permette di andare alla pagina dello schermo seguente.

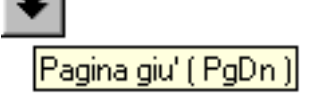

Nell'ambito di maschere di visualizzazione di zoom può essere sostituito con le

frecce visualizzate sul lato destro della videata stessa e gestite dal mouse.

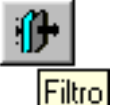

<sup></sub><sup>①</sup> Filtro (F4)</sup>

Nell'ambito della visualizzazione del risultato di uno zoom assume il significato di impostazione del filtro o criterio di ricerca.

Per esempio, se occorre ricercare una fattura passiva registrata in primanota, è possibile richiedere un Filtro soltanto le fatture passive, magari comprese tra due date. che abbia come criterio di selezione soltanto la causale "Fattura Passiva" in modo da far apparire a video

 $\sqrt{m}$  Fsc.

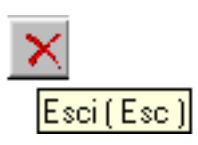

Permette di abbandonare una qualsiasi procedura senza salvare i dati eventualmente impostati.

#### $\textcircled{f}$  Eliminazione righe di un movimento (F6)

Attivo solo nelle maschere che gestiscono i movimenti.

Serve per eliminare una riga di movimento (in Primanota si può annullare una riga di registrazione solamente se presente un importo in DARE o AVERE).

#### $\sqrt{m}$  FNTFR

Conferma l'inserimento di un campo e passa al successivo (il tasto ENTER può essere chiamato in modi diversi dai vari costruttori di PC. Può infatti essere individuato con il nome INVIO, RETURN, CR.).

 $\sqrt{m}$  CTRL + Y

Pulisce il contenuto di un campo.

#### **个 FRECCIA SU**

Riporta il cursore al campo precedente.

#### **→ FRECCIA GIU**

Riporta il cursore al campo successivo.

#### $\hat{\mathcal{P}}$  FRECCIA A DESTRA

Sposta il cursore a destra nello stesso campo.

#### *FRECCIA A SINISTRA*

Sposta il cursore a sinistra sulla stesso campo.

## <span id="page-14-0"></span>**MASCHERE DELLA PROCEDURA**

In ogni maschera di Ad Hoc si possono ritrovare i seguenti elementi, anche se è possibile non trovarli tutti contemporaneamente:

- a) Barra del Titolo
- b) Casella di Controllo
- c) Pulsante di Riduzione ad icona, serve a ridurre la finestra ad un pulsante sulla barra delle applicazioni
- d) Pulsante di ingrandimento, serve ad ingrandire la finestra fino ad occupare tutta l'area del desktop
- e) Pulsante di chiusura
- f) Menù
- g) Barre di scorrimento

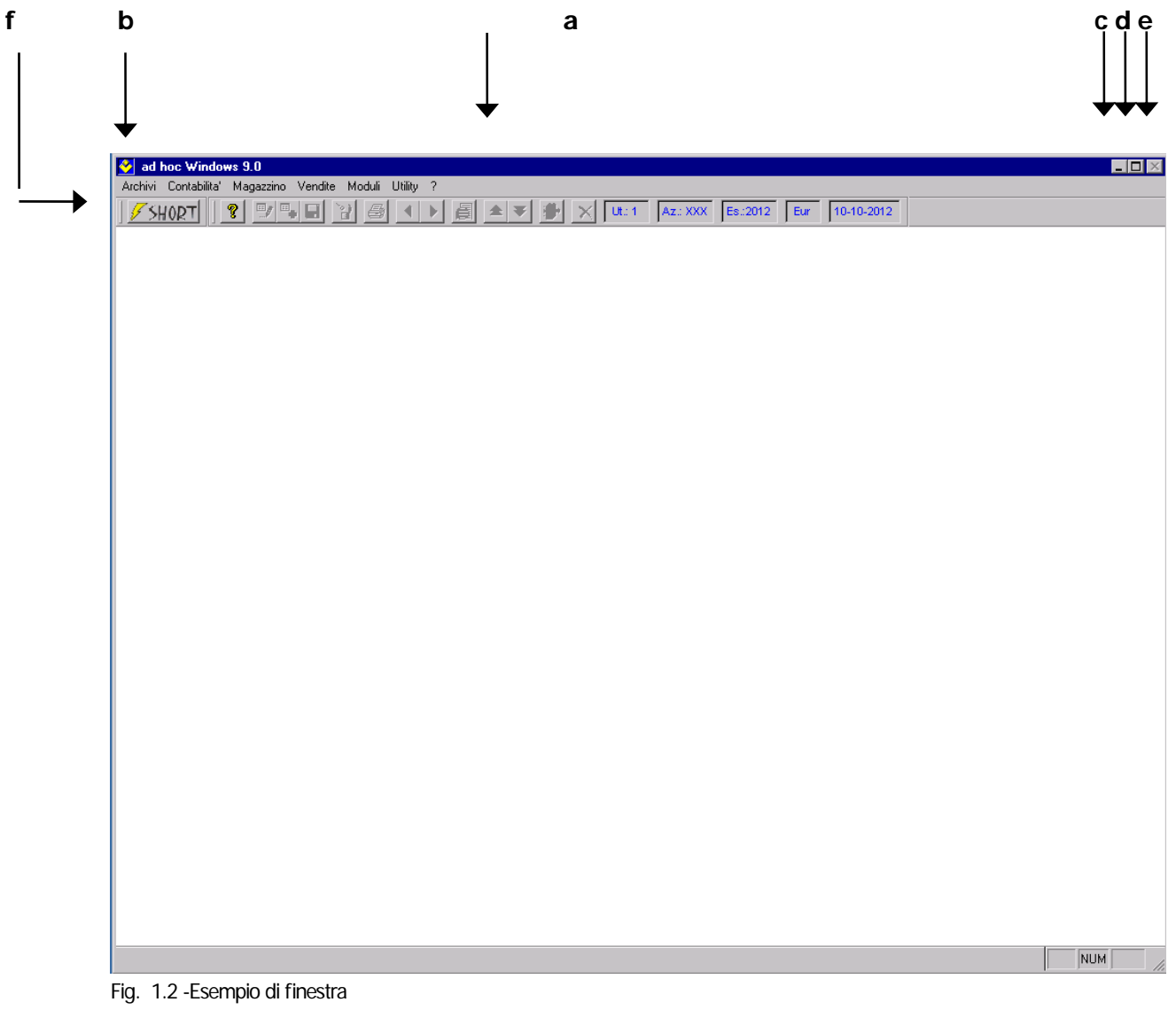

| Codice       |         |           | $\Box$ o    |
|--------------|---------|-----------|-------------|
|              |         |           |             |
|              |         |           |             |
|              | Sezione | PdC CEE   |             |
| 0100000      |         |           |             |
| 0403002<br>4 | С       | 16        | d4          |
| 0304007<br>4 | B       | 7         |             |
| 0308002<br>4 | B       | 12        |             |
| 0308001<br>4 | B       | 12        |             |
| 0308000      |         |           |             |
| 0301010<br>4 |         |           |             |
| 0301001<br>4 | B       | 6         |             |
| 0301011<br>4 |         |           |             |
| 0301005<br>4 |         | 6         |             |
| 0301004<br>4 |         | 6         |             |
| 0301003 4    |         | 6         |             |
|              |         |           |             |
|              |         | Opzioni>> | B<br>B<br>B |

Fig. 1.3 -Esempio di barra di scorrimento

### Menù di Controllo

Il menù Controllo consente di riaprire, chiudere, ridimensionare una qualsiasi maschera della procedura.

Vi si può accedere cliccando il mouse sulla Casella di Controllo stessa

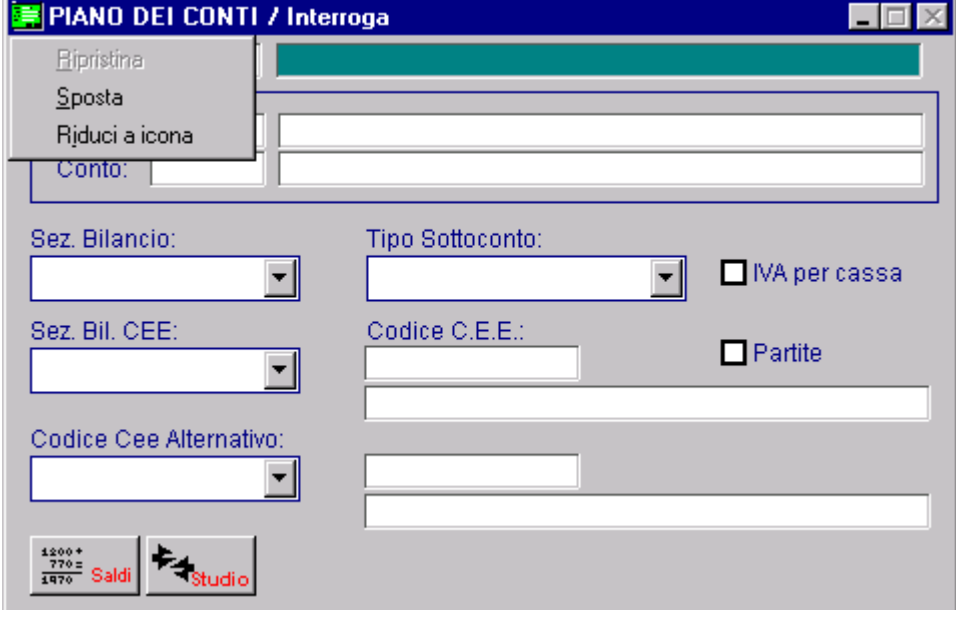

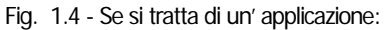

Il Menù di Controllo consente di effettuare diverse operazioni sulle maschere della procedura aperte, accessibili sia mediante il mouse, sia attraverso la procedura:

- ~ Trascinamento di una finestra: click con il mouse sulla barra del titolo della maschera e trascinamento della stessa sulla posizione voluta. In alternativa premere la combinazione di tasti **CTRF+F7** e spostare la maschera con i tasti direzionali del cursore
- ~ Riduzione di una finestra ad icona: è possibile ridurre ad icona la finestra relativa ad una delle varie gestioni di Ad Hoc, in modo da lasciarla disponibile sul video e riutilizzarla successivamente. La riduzione può essere effettuata con un click del mouse sul pulsante riduci a icona posto

nell'angolo in alto a destra della finestra, oppure premendo la combinazione dei tasti **CTRL+F9.** 

~ Ripristino di una finestra ridotta ad icona: click con il mouse sul pulsante ripristina posto nell'angolo in alto a destra della finestra, oppure premendo la combinazione dei tasti **CTRL+F5.** 

#### Caselle di Riepilogo a Discesa

Una Casella di Riepilogo a Discesa chiusa, ha l'aspetto di una casella rettangolare con all'interno la selezione attuale contrassegnata dal cursore di selezione.

Quando si seleziona la freccia sulla destra della casella, viene visualizzato un elenco di scelte disponibili.

Se le voci non rientrano tutte nella casella, vengono fornite delle barre di scorrimento.

Queste particolari caselle di riepilogo sono tipiche delle finestre di dialogo di piccole dimensioni o con un certo numero di opzioni.

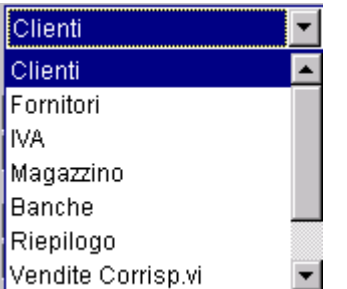

Fig. 1.5 -Esempio di Casella di riepilogo a discesa

Per aprire una casella di riepilogo a discesa e selezionare una voce:

 Mouse: click sulla freccia a destra della casella per aprirla e click sulla freccia di scorrimento Su o Giù.

In alternativa, trascinare la casella di scorrimento fino a spostarsi sulla voce che si desidera selezionare.

- Fare clic sulla voce.
- · Tastiera: premere ALT + freccia giù per aprire la casella e selezionare le voci tramite i tasti direzionali del cursore.

Premere quindi invio sulla voce interessata.

#### Pulsanti di Opzione

I Pulsanti di Opzione rappresentano delle opzioni che possono essere selezionate una alla volta. La selezione di un'opzione annulla automaticamente le altre opzioni.

Il pulsante di opzione selezionato contiene un pallino nero.

Le opzioni non disponibili appaiono inattive.

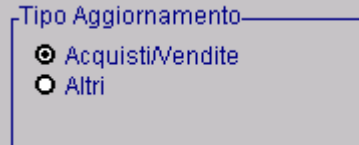

Fig. 1.6 – Esempio di Pulsanti di opzione

Per selezionare un pulsante di opzione:

- Mouse: clic sul pulsante di opzione.
- Tastiera: premere TAB per spostarsi sul gruppo di opzioni desiderato. Utilizzare i tasti di direzione per selezionare il pulsante di opzione desiderato. Se nel nome dell'opzione compare una lettera sottolineata, è possibile selezionare l'opzione tenendo premuto ALT mentre si digita la lettera sottolineata.

#### Caselle di Controllo

Una Casella di Controllo accanto ad un'opzione può essere attivata o disattivata.

E' possibile selezionare contemporaneamente tutte le caselle di controllo presenti in una finestra di dialogo.

Una casella di controllo selezionata contiene un simbolo di "marcatura".

Le opzioni non disponibili appaiono invece inattive.

Può accadere che una casella di controllo appaia ombreggiata.

La spiegazione è che a quella opzione sono legate altre opzioni da cui è condizionata.

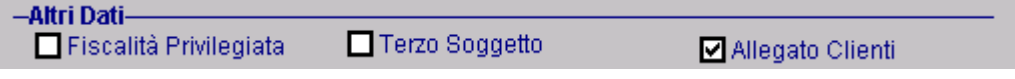

Per selezionare o annullare una casella di controllo:

- Mouse: click su ciascuna casella di controllo vuota che si desidera selezionare Click nuovamente sulla casella di controllo per disattivarla.
- Tastiera: premere TAB per spostarsi sulla casella di controllo che si desidera selezionare. Premere quindi la barra spaziatrice per selezionare la casella. Premere di nuovo la barra spaziatrice per annullare la selezione. Se il nome dell'opzione contiene una lettera sottolineata, tenere premuto ALT mentre si digita la lettera sottolineata per selezionare o disattivare la casella di controllo.

Fig. 1.7 – Esempio di Caselle di controllo

# <span id="page-18-0"></span>**MASCHERE DI STAMPA**

Come già spiegato in precedenza, con il tasto  $\sqrt{\frac{m}{m}}$  è possibile aprire la maschera di stampa relativamente al record sul quale si è **posizionati**.

Stampa (F2)

Non per tutte le gestioni, però, è attiva questa scelta.

In tal caso occorre accedere alle stampe attraverso la rispettiva scelta di menù. La videata di scelta della periferica risulta differente a seconda che la stampa sia realizzata con il Painter dei Report, con lo User Tool Kit, con il Report del Fox Pro oppure con il VUTK. Analizziamo tutti i quattro casi.

### **Exampe realizzate con Painter dei Report**

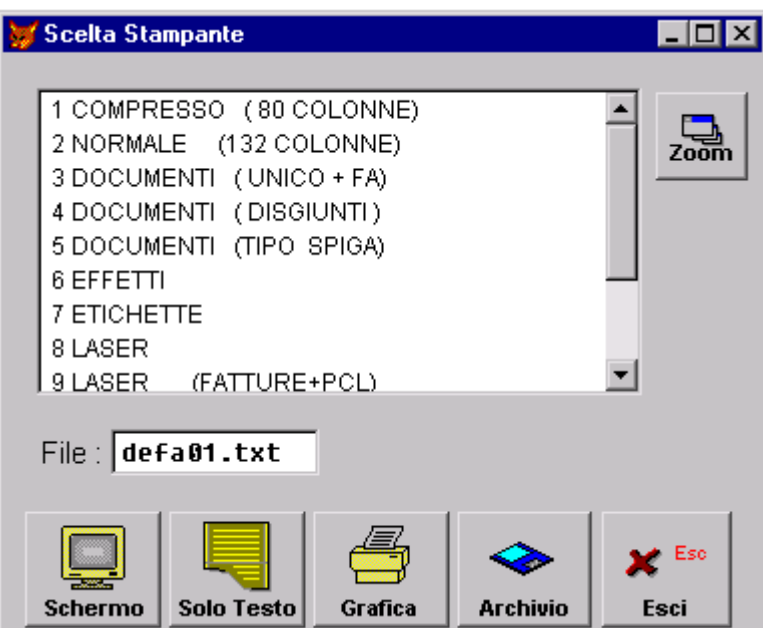

Fig. 1.8 -Stampe realizzate con Painter dei Report

Questa videata viene visualizzata quando si effettua una stampa realizzata con il Painter dei Report.

Come potete vedere, mostra l'elenco delle stampanti di Ad Hoc disponibili e i bottoni che identificano:

#### **个 Schermo**

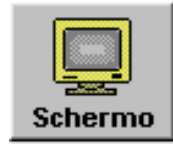

Invio della stampa a video.

Solo Testo

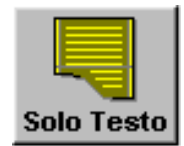

Invio della stampa su Stampate di tipo Solo Testo. Questo tipo di stampa si appoggia alle stampanti di Ad Hoc caricate precedentemente nell'archivio Tabella Stampanti.

Grafica

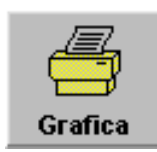

Invio della stampa su stampante grafica.

#### $\sqrt{m}$  Archivio

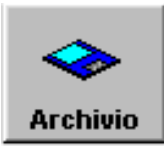

Invio della stampa su disco in formato ASCII (sul campo file viene mostrato il nome che la procedura assegna al file e l'operatore lo può variare).

**个Esc** 

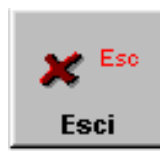

Uscita dalla videata.

 $\sqrt{m}$  700m

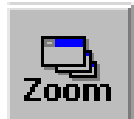

Permette di accedere alla Tabella Stampanti di Ad Hoc

### <span id="page-20-0"></span>**Stampe realizzate con User Tool Kit**

| Scelta periferica                                                                                                    | <b>X</b>             |  |  |  |  |
|----------------------------------------------------------------------------------------------------|----------------------|--|--|--|--|
| <b>COMPRESSO</b><br>(80 COLONNE)<br>2 NORMALE<br>(132 COLONNE)<br>Zoom<br><b>3 DOCUMENTI</b><br>(UNICO + FA)<br><b>4 DOCUMENTI</b><br>( DISGIUNTI )<br>5 DOCUMENTI<br>(TIPO SPIGA) |                      |  |  |  |  |
| <b>EFFETTI</b><br>6<br><b>ETICHETTE</b><br>7<br>LASER<br>8<br><b>LASER</b><br>(FATTURE+PCL)<br>Q<br>A LASER<br><u> ARDINI+PCL)</u>                                                 |                      |  |  |  |  |
| <b>Archivio</b><br>Solo Testo<br>Grafica<br>Schermo                                                                                                    | <b>TAM</b><br>Tam WP |  |  |  |  |
| Tipo Export<br><b>O</b> Txt <b>Q</b> Dbf <b>Q</b> Sdf <b>Q</b> Delimited<br>dela01.txt<br>File:                                                                                    |                      |  |  |  |  |

Fig. 1.9 -Scelta periferica per stampe con User Tool Kit

Questa videata viene visualizzata quando si effettua una stampa realizzata con lo User Tool Kit. Come potete vedere, mostra l'elenco delle stampanti di Ad Hoc disponibili e i bottoni che identificano:

#### **<u>∕</u>** Schermo

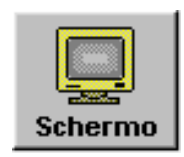

Invio della stampa a video

Solo Testo

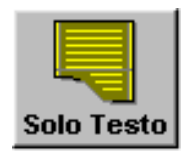

Invio della stampa su Stampate di tipo Solo Testo.

Questo tipo di stampa si appoggia alle stampanti di Ad Hoc caricate precedentemente nell'archivio Tabella Stampanti.

#### **<u></u>** Grafica

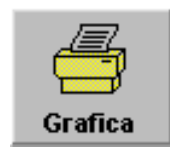

Invio della stampa su stampante grafica.

#### $\sqrt{m}$  Archivio

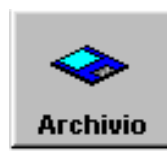

Invio della stampa su disco in formato TXT, DBF, SDF oppure DELIMITED (sul campo file viene mostrato il nome che la procedura assegna al file e l'operatore lo può variare)

#### ® Export su programma di editor

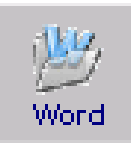

Export del contenuto della stampa a qualsiasi programma di editor (ad esempio Microsoft Word per Office, Write per Open Office).

#### Export su foglio di calcolo

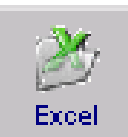

Export del contenuto della stampa a qualsiasi foglio elettronico (ad esempio Microsoft Excel per Office e Calc per Open Office).

#### **Export su TAM WP**

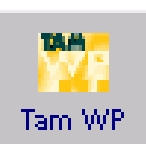

Export del contenuto della stampa su TAM WP.

 $\sqrt{m}$  Fsc

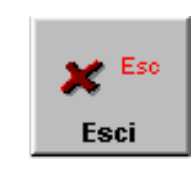

Uscita dalla videata.

<sup></sup> Zoom

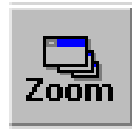

Permette di accedere alla Tabella Stampanti di Ad Hoc

### <span id="page-22-0"></span>**Stampe grafiche realizzate con Report Nativi Fox Pro**

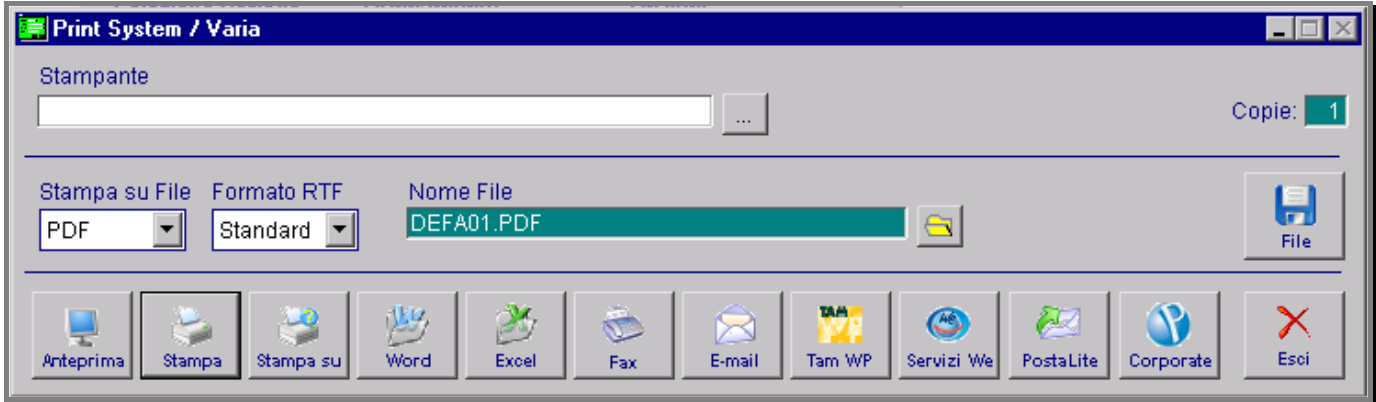

Fig. 1.10 -Scelta periferica per stampa grafica con report nativi foxpro

Questa videata viene proposta quando si effettua una stampa grafica nativa Report Fox Pro, ad esempio la stampa Prospetto del venduto, la stampa dei Documenti di Vendita, ecc.. Vediamo ora in dettaglio le opzioni disponibili sulla maschera di stampa:

#### **<sup>△</sup> Anteprima**

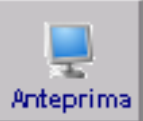

Invio della stampa a video.

Tutte le informazioni di output possono essere visualizzate sullo schermo nello stesso formato in cui uscirebbero sulla stampante.

Come è mostrato nella figura seguente, quella che appare è una vera e propria anteprima di stampa che permette la visione e il controllo del documento.

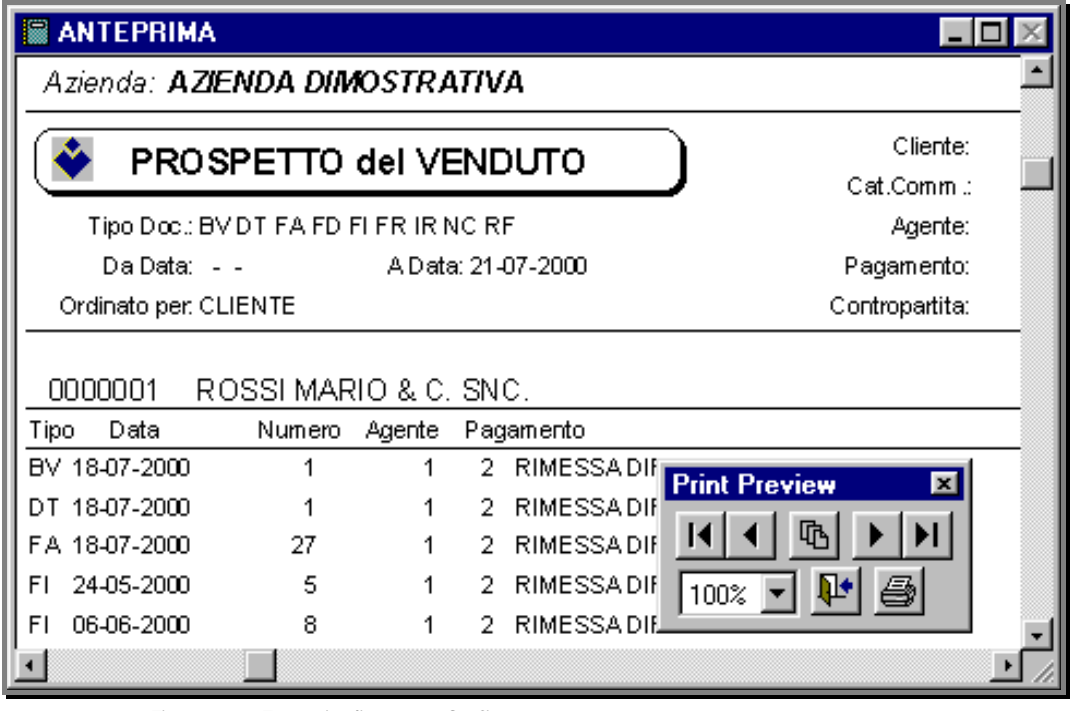

Fig. 1.11 – Esempio di stampa Grafica

Contemporaneamente appare anche una toolbar che permette, in ordine di bottoni, di:

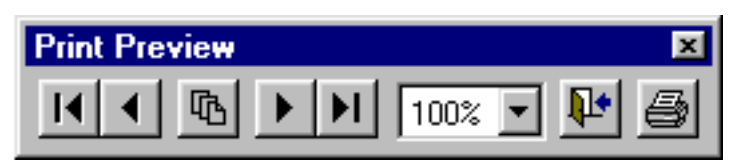

Fig. 1.12 – Print Preview

- Andare alla prima pagina del documento (se composto da più pagine)
- Scorrere all'indietro il documento (se composto da più pagine)
- Andare direttamente ad una pagina specifica
- Andare all'ultima pagina del documento (se composto da più pagine)
- Scorrere in avanti il documento (se composto da più pagine)
- Ingrandire o rimpicciolire l'immagine
- Uscire dall'anteprima
- Mandare in stampa ciò che si vede in anteprima

#### Stampa

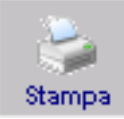

Invio della stampa direttamente sulla stampante predefinita.

Le stampe realizzate con il Painter dei Report e con End User Tool Kit (Stampe solo testo) si appoggiano alla Tabella Stampanti di Ad Hoc che deve essere opportunamente precaricata (vedere manuale Cosa fare se).

Mentre nelle stampe realizzate con i Report nativi del Fox Pro e VUTK (Stampe grafiche) questa stampa si appoggia alle stampanti di Windows..

#### Stampa Su

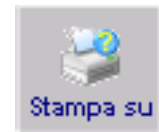

Selezionando questo bottone viene attivata la maschera di gestione delle opzioni in cui è possibile scegliere la stampante, specificando l'intervallo di stampa (da pagina a pagina) e il numero di copie.

#### **<sup>△</sup> Export su Programma di Editor**

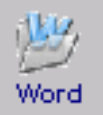

Attraverso questo bottone è possibile esportare la stampa in qualsiasi programma di editor (ad esempio Microsoft Word per Office, Write per Open Office).

In pratica è' possibile scaricare l'output su un elaboratore di testi e poi aggiungere eventualmente dei commenti (es.: dopo aver scaricato il listino prezzi posso aggiungere un testo di presentazione della società e i termini dell'offerta e spedire il tutto).

Questi documenti possono essere archiviati, stampati o inviati tramite fax o posta elettronica.

Questo bottone è attivo solo per le stampe realizzate con End User Tool Kit (Stampe solo testo) e per le stampe grafiche realizzati con Report nativi Fox Pro.

#### Export su Foglio di Calcolo

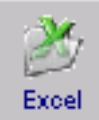

Attraverso questo bottone è possibile esportare la stampa in qualsiasi foglio elettronico (ad esempio Microsoft Excel per Office e Calc per Open Office)

E' possibile scaricare l'output su un foglio elettronico e poi formattarlo nel modo più appropriato e creare stampe di report più gradevoli e funzionali, aggiungere formule per calcolare totali o medie, creare grafici di ogni forma o dimensione direttamente dai dati di output. (es.: Dopo aver scaricato l'anagrafica clienti si possono eliminare le informazioni che non ci interessano, totalizzare le informazioni rimaste e ottenere magari un prospetto dei clienti suddivisi per zona con saldo totale).

Qualunque tipo di informazione è visualizzata sotto forma tabellare, ogni colonna di dati è identificata da un acronimo che indica il contenuto del campo.

Questi documenti possono poi essere archiviati, stampati o inviati tramite fax o posta elettronica.

 $\neg$ <sup>m</sup> Fax

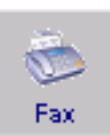

Premendo questo bottone il report sarà inviato direttamente via fax ad un certo destinatario.

#### $\sqrt{m}$  F-mail

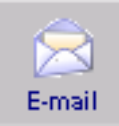

Premendo questo bottone il report viene trasformato in un allegato PDF di una e-mail e inoltrato ad una certa casella elettronica.

L'invio potrà essere automatico o manuale a seconda delle impostazioni indicate nella manutenzione utenti.

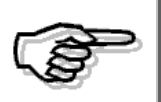

Per maggiori dettagli sul funzionamento dell'inoltro Fax – E-mail si rimanda alla consultazione del paragrafo successivo.

#### **√<sup>™</sup> TAMWP Word**

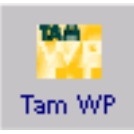

Invio dell'output su elaboratore di testi (Word Processor):

Questo Bottone è presente solo per le stampe grafiche con Report nativi Fox.

#### $\sqrt{m}$  We

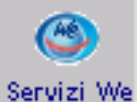

Invio dell'output verso i Net Folder (Servizi WE)

Le stampe grafiche di Ad Hoc, sia quelle realizzate con V.U.T.K. che con il Report di FoxPro, possono essere indirizzate verso i Servizi WE.

Tramite questo bottone è possibile indirizzare la stampa verso i Net Folder.

La procedura, quindi, chiederà a quale Cliente/Fornitore dovrà essere inviato il documento e quali servizi abilitare.

#### $\sqrt{m}$  Postal ite

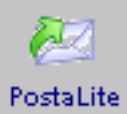

Invio dell'output verso PostaLite.

Tramite questo bottone è possibile indirizzare automaticamente il documento sulla stampante Postal ite

Attualmente è gestito per la stampa dell'Estratto Conto, della Fattura Immediata e della Fattura Differita.

#### <sup>n</sup> Corporate Portal

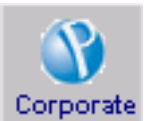

Tramite questo bottone bottone è possibile effettuare la divulgazione di documenti verso Corporate Portal Zucchetti.

#### $\sqrt{m}$  File

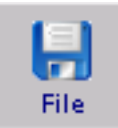

Invio dell'output su archivio (file).

E' possibile scaricare l'output su un archivio esterno nel formato più appropriato che può essere scelto fra i seguenti:

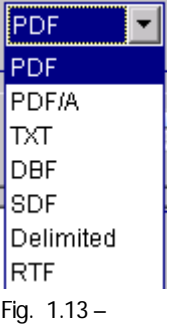

Deve essere specificato il nome dell'archivio di destinazione e il percorso esatto in cui deve essere creato.

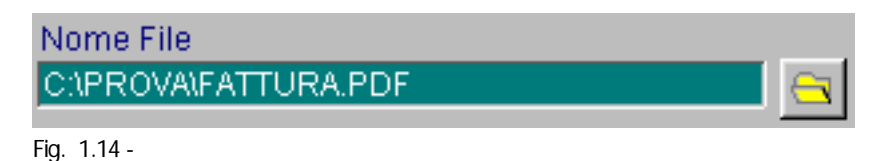

L'output può essere direzionato in formato DBF su un dischetto (floppy disk) e poi usato su altri computer con altre applicazioni, oppure scritto su disco fisso in formato PDF.

#### $\neg$ <sup>m</sup> Esc

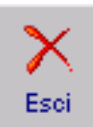

Premendo questo bottone la procedura torna alla maschera di gestione che ha lanciato la stampa.

### <span id="page-26-0"></span>**Stampe grafiche VUTK**

| <b>Sextilized</b> Print System          |                                                         | $\blacksquare\square$          |
|-----------------------------------------|---------------------------------------------------------|--------------------------------|
| Stampante                               |                                                         |                                |
|                                         | $\boxed{\square}$                                       | Copie:                         |
| Stampa su File<br>Formato RTF           | Nome File                                               | О                              |
| PDF<br>Standard v<br>▼                  | $\triangleq$<br>DEFA0001.PDF                            | $\mathbf{r}$<br>File           |
|                                         |                                                         |                                |
| 鸣                                       | Ò<br>乡<br>$\bullet$<br>أسيأ<br>$\rtimes$<br>D           | R<br>Œ<br>╳                    |
| <b>Anteprima</b><br>Stampa<br>Stampa su | Grafico<br>Word<br>Servizi We<br>Excel<br>Fax<br>E-mail | Esci<br>PostaLite<br>Corporate |

Fig. 1.15 -Scelta periferica per stampa grafica con VUTK

Questa videata è disponibile per le stampe realizzate con il Visual UTK che possono essere utilizzate in alternativa alle stesse stampe in modalità solo testo.

Vediamo ora in dettaglio le opzioni disponibili sulla maschera di stampa:

#### **<sup>→</sup> Anteprima**

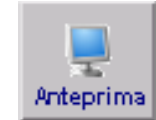

Invio della stampa a video.

Tutte le informazioni di output possono essere visualizzate sullo schermo nello stesso formato in cui uscirebbero sulla stampante.

#### Stampa

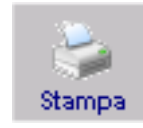

Invio della stampa direttamente sulla stampante predefinita.

Le stampe realizzate con il Painter dei Report e con End User Tool Kit si appoggiano alla tabella stampanti di Ad Hoc che deve essere opportunamente precaricata (vedere manuale Cosa fare se).

Mentre nelle stampe realizzate con i Report nativi del Fox Pro questa stampa si appoggia alle stampanti di Windows..

#### Stampa Su

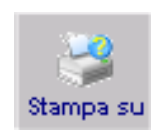

Selezionando questo bottone viene attivata la maschera di gestione delle opzioni in cui è possibile scegliere la stampante, specificando l'intervallo di stampa (da pagina a pagina) e il numero di copie.

#### **Export su Foglio di Calcolo**

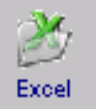

Attraverso questo bottone è possibile esportare la stampa in qualsiasi foglio elettronico (ad esempio Microsoft Excel per Office e Calc per Open Office)

E' possibile scaricare l'output su un foglio elettronico e poi formattarlo nel modo più appropriato e creare stampe di report più gradevoli e funzionali, aggiungere formule per calcolare totali o medie, creare grafici di ogni forma o dimensione direttamente dai dati di output. (es.: Dopo aver scaricato l'anagrafica clienti si possono eliminare le informazioni che non ci interessano, totalizzare le informazioni rimaste e ottenere magari un prospetto dei clienti suddivisi per zona con saldo totale).

Qualunque tipo di informazione è visualizzata sotto forma tabellare, ogni colonna di dati è

identificata da un acronimo che indica il contenuto del campo. Questi documenti possono poi essere archiviati, stampati o inviati tramite fax o posta elettronica.

#### **Export su Grafico MS Graph**

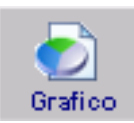

Attraverso questo bottone è possibile richiamare MS Graph creando un nuovo grafico con i dati estratti per la stampa.

#### $\sqrt{m}$  F-mail

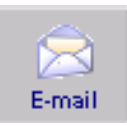

Premendo questo bottone il report viene trasoftmato in un allegato PDF di una e-mail e inoltrato ad una certa casella elettronica.

L'invio potrà essere automatico o manuale a seconda delle impostazioni indicate nella manutenzione utenti.

#### **√** Fax

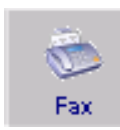

Premendo questo bottone il report sarà inviato direttamente via fax ad un certo destinatario.

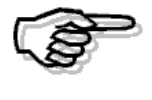

Per maggiori dettagli sul funzionamento dell'inoltro Fax – E-mail si rimanda alla consultazione del paragrafo successivo.

#### $\sqrt{m}$   $M$  $\approx$

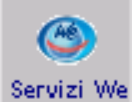

Invio dell'output verso i Net Folder (Servizi WE)

Le stampe grafiche di Ad Hoc, sia quelle realizzate con V.U.T.K. che con il Report di FoxPro, possono essere indirizzate verso i Servizi WE.

Tramite questo bottone è possibile indirizzare la stampa verso i Net Folder.

La procedura, quindi, chiederà a quale Cliente/Fornitore dovrà essere inviato il documento e quali servizi abilitare.

#### $\sqrt{m}$  Postal ite

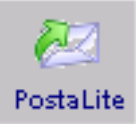

Invio dell'output verso PostaLite

Tramite questo bottone è possibile indirizzare automaticamente il documento sulla stampante PostaLite.

Attualmente è gestito per la stampa dell'Estratto Conto, della Fattura Immediata e della Fattura Differita.

#### <sup>n</sup> Corporate Portal

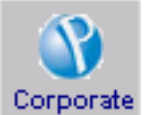

Tramite questo bottone è possibile effettuare la divulgazione di documenti verso Corporate Portal Zucchetti.

 $\sqrt{m}$  File

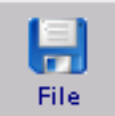

Invio dell'output su archivio (file) :

E' possibile scaricare l'output su un archivio esterno nel formato più appropriato che può essere

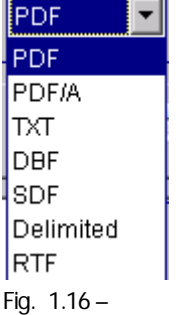

Deve essere specificato il nome dell'archivio di destinazione e il percorso esatto in cui deve essere creato.

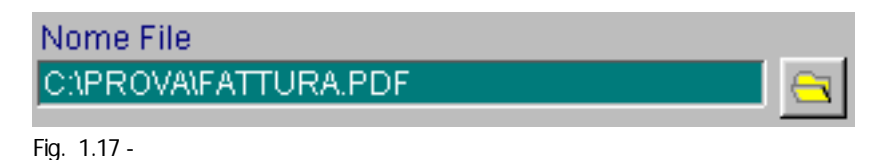

L'output può essere direzionato in formato DBF su un dischetto (floppy disk) e poi usato su altri computer con altre applicazioni, oppure scritto su disco fisso in formato PDF.

#### $\sqrt{m}$  Esc.

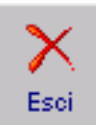

Premendo questo bottone la procedura torna alla maschera di gestione che ha lanciato la stampa.

# <span id="page-29-0"></span>**MENÙ**

Ad Hoc è strutturato con Menù a tendina che consente una scelta veloce delle varie funzioni visualizzate nello stesso Menù.

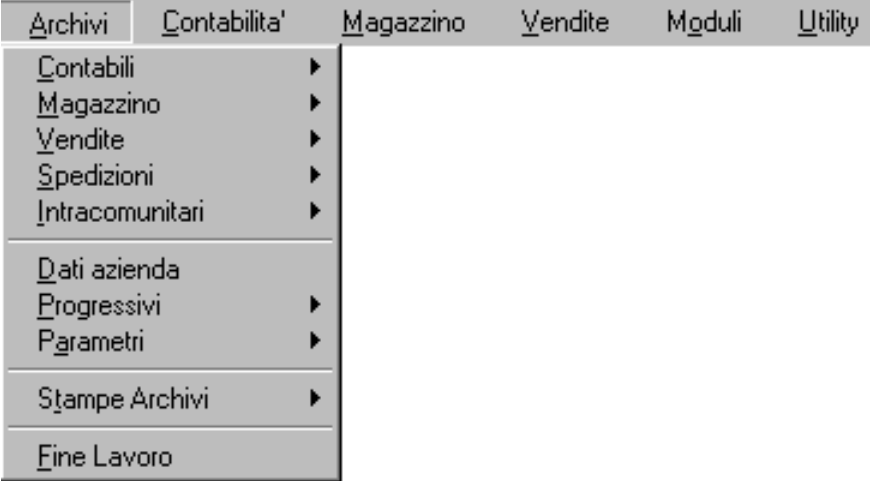

Fig. 1.18 - Esempio di menù

L'ingresso nei Menù può avvenire:

- facendo click con il mouse sulla voce che interessa;
- premendo ALT + la lettera di selezione del menù utilizzando i tasti freccia in basso e freccia in alto per cambiare la voce all'interno del menù e premendo INVIO per selezionare la gestione che interessa.

## <span id="page-30-0"></span>**ZOOM**

La scelta di un' opzione comporta l'attivazione del relativo sottoprogramma.

Es.: scegliendo l'opzione CLIENTI viene lanciato il programma che consente la gestione dei Clienti.

Entrato nella relativa gestione, l'operatore si trova nella fase di interrogazione dell'archivio detta anche fase di ricerca.

In questa modalità il cursore si posiziona sempre sul campo che rappresenta la chiave primaria per la ricerca di un record.

Impostando il codice richiesto viene visualizzato il record corrispondente.

Es.: nella gestione Clienti il cursore si posiziona sul Codice del Cliente.

Impostando il codice 10 viene visualizzato il cliente numero 10.

L'operatore ha a disposizione, oltre alla ricerca descritta, due tipi di "zoom" ovvero due programmi di selezione che permettono di visualizzare sotto forma di tabella, i dati estratti e permette di scegliere i dati da elaborare.

Lo zoom può essere attivato con il tasto F9 o per mezzo del bottone Esistono due tipi di zoom:

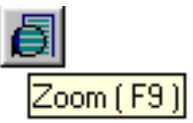

- Zoom Standard;
- Zoom Visual

### **Zoom Standard**

Nella figura seguente è mostrato un esempio di zoom Standard.

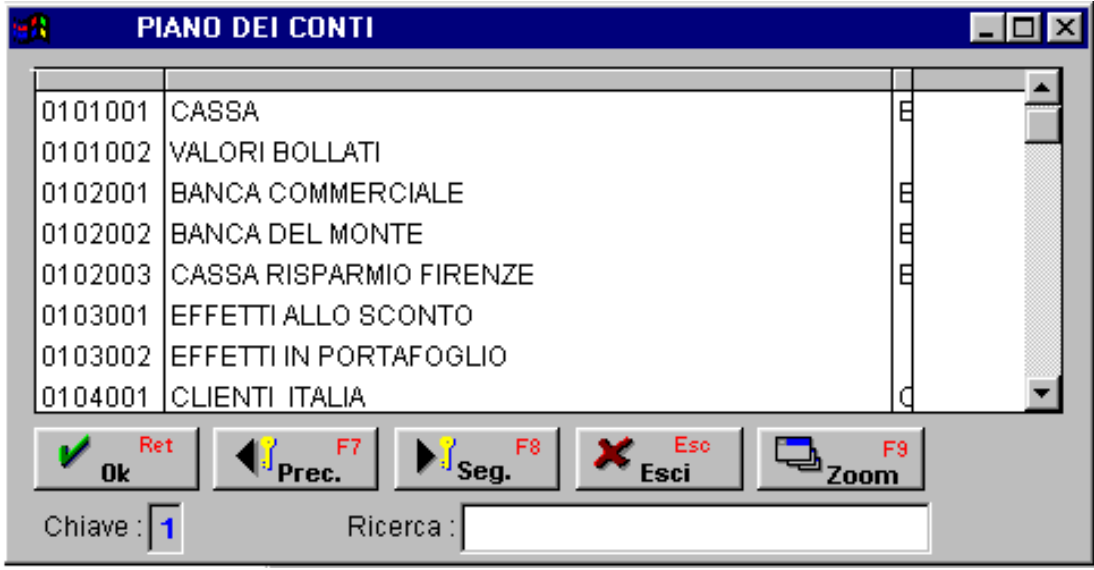

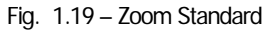

Un record può essere individuato utilizzando sia la chiave primaria che la chiave secondaria.

Ad esempio un Cliente può essere ricercato per Codice (chiave primaria) oppure per Ragione Sociale (chiave secondaria).

Per selezionare un record usando la chiave secondaria, l'operatore deve posizionare il cursore sul campo che identifica la seconda chiave e impostare la chiave di ricerca.

Ad esempio per ricercare un Cliente per Ragione Sociale, bisogna posizionarsi sul campo Ragione Sociale e impostare la Ragione Sociale del cliente.

Attivando lo Zoom dal campo che rappresenta la chiave primaria, i record appaiono, nella maggior parte dei casi, ordinati secondo la chiave primaria.

L'operatore può capire l'ordine di visualizzazione leggendo in basso alla videata dello zoom stesso: Key 1, indica l'ordinamento per chiave principale; Key 2 indica l'ordinamento per chiave secondaria e così di seguito se sono attive altre chiavi di ricerca.

Attivata la finestra di Zoom è possibile cambiare tipo di ordinamento:

#### $\sqrt{m}$  F<sub>R</sub>

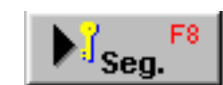

Visualizzare i record secondo la chiave secondaria.

#### $\sqrt{m}$  F7

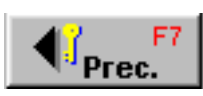

Visualizzare i record secondo la chiave primaria.

Analizziamo un esempio pratico.

Si deve ricercare il Cliente ROSSI, non usando il codice, ma la Ragione Sociale.

Innanzittutto con il tasto F8 si ordinano i dati nella finestra di Zoom per Ragione Sociale e quindi si imposta 'ROSSI' su campo Ricerca della videata di zoom (con il tasto Tab ci si posiziona direttamente su questo campo) e si preme INVIO.

La ricerca può avvenire anche parzialmente.

Quando l'operatore ha terminato di impostare i caratteri con cui vuole ricercare i dati, deve premere INVIO per dare inizio all'elaborazione.

La procedura mostrerà il primo cliente (nell'esempio riportato sopra) che soddisfa le impostazioni date.

All'interno della videata dello zoom si possono utilizzare per andare in avanti o all'indietro nella visualizzazione i tasti freccia su e freccia giù, pagina giù e pagina su o il mouse sulle barre di scorrimento.

All'interno della videata dello zoom è possibile premere ancora F9 (o fare Clic sul bottone zoom) per accedere alla gestione dell'archivio stesso.

Es.: se siamo nell'anagrafica clienti e abilitiamo lo zoom sul campo codice iva, è possibile accedere alla gestione dei Codici Iva facendo clic sul bottone zoom della maschera o premendo F9.

Con ESC si torna indietro e quindi alla gestione principale.

### <span id="page-32-0"></span>**Visual Zoom**

Nella figura seguente mostriamo un esempio di Zoom Visual.

| <b>22 Zoom: CLI_ENTI</b>                |                |                    |  |  |
|-----------------------------------------|----------------|--------------------|--|--|
| Ragione Sociale                         | Codice         | Localita           |  |  |
| ROSSI MARIO & C. SNC.                   |                | 0000001 LA SPEZIA  |  |  |
| BIANCHI RENATO & C. S.N.C.              |                | 0000002 ILA SPEZIA |  |  |
| HARDWARE & SOFTWARE SRL                 |                | 0000003 FIRENZE    |  |  |
| SOCIETA ITALIANA IMPIANTI S.P.A.        | 0000004 RIMINI |                    |  |  |
| C.C.C. DEI FRATELLI CARLETTI SRL        | 0000005 PESARO |                    |  |  |
| ISTITUTO TECNICO COMMERCIALE BELMESSERI |                | 0000006 PONTREMOLI |  |  |
| COMUNE DI PONTREMOLI                    |                | 0000007 PONTREMOLI |  |  |
| PARIS HARDWARE                          | 0000008 PARIS  |                    |  |  |
| SOFTWARE HOUSE SAS                      | 0000010 AULLA  |                    |  |  |
| ROMEO BIAGI & FIGLI S.N.C.              |                | 0000009 ANCONA     |  |  |
|                                         |                |                    |  |  |
|                                         |                |                    |  |  |
|                                         |                |                    |  |  |
| Codice<br>Opzioni>>                     |                |                    |  |  |

Fig. 1.20 – Zoom Visual

Il Visual Zoom è personalizzabile da parte dell'utente.

E' attivabile direttamente all'interno della gestione di un archivio e sui campi che sono indice di ricerca per l'archivio stesso (campi chiave).

Lo zoom è disponibile per tutti gli archivi di tipo anagrafico (ad esclusione delle Tabelle) e per alcuni archivi di tipo movimentazione (ad esempio progressivi iva e liquidazioni...).

Lo zoom è costituito da una maschera composta di colonne, ognuna delle quali rappresenta un campo del tracciato record dell'archivio.

Le righe orizzontali sono i records dell'archivio.

Elenchiamo di seguito le principali caratteristiche:

Dimensione delle finestre definibili dall'utente.

E' possibile allargare o restringere la finestra dello zoom agendo con il mouse direttamente sui lati della finestra stessa

Campi personalizzabili.

E' possibile modificare il titolo alle colonne dello zoom premendo il pulsante destro del mouse sul titolo della colonna

Colonne dimensionabili.

E' possibile allargare o restringere le colonne dello zoom trascinando le righe verticali di suddivisione.

Inoltre è possibile anche personalizzare l'ordine delle colonne spostandole a proprio piacimento agendo per mezzo del mouse sul titolo della colonna, tenendo premuto il pulsante e trascinandolo nel punto desiderato.

**Titolo delle colonne (descrizione libera del contenuto del campo**)

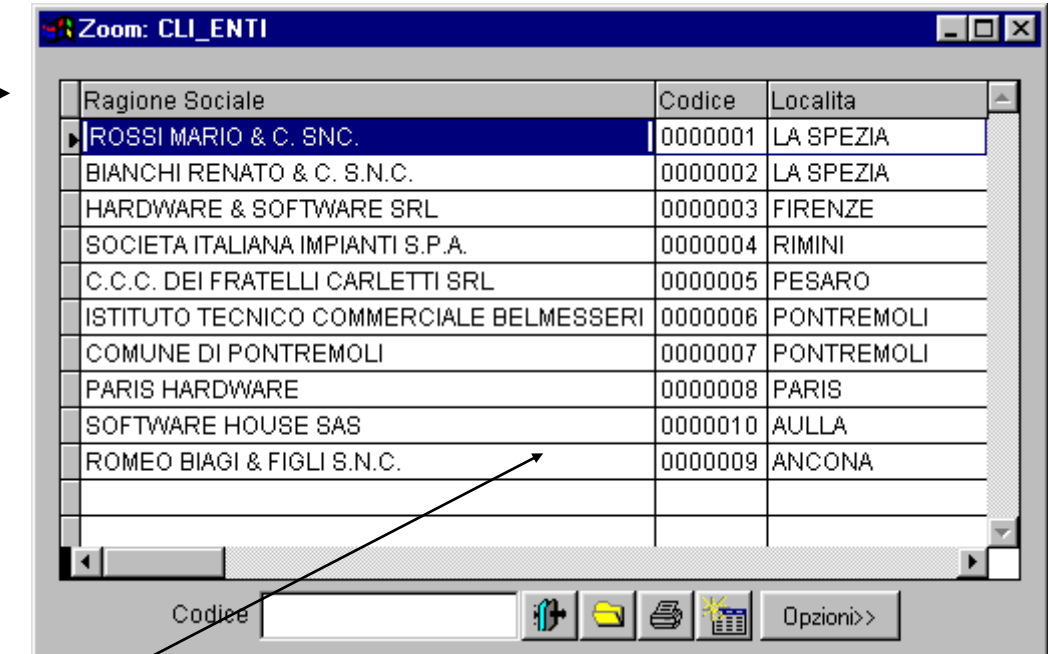

Fig. 1.21 – Selezione di un record nel Visual Zoom

#### **Campi visualizzati (le barre di scorrimento orizzontali permettono di visualizzare gli eventuali altri campi presenti)**

Nella parte bassa della finestra è presente il nome del campo su cui è possibile impostare una selezione sul campo stesso.

A destra di questo spazio sono presenti 5 tasti:

#### $\sqrt{m}$  Filtro

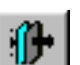

E' uno dei due metodi per variare le selezioni impostate.

Ad esempio: dopo aver ordinato i clienti per ragione sociale, sul campo Ragione Sociale si imposta la lettera P per visualizzare solo i clienti che hanno la prima lettera della ragione sociale di questo tipo.

Dopo la conferma la procedura cerca i clienti che hanno questa caratteristica e li visualizza. Facendo click sul bottone Filtro è possibile visualizzare il filtro impostato ed eventualmente variarlo.

Si possono impostare sino a 10 condizioni di filtro testate contemporaneamente.

#### <sup>n</sup> Configurazione

Permette di visualizzare le configurazioni disponibili e di applicarne una successivamente.

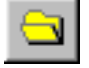

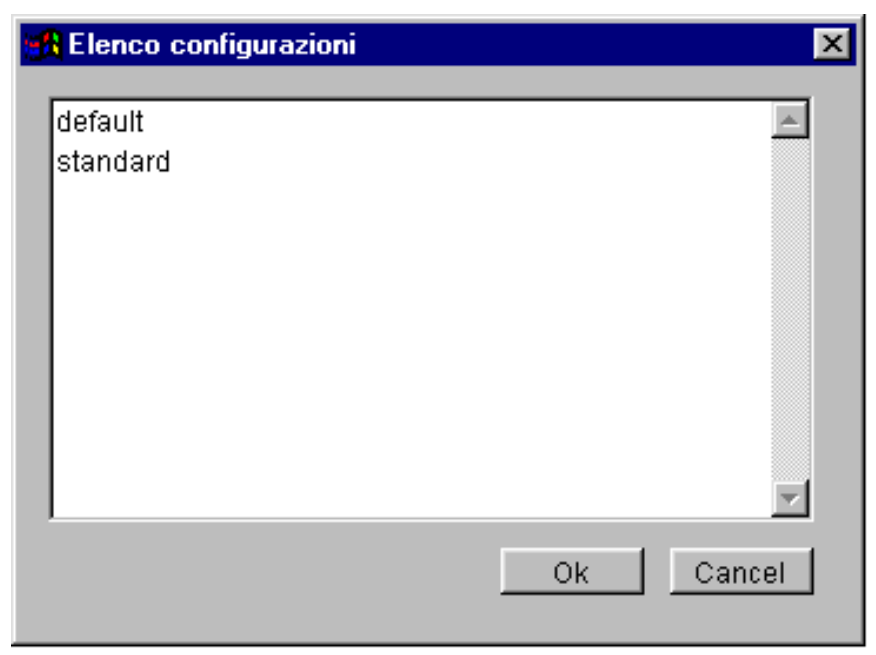

Fig. 1.22 – Elenco configurazione

#### **<sup>△</sup> Crea/Lancia Report**

Permette di creare/eseguire un report.

**<sup>△</sup> Tutti i record** 

Annulla temporaneamente tutti i filtri impostati e visualizza tutti i records dell'archivio.

#### **<sup></sup>** Opzioni

Y 1

Opzioni>>

Premendo questo pulsante si accede a 5 pagine che permettono ulteriori personalizzazioni dello zoom.

| Zoom: CLI_ENTI                            |                 |                                 |                        |           |                                                                                                    |           |  |  |
|-------------------------------------------|-----------------|---------------------------------|------------------------|-----------|----------------------------------------------------------------------------------------------------|-----------|--|--|
|                                           |                 |                                 |                        |           |                                                                                                    |           |  |  |
| Codice                                    | Ragione Sociale |                                 |                        | Localita  |                                                                                                    |           |  |  |
| $\blacktriangleright$ 0000001             |                 | IROSSI MARIO & C. SNC.          |                        |           |                                                                                                    | LA SPEZIA |  |  |
| 0000002 BIANCHI RENATO & C. S.N.C.        |                 |                                 |                        | LA SPEZIA |                                                                                                    |           |  |  |
|                                           |                 | 0000003 HARDWARE & SOFTWARE SRL |                        |           | <b>FIRENZE</b>                                                                                                    |           |  |  |
| 0000004 ISOCIETA ITALIANA IMPIANTI S.P.A. |                 |                                 |                        | RIMINI    |                                                                                                    |           |  |  |
| 0000005 C.C.C. DEI FRATELLI CARLETTI SRL  |                 |                                 | PESARO                 |           |                                                                                                    |           |  |  |
| ▸                                         |                 |                                 |                        |           |                                                                                                    |           |  |  |
|                                           | Codice          |                                 | $\mathbf{F}$           |           | $\bigcirc$ $\bigcirc$ | Interroga |  |  |
| Selezione                                 |                 | Ordinamento                     | Campi                  |           | SQL                                                                                                    | File      |  |  |
|                                           |                 |                                 | like<br>$=$<br>≼≽<br>⋖ | Οr        |                                                                                                    |           |  |  |

Fig. 1.23 - Opzioni

#### Selezione

Permette di effettuare ricerche avanzate su qualsiasi campo.

Si attiva impostando una qualunque stringa da ricercare all'interno di una qualsiasi colonna ottenendo in questo modo un elenco di record che soddisfano la condizione indicata.

Facciamo un esempio.

Clicchiamo sul pulsante "Opzioni", trasciniamo con il mouse un qualsiasi dato della colonna "Ragione Sociale" nell'area "Selezione" ed infine clicchiamo sulla stringa di caratteri che si è composta sulla destra per modificare il dato proposto (oggetto della ricerca) impostando la stringa tra apici '%S.N.C.%'.

Vi accorgerete che il primo simbolo % non sarà proposto in automatico.

Questo significa che non mettendolo la ricerca viene fatta sul campo Ragione Sociale partendo sempre da sinistra, quindi saranno trovati solo i record che cominciano con "S.N.C.".

Mettendolo anche a sinistra si otterranno tutti i record che contengono la parola "S.N.C." all'interno della ragione sociale.

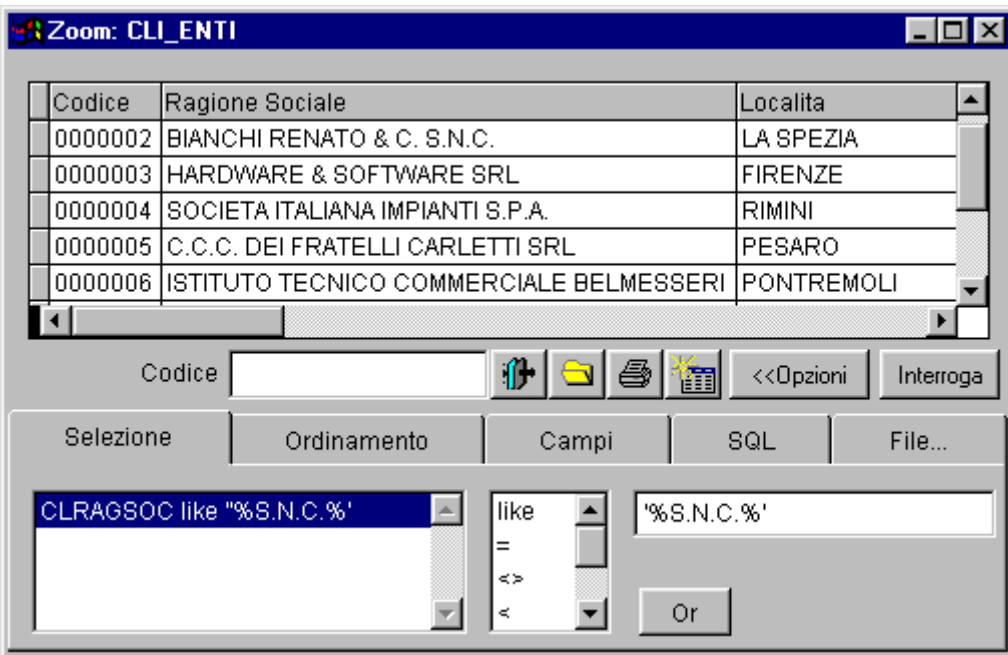

Fig. 1.24 -Pagina di Selezione del Visual Zoom

Premiamo il pulsante interroga e otterremo il seguente risultato:
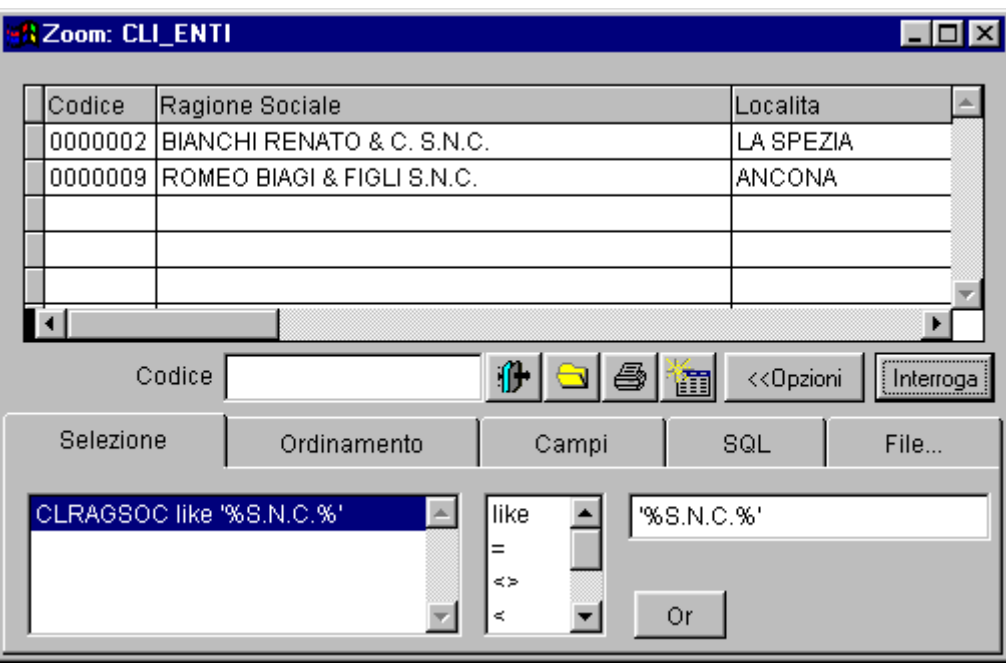

Fig. 1.25 – Risultato ottenuto dalla Selezione

E' possibile variare anche l'operatore di confronto ( like (come, simile  $a_i$ ) =, <, > ....) e se la selezione è su più campi si può inserire anche l'operatore logico "or" in alternativa all'operatore "and" preimpostato,

#### Ordinamento

Facendo doppio click su una qualsiasi colonna si ottiene l'ordinamento sulla base dei dati contenuti in quella colonna (ovvero uno qualsiasi dei campi del tracciato record).

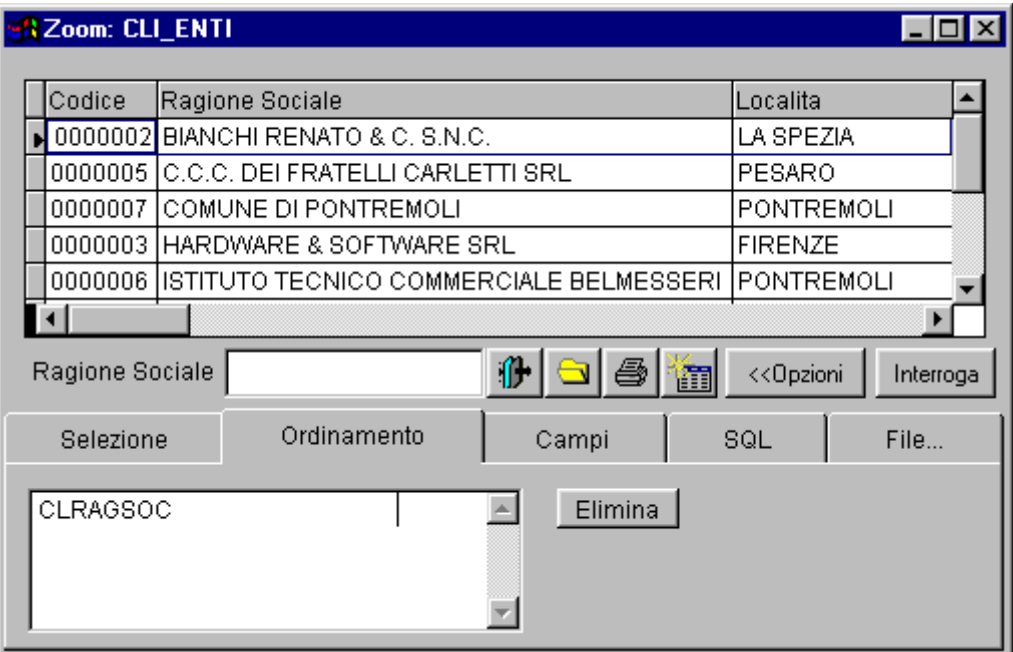

Fig. 1.26 – Pagina di Ordinamento del Visual Zoom

#### Campi

Questa scelta permette di visualizzare il nome del campo su cui è impostato l'ordinamento:

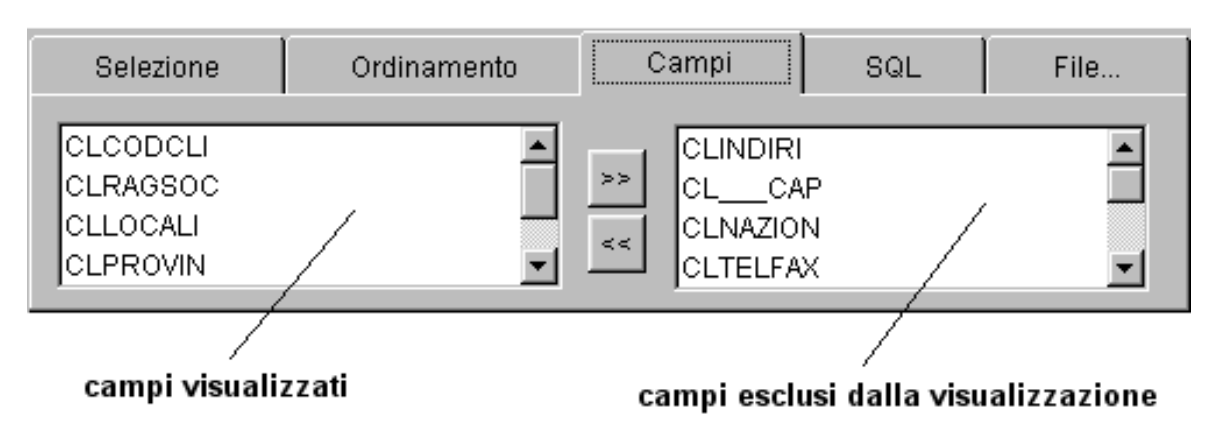

Fig. 1.27 – Pagina Campi del Visual Zoom

#### SQL

Permette di prendere visione del comando SQL (structured query language) che dà origine allo zoom visualizzato.

Usando le normali funzioni Windows (per esempio copia ed incolla) queste informazioni possono essere copiate in applicazioni esterne ad Ad Hoc.

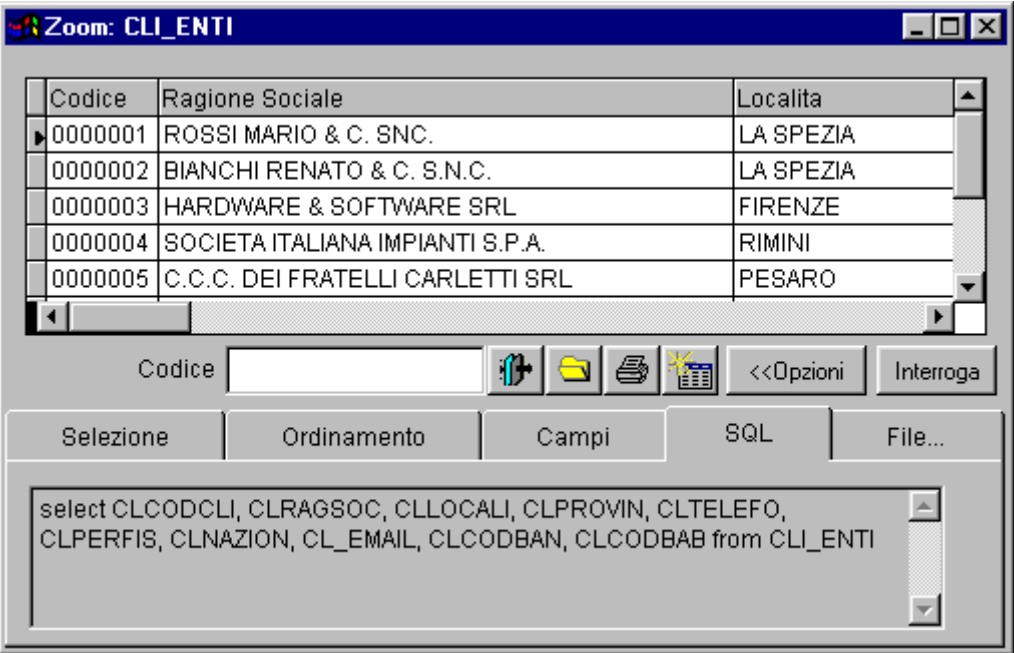

Fig. 1.28 - SQL

#### $⊓$  Pagina File

Dopo aver impostato il filtro di ricerca, si possono memorizzare all'interno dell'archivio, delle ricerche in modo da poterle richiamare e rieseguire in un qualsiasi momento.

Per fare questo è sufficiente indicare il nome del file, premere il pulsante Salva, ed una volta memorizzato, apparirà nell'elenco delle "Interrogazioni Disponibili".

Indicando l'interrogazione come "Default" è possibile fare in modo che lo zoom si apra sempre con le impostazioni appena memorizzate.

| <b>Zoom: CLI_ENTI</b> |  |                                   |                                   |             |                                                            |  |                                                          |                 |           |  |
|-----------------------|--|-----------------------------------|-----------------------------------|-------------|------------------------------------------------------------|--|----------------------------------------------------------|-----------------|-----------|--|
|                       |  | Codice<br>Ragione Sociale         |                                   |             |                                                            |  | Localita                                                 |                 |           |  |
|                       |  | ≰0000001<br>ROSSI MARIO & C. SNC. |                                   |             |                                                            |  | LA SPEZIA                                                |                 |           |  |
|                       |  | 0000002                           | BIANCHI RENATO & C. S.N.C.        |             |                                                            |  | LA SPEZIA                                                |                 |           |  |
|                       |  | 0000003                           | IHARDWARE & SOFTWARE SRL          |             |                                                            |  |                                                          | <b>FIRENZE</b>  |           |  |
|                       |  | 0000004                           | ISOCIETA ITALIANA IMPIANTI S.P.A. |             |                                                            |  |                                                          | RIMINI          |           |  |
|                       |  | 0000005                           | C.C.C. DEI FRATELLI CARLETTI SRL  |             |                                                            |  | PESARO                                                   |                 |           |  |
|                       |  |                                   |                                   |             |                                                            |  |                                                          |                 |           |  |
| Codice                |  |                                   |                                   |             | {⊩de ∐m                                                    |  | < <dpzioni< td=""><td></td><td>Interroga</td></dpzioni<> |                 | Interroga |  |
|                       |  | Selezione                         |                                   | Ordinamento | Campi                                                      |  | SQL                                                      |                 | File      |  |
|                       |  | default<br>standard               |                                   |             | default<br>riservato utente<br>default<br>chiede parametri |  | Salva                                                    | Modifica stampa | Elimina   |  |

Fig. 1.29 – Pagina File del Visual Zoom

Ogni configurazione memorizza, oltre ai filtri di selezione, i campi impostati nello zoom, l'ordinamento ed i titoli delle colonne.

Impostando l'opzione "Riservato Utente" quel particolare zoom sarà disponibile solo all'utente che lo ha impostato.

Impostando l'opzione "Chiede Parametri" si permette di impostare, ogni volta che si chiama lo zoom, la selezione di ricerca.

Ad esempio memorizzando uno zoom che ha una selezione sul campo Provincia dell'Anagrafica Clienti, salvando con l'opzione "Chiede Parametri", si otterrà che ogni volta la procedura richiederà all'operatore di quale provincia desidera vedere i clienti.

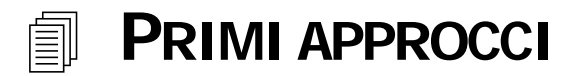

### Come entrare nella procedura

Dopo aver correttamente installato l'applicativo, si entra nella procedura ciccando due volte (doppio click) sull'icona che rappresenta Ad Hoc presente sul desktop oppure lanciando la relativa voce dal menù Start/Programmi.

### Selezione Azienda

Subito dopo l'avvio della procedura viene visualizzata la seguente videata:

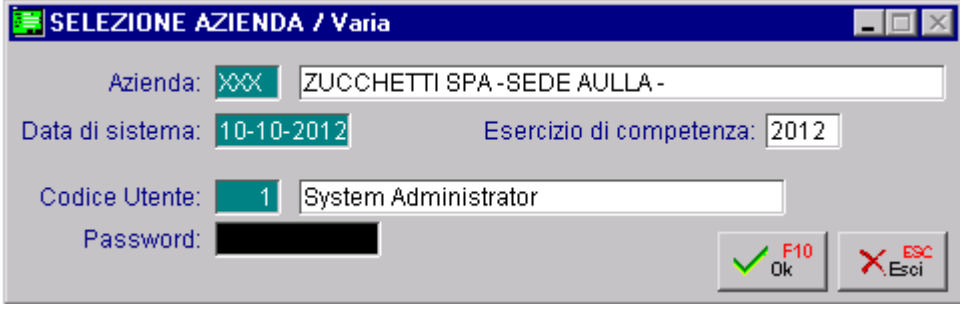

Ad Hoc è una procedura multiaziendale per cui l'operatore dovrà scegliere con quale Azienda e in quale Anno di competenza operare.

Scegliere l'azienda su cui lavorare impostandone il codice relativo di tre caratteri.

Mediante lo zoom vengono visualizzate tutte le aziende presenti nel computer.

Impostare la data del giorno (preinpostata con quella di Windows) da cui viene calcolato l'Anno di competenza.

Impostare il codice Utente e l'eventuale password per poter accedere alla procedura. Con F10 confermate e buon lavoro !

#### Avviamento

Caratteristica di Ad Hoc è di permettere, in qualsiasi punto della procedura, l'accesso agli archivi per inserire via via i dati che servono.

Se questa importantissima funzione è utile ad esempio per inserire un nuovo cliente o un nuovo conto.

E' comunque opportuno, in fase di avviamento della procedura, provvedere all'inserimento dei vari archivi.

Fig. 1.30 – Selezione Azienda

In particolare, consigliamo di operare nel modo seguente: -inserire i dati dell'archivio Dati Azienda e Altri Dati iva -inserire i vari flag di personalizzazione nell'apposita tabella Parametri -indicare la valuta che identifica la lira e l'euro e l'eventuale esercizio nel quale è stato adottato come valuta di conto (tabella Parametri Euro) -caricare la tabella Valute e gli eventuali cambi giornalieri -inserire il Piano dei Conti, stamparlo e controllarlo -inserire di seguito i dati degli altri archivi (Clienti, Fornitori, Causali ecc).

Per maggiori dettagli in merito alla fase di avviamento rimandiamo alla consultazione del manuale Cosa Fare Se che dedica alcuni paragrafi a questo delicato argomento. Terminata la fase di avviamento siamo pronti per utilizzare Ad Hoc al meglio.

### Come uscire dalla procedura

Dopo aver chiuso tutte le finestre, aprire il Menù Archivi e selezionare la scelta Fine Lavoro e quindi rispondere affermativamente alla richiesta di conferma della operazione. In alternativa premere ESC sino alla richiesta di conferma uscita.

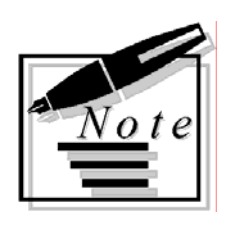

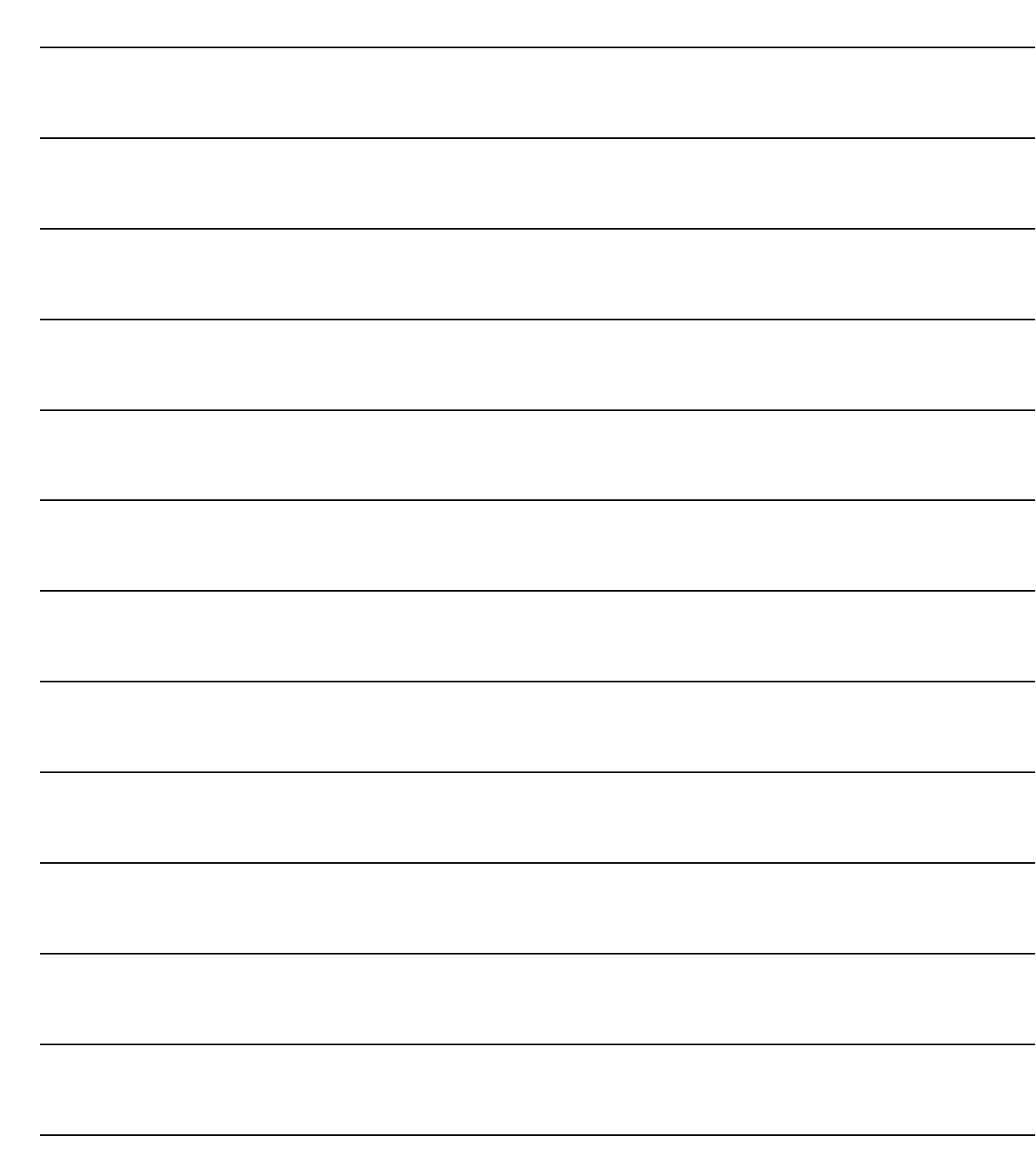

# **2 Info Ad Hoc Windows**

- **HELP IN LINEA**
- **AD HOC WINDOWS SU WEB**
- **INFORMAZIONI SU AD HOC**

### Introduzione

In questo paragrafo sono descritte le funzioni accessibili dall'Archivio delle Informazioni su Ad Hoc Windows.

Di seguito è riportato il menù relativo all'info (identificato dal simbolo "?"). Ogni voce sarà trattata nel rispettivo sottoparagrafo.

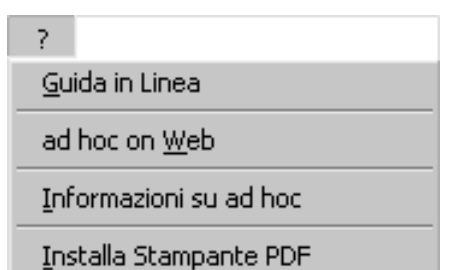

Installa Stampante RTF

Fig. 2.1 – Menù Info Ad Hoc Windows

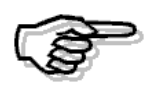

Le utility Installa Stampante PDF e Installa Stampante RTF sono spiegate dettagliatamente nel manuale Utente e nel Cosa Fare Se

### **HELP IN LINEA**

Mediante l'opzione Guida in linea è possibile accedere all'Help in Linea, contenete le informazioni presenti nella manualistica in formato ipertestuale.

La medesima operazione è ottenibile mediante l'apposito bottone Barra Strumenti (od il tasto funzione F1).

Come mostrato nella figura seguente, l'help è diviso in due sezioni:

quella sulla sinistra mostra la tabella dei contenuti principali dell'help (realizzata come sommario) mentre sulla destra viene mostrato il contenuto dell'argomento selezionato.

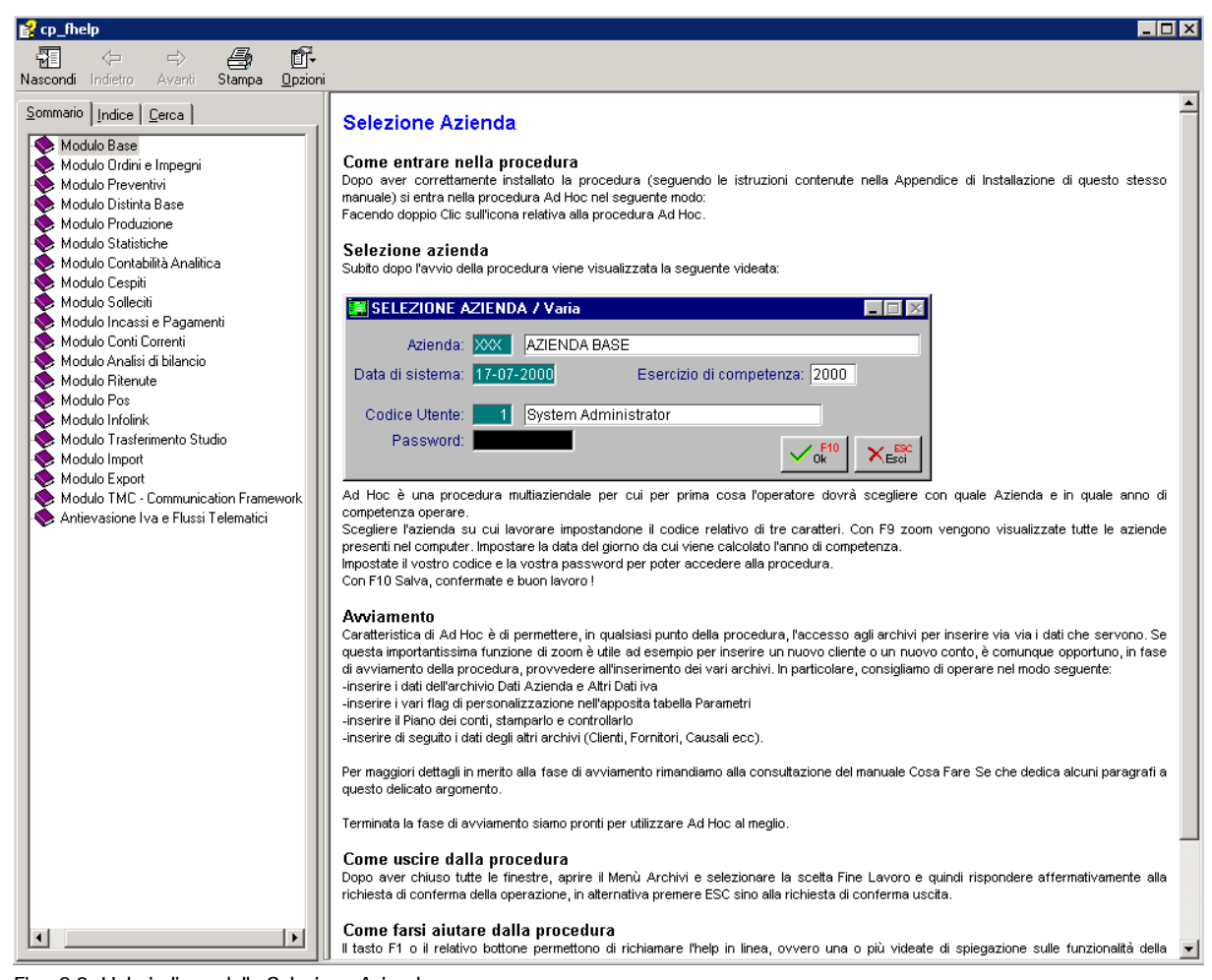

Fig. 2.2 -Help in linea della Selezione Azienda

Nella sezione sinistra è possibile selezionare l'indice generale o ricercare un particolare argomento.

In pratica la sezione di sinistra permette di creare un indice delle parole e ricercare gli argomenti dell'help collegati alla parola prescelta.

Dall'indice o dal sommario è possibile richiamare un argomento e quindi visualizzare la relativa pagina di help.

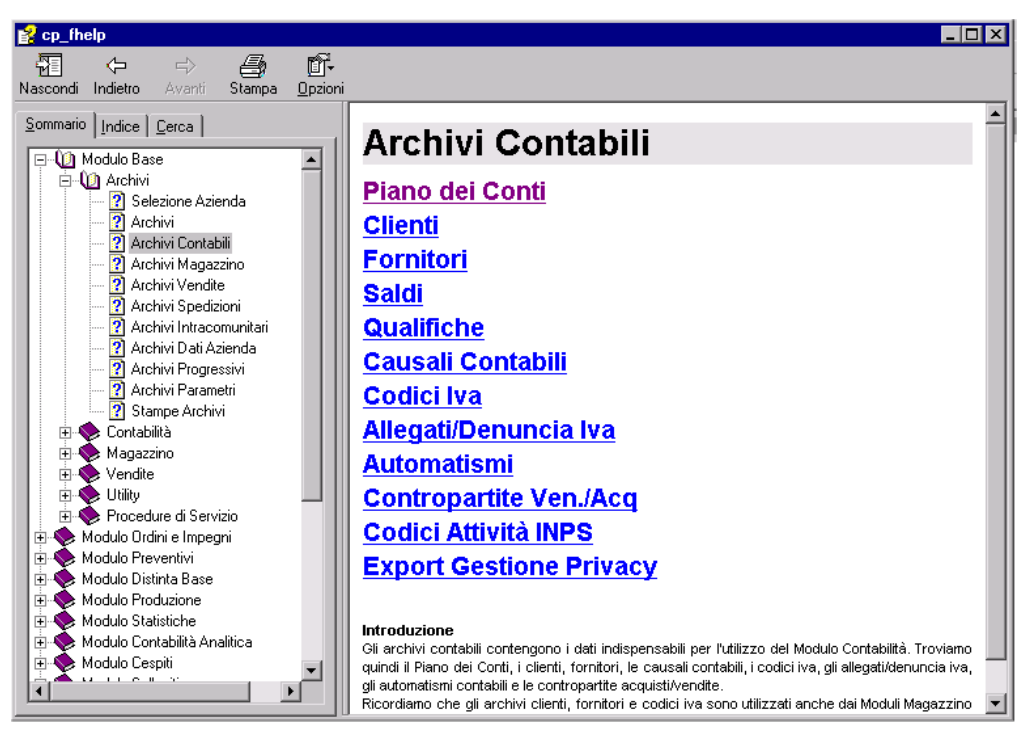

Fig. 2.3 -Help in linea degli Archivi Contabili

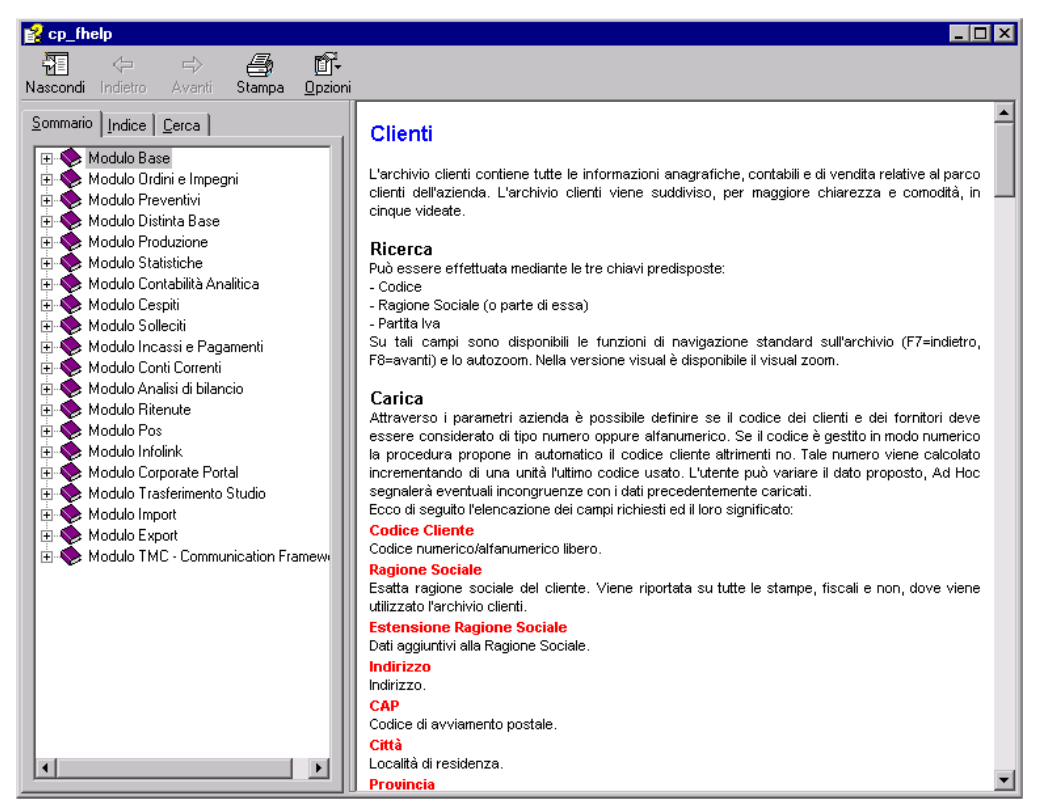

Fig. 2.4 -Help in linea dell'Anagrafica Clienti

# **AD HOC WINDOWS SU WEB**

In questa sezione è possibile accedere velocemente ad alcuni siti internet di interesse generale (a tal scopo sarà necessario un collegamento attivo a Internet).

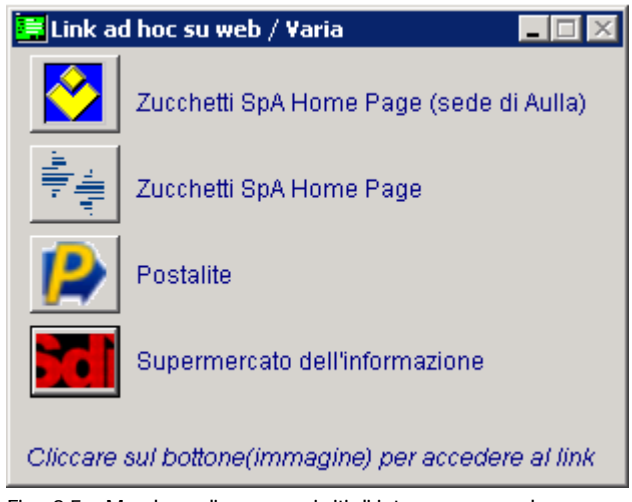

Fig. 2.5 – Maschera di accesso ai siti di interesse generale

Ciccando sule immagini di sinistra è possibile accedere ai seguenti siti:

- 1. **Zucchetti Spa ( sede di Aulla**): [http://support.zucchetti.it](http://support.zucchetti.it/)
- 2. **Zucchetti Spa Home Pag**e: [http://www.zucchetti.it](http://www.zucchetti.it/)
- 
- 4. **Supermercato dell'Informazione:** [http://www.supermercato.it](http://www.supermercato.it/)

3. **PostaLite:** [http://www.postalite.it](http://www.postalite.it/)

# **INFORMAZIONI SU AD HOC**

Attraverso questa voce di menu si accede ad una videata mediante la quale è possibile lanciare una stampa contenente i dati generali relativi all' identificazione dell'intestatario della licenza, del prodotto, alla chiave di attivazione, al dettaglio presenti nella maschera di Attivazione Procedura.

E'altresì possibile verificare la regolarità della Licenza d'Uso inviando un'e-mail all'indirizzo indicato nella maschera stessa.

| <b>Informazioni su AD HOC</b>                                                                                                    |                                                                                                    |  |  |  |  |  |
|----------------------------------------------------------------------------------------------------|----------------------------------------------------------------------------------------------------|--|--|--|--|--|
|                                                                                                    | ad hoc Windows<br>Release 9.2 Visual<br>Copyright (c) by ZUCCHETTI S.p.A.<br>Tutti i diritti riservati.<br>Sito Internet www.zucchetti.it |  |  |  |  |  |
|                                                                                                    | La società ZUCCHETTI S.p.A. con sede in Lodi - Via Solferino 1, è proprietaria                                                            |  |  |  |  |  |
| di tutti i diritti su ad hoc Windows. Il prodotto è concesso in licenza d'uso in                                                                      |                                                                                                    |  |  |  |  |  |
| base al contratto stipulato tra Zucchetti S.p.A. e l'intestatario della licenza.                                                                      |                                                                                                    |  |  |  |  |  |
| Licenza d'uso intestata a: ZUCCHETTI SPA                                                                                                    |                                                                                                    |  |  |  |  |  |
|                                                                                                    | Indirizzo: CENTRO NUOVA FILANDA - AULLA                                                                                                   |  |  |  |  |  |
|                                                                                                    | Partita IVA: 04171890157                                                                                                    |  |  |  |  |  |
|                                                                                                    | Matricola: P000000001                                                                                                    |  |  |  |  |  |
| <b>Identificazione Prodotto:</b> ad hoc Windows Rel. 9.2                                                                                              |                                                                                                    |  |  |  |  |  |
| Posti di Lavoro abilitati: I                                                                                                    | -5                                                                                                    |  |  |  |  |  |
| Livello Patch BlackBox: 1                                                                                                    |                                                                                                    |  |  |  |  |  |
|                                                                                                    | <b>Concessionario: ZUCCHETTI SPA</b>                                                                                                    |  |  |  |  |  |
|                                                                                                    | Partita IVA: 04171890157                                                                                                    |  |  |  |  |  |
| E' possibile verificare la regolarità della Licenza d'uso inviando un fax<br>contenente i dati della stessa al numero 0187-420357 oppure inviando una |                                                                                                    |  |  |  |  |  |
| e-mail al seguente indirizzo: licenzeadhoc@zucchetti.it                                                                                               |                                                                                                    |  |  |  |  |  |
|                                                                                                    | Uscita<br>E-mail<br>5tamba                                                                                                    |  |  |  |  |  |

Fig. 2.6 – Informazioni sulla Licenza d'uso

#### $\sqrt{m}$  e-mail

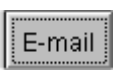

Mediante questo bottone è possibile inviare una e-mail all'indirizzo [licenzeadhoc@zucchetti.it](mailto:licenzeadhoc@zucchetti.it) avente come oggetto la richiesta di verifica sulla licenza d'uso utilizzata.

#### **<sup></sub>** Stampa</sup>

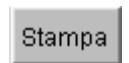

Mediante questo bottone è possibile accedere ad una stampa contenente tutte le informazioni provenienti dalla maschera di Attivazione Procedura.

La società ZUCCHETTI S.p.A. con sede in Lodi - Via Solferino 1, è proprietaria di tutti i diritti sul prodotto ad hoc Windows.<br>Il prodotto è concesso in licenza d'uso in base al contratto stipulato tra Zucchetti S.p.A. e l

E' possibile verificare la regolarità della licenza d'uso inviando un fax contenente i dati della stessa<br>al numero: 0187-420357<br>oppure inviando una e-mail all'indirizzo: licenzeadhoc@zucchetti.it

La violazione della legge sui diritti di autore è un reato che ha rilevanza sia civile che penale.

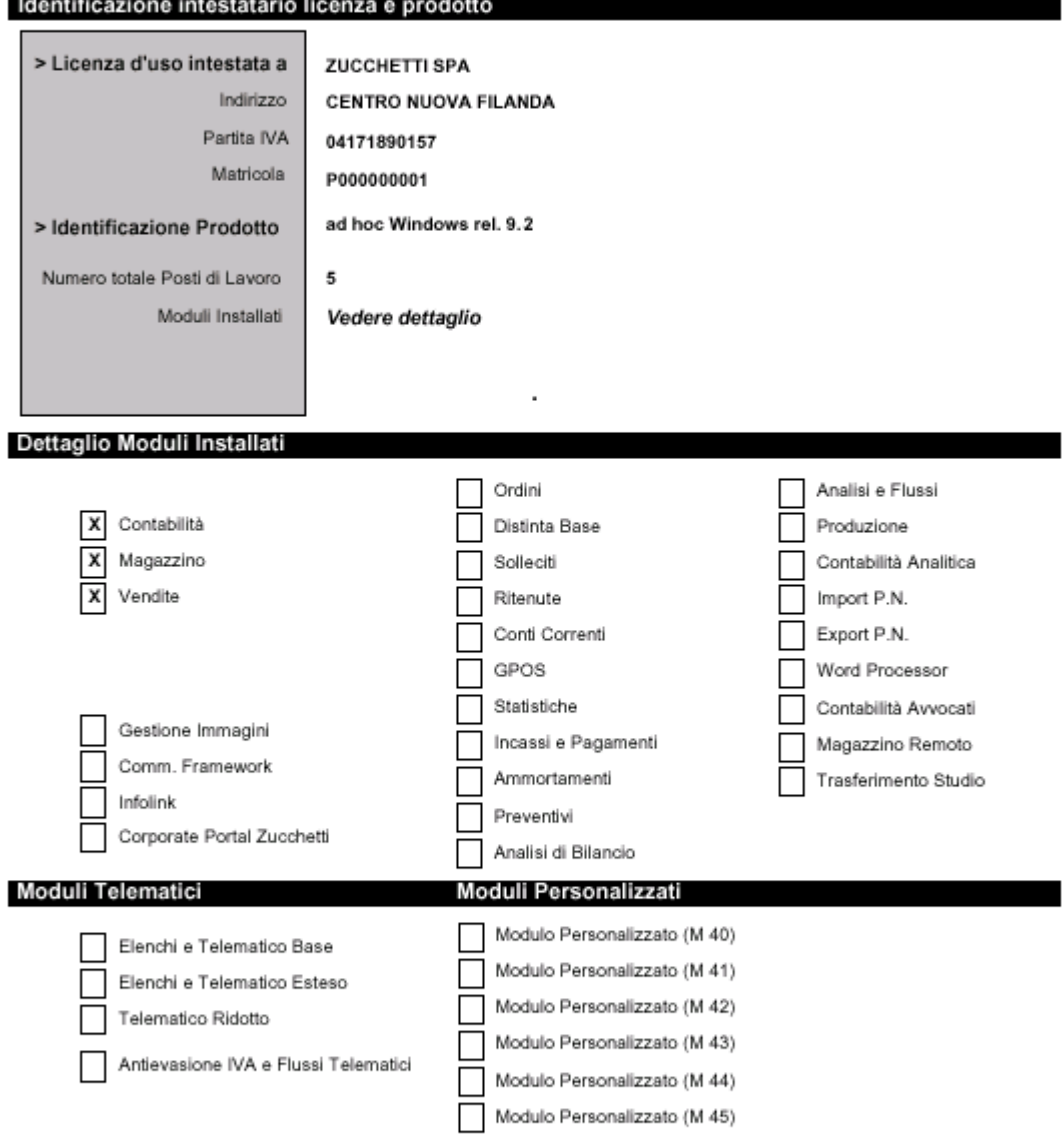

Concessionario: ZUCCHETTI SPA (P.IVA: 04171890157)

Fig. 2.7 -Report relativo alle informazioni sulla Licenza d'Uso

Per quanto riguarda il controllo sulla licenza d'uso, all'ingresso nella procedura viene eseguita una verifica automatica sulla chiave d'attivazione nel caso in cui la partita iva del cliente sia identica a quella dell'installatore, evidenziando il seguente messaggio:

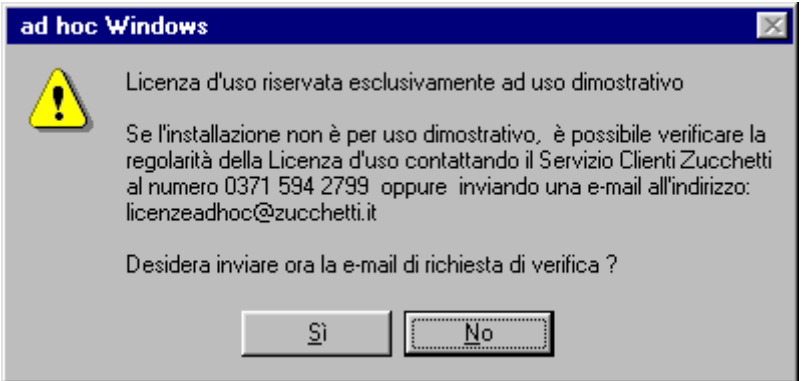

Fig. 2.8 – Messaggio relativo alla verifica della chiave

Rispondendo Sì si aprirà in automatico questa maschera con la quale sarà possibile l'invio dell'email.

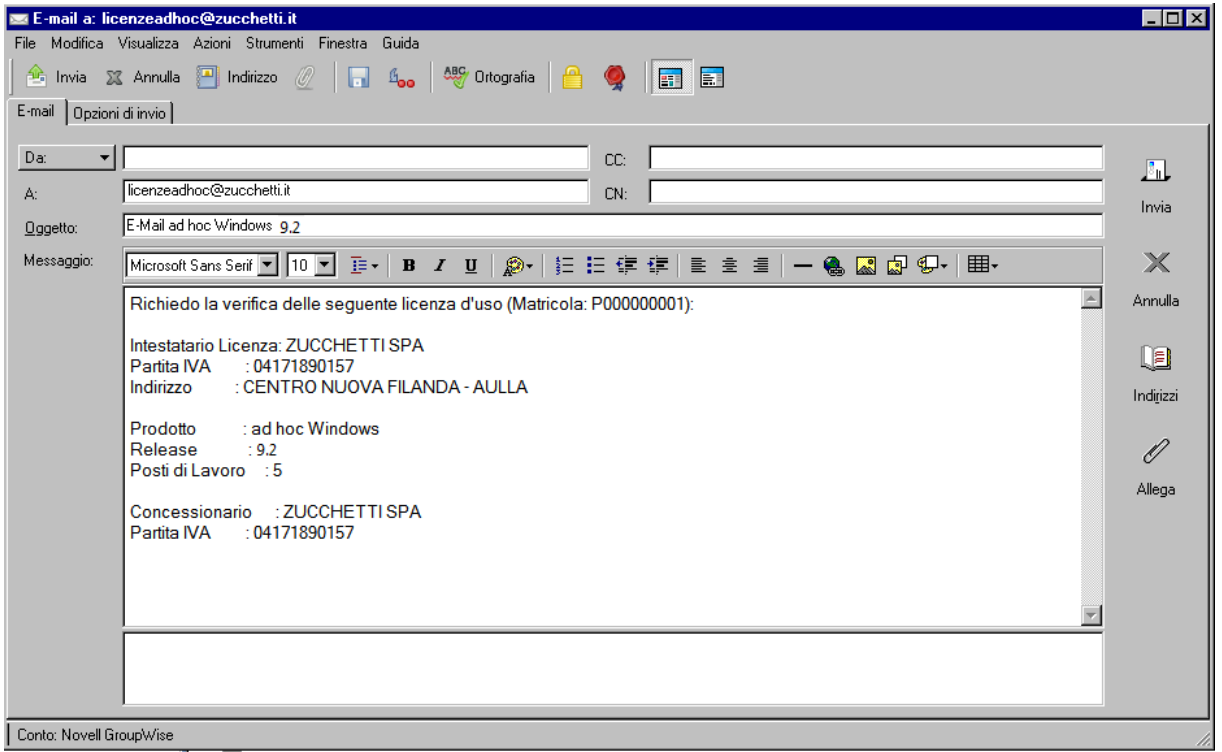

Fig. 2.9 -Invio e\_mail

# **3 Modulo Contabilità**

- **PIANO DEI CONTI**
- **CAUSALI CONTABILI**
- **CODICI IVA**
- **PRIMA NOTA**
- **<u><b>STAMPA LIBRO GIORNALE**</u>
- **STAMPA REGISTRI IVA**
- **STAMPA DENUNCIA IVA**
- **ACCONTO IVA**
- **CHIUSURA CONTO ECONOMICO**
- **CHIUSURA CONTI PATRIMONIALI**
- **APERTURA DI BILANCIO**
- **<b>STAMPA BILANCIO CONTABILE**
- **STAMPA BILANCIO CEE**

# **PIANO DEI CONTI**

Dopo aver confermato con F10 (Salva) la videata di Selezione Azienda, vedrete apparire i vari menù di Ad Hoc:

- $\cdot$  Archivi $\cdot$
- Contabilità;
- Magazzino:
- Vendite;
- Moduli:
- ?(About).

Abbiamo già visto come operare per spostarsi tra i vari menù e selezionare le voci desiderate. Selezioniamo la prima scelta del menù Archivi per entrare negli Archivi Contabili e fra tutti gli archivi disponibili scegliamo di curiosare nel Piano di Conti.

Focalizziamo la nostra attenzione sul titolo della videata: indica che siamo in interrogazione dell'archivio Piano dei Conti, ovvero che è possibile visualizzare il contenuto dell'archivio.

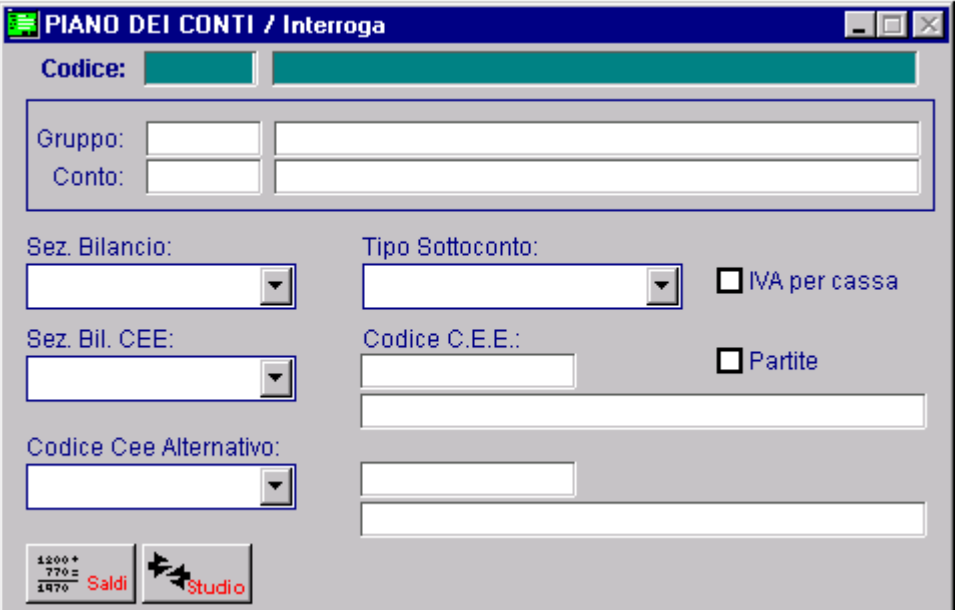

Fig. 3.1 - Piano dei conti

Selezionando la funzione F4 (Carica) è possibile andare a caricare una nuova voce del Piano dei Conti.

Per tornare in interrogazione si deve scegliere l'opzione ESC (Esci) .

Queste funzioni sono usate in tutte le parti della procedura ogni volta che scegliamo di lavorare sui dati di un archivio.

Proviamo a visualizzare il Sottoconto CASSA.

Ci viene richiesta l'impostazione del codice del sottoconto da visualizzare, ma noi non lo conosciamo.

La barra strumenti, sempre visualizzata, mostra tutte le operazioni che si possono effettuare: F9 (Zoom )fa al nostro caso.

Senza impostare il codice del Sottoconto premiamo il tasto F9 (oppure utilizziamo il mouse) ed

ecco apparire una finestra contenente il Piano dei Conti completo, in ordine di codice, partendo dal primo codice.

Facciamo scorrere in giù o in su tutto l'elenco alla ricerca del Sottoconto Cassa con i tasti FRECCE o con i tasti PAGINA SU e GIU (o utilizzando il mouse sulle barre di scorrimento).

Facendo doppio click su una delle colonne visualizzate è possibile ordinare l'archivio per il dato presente in colonna.

Ad esempio facendo doppio click sulla colonna codice, il piano dei conti risulta ordinato per codice oppure facendo doppio click sulla colonna descrizione il piano dei conti risulta ordinato per descrizione.

Dopo aver ordinato il piano dei conti per descrizione, possiamo posizionarci sul campo descrizione ed indicare la dicitura completa (o parte di essa) del sottoconto che vogliamo cercare.

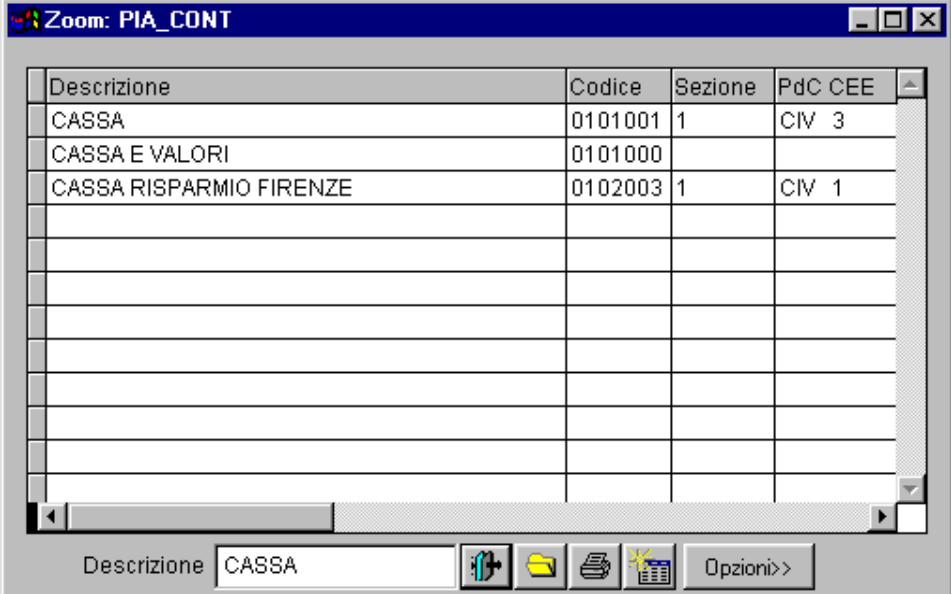

Fig. 3.2 -Zoom Piano dei conti

Evidenziato il Sottoconto CASSA col tasto INVIO, ne visualizziamo tutti i dati.

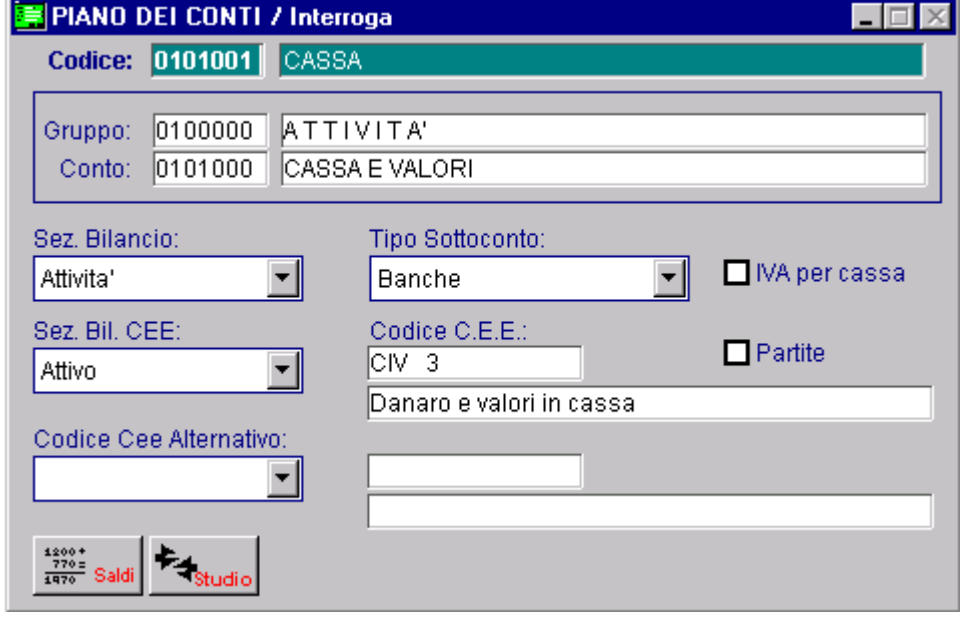

Fig. 3.3 - Sottoconto cassa

Il Piano dei Conti è strutturato a tre livelli: Gruppo, Conto e Sottoconto.

Il sottoconto CASSA appartiene al conto CASSA E VALORI che, a sua volta, appartiene al gruppo ATTIVITA'.

Sezione di bilancio ATTIVITA' significa che questo sottoconto appartiene ai Conti Patrimoniali e permette un'ulteriore suddivisione delle voci indipendentemente da come si è strutturato il codice.

Il tipo sottoconto è Banche in quanto il sottoconto Cassa può essere incluso in questo gruppo di sottoconti.

Sezione Bilancio CEE e Codice CEE si riferiscono alla codifica del conto secondo le norme del Codice Civile modificate in funzione della IV Direttiva Cee.

I codici CEE permettono di ottenere la stampa del Bilancio secondo la nuova forma prevista dal Codice Civile.

Vediamo quali sono i valori che determinano l'importo del saldo.

Per ora ci basta sapere che gli importi del periodo corrispondono alla somma dei movimenti dell'esercizio presenti nell'archivio movimenti.

Gli importi Precedenti rappresentano un'eccezione e si riferiscono ai movimenti dell'esercizio che non sono più presenti fisicamente nell'archivio movimenti in quanto sono stati trasferiti in un archivio Storico dei movimenti.

Importante notare che la barra strumenti visualizza le seguenti funzioni:

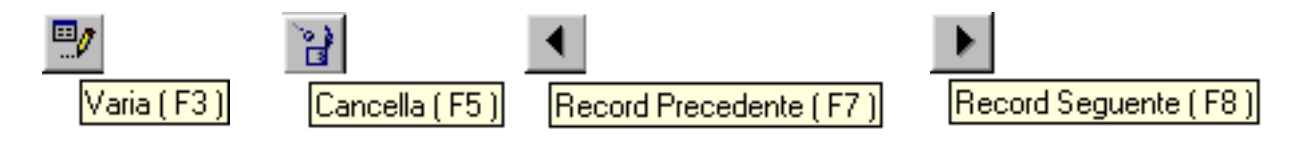

Con F8 possiamo visualizzare il Sottoconto successivo a quello visualizzato, mentre se vogliamo vedere quello precedente dobbiamo usare F7.

Il tasto F3 ci serve per variare il contenuto del Sottoconto visualizzato, mentre con F5 possiamo annullarlo.

Premiamo il tasto F3 e, col tasto INVIO, scorriamo i vari campi e posizioniamoci sul primo campo Codice CEE.

Col solito tasto Zoom è possibile vedere il Piano dei Conti CEE che è già stato inserito per facilitare l'operatore.

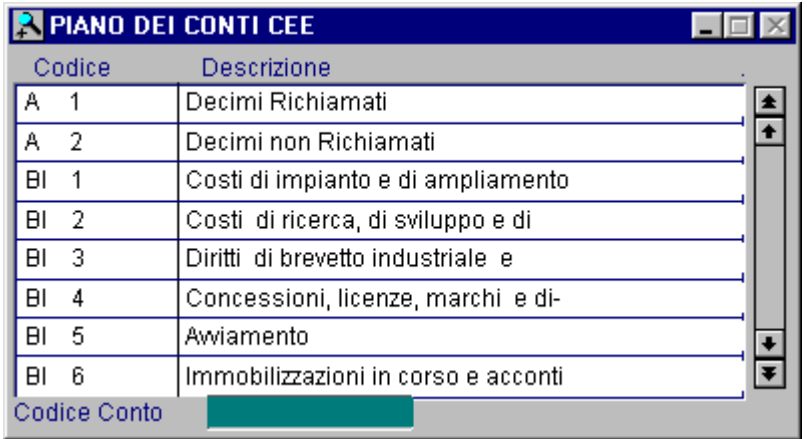

Fig. 3.4 -Piano dei Conti – Zoom su Bilancio CEE

Per tornare sui nostri passi, in qualsiasi parte della procedura, dovremo sempre usare il tasto ESC (in questo caso dobbiamo usarlo più volte).

Tornati al Menù Principale spostiamoci sul Menù Contabilità.

# **CAUSALI CONTABILI**

Ora diamo uno sguardo alle Causali Contabili.

Torniamo con ESC al Menù Principale e quindi scegliamo nel Menù Archivi Contabili l'opzione Causali Contabili.

La Causale Contabile identifica il tipo di Registrazione.

E' importante quindi che il contenuto dei vari campi dell'archivio Causali Contabili sia inserito in modo giusto.

Non è necessario soffermarci sul significato dei vari campi in quanto mano a mano che procederemo nella prova dimostrativa avremo modo di conoscerli.

Impostando il codice 001 oppure ricercandolo con lo zoom, ecco visualizzata la causale contabile Emissione Fattura.

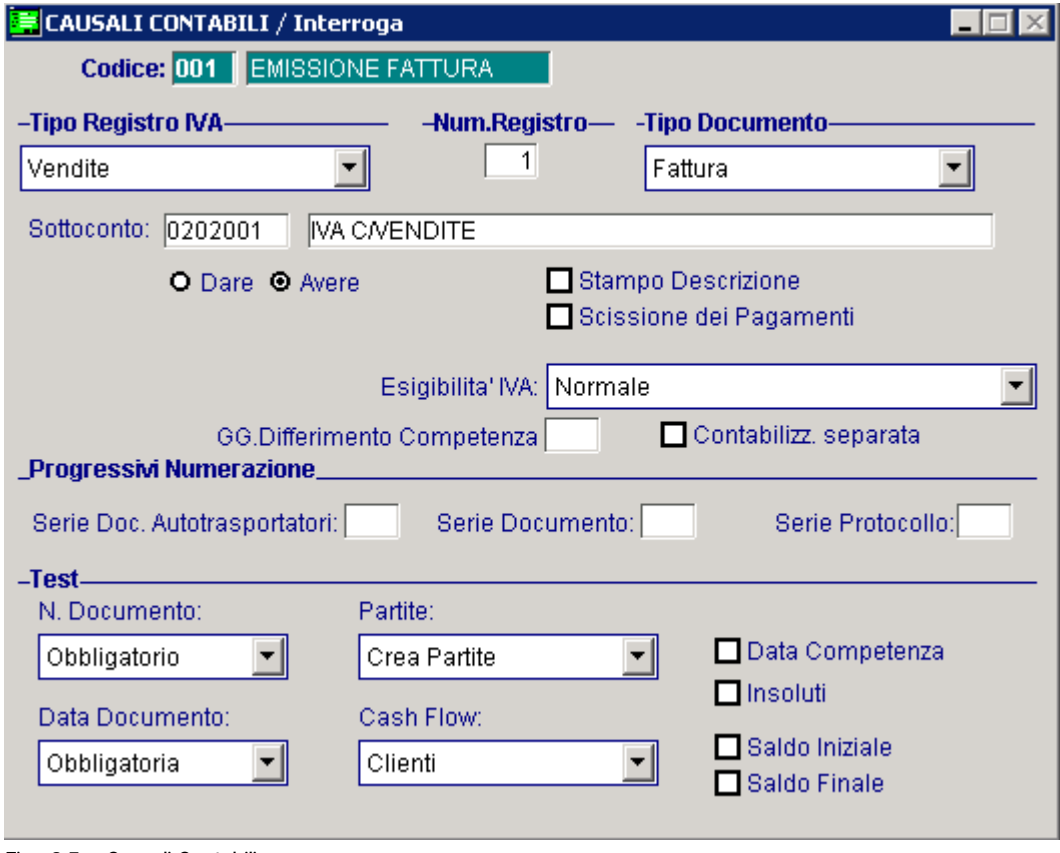

Fig. 3.5 - Causali Contabili

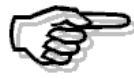

Per la descrizione dettagliata di tutti i campi si rimanda alla consultazione Manuale utente

Prima di procedere nella prova dimostrativa, suggeriamo di stampare il contenuto dell'archivio Causali Contabili.

Accedere al menù Stampe Archivi Contabili e attivare la funzione Stampa Causali Contabili.

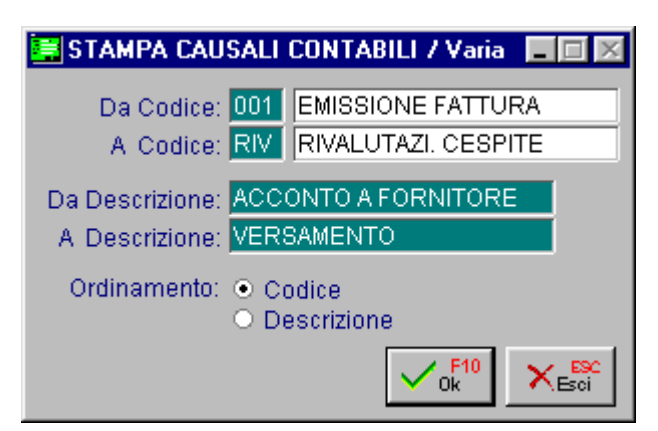

Fig. 3.6 – Stampa Causali Contabili

Confermiamo con F10 e vediamo apparire la videata che richiede il tipo di stampa

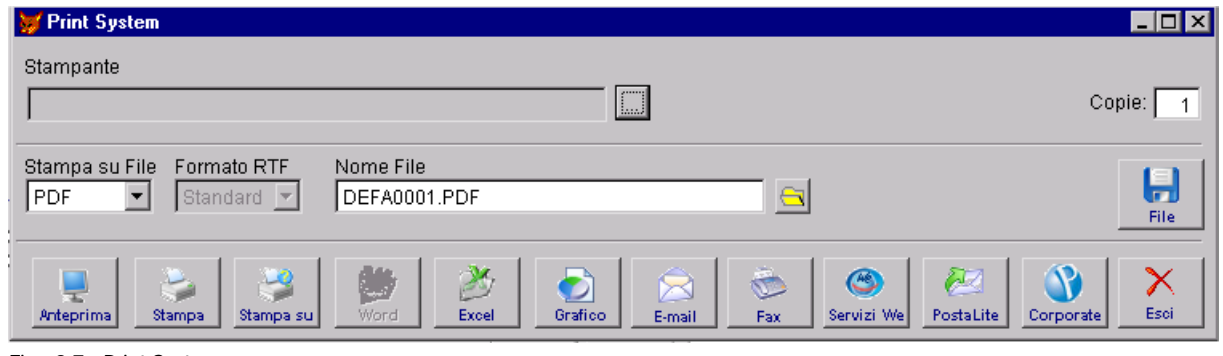

Fig. 3.7 - Print System

Ogni stampa può essere portata a video.

Useremo questa possibilità, quando non è strettamente necessario il supporto cartaceo. La stampa visualizzata può essere consultata spostandosi con i tasti direzionali o con il mouse.

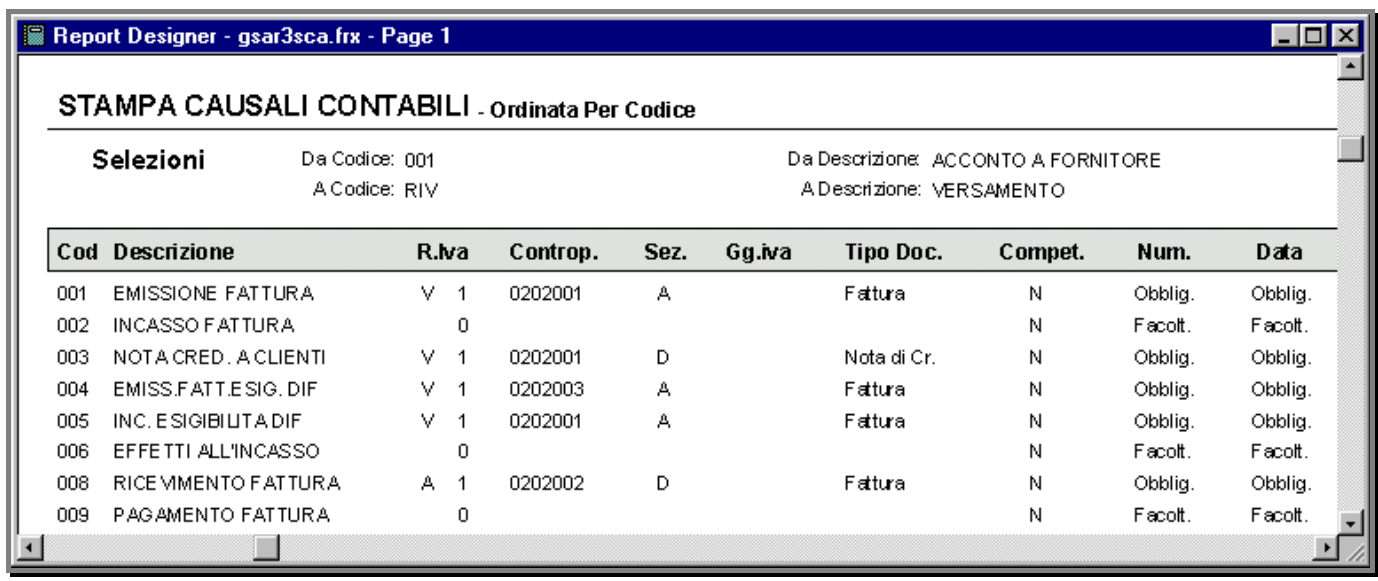

Fig. 3.8 – Stampa grafica Causali Contabili

# **CODICI IVA**

L'archivio Codici Iva è importante non solo perché contiene tutte le varie aliquote Iva, ma soprattutto per i vari campi in esso contenuti come Monte Acquisti, Prorata, Bollo su Importi Esenti, ecc..

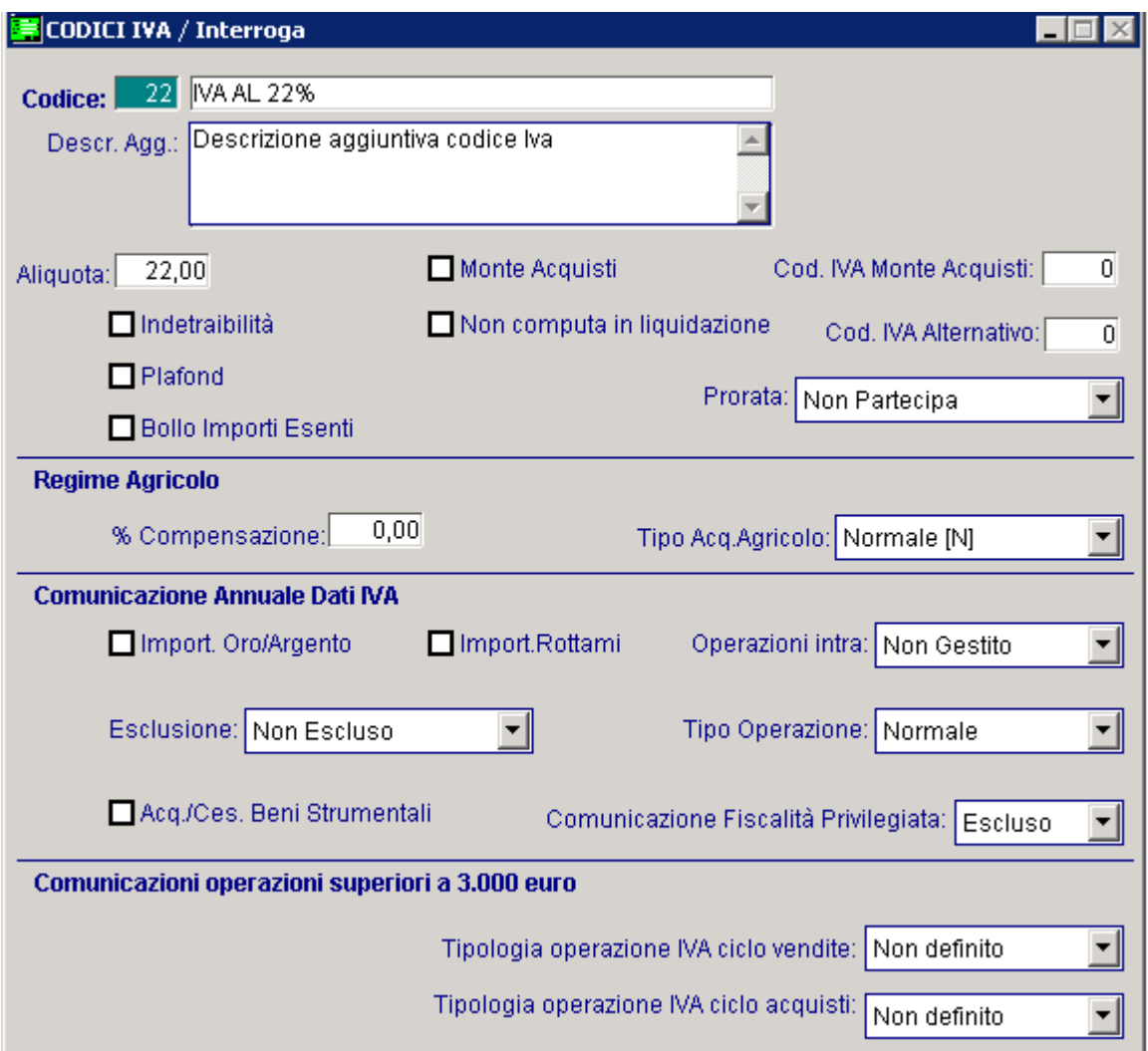

#### Fig. 3.9 -Archivio Codici Iva

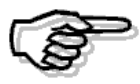

Per la descrizione dettagliata di tutti i campi si rimanda alla consultazione Manuale utente

Prima di procedere nella prova dimostrativa, suggeriamo di stampare il contenuto dell'archivio Codici Iva che deve essere lanciata dall'apposita utilità Archivi->Stampe Archivi->Stampa Codici Iva.

Nella figura seguente vediamo un esempio di stampa dei Codici Iva.

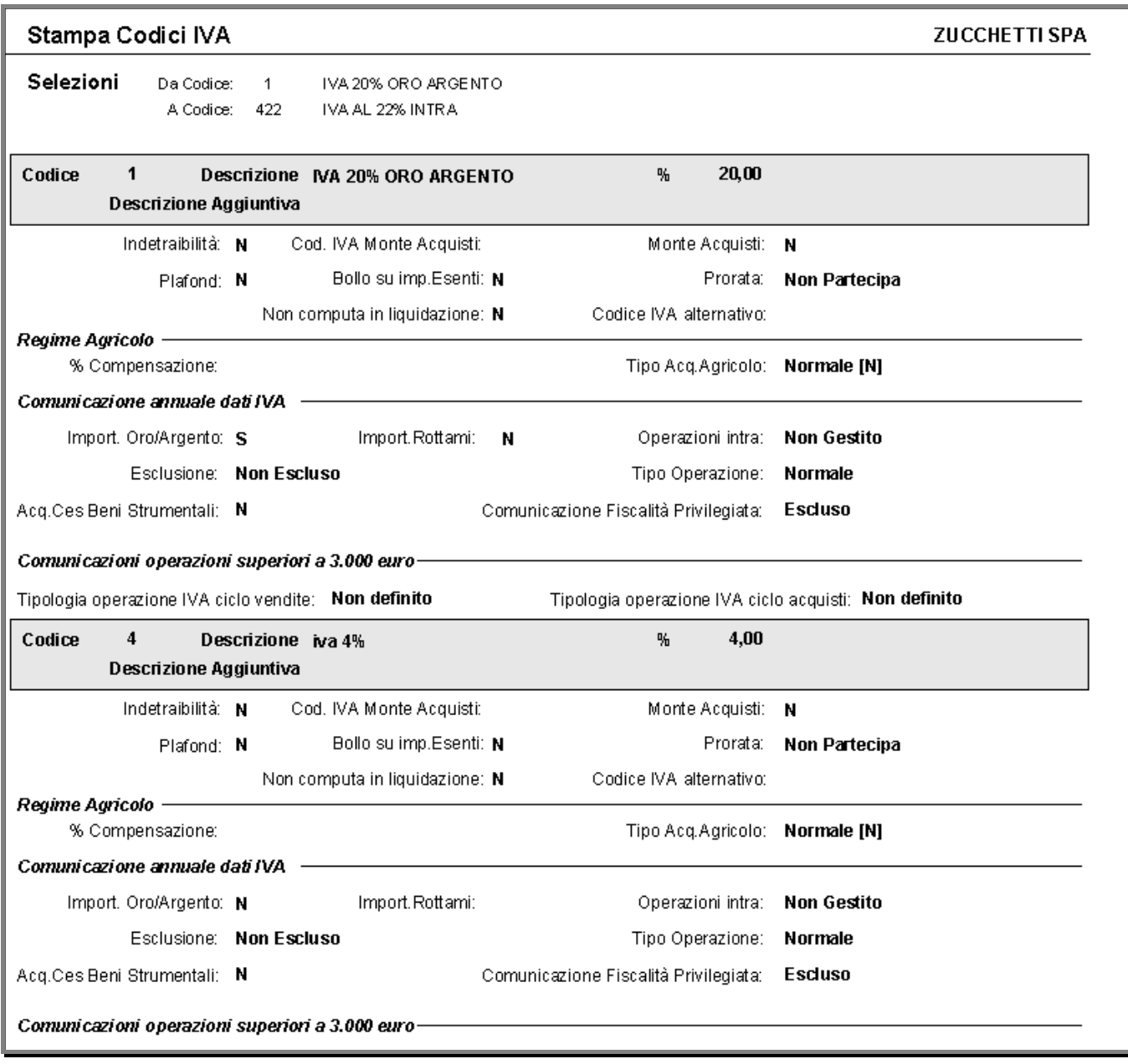

Fig. 3.10 -Stampa Codici Iva

## **PRIMA NOTA**

Selezioniamo l'utility Primanota e con la funzione Carica (F4) vediamo come si inseriscono i Movimenti di Primanota.

### Prelevamento di denaro dalla banca

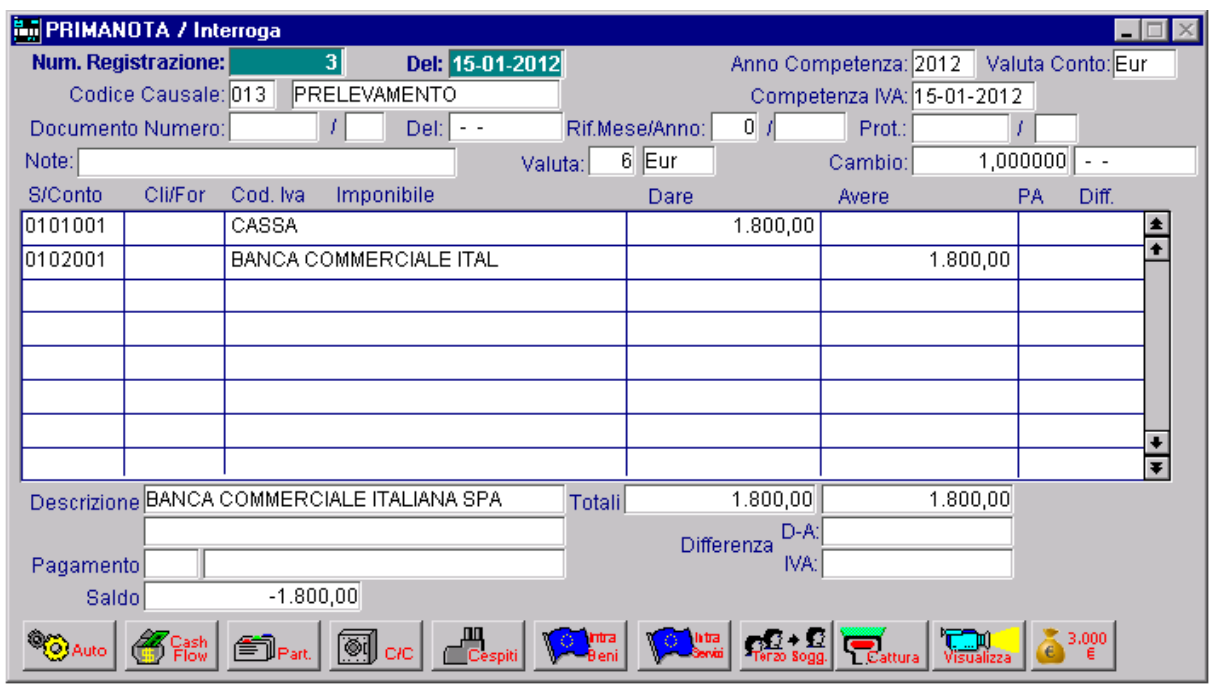

Fig. 3.11 -Prima Nota - Prelevamento Bancario

Il cursore è fermo sul numero di registrazione, lo confermiamo col tasto INVIO e confermiamo anche la data di registrazione.

Il campo successivo è la causale ovvero il tipo di movimento che dobbiamo registrare.

Alla causale PRELEVAMENTO è stato assegnato il codice 13 per cui possiamo digitare direttamente il codice oppure usare il tasto F9 (Zoom) che abbiamo appena conosciuto.

Impostiamo il numero documento, la data, l'eventuale descrizione aggiuntiva (note) e l'eventuale valuta estera della registrazione ed il rispettivo cambio.

La data di registrazione deve essere posteriore o uguale all' ultima data stampata sul Libro Giornale.

Questa importante protezione evita di registrare inavvertitamente movimenti che non sarebbero mai stampati sui documenti bollati.

A questo punto abbiamo a disposizione una pagina dello schermo in cui possiamo comporre l'Articolo di Primanota in assoluta libertà.

Vediamo punto per punto quello che dobbiamo fare.

Precisiamo che se è presente un automatismo la procedura propone già lo schema della registrazione, per maggiori dettagli sugli automatismi si rimanda al relativo sottoparagrafo.

#### **■ S/Conto**

Abbiamo tre possibilità :

- 1) Impostare direttamente il sottoconto (0101001)
- 2) Impostare le prime lettere del nome del sottoconto, massimo 7.
- Verrà visualizzato il primo sottoconto con nome corrispondente alle lettere impostate 3) Usare il solito F9 Zoom

Digitiamo CASSA più il tasto INVIO. Viene visualizzato il codice 0101001 e la descrizione CASSA.

#### **■ Colonna DARF**

Impostiamo nella colonna DARE l'importo della somma prelevata.

Il cursore si posiziona sull'ultima colonna.

Possiamo proseguire col tasto INVIO oppure con F9 attivare una finestra per l'immissione dei dati aggiuntivi.

La seconda riga di registrazione la componiamo in modo analogo sapendo che per portare il cursore sulla colonna AVERE basta digitare INVIO a vuoto dalla colonna DARE.

Il sottoconto da usare, Cassa di Risparmio di Firenze, ha come codice 0102003.

Per ogni Sottoconto utilizzato viene visualizzato il relativo saldo contabile in fondo a sinistra. Possiamo sempre tornare al campo precedente con il tasto FRECCIA SU.

Usando il mouse ci si può direttamente posizionare sul campo desiderato.

Proviamo a ritornare sui campi precedentemente impostati.

Possiamo tornare anche sui campi della testata e fare qualsiasi variazione.

Attenzione al tasto ESC, con cui si torna non al campo precedente, ma alla parte di programma precedente a quella in uso.

In questo caso ESC significa anche rinunciare ai dati impostati, senza salvarli.

Terminata la digitazione di tutti i dati bisogna salvare la registrazione e passare alla successiva. Usiamo il tasto F10 (Salva) che abbiamo già conosciuto e che ha il significato di conferma.

#### Emissione fattura

Registriamo l'emissione di una fattura.

Utilizziamo la causale 001 (Emissione Fattura), confermiamo o meno il numero fattura proposto dal programma e impostiamo la data della fattura da registrare.

Nella prima riga di primanota impostiamo il Sottoconto di appartenenza del Cliente e quindi il codice progressivo che identifica il Cliente.

Nella seconda riga impostiamo il sottoconto relativo alla merce venduta.

La registrazione di una fattura emessa,però, oltre a interessare la Contabilità in senso stretto (Giornale, Partitari ecc...) è rilevante anche ai fini Iva.

Dato che non esiste una zona dedicata all' imputazione delle aliquote Iva e dei relativi imponibili, una qualsiasi riga può essere una riga Iva, cioè una riga che oltre ad accogliere un importo nella colonna DARE o AVERE accetta anche l'impostazione del codice Iva e Imponibile.

Precisiamo che se è presente un automatismo la procedura propone già lo schema della registrazione.

Quando, in una riga qualsiasi, l'operatore imposta il Sottoconto Iva il programma chiede l'imputazione del codice Iva e dell'imponibile.

L'Iva calcolata viene riportata nella colonna DARE o AVERE a seconda della causale usata.

Le righe di registrazione Iva possiamo inserirle nell'ordine che preferiamo.

L'ordine seguito nell'esempio ci permette di sfruttare al meglio il meccanismo degli automatismi che vedremo di seguito.

Prima di confermare la registrazione con F10 è possibile attivare le Partite Aperte o il Cash Flow.

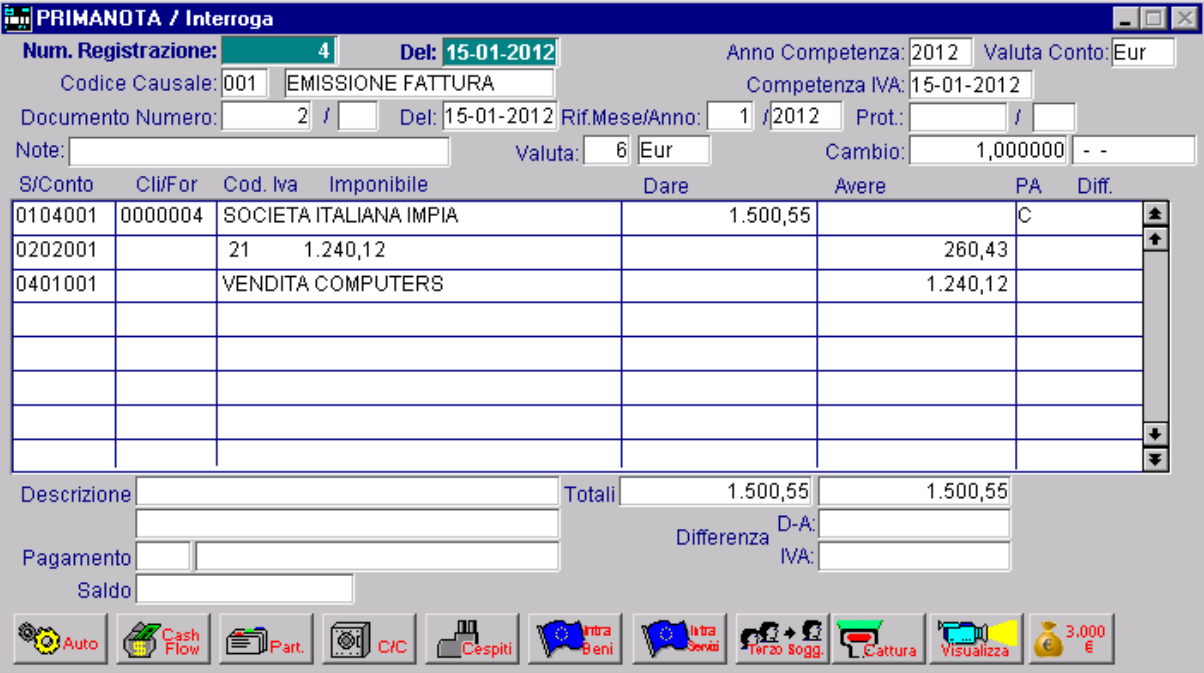

Fig. 3.12 -Prima Nota - Emissione Fattura

### **Partite Aperte**

La generazione delle partite avviene alla conferma della registrazione.

Se vogliamo aggiornare manualmente questo archivio oppure visualizzare come verranno generate le partite alla conferma della registrazione è sufficiente posizionarsi sul bottone presente in primanota.

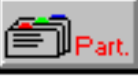

Entrando nel bottone appare una finestra per l' imputazione dei movimenti delle Partite e viene proposto il codice pagamento del cliente/fornitore.

Il cursore si posiziona sul bottone

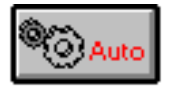

Eseguendolo, il programma crea automaticamente la partita relativa al movimento di primanota. Il movimento di partita generato in modo automatico può essere modificato oppure se ne possono aggiungere altri.

Le partite sono generate in modo da ottenerne tante quante sono le rate dovute alle scadenze dei pagamenti.

Ogni partita è legata alla corrispondente riga di registrazione contabile e non è possibile memorizzare importi differenti rispetto alla registrazione contabile.

La conferma delle partite avviene con il solito F10 (Salva).

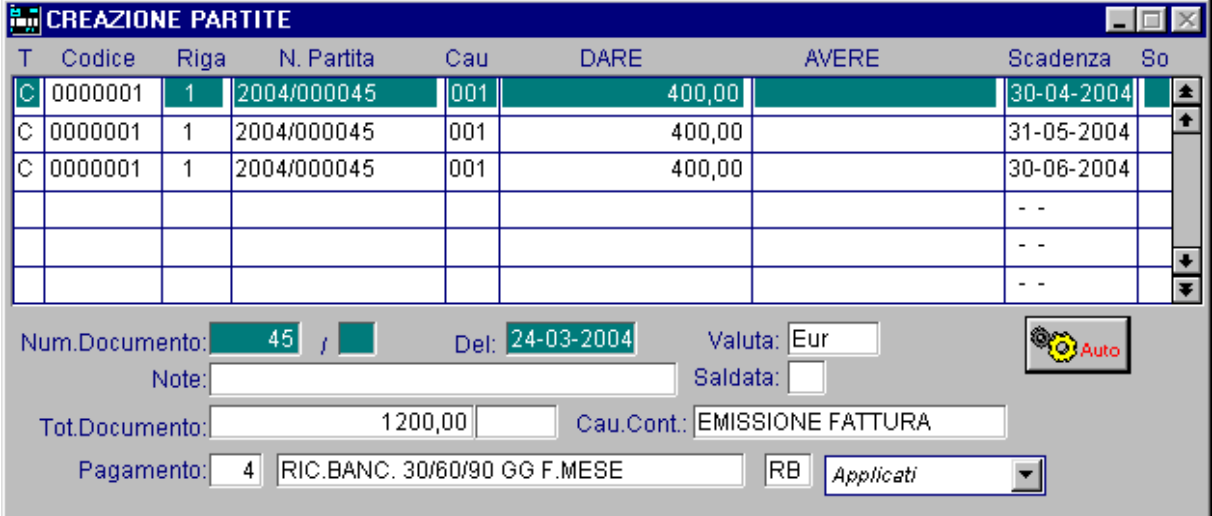

Fig. 3.13 -Partite Aperte

### **Cash Flow**

Oltre alle partite è possibile attivare anche il cash flow.

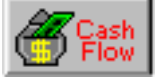

Posizionarsi sul bottone  $\begin{array}{|c|c|}\n\hline\n-\hline\n\end{array}$  e premere il tasto F9 Zoom.

Viene proposto il codice di pagamento legato al cliente/fornitore che confermiamo (per vedere come è strutturato l'archivio Pagamenti premere due volte F9).

Il cash flow permette di prevedere l'andamento nel tempo dei saldi dei sottoconti Banca o Cassa. Per ogni scadenza in essere è possibile associare il relativo sottoconto di Domiciliazione, ovvero il sottoconto contabile che la scadenza andrà ad influenzare al momento della sua riscossione e del suo pagamento.

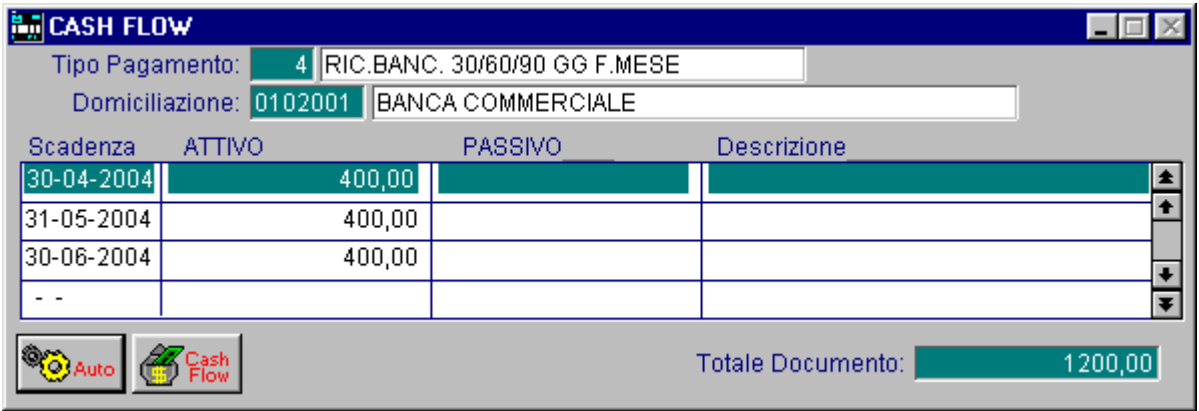

Fig. 3.14 - Cash Flow

Possiamo inserire direttamente le scadenze con i relativi importi, ma noi preferiamo ottenere tutto in automatico dal bottone

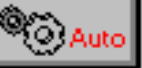

Le scadenze vengono calcolate in base al codice di pagamento.

Possiamo, però, modificare le scadenze e gli importi calcolati.

Per ogni scadenza è possibile inserire una nota di descrizione.

Confermando con F10 (Salva) ritorniamo all'interno della registrazione di primanota che non dobbiamo dimenticare di confermare con F10 (Salva).

### **Prima Nota Dati Aggiuntivi**

Normalmente la Causale Contabile e la Descrizione Aggiuntiva impostate nella testata della registrazione di primanota, valgono per tutte le righe che saranno inserite nella registrazione stessa.

Ad Hoc permette di variare sia la Causale che la Descrizione Aggiuntiva per ogni riga della registrazione.

Provate a fare una registrazione di Primanota qualsiasi e ad usare il tasto F9 quando il cursore è posizionato sull'ultima colonna di destra dopo la colonna AVERE.

Vedrete attivata la finestra Dati Aggiuntivi in cui potrete impostare una nuova descrizione aggiuntiva, una causale diversa da quella impostata nella testata della registrazione, un codice pagamento per le righe legate a cliente oppure a fornitore diverso da quello impostato nella testata della registrazione , i dati del documento in valuta, inserire o modificare gli interessi di mora per le righe legate a cliente oppure a fornitore.

Il campo Importi a Zero deve essere attivato solo nel caso di registrazioni con totale documento pari a zero.

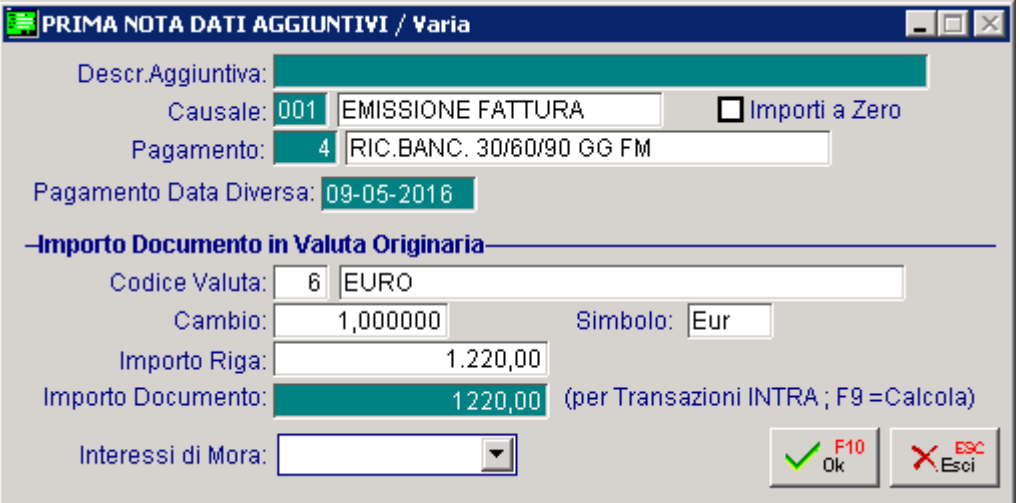

Fig. 3.15 -Annotazioni Aggiuntive

Raccomandiamo di inserire la descrizione aggiuntiva per ogni riga quando è necessario specificare dettagliatamente la funzione di una particolare riga di registrazione o per aggiungere note che risulteranno utili in fase di stampa primanota.

La causale contabile può risultare utile per memorizzare all'interno di una stessa registrazione righe con funzioni diverse.

Ad esempio registrazione di emissione documento e il relativo incasso (le righe di incasso avranno una causale contabile diversa su riga rispetto alla causale principale della registrazione).

I dati relativi alla valuta, al cambio e all'importo del documento in valuta risultano utili nel caso si gestiscano le partite e si voglia ottenere un estratto conto sia in euro che in valuta estera.

Nel caso di documento in valuta estera, la procedura memorizza, se l'operatore lo ha impostato, l'importo di riga in valuta originaria e nella valuta di conto.

### **Automatismi Contabili**

Abbiamo visto come sia semplice fare una registrazione.

Possiamo renderla ancora più facile usando l'automatismo che è stato preparato per voi.

Poiché molte delle registrazioni sono ripetitive è possibile aiutare l'operatore inserendo degli automatismi.

L'automatismo consente di memorizzare tutti i dati fissi di una determinata registrazione per riproporli in automatico quando l'operatore lo desidera.

L'automatismo può essere legato alla causale od alla causale e contemporaneamente al cliente o al fornitore.

La procedura, se esiste un automatismo legato alla causale, lo propone subito dopo aver impostato il codice della causale stessa.

Inoltre se è stato impostato un automatismo legato al cliente o al fornitore questo verrà automaticamente proposto dopo aver indicato il codice cliente/fornitore.

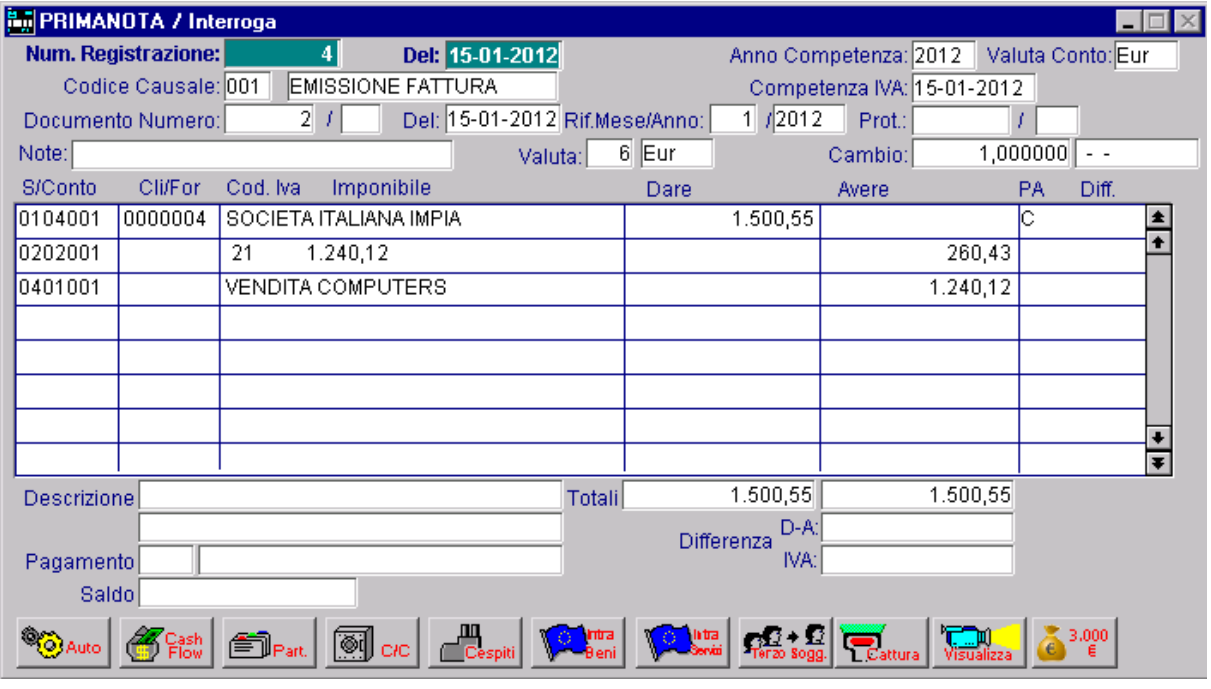

Fig. 3.16 -Automatismi Contabili

Nell'automatismo possiamo ritrovare i dati dei vari sottoconti usati, dei codici iva, in quali colonne devono essere impostati gli importi (dare o avere), la causale di riga utilizzata, le contropartite e fare eseguire dei calcoli sugli importi impostati in modo da ottenere in automatico i valori delle righe seguenti.

### **Mastrino in Primanota**

Mentre stiamo registrando un movimento di un Cliente ci piacerebbe sapere quale è la sua posizione contabile.

Il saldo viene visualizzato in fondo allo schermo a sinistra, ma non ci basta.

Possiamo vedere il mastrino completo del Cliente semplicemente usando il Tasto F4.

In pratica, per visualizzare un mastrino basta posizionarsi col cursore sulla riga contenente il codice del Sottoconto interessato e premere il tasto F4.

Il mastrino può essere richiamato anche direttamente dalla scelta Mastrini Contabili presente nel menu di primanota.

Durante la visualizzazione è possibile passare nella procedura di gestione della primanota per la visualizzazione/variazione della registrazione contabile corrispondente al mastrino oppure passare alla gestione dei documenti di vendita per l'eventuale interrogazione del documento di vendita da cui ha avuto origine la registrazione contabile.

Suggeriamo all'operatore di provare ad eseguire qualche registrazione e a controllarne la correttezza stampandole con l'opzione F2 (Stampa).

La stampa di primanota permette di ottenere un elenco di tutte le registrazioni o, ad esempio, di quelle che hanno una differenza iva o una differenza contabile.

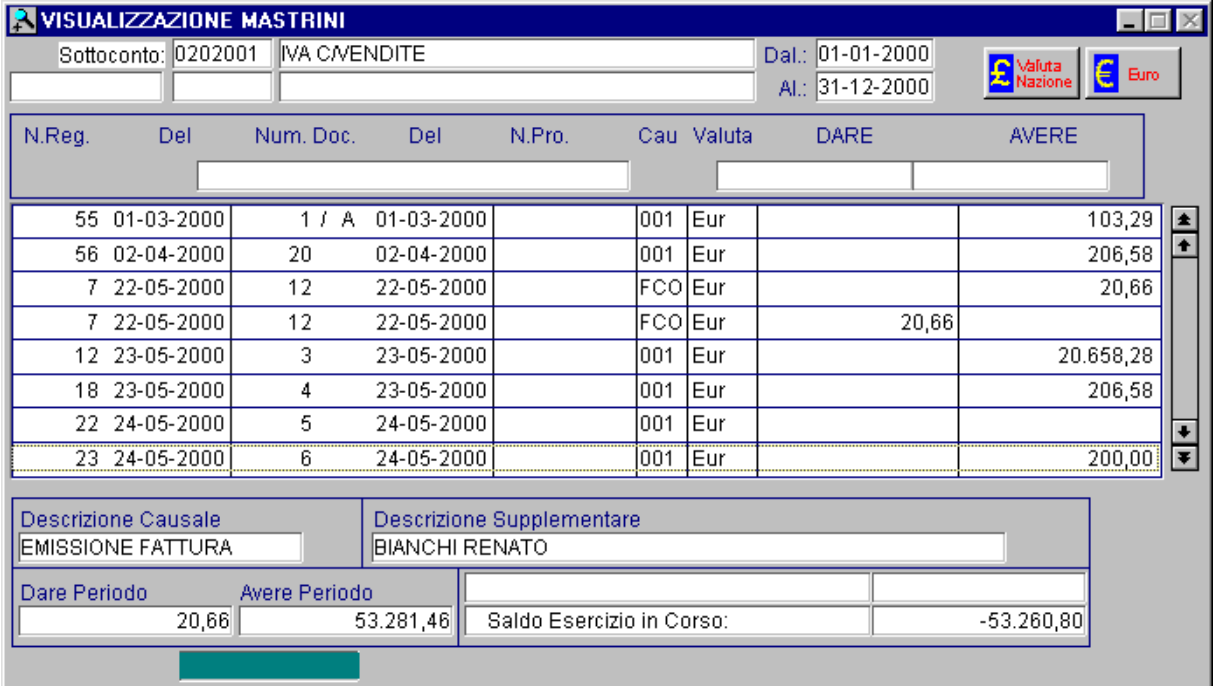

Fig. 3.17 -Mastrino in Primanota

# **STAMPA LIBRO GIORNALE**

La seguente stampa fa parte del menù delle Operazioni Periodiche del Modulo Contabilità. Questo tipo di stampa viene riportata su carta bollata e per questo motivo si può eseguire in prova o in maniera definitiva.

La procedura richiede, al termine della stampa, se si vuole o no considerare definitiva, la stampa ottenuta.

La stampa del Libro Giornale è pilotata da una videata che richiede l'intervallo di date da considerare, se occorre riportare sulla stampa anche eventuali righe non valorizzate o tutte e se deve essere stampata la numerazione pagine contestuale alla stampa stessa.

Attraverso la selezione è possibile anche ristampare un periodo già stampato in definitiva (per controllo) oppure effettuare una stampa di controllo dei periodi anche da confermare in definitiva.

Proviamo a rispondere alla seguenti richieste e al termine confermiamole con F10 (Salva).

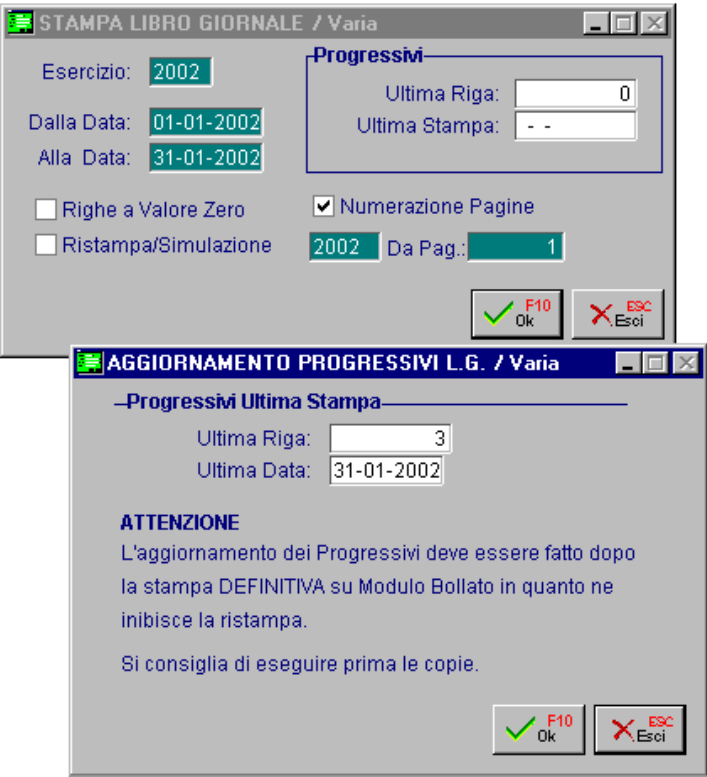

Fig. 3.18 - Selezione Stampa Libro Giornale

Il risultato della stampa è un elenco cronologico di tutte le registrazioni avvenute giornalmente. Per ogni giorno vengono riportati i totali DARE e AVERE.

Solo alla fine, se "tutto è filato liscio", vi sarà chiesto se la stampa eseguita è da considerarsi definitiva o meno.

Confermiamo con F10 (OK).

Con la stampa definitiva vengono aggiornati i progressivi e i movimenti stampati vengono segnati in modo da evitare una ristampa.

Le registrazioni contabili stampate in maniera definitiva sul libro giornale non possono essere più variate o annullate.

# **STAMPA REGISTRI IVA**

Rimanendo nel menù Operazioni Periodiche selezioniamo la seconda scelta: abbiamo la possibilità di effettuare la stampa dei registri iva.

La procedura richiede il tipo e il numero registro, l'intervallo di date da stampare e se deve essere stampata la numerazione pagine contestuale alla stampa stessa.

Attraverso la selezione è possibile anche ristampare un periodo già stampato in definitiva (per controllo) oppure effettuare una stampa di controllo dei periodi anche da confermare in definitiva.

Inoltre se ne Parametri Generali è stato attivato il flag "Raggruppa corrispettivi", si ha la possibilità stampare il registro corrispettivi raggruppando i corrispettivi.

La procedura effettua il raggruppamento a parità di data.

Qualora si disattivi il flag, la procedura esporrà i singoli corrispettivi così come indicati in prima nota.

Facciamo la stampa ed alla fine confermiamo l'aggiornamento con F10 Salva.

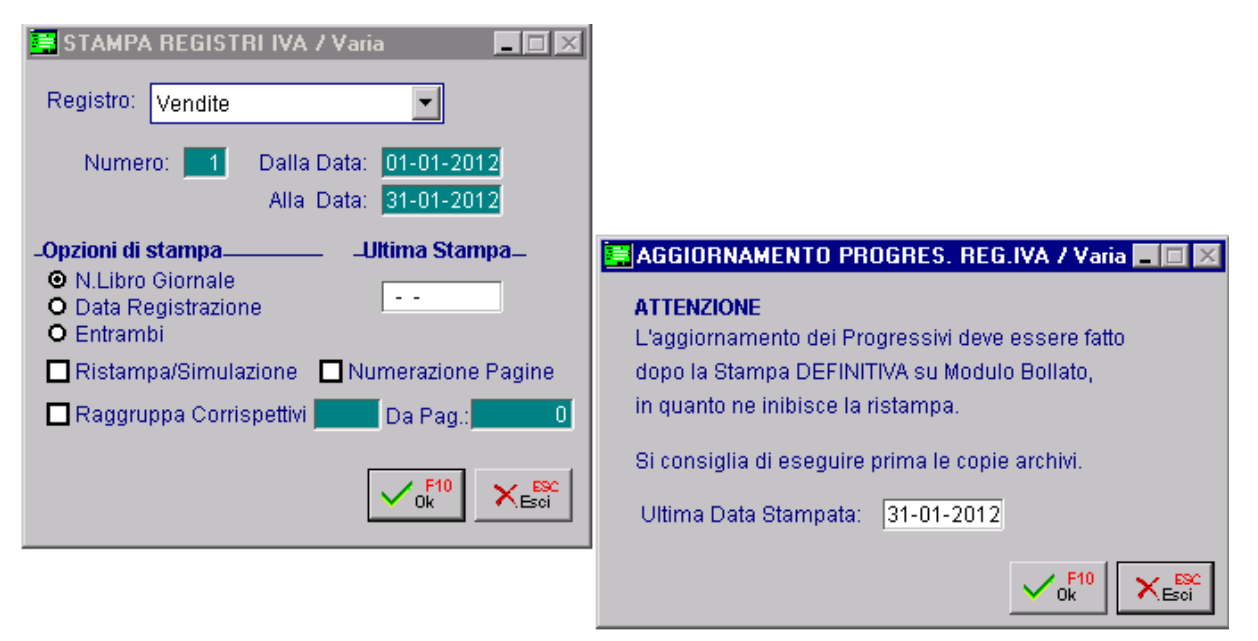

Fig. 3.19 -Selezioni Stampa Registri Iva

Il risultato della stampa è un elenco delle registrazioni che soddisfano le selezioni impostate con il riferimento agli imponibili e agli importi iva.

Al termine della stampa viene riportato un prospetto riassuntivo dei totali suddivisi per aliquota iva, del periodo e progressivi.

## **STAMPA DENUNCIA IVA**

L'ultima delle operazioni periodiche è la stampa della denuncia iva detta anche liquidazione periodica.

La procedura permette di eseguire questa stampa in maniera normale (leggendo i dati ottenuti dalle stampe dei registri iva in definitiva), o in simulata (leggendo i dati dai movimenti di primanota).

L'elaborazione è unica e controllata da una videata di selezione che richiede: la data di stampa, il tipo di stampa (Normale o Simulata), il periodo da prendere in esame, l'intervallo di date competenza (richiesto solo se il tipo di stampa è simulata), se deve essere stampata la numerazione pagine contestuale alla stampa stessa e quale registro iva (vendite o corrispettivi) seguire per il progressivo da utilizzare, la data del versamento, la banca dove è avvenuto il versamento, il codice dell'azienda di credito e il codice della dipendenza.

Solo al termine della stampa viene richiesto se la stampa eseguita è da considerarsi definitiva o meno (solo nel caso sia stata eseguita in normale).

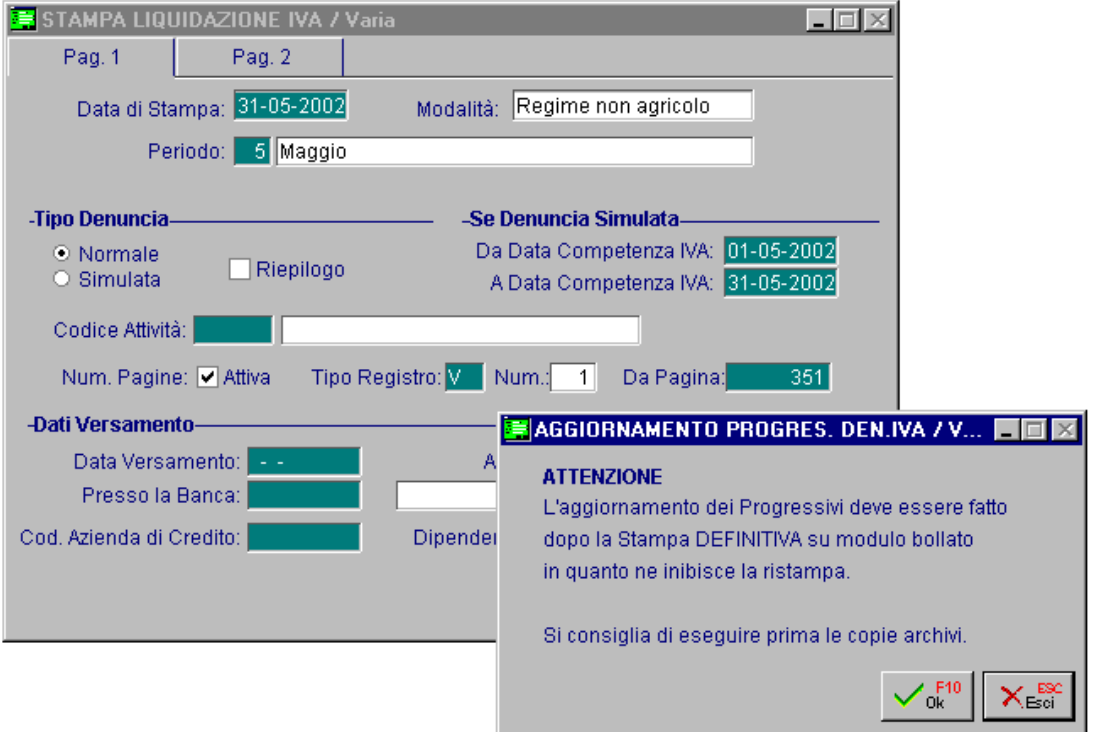

Fig. 3.20 - Selezione stampa liquidazione iva

Nella figura seguente è riportato un esempio di denuncia iva con la quale è stato rilevato un debito iva.

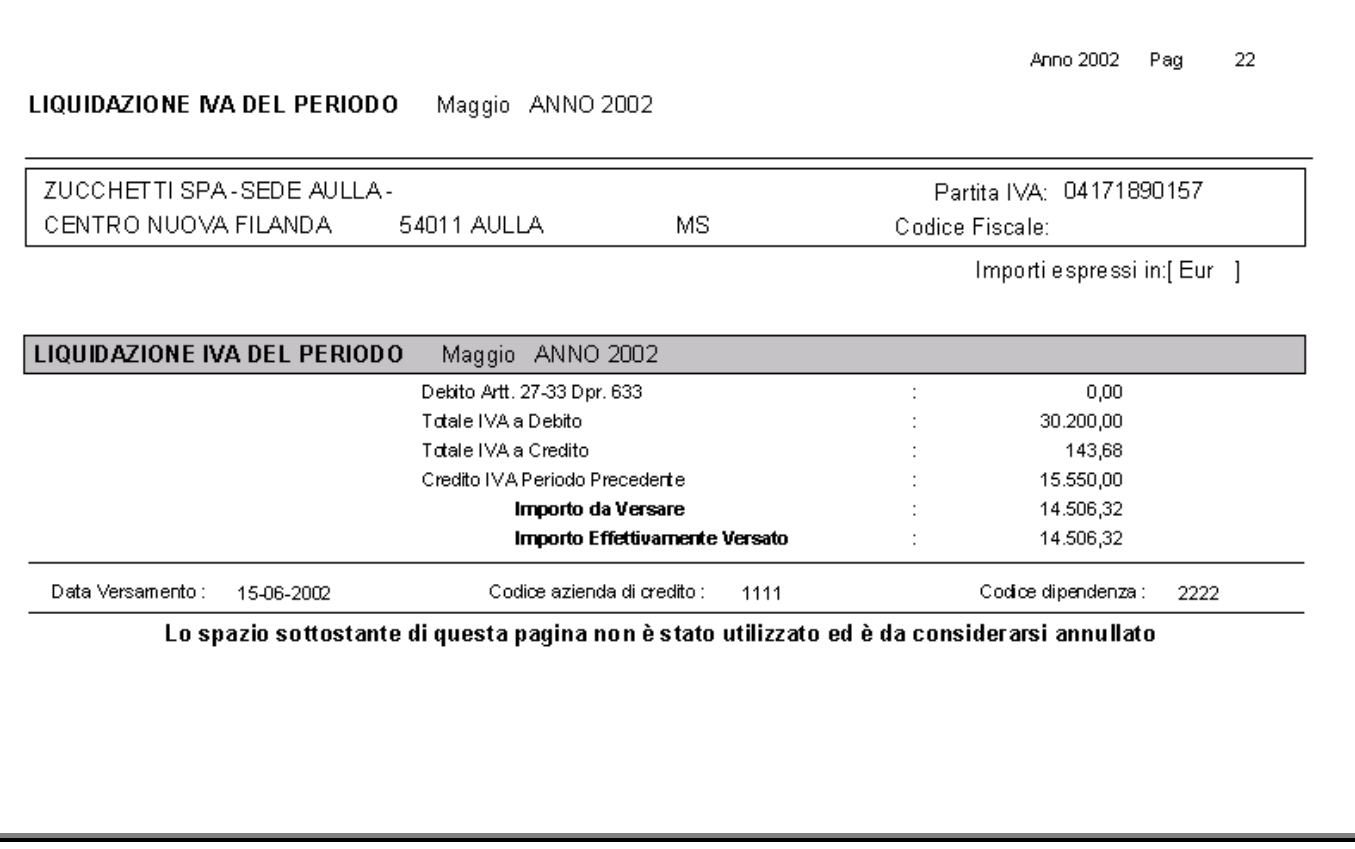

Fig. 3.21 - Stampa denuncia Iva

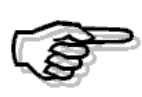

Per maggiori informazioni a riguardo si consiglia di consultare il manuale Cosa fare se e il Manuale Utente.

# **ACCONTO IVA**

Questa opzione permette di calcolare l'importo dell'Acconto Iva di dicembre da versare.

L'importo dell'acconto può essere determinato attraverso il metodo storico (88% dell'iva dovuta nel mese di dicembre, ovvero nell'ultimo trimestre dell'anno precedente), attraverso il metodo dei movimenti effettuati (100% dell'importo calcolato eseguendo una liquidazione straordinaria dell'imposta dovuta per le operazioni effettuate fino al 20 dicembre dell'anno in corso) e attraverso il metodo previsionale (l'acconto corrisponde alla stima delle operazioni che si ritiene di effettuare fino al 31 dicembre.).

Con il metodo previsionale si deve impostare manualmente l'importo dell'acconto Iva che si stima di dover versare.

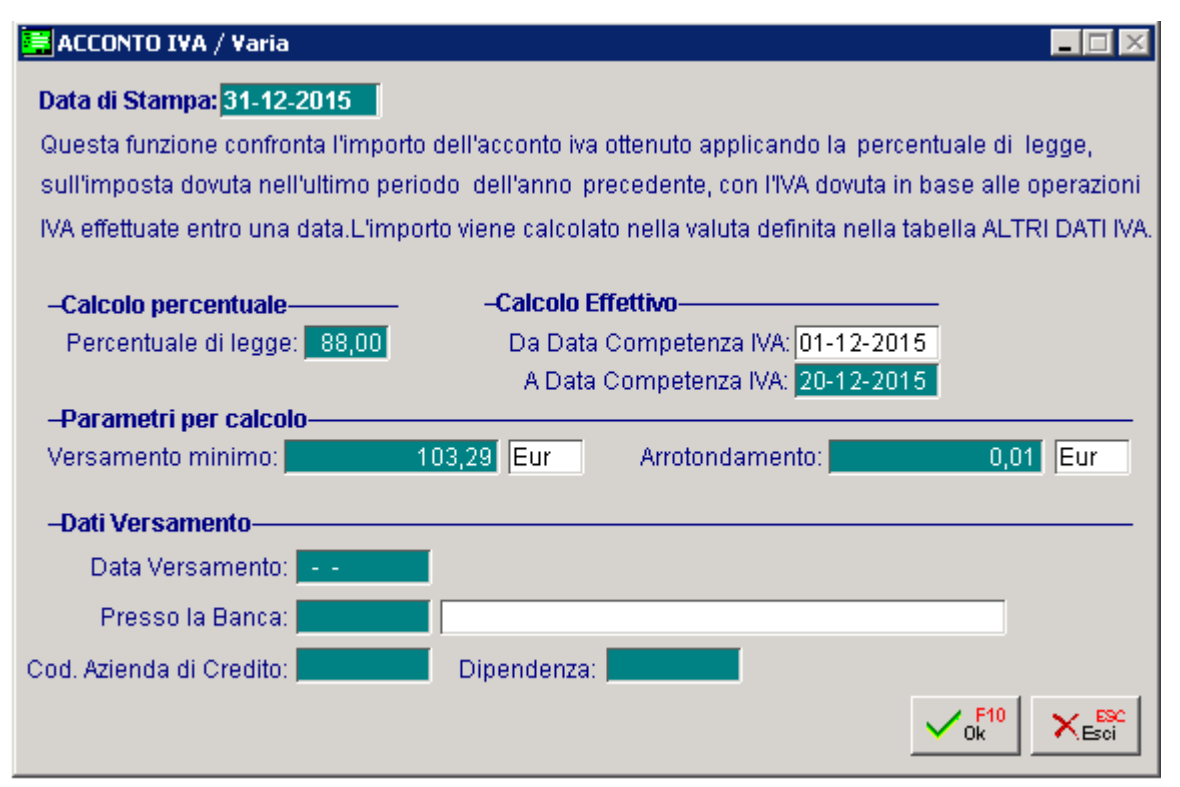

Fig. 3.22 - Selezione Acconto iva

Dopo aver eseguito i calcoli, in base alla selezione dell'operatore, viene applicato il metodo 1, 2 o 3.

Viene richiesto se deve essere eseguita la numerazione pagine contestualmente alla stampa dell'acconto e quale registro iva (vendite o corrispettivi) seguire per il progressivo da utilizzare. Entrambi producono una stampa e permettono l'aggiornamento in definitivo del campo Importo Acconto Dicembre della tabella Altri Dati Iva dell' esercizio in corso.

Se non si conferma in definitivo la stampa, l'operatore può rieseguire il calcolo altrimenti no.

| SELEZIONE ACCONTO IVA / Varia                                                                                                    |                      |                                                                    |
|----------------------------------------------------------------------------------------------------|----------------------|--------------------------------------------------------------------|
| Acconto calcolato in base ai movimenti:<br>Acconto con applicazione percentuale di legge:<br>Acconto caricato Metodo Previsionale:                |                      | 200,00<br>Eur<br>1.584,00<br>lEur<br>$0,00$ Eur                    |
|                                                                                                    | Acconto selezionato: | 200,00 Eur                                                         |
| -Selezione Stampa Acconto per Tipo di Calcolo- - Alumerazione Pagine<br>⊕ In Base ai Movimenti<br>O Percentuale di Legge<br>O Metodo Previsionale |                      | ■ Numerazione Pagine<br>Tipo Registro: V Num.:<br>25<br>Da Pagina: |

Fig. 3.23 -Selezione Tipo di Calcolo
## **CHIUSURA CONTO ECONOMICO**

Ora dobbiamo fare le operazioni di chiusura dell'esercizio che Ad Hoc esegue in modo automatico.

Iniziamo dalla Chiusura dei Conti Economici e con la rilevazione dell'Utile/Perdita d'Esercizio I dati da impostare sono quelli richiesti nella videata seguente.

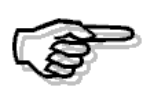

Occorre prestare particolare attenzione nell'utilizzare causali contabili che abbiano attivato il campo Saldo Finale (Causale di Chiusura) e Saldo Iniziale (Causale di Apertura) e sottoconti contabili di riepilogo (Tipo Sottoconto valorizzato a Riepilogo).

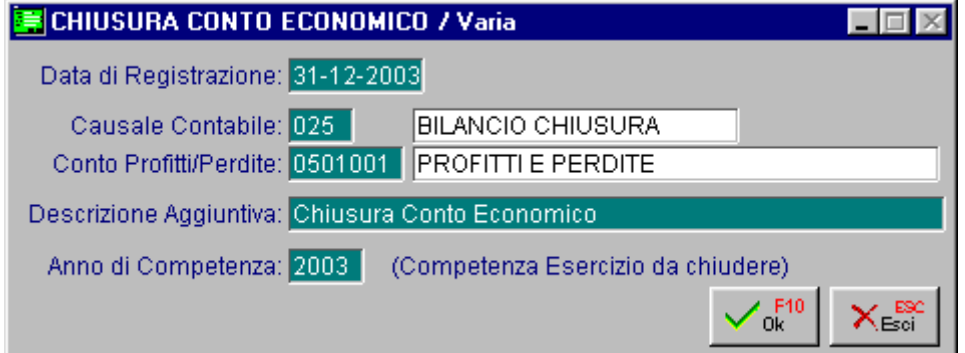

Fig. 3.24 - Chiusura Conto Economico

Consigliamo all'operatore di eseguire F9 sui campi Causale Contabile e Conto Profitti e Perdite per visualizzare i dati che si possono usare.

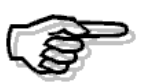

Ricordarsi di inserire l'anno di competenza dell'esercizio che si vuole chiudere.

Al termine della chiusura dei Conti Economici il programma ci guida nella rilevazione dell'Utile o della Perdita d'Esercizio.

Viene mostrata la seguente videata in cui compare il risultato dell'esercizio per richiedere i dati della causale contabile e il sottoconto dell'utile/perdita di esercizio da utilizzare per registrare il movimento di primanota riguardante l'utile o la perdita.

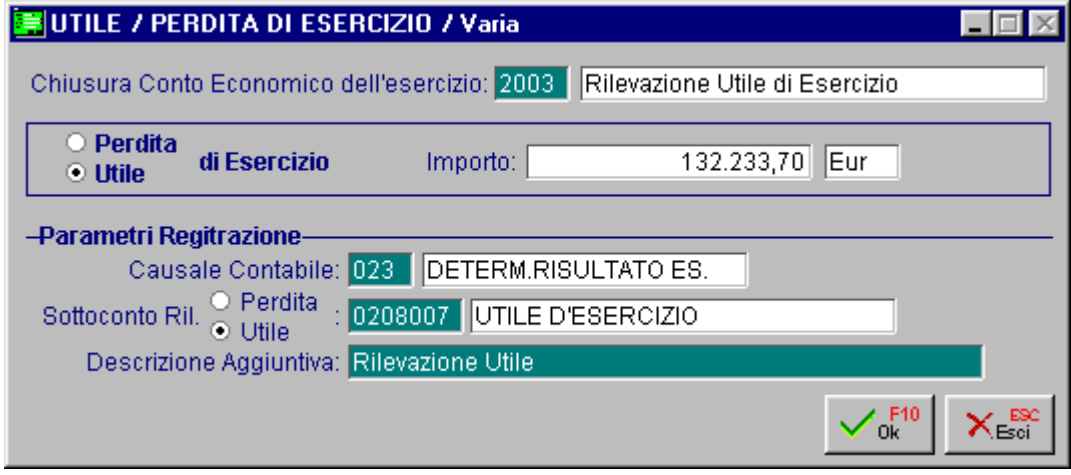

Fig. 3.25 - Chiusura Conto Economico

La causale di determinazione dell'utile deve essere del seguente tipo:

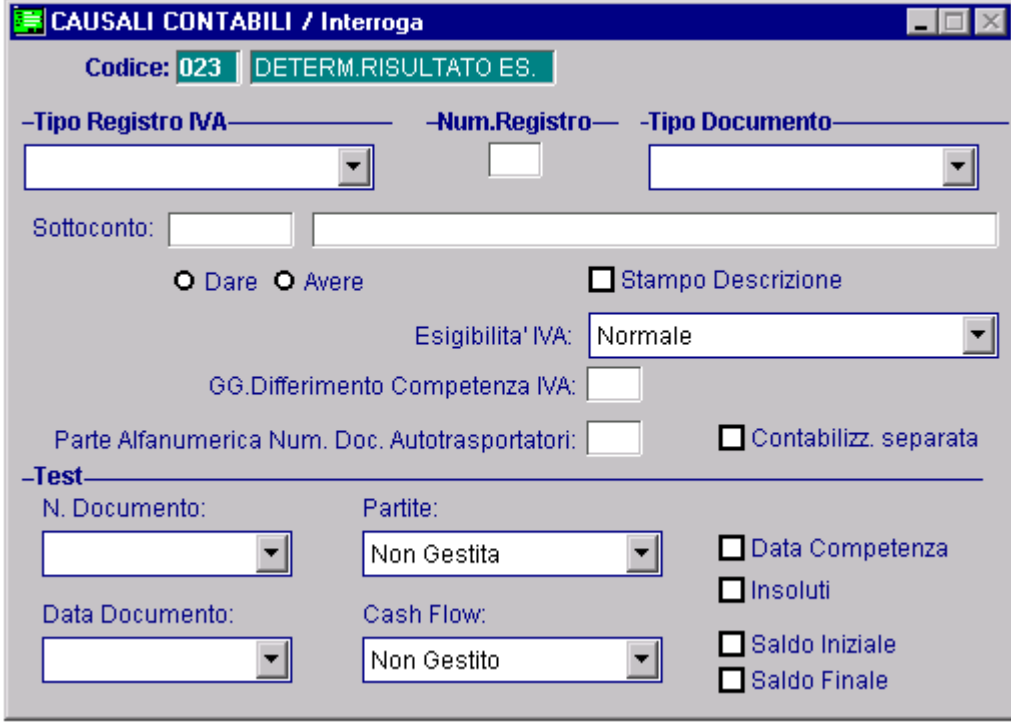

Fig. 3.26 -Causale di determinazione dell'utile

## **<b>fill** CHIUSURA CONTI PATRIMONIALI

In modo analogo procediamo alla chiusura dei Conti Patrimoniali.

la procedura richiede, attraverso la seguente videata, le informazioni necessarie per la registrazione dei movimenti di chiusura.

La causale utilizzata deve avere il campo Saldo Finale attivato.

L'operazione deve essere eseguita nell'esercizio da chiudere.

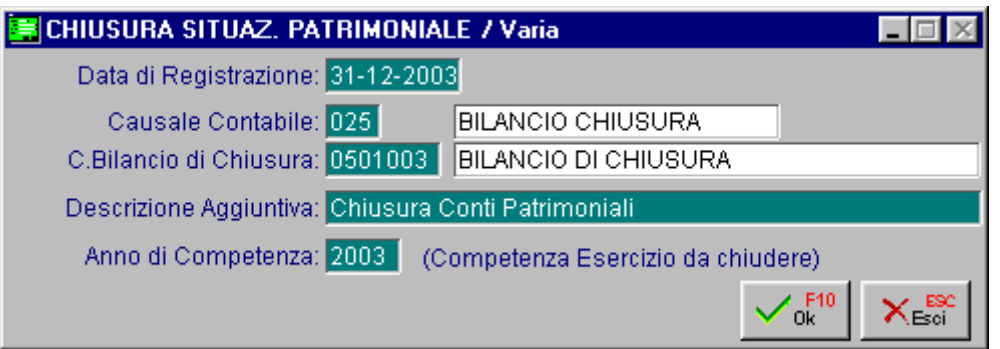

Fig. 3.27 - Chiusura Conti Patrimoniali

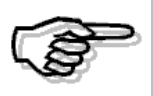

Consigliamo all'utente di consultare i movimenti di primanota allo scopo di cercare le registrazioni di chiusura emesse in automatico.

# **APERTURA DI BILANCIO**

Terminiamo con la riapertura dei conti.

Ovviamente inseriremo l'anno di competenza dell'esercizio in corso (nuovo esercizio nel quale vogliamo riportare i saldi dell'esercizio precedente), la data di registrazione, la causale contabile, il conto Bilancio di Apertura e la eventuale descrizione aggiuntiva.

La procedura viene in aiuto all'operatore mostrando, se si preme F9, l'elenco delle causali contabili e dei sottoconti che si possono utilizzare.

La causale utilizzata deve avere il campo Saldo Iniziale Attivato.

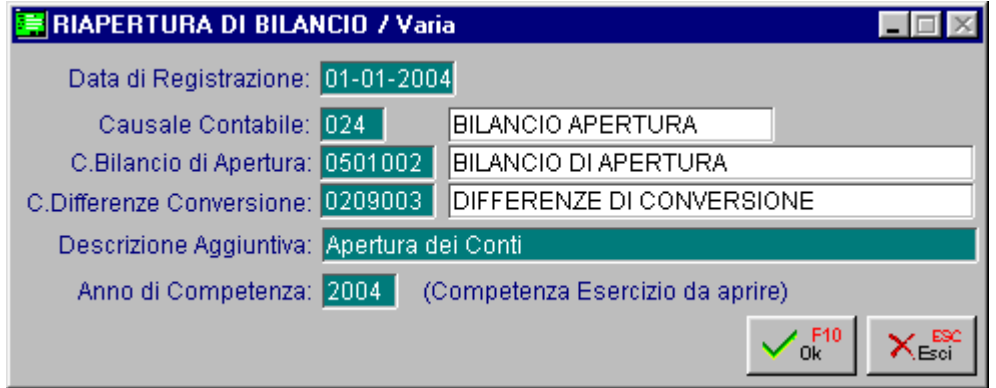

Fig. 3.28 - Apertura Conti

Nel caso di passaggio da un esercizio con valuta di conto lire ad uno con valuta di conto euro la procedura si occupa di convertire il bilancio di chiusura da lire ad euro ed eventualmente di calcolare le differenze di conversione.

La procedura richiede il sottoconto contabile da usare a questo scopo.

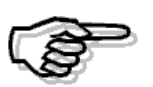

Consigliamo all'utente di consultare i movimenti di primanota allo scopo di cercare le registrazioni di chiusura emesse in automatico.

# **<b>STAMPA BILANCIO CONTABILE**

Terminate le registrazioni, possiamo stampare il Bilancio contabile.

E' possibile ottenere sia il Bilancio Tradizionale a sezioni contrapposte che il Bilancio secondo la IV Direttiva CEE recepita nel Codice Civile.

Possiamo disporre del Bilancio Tradizionale comprensivo di tutti i movimenti effettuati nell'esercizio (Totale Esercizio), oppure possiamo ottenere il bilancio dei movimenti contabili compresi fra due date (Da Data a Data).

Eseguiamo la stampa impostando quanto richiesto dalla seguente videata.

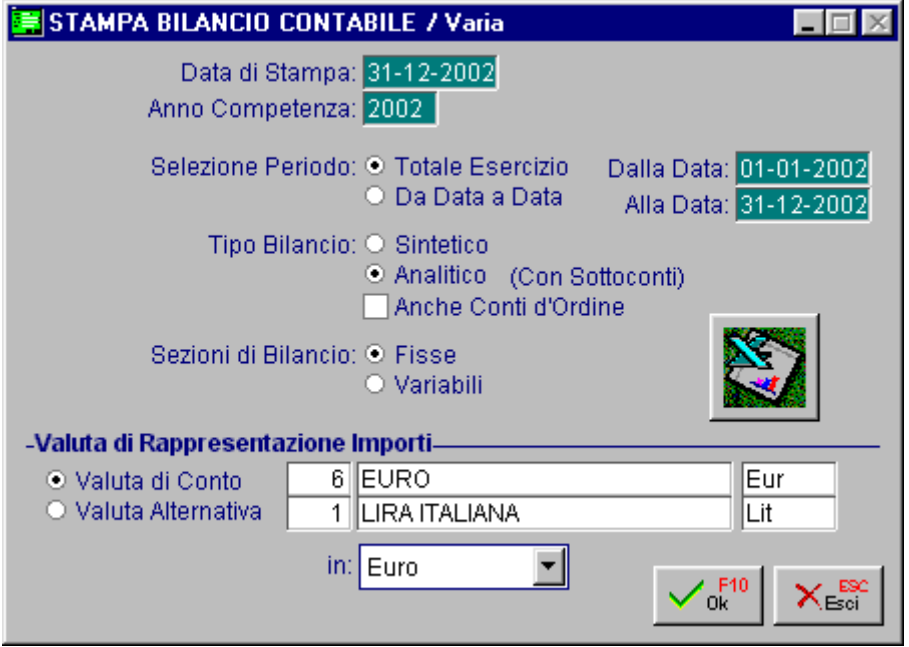

Fig. 3.29 -Selezioni Stampa Bilancio Contabile

# **STAMPA BILANCIO CEE**

Il Bilancio Cee viene stampato nella forma scalare prevista dal Codice Civile e si ottiene dal confronto di due elaborazioni diverse delle voci del piano dei conti standard.

Entriamo nel menù delle Operazioni Annuali del Menù Contabilità e quindi nel Bilancio Cee, Stampa.

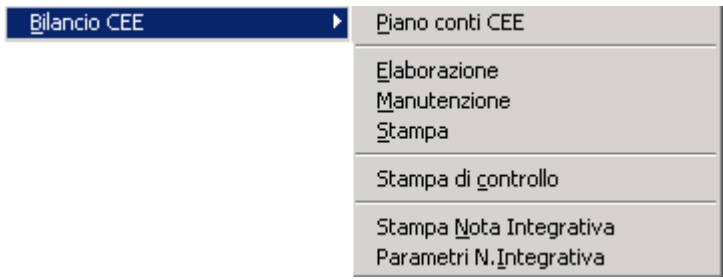

Fig. 3.30 – Menù Bilancio Cee

Proviamo la stampa del Bilancio Cee facendoci guidare dalla maschera seguente che ci richiede la data di stampa e i periodi da considerare.

Precisiamo che questa stampa si può ottenere in forma normale o abbreviata (abilitando il flag nei Parametri Generali) e può essere importata dal modulo WP.

Il risultato della selezione è un bilancio in forma scalare con i dati dei due periodi, la differenza e la percentuale di scostamento.

Consigliamo all'utente di provare ad eseguire i vari i tipi di stampa per apprendere meglio la loro diversità e quindi il diverso utilizzo che ne deriva.

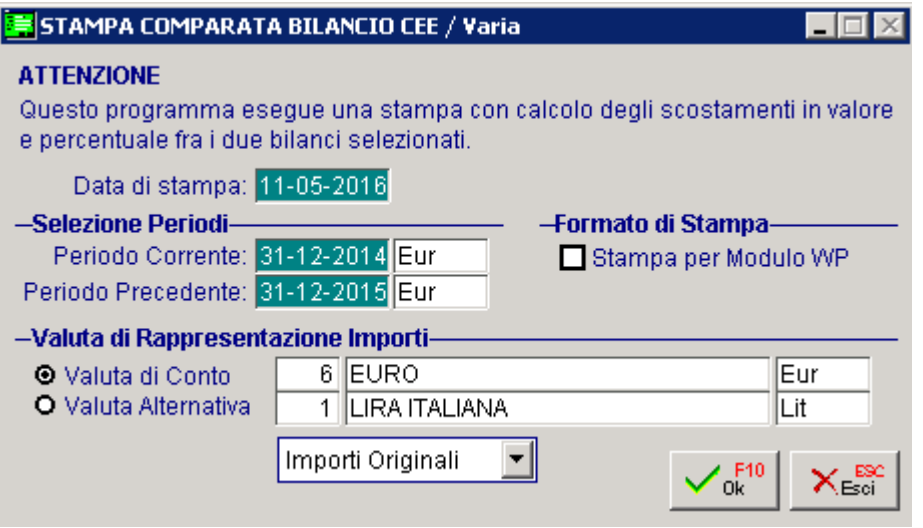

Fig. 3.31 - Selezioni Stampa Bilancio Cee

# **4 Modulo Magazzino**

- **ANAGRAFICA ARTICOLI**
- **MOVIMENTI DI MAGAZZINO**

## **ANAGRAFICA ARTICOLI**

Entriamo nel Menù Magazzino scegliendo la relativa opzione dal Menù Principale.

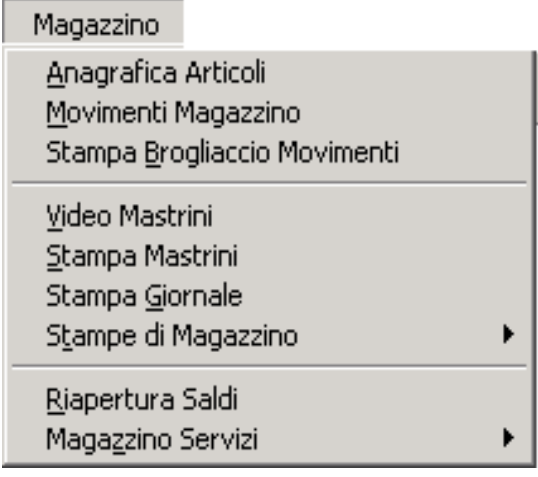

Fig. 4.1 – Menù Magazzino

L'opzione Anagrafica Articoli è a nostra disposizione per inserire e gestire i nostri Articoli di Magazzino.

Per ogni azienda è possibile gestire più magazzini, sia logici che fisici, ma l'Anagrafica Articoli rimane unica per ogni articolo indipendentemente dal numero di magazzini gestiti, ciò che cambia da un deposito all'altro è il contenuto dell'archivio Saldi al quale si può accedere per mezzo del bottone

 $\frac{4200}{270}$ <br> $\frac{770}{4970}$  Saldi

Questi dati vengono aggiornati in fase di movimentazione degli articoli.

I movimenti possono essere consultati attraverso l'opzione Movimenti di Magazzino oppure attraverso le varie stampe disponibili: ad esempio la stampa Brogliaccio Movimenti o la stampa Mastrini di Magazzino.

Una delle esigenze primarie dell'azienda, è la realizzazione di un inventario fiscale annuale.

Ad Hoc permette di ottenere l'inventario globale (ovvero per tutti i magazzini fiscali) e l'inventario per singolo magazzino (ovvero per un determinato magazzino prescelto).

I metodi di calcolo disponibili sono:

Prezzo Medio di Carico

Lifo (annuale a scatti)

Lifo+Riduzione al valore dell'ultimo mese (Annuale a Scatti)

Fifo (Annuale a Scatti)

Ultimo Costo

Maggiore tra gli ultimi due costi (ultimo e penultimo costo d'acquisto)

Costo standard

Tornando all'inserimento degli articoli di magazzino, ricordiamo che per velocizzare il caricamento di articoli simili, uno di seguito all'altro,si può attivare il falg Caricamento Rapido Articoli nella tabella Parametri.

Prendiamo confidenza con l'anagrafica articoli entrando in Interrogazione, come abbiamo imparato a fare, e ricerchiamo il codice CODEPAINTERBAS.

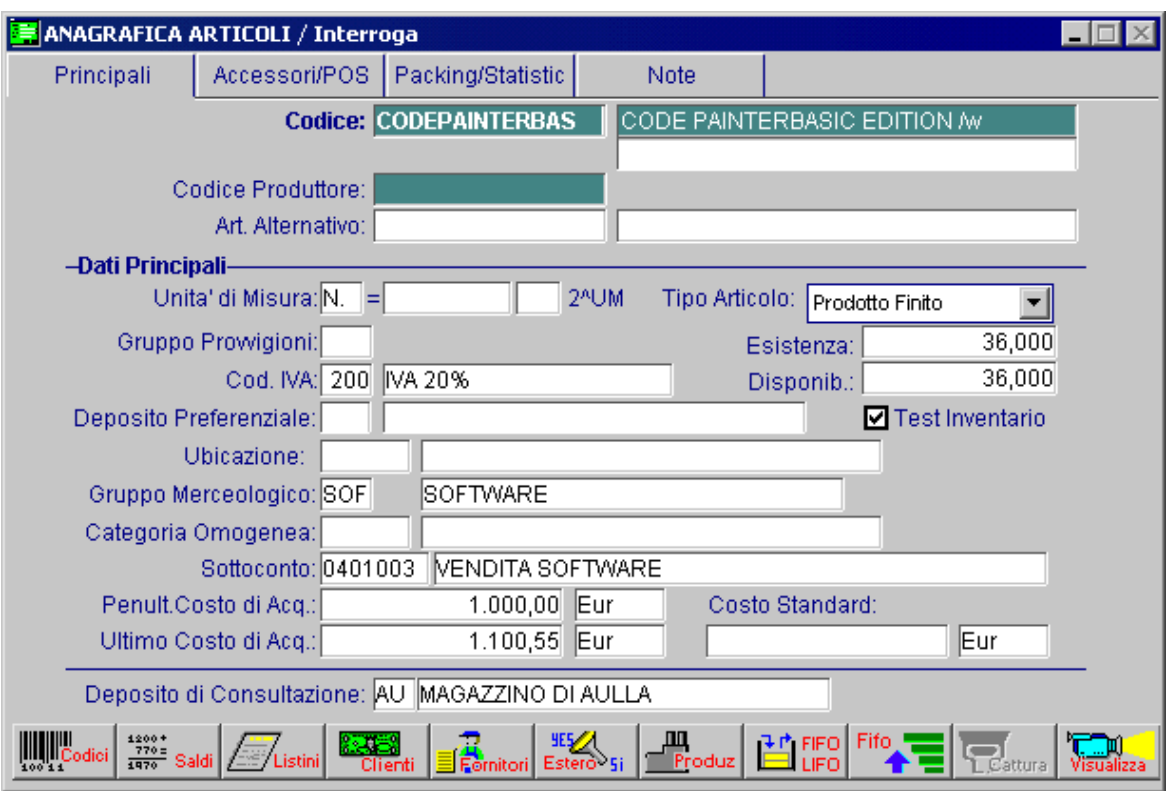

Fig. 4.2 – Anagrafica articoli 1° parte

La videata mostrata sopra, si riferisce ai dati anagrafici dell'articolo.

Con il tasto pagina giù si può passare a consultare le pagine successive.

Potete già immaginare in quali campi è disponibile lo zoom: codice articolo e descrizione.

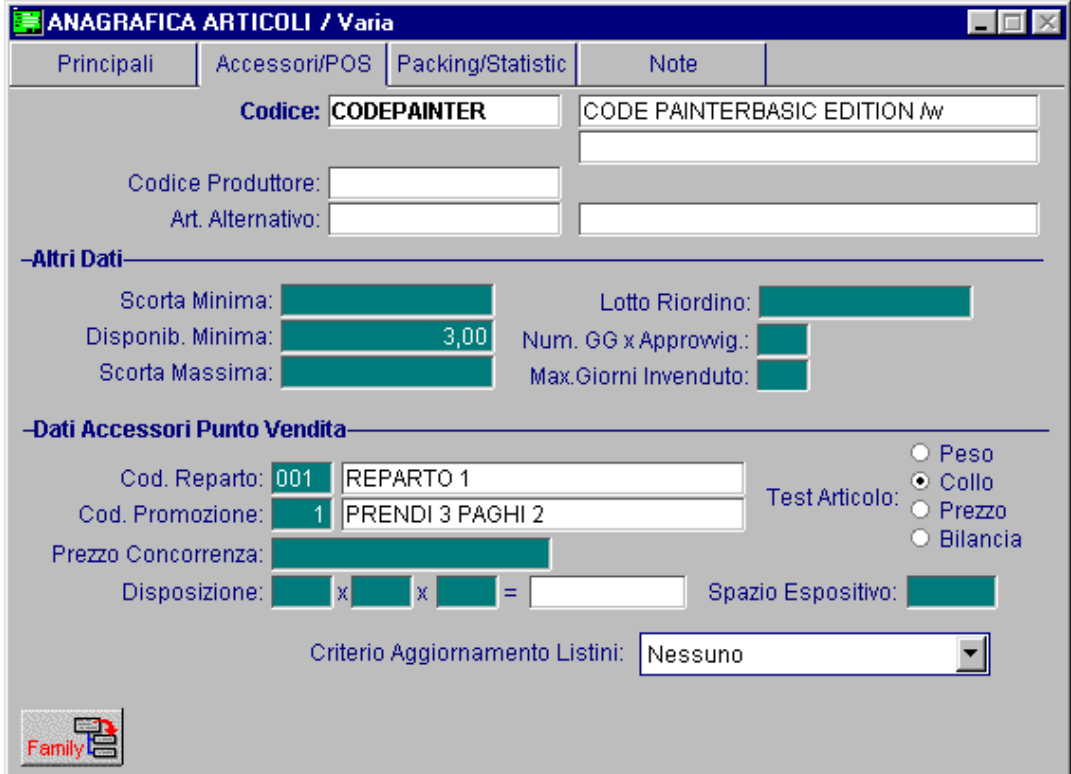

Fig. 4.3 -Anagrafica articoli 2° parte

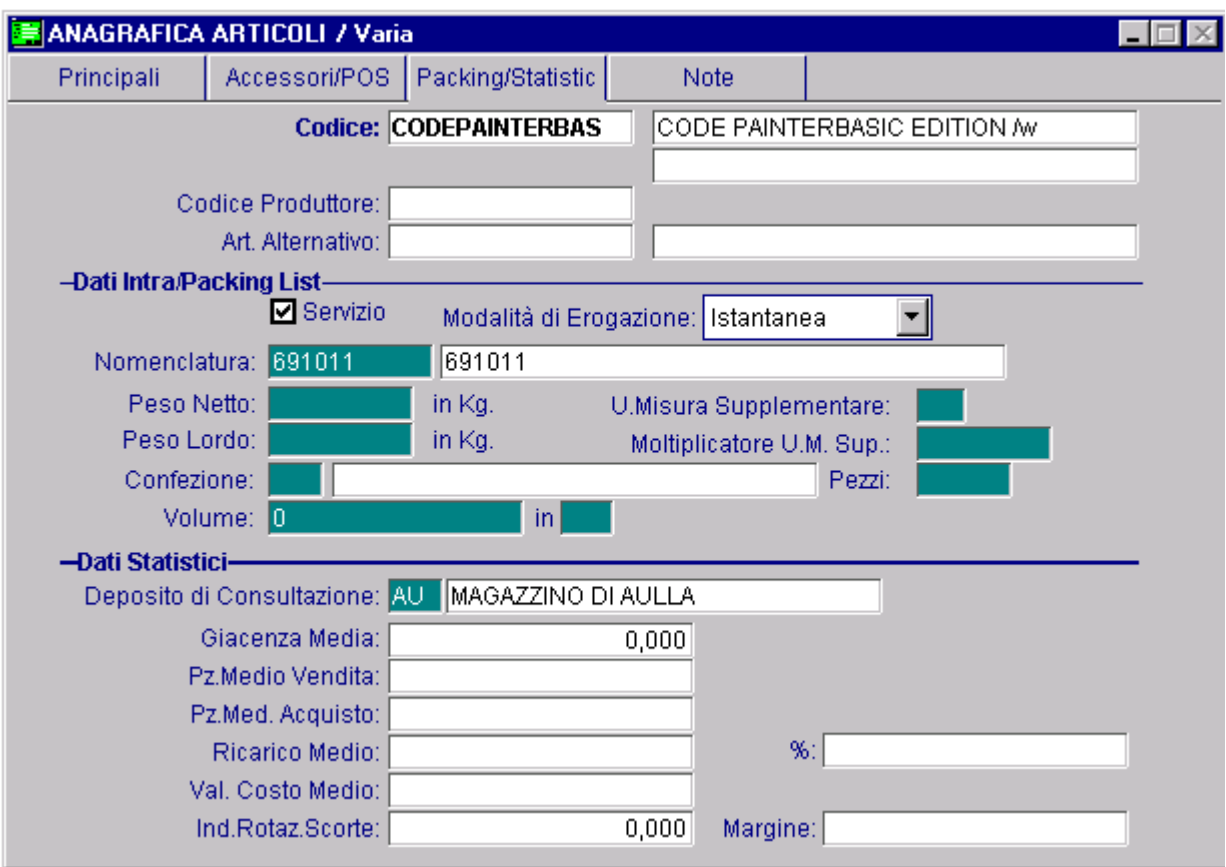

Fig. 4.4 -Anagrafica articoli 3° parte

Nella sezione Dati Principali notiamo in basso i bottoni che servono per accedere ad archivi collegati.

### **√<sup>™</sup> Codici**

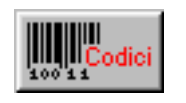

Questo bottone permette di caricare i codici a barre associati all'articolo oppure le codifiche utilizzate dai clienti e dai fornitori da riportare eventualmente sulla stampa documenti di vendita ed ordini/impegni.

### $\sqrt{m}$  Saldi

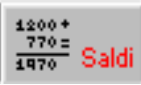

Appena si accede a questo bottone si vede il riepilogo dei vari magazzini nei quali l'articolo è stato movimentato.

L'archivio saldi contiene i dati globali, per magazzino, delle quantità movimentate e dei rispettivi valori.

Da notare che sono distinti i Carichi d'Acquisto dagli Altri Carichi (trasferimenti, resi ed altro).

Analogamente ai carichi abbiamo la distinzione fra Scarichi per Vendita e Altri Scarichi.

La causale di magazzino utilizzata in fase di movimentazione dei vari articoli permette di distinguere il tipo di influenza del movimento sui saldi articoli, ovvero se verranno incrementati/decrementati i carichi, gli scarichi, l'ordinato o l'impegnato.

### $\sqrt{m}$  l istini

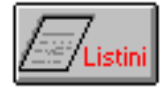

Questo bottone permette di gestire i listini di ogni articolo.

Un listino può essere al lordo o al netto di Iva (questo dipende da come è stato definito il listino nella relativa tabella).

Il bottone permette di impostare il codice listino, la data di entrata in vigore, il valore e due eventuali sconti in cascata tra loro.

In fondo alla videata è possibile controllare la valuta in cui viene espresso il listino.

Il valore dei listini può essere ricalcolato o creato con una apposita funzione di servizio: Variazione prezzi di listino.

### **√** Fornitori

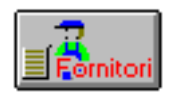

Con questo bottone possiamo sapere quali sono stati gli ultimi acquisti di questo articolo. Questi dati vengono aggiornati automaticamente dalla procedura durante la registrazione dei movimenti di acquisto di articoli.

### **√** Clienti

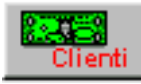

Questo Bottone permette di sapere quali sono state le ultime vendite di questo articolo. Questi dati vengono aggiornati automaticamente dalla procedura durante la registrazione dei movimenti di vendita.

Gli altri bottoni disponibili permettono rispettivamente:

#### **√<sup>™</sup> Estero**

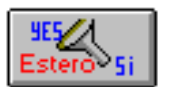

Questo bottone permette di caricare le traduzioni delle descrizioni articolo nelle diverse lingue

### $\sqrt{m}$  Produzione

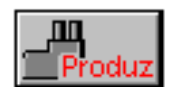

Questo bottone permette di caricare alcuni dati aggiuntivi per la gestione del modulo di programmazione della produzione

### $\sqrt{m}$  Lifo/Fifo

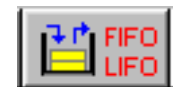

Questo bottone permette di accedere ai dati storici del LIFO/FIFO

### **<sup>△</sup> Scaglioni Fifo**

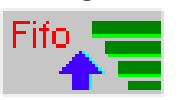

Questo bottone è predisposto per contenere, per ogni articolo e per ogni magazzino, i dati relativi agli Scaglioni FIFO che la procedura dovrà utilizzare per effettuare la valorizzazione a FIFO Continuo.

### **<sup></sup>** Cattura

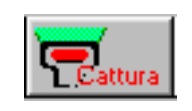

Questo bottone permette di catturare immagini.

### √<sup>m</sup> Visualizza

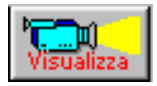

Questo bottone permette di visualizzare immagini acquisite in precedenza.

# **MOVIMENTI DI MAGAZZINO**

Inseriamo alcuni movimenti di magazzino iniziando con un carico nel magazzino AU a seguito di un acquisto da fornitore.

Ovviamente prima di procedere al caricamento delle varie movimentazioni, occorre aver inserito le Causali di Magazzino nell'apposito archivio.

Consigliamo di stampare l'archivio delle causali di magazzino per comprendere bene il significato dei vari campi.

Ricordiamo che per ottenere questa stampa occorre accedere al menù Archivi, Stampe Archivi, Stampa Causali di Magazzino.

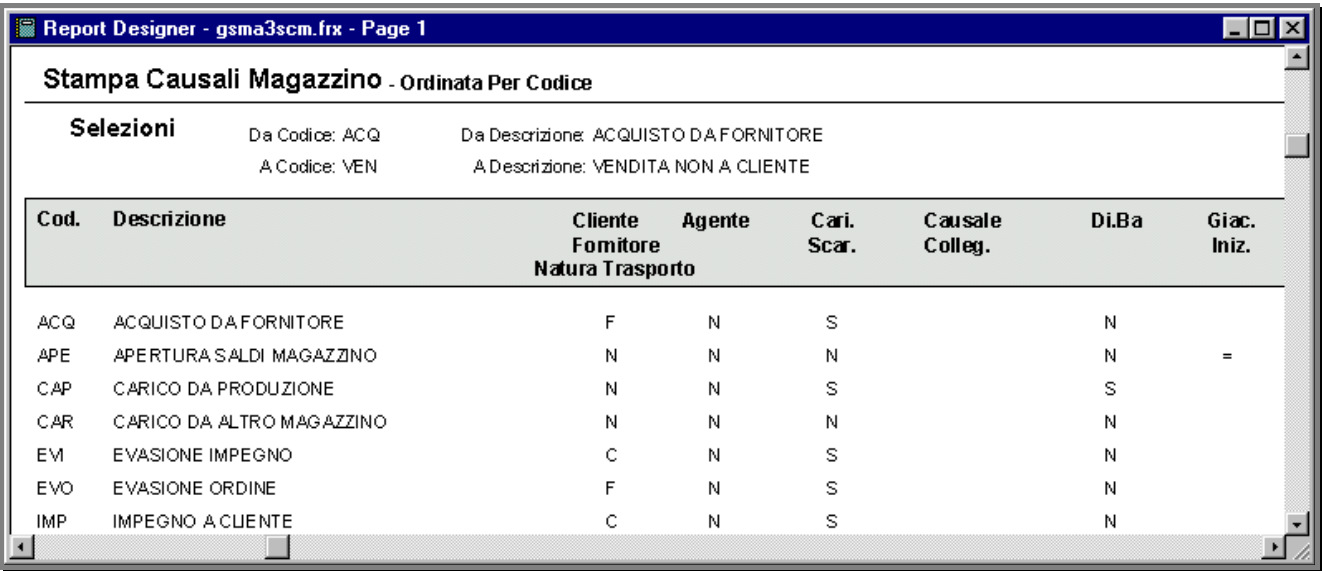

Fig. 4.5 – Stampa Causali di Magazzino

La causale di magazzino da utilizzare per caricare un acquisto da fornitore è quella che vedete nella figura che segue.

Come noterete, è una causale che incrementa la quantità e il valore dei carichi d'acquisto.

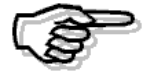

Per maggiori dettagli sulle Causali di Magazzino consultare il Manuale Utente

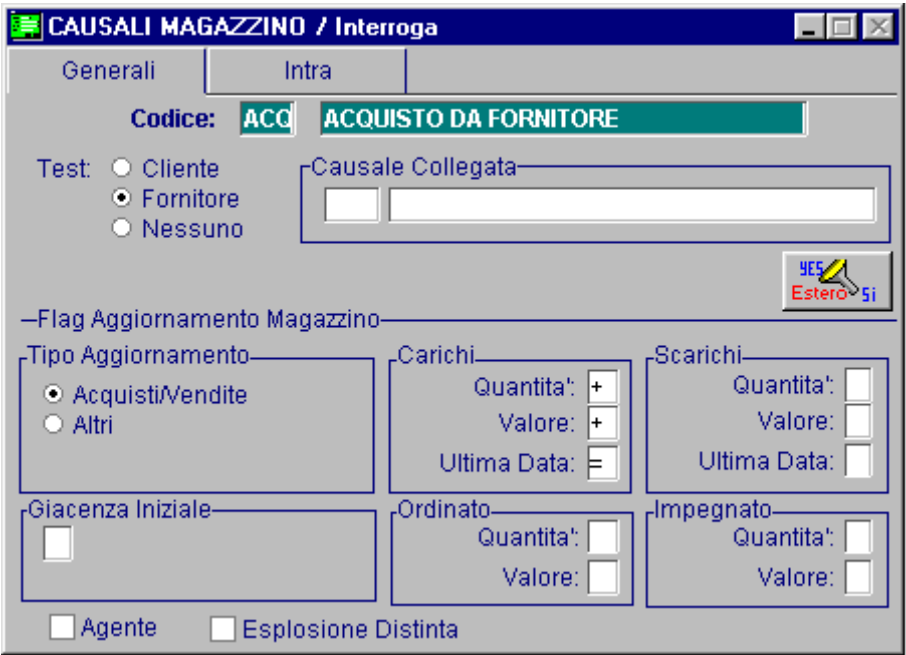

Fig. 4.6 - Causale di magazzino

Ora procediamo a caricare il movimento di acquisto.

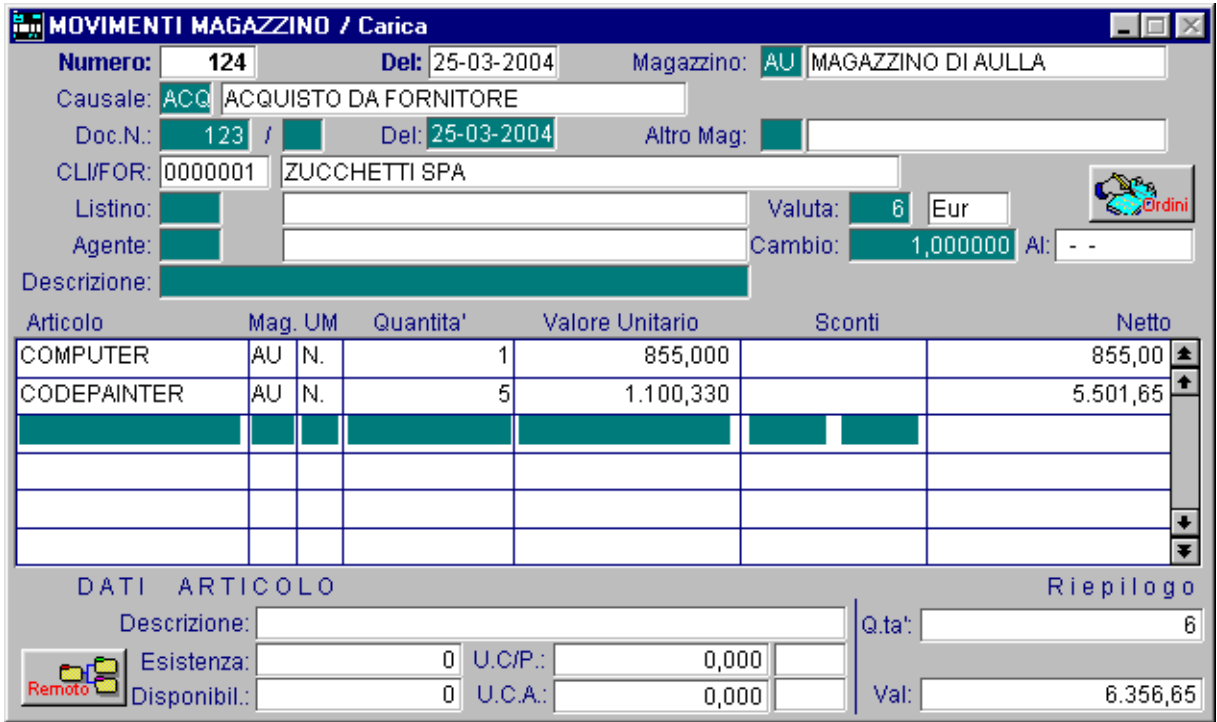

Fig. 4.7 - Movimenti di magazzino – Acquisto

Impostato il codice del primo articolo acquistato, il programma propone l'unità di misura che confermiamo (possibile usare anche l'eventuale unità di misura secondaria).

Di seguito si devono inserire la quantità ed il prezzo.

Consigliamo di notare in fondo alla videata i dati articolo proposti.

Per ogni riga sono disponibili anche due eventuali percentuali di sconto da applicare al valore unitario.

Al termine confermiamo la registrazione con F10 (Salva) e vediamo come si registra un trasferimento di merce da un magazzino ad un altro.

Per effettuare un movimento di trasferimento da un magazzino ad un altro, si deve utilizzare la causale della figura seguente.

Da notare come questa causale sia collegata ad un'altra (Carico da altro Magazzino).

Con un'unica registrazione viene fatto un movimento di uscita su un magazzino e un movimento di entrata su un altro magazzino.

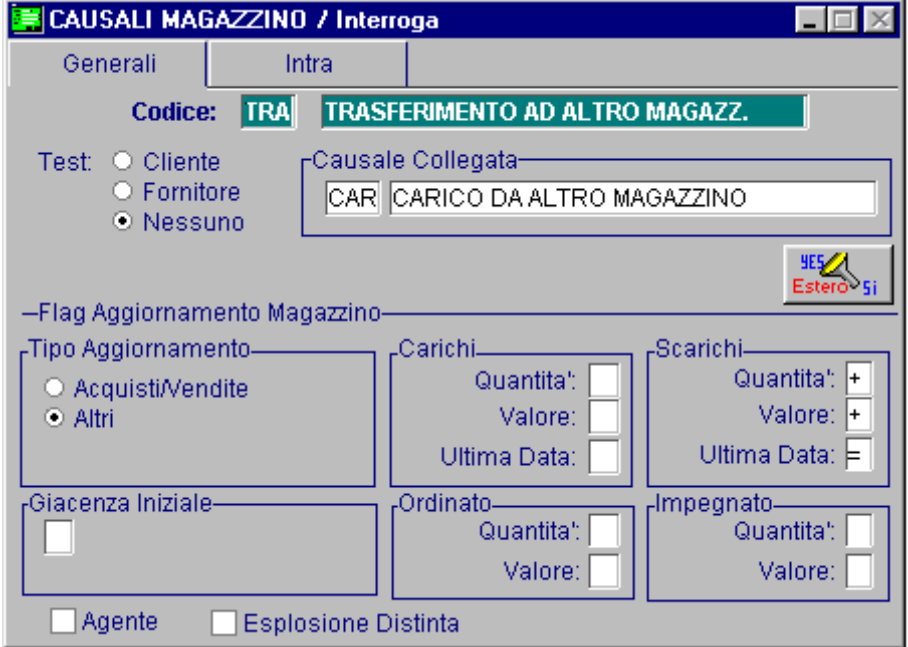

Fig. 4.8 – Causale di Trasferimento ad Altro Magazzino

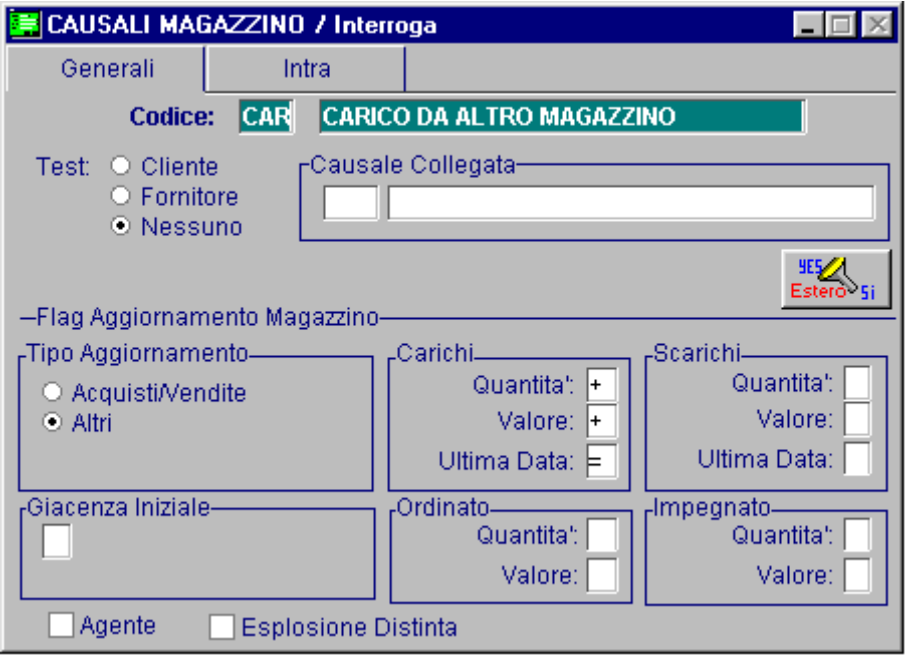

Fig. 4.9 – Causale di Carico da Altro Magazzino

Completato il movimento di scarico il programma genera in automatico anche il movimento di carico per l'altro magazzino.

Per vedere questo movimento di carico basta usare la funzione interrogazione/ricerca.

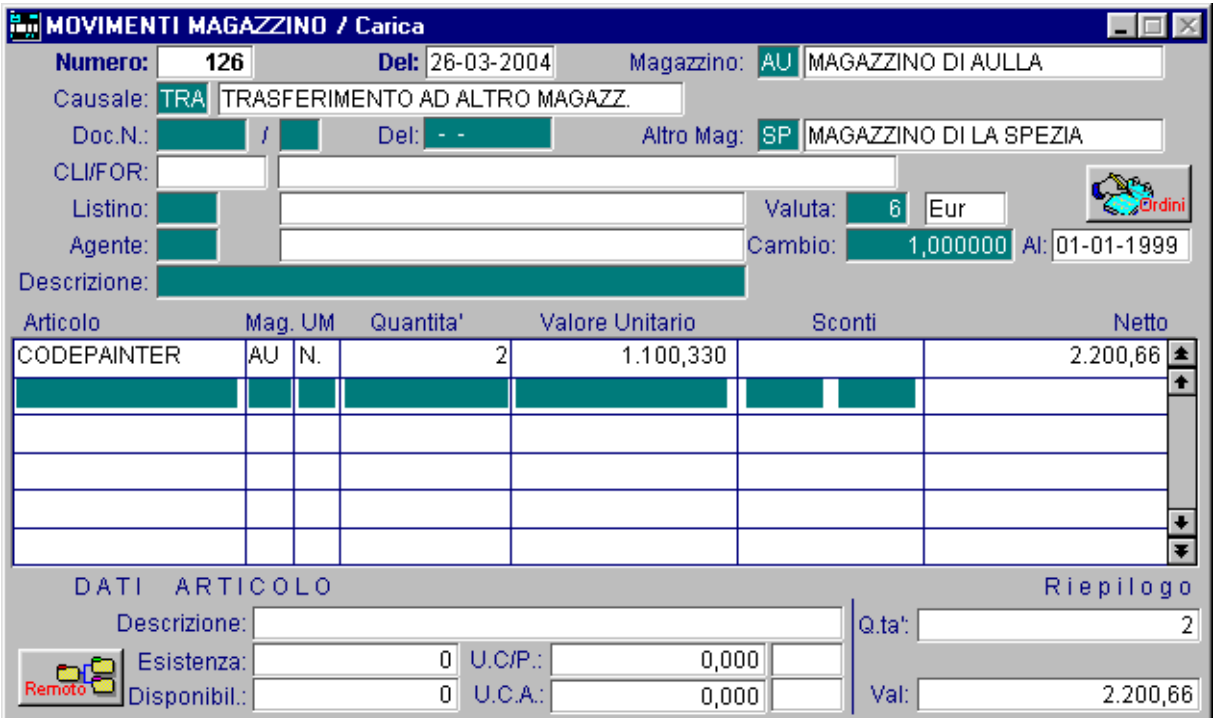

Fig. 4.10 - Movimenti di magazzino – Trasferimento

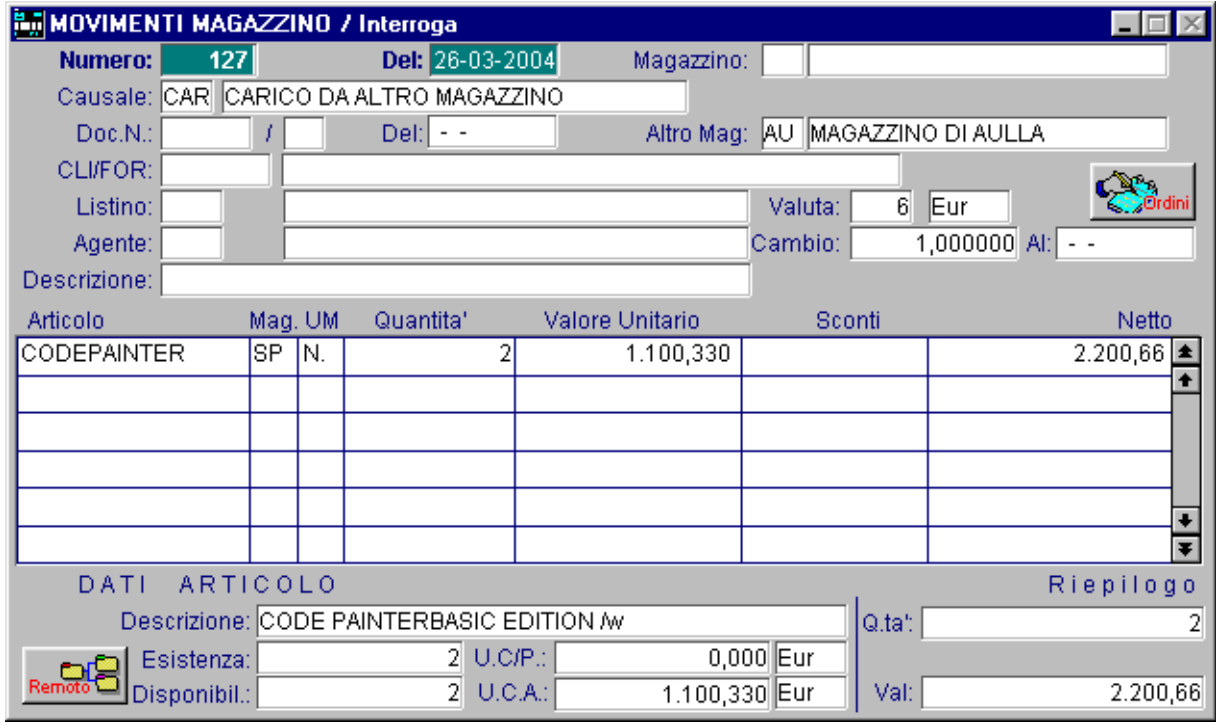

Fig. 4.11 - Movimenti di magazzino - Carico

I movimenti di scarico per vendita possono essere fatti in automatico al momento dell'emissione dei documenti di vendita (Bolle, Fatture, ecc...) oppure possono essere inseriti manualmente. Un movimento di scarico per vendita è simile agli altri movimenti di magazzino.

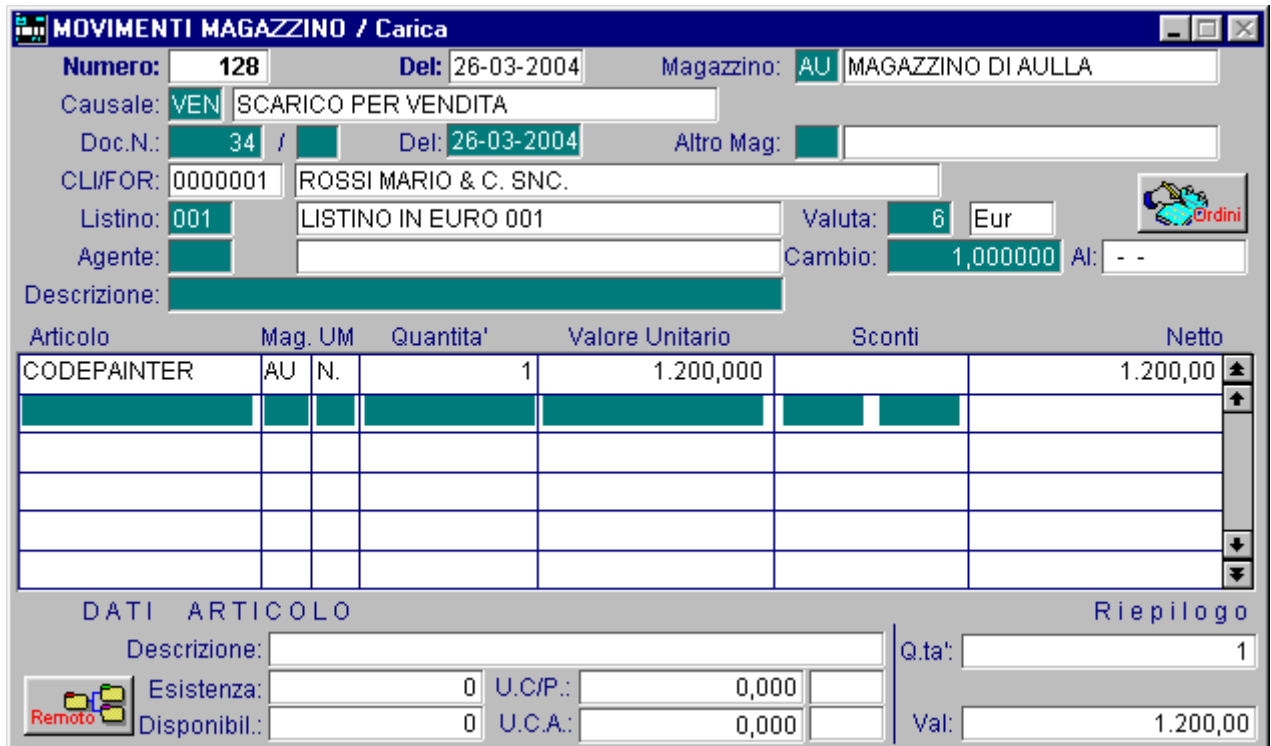

Fig. 4.12 - Movimenti di magazzino – Vendita

Vediamo ora dove sono finiti i movimenti che abbiamo fatto. Visualizziamo il mastrino dell'articolo "COMPUTER" utilizzando l'apposita funzione Video Mastrini.

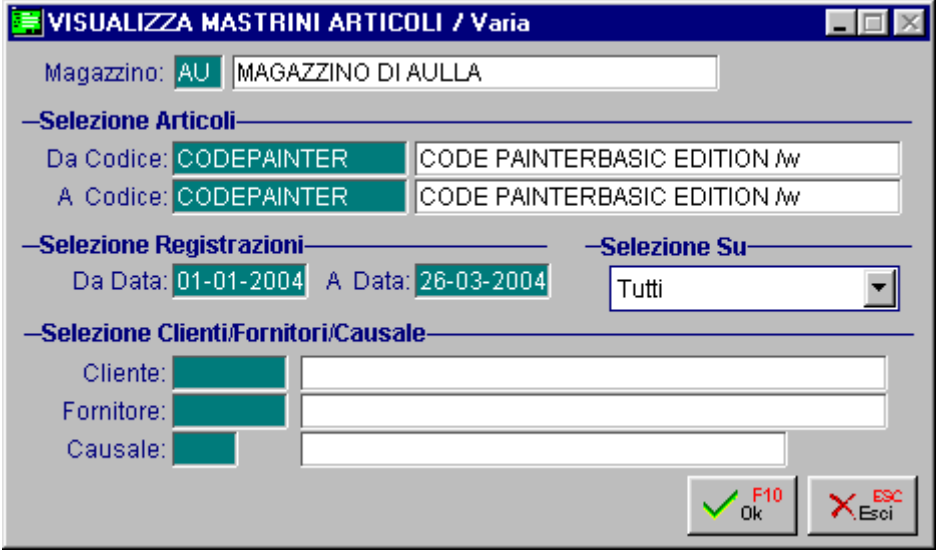

Fig. 4.13 - Selezioni Mastrini Articoli

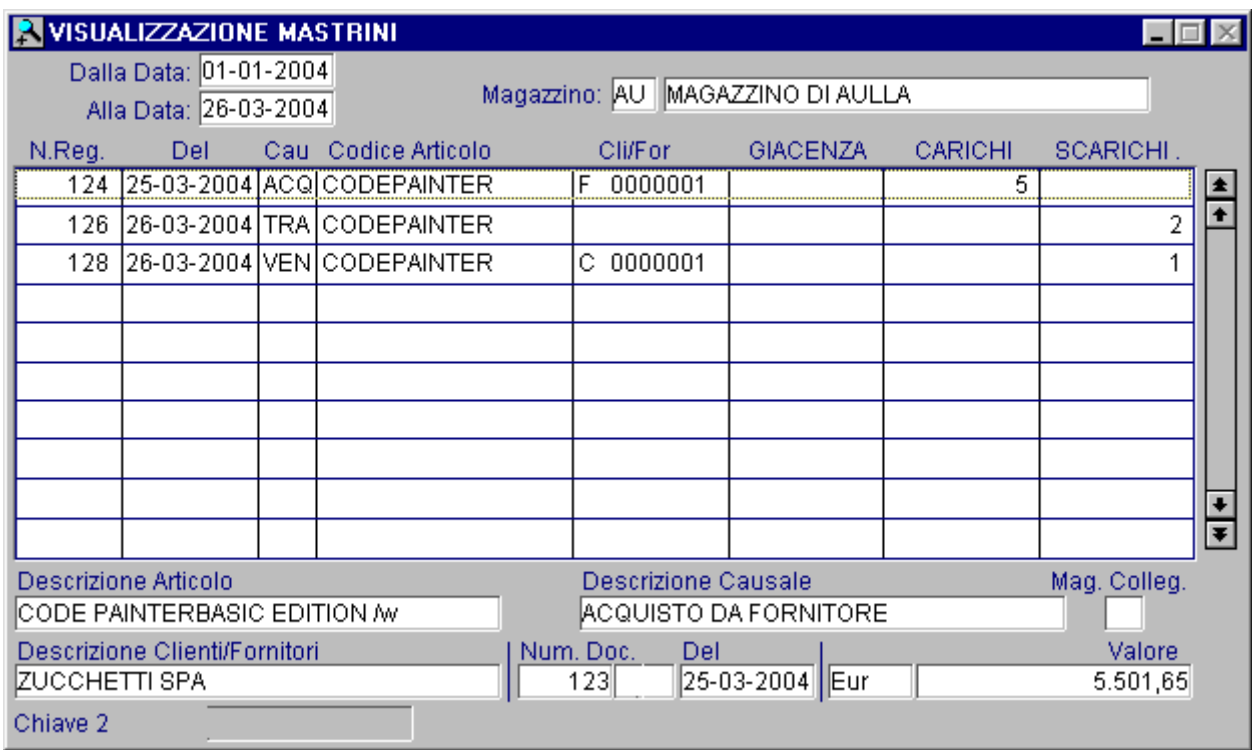

Fig. 4.14 - Visualizzazione Mastrini Articoli

Per terminare questo breve viaggio attraverso il magazzino entriamo nel menù Stampe di Magazzino e lanciamo la stampa dell'inventario del magazzino "AU".

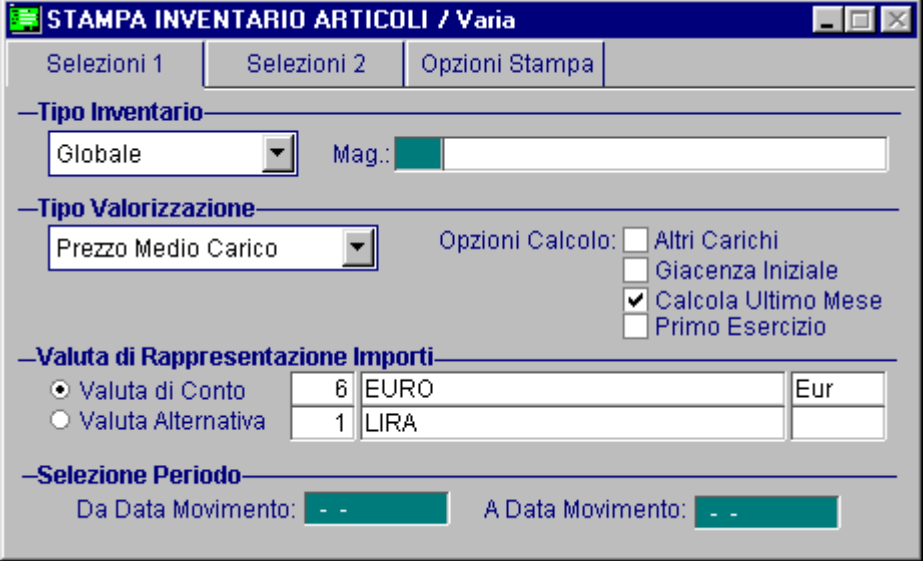

Fig. 4.15 - Selezione stampa inventario - 1^ Videata

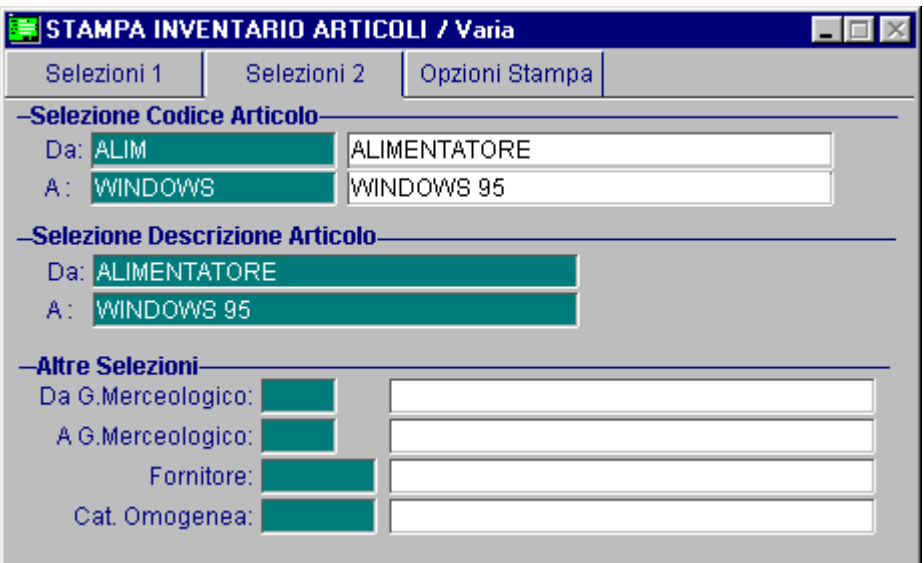

Fig. 4.16 - Selezione stampa inventario - 2^ Videata

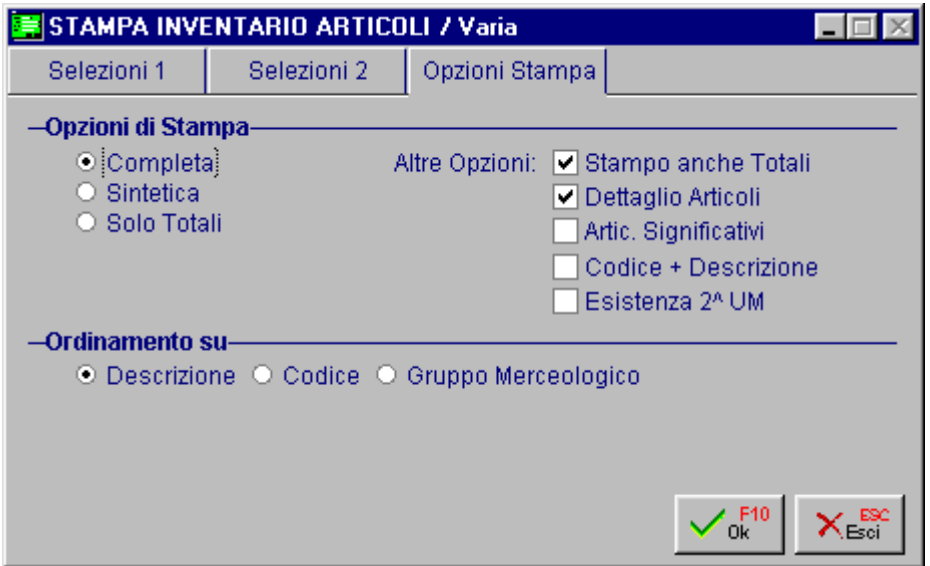

Fig. 4.17 - Selezione stampa inventario - 3^ Videata

Suggeriamo all'operatore di eseguire, per esercizio, anche le altre stampe messe a disposizione dalla procedura e di consultare il manuale UTENTE per apprendere l'utilizzo delle videate di selezione e per vedere gli esempi di stampa riportati.

# **5 Modulo Vendite**

- **CAUSALI DOCUMENTI**
- **EMISSIONE DOCUMENTI**
- **GENERAZIONE FATTURE DIFFERITE**
- **GESTIONE EFFETTI**

## **CAUSALI DOCUMENTI**

Terminiamo la terza parte del nostro viaggio dando uno sguardo all'emissione dei Documenti di Vendita, la Gestione degli Effetti, fino alla Contabilizzazione delle Fatture e degli stessi Effetti.

Intanto entriamo nell'opzione Causali Documenti posta nel Menù Archivi Vendite e visualizziamo la causale "DT" Documento di Trasporto.

Vediamo che a questa causale è collegata la causale di magazzino "VEN".

Ciò significa che un documento con causale DT genererà movimenti di scarico da magazzino con causale "VEN".

Il campo Causale Contabile viene utilizzato per quei documenti di vendita che vengono contabilizzati.

Per ogni causale documenti è abbinato il tipo di modulo usato nella stampa del documento stesso.

Esiste la possibilità di stampa sia su modulistica unica (modulo XABD o XABDRF) che disgiunta (gli altri tipi XAB, XRF, XD, Documento di trasporto .....).

E' possibile inoltre stampare i documenti nella modalità grafica.

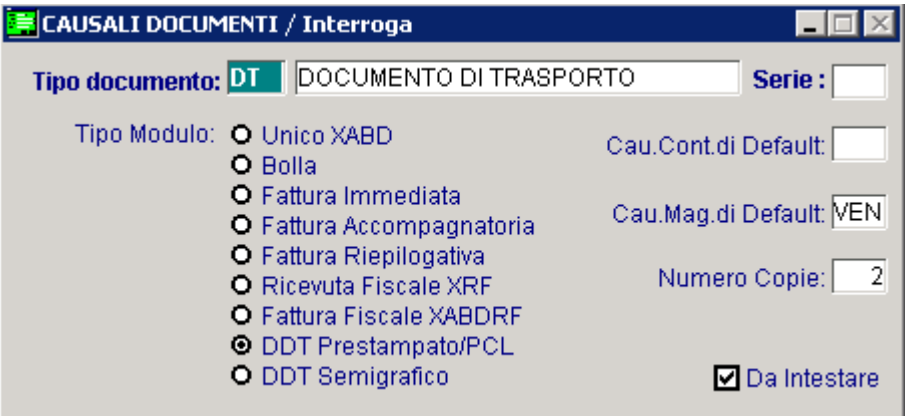

Fig. 5.1 -Causali Documenti

### **EMISSIONE DOCUMENTI**

Inseriamo un documento di trasporto utilizzando l'opzione Documenti di Vendita posta nel Menù Vendite.

Impostiamo il tipo documento "DT", il numero documento, la data, il magazzino dal quale esce la merce e confermiamo la causale "VEN" che ci viene proposta in automatico.

Ora dobbiamo impostare il codice cliente: con il tasto F9 attiviamo lo Zoom per la ricerca del cliente ROSSI MARIO che, però, non è presente in archivio.

Utilizziamo a pieno le funzioni dello zoom e premiamo ancora F9 (o facciamo clic sul bottone Zoom della videata): siamo entrati nella gestione dell'Anagrafica Clienti, e siamo in grado di inserire i dati del cliente ROSSI MARIO utilizzando la funzione Carica (F4).

Ponete particolare attenzione al caricamento del sottoconto di appartenenza del cliente, del codice pagamento, banca, listino ecc...

Terminato il caricamento del cliente, torniamo con ESC nella finestra di zoom e continuiamo la compilazione del documento di trasporto.

Siamo arrivati al corpo del documento di trasporto dove imposteremo gli articoli venduti, uno per ogni rigo.

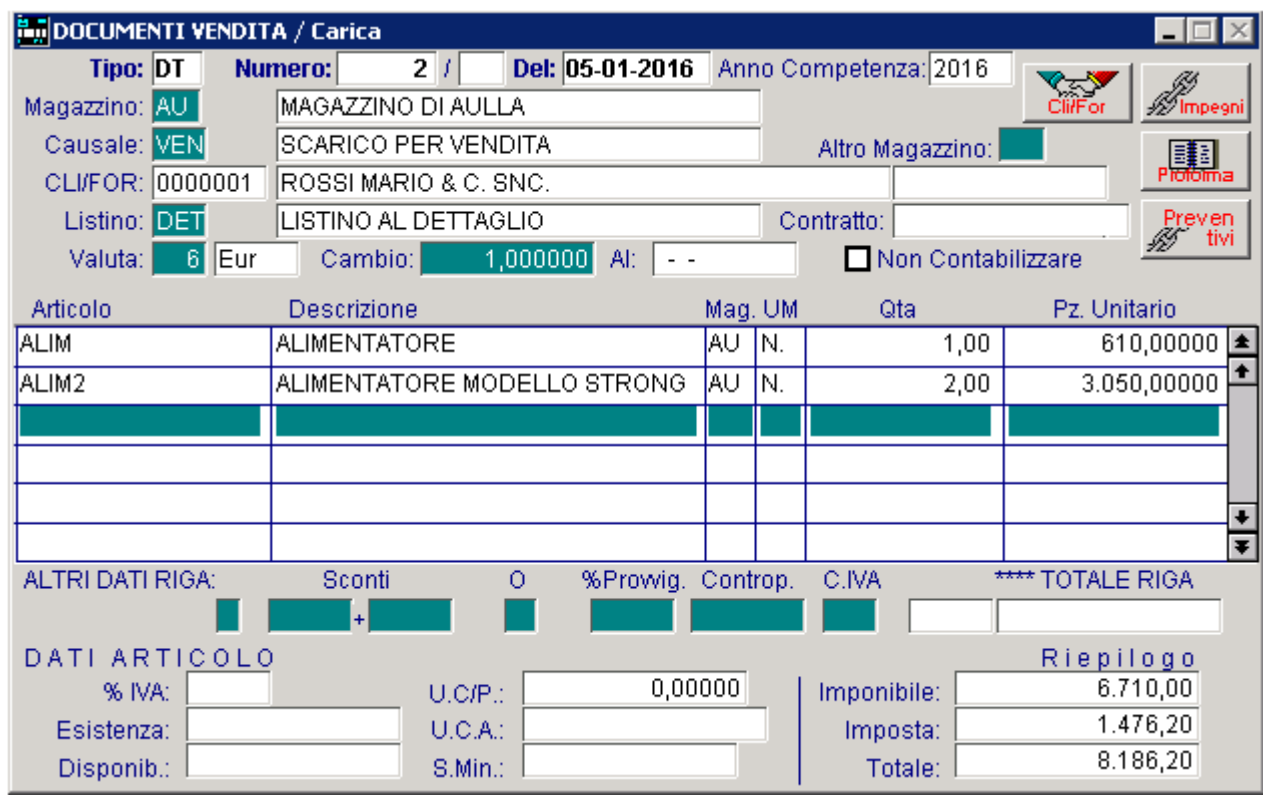

Fig. 5.2 - Documento di trasporto

Possiamo scegliere fra diversi tipi di rigo:

- Rigo con articolo presente in magazzino
- F4: Rigo di descrizione generica senza importo
- F3: Rigo forfait, cioè con descrizione ed importo
- F2:Rigo fuori magazzino con descrizione, quantità e prezzo

Impostando il Codice Articolo appare la relativa descrizione che può essere confermata oppure modificata dall'operatore così come l'unità di misura (si può optare per movimentare l'eventuale seconda unità di misura).

Il cursore si ferma poi sul campo quantità e quindi sul prezzo.

E' possibile stabilire, a livello di Parametri Azienda, quali dei campi di riga articolo devono essere proposti dalla procedura senza richiedere all'utente di impostarne il contenuto oppure su quali la procedura si deve soffermare.

Impostiamo quindi la quantità da consegnare e confermiamo o meno il prezzo unitario proposto. Terminata l'impostazione delle righe confermiamo con il solito F10

Vengono richiesti i dati di riepilogo in cui possiamo inserire eventuali spese e destinazione diversa.

Quindi impostiamo i dati accompagnatori con Tipo Spedizione, Vettore, Porto, Aspetto Esteriore dei beni ecc... e confermiamo con l'immancabile F10

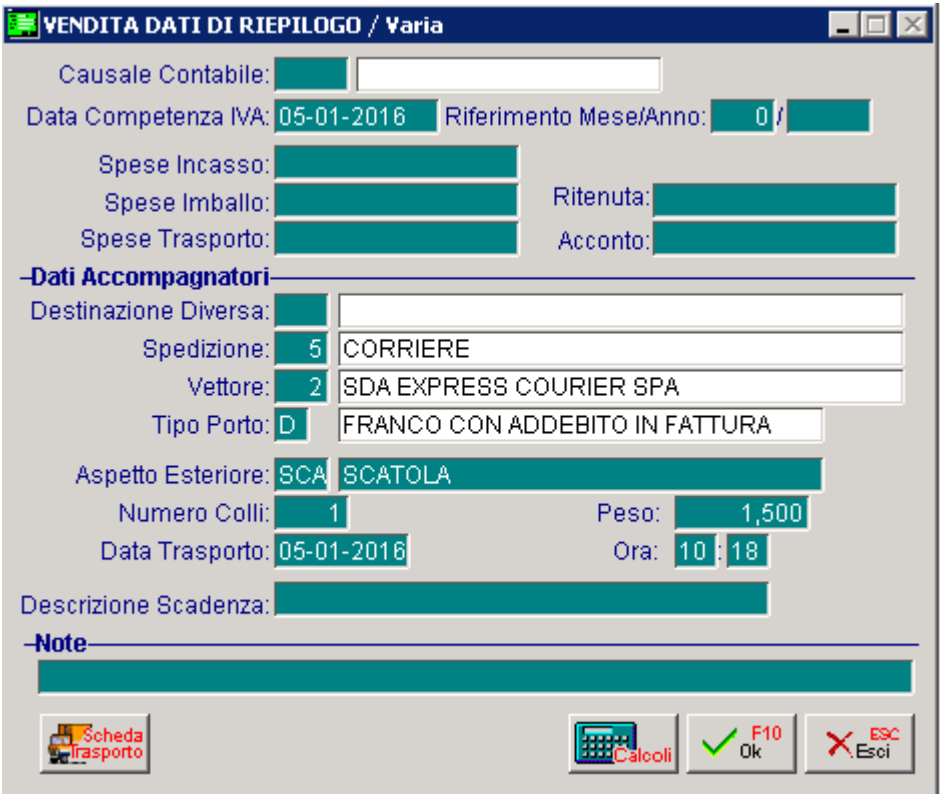

Fig. 5.3 - Dati di Riepilogo

Ora proviamo ad emettere una Fattura Immediata. La Causale Documenti da utilizzare è la "FI". Il modo di procedere è simile alla emissione del DT..

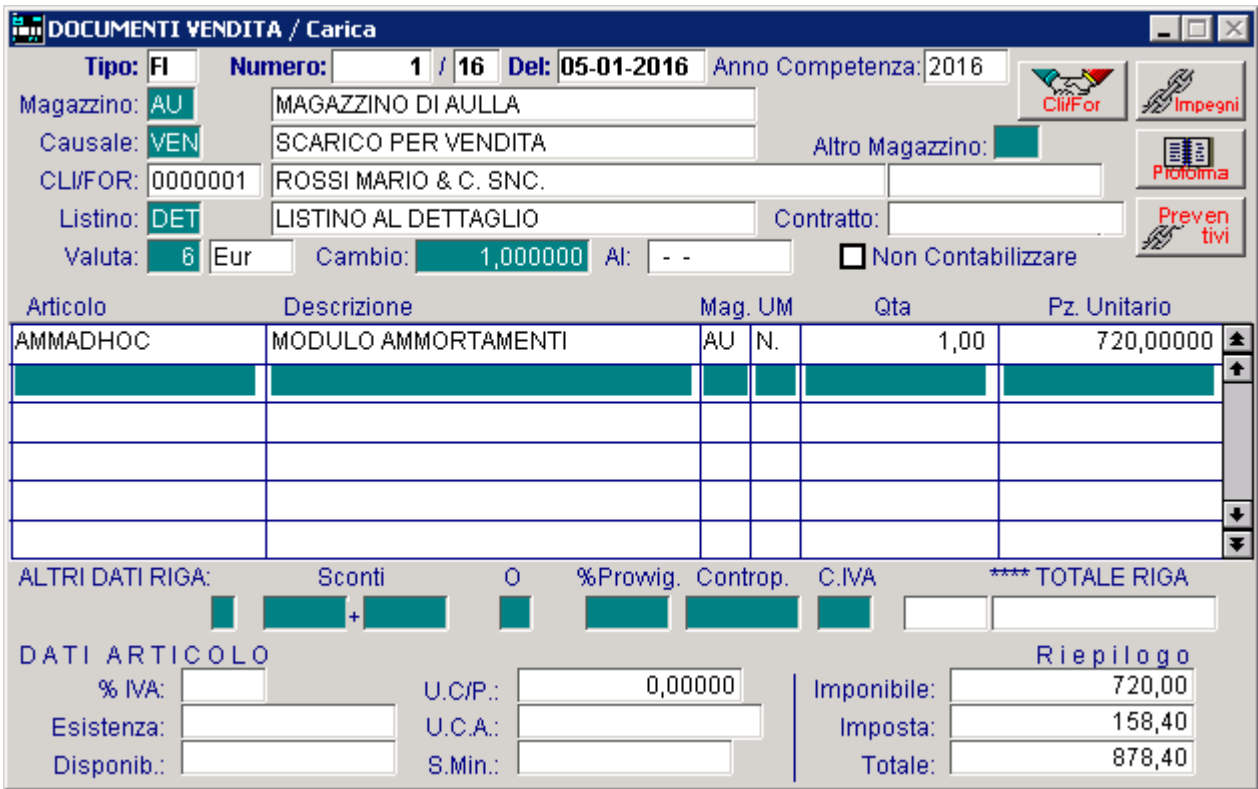

Fig. 5.4 - Fattura Immediata

fatturando. Entrando nel bottone

possiamo visualizzare altri dati relativi al cliente a cui stiamo

Possiamo così vedere e modificare il codice pagamento, la banca di appoggio, il listino assegnato al cliente.

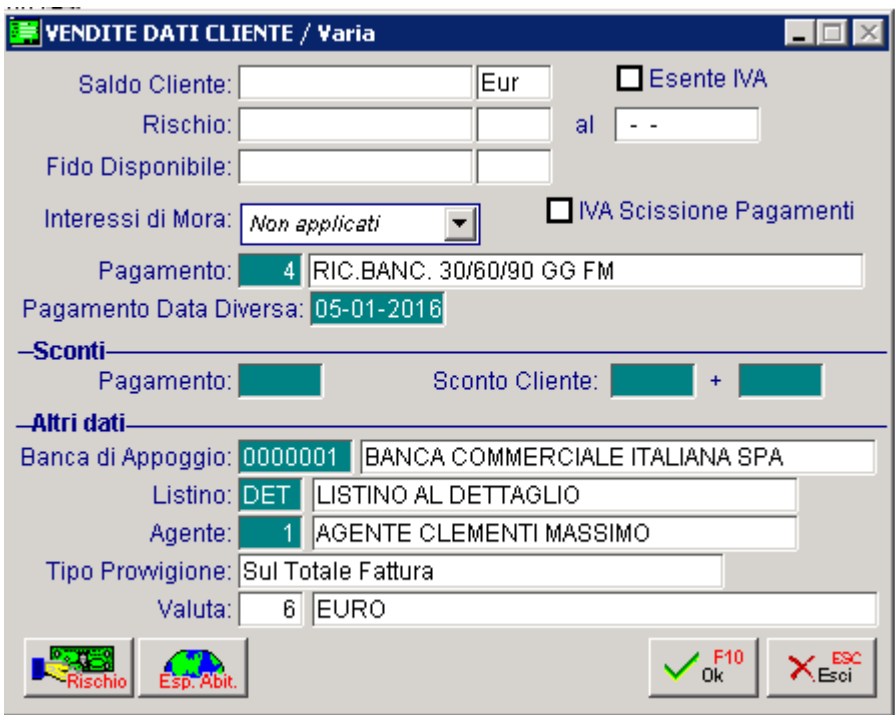

Fig. 5.5 - Dati Cliente

Alla conferma con F10 si apre la finestra dei Dati di Riepilogo dove viene proposta la causale contabile associata alla Causale Documento FI con la quale avverrà la contabilizzazione.

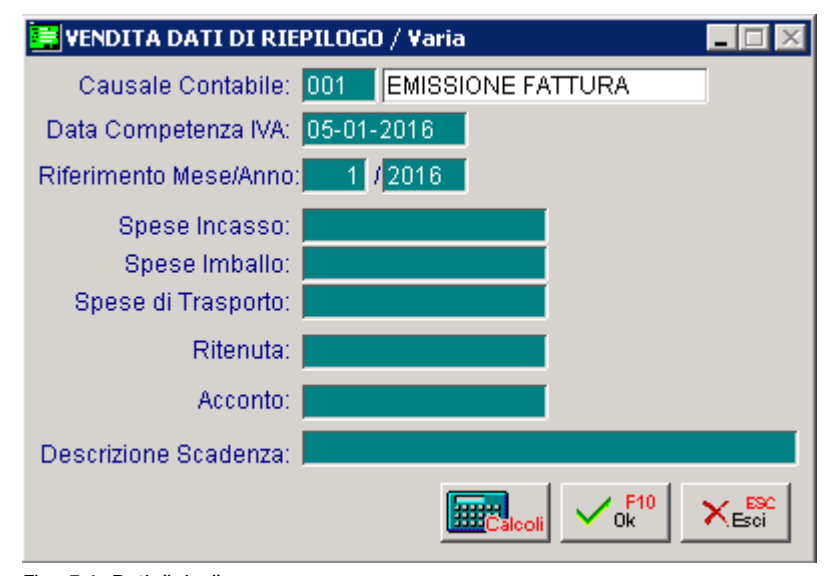

Fig. 5.6 -Dati di riepilogo

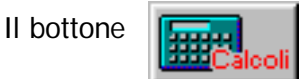

Il bottone **[Constitute** | permette di eseguire i calcoli finali del documento e quindi vedere in anteprima i valori che verranno riprodotti sulla stampa del documento.

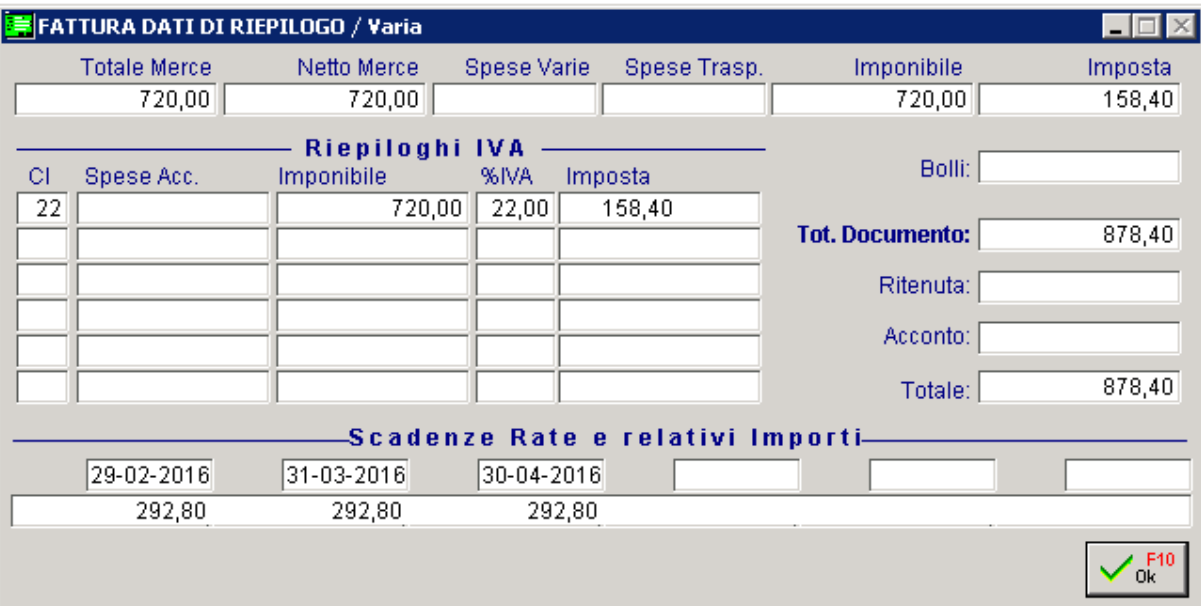

Fig. 5.7 -Calcoli del documento

# **GENERAZIONE FATTURE DIFFERITE**

Vediamo come funziona la fatturazione differita dei documenti di trasporto oppure delle bolle emesse.

Scegliamo dal Menù l'opzione Generazione Fatture ed impostiamo Documento di Trasporto per generare le fatture dai documenti di trasporto.

Vengono generate le fatture da tutti i documenti di trasporto presenti in archivio.

Confermiamo la causale di fatturazione cioè la causale con cui le fatture generate verranno contabilizzate.

Confermiamo con F10 ed attendiamo che la procedura compia il lavoro di generazione.

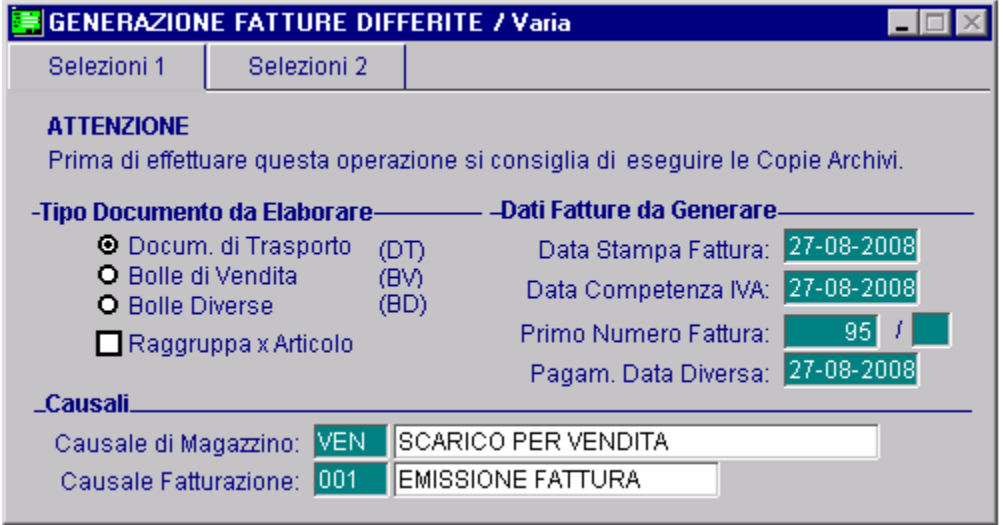

Fig. 5.8 - Generazione Fatture Differite 1^ Parte

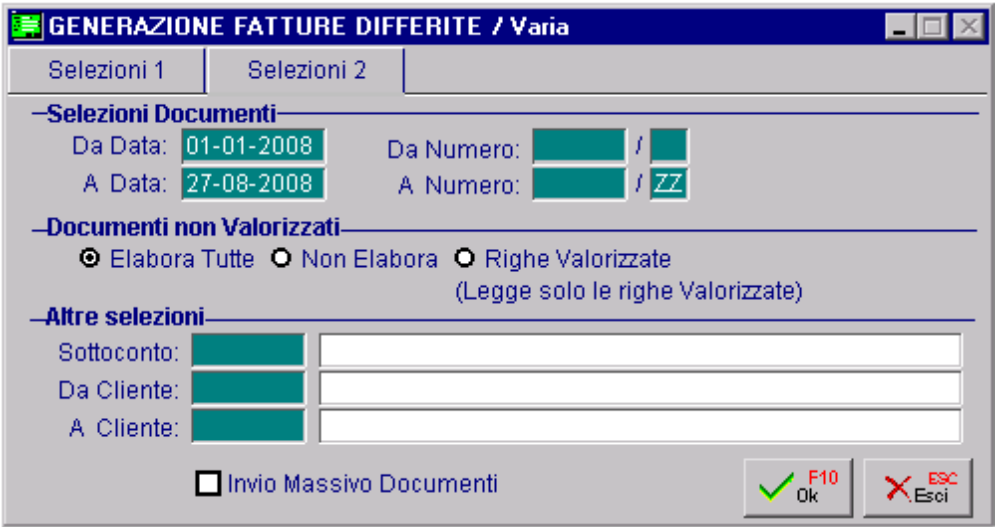

Fig. 5.9 - Generazione Fatture Differite 2^ Parte

A stampa terminata ci viene proposta la seguente finestra. Premiamo OK per rendere definitiva la stampa eseguita.

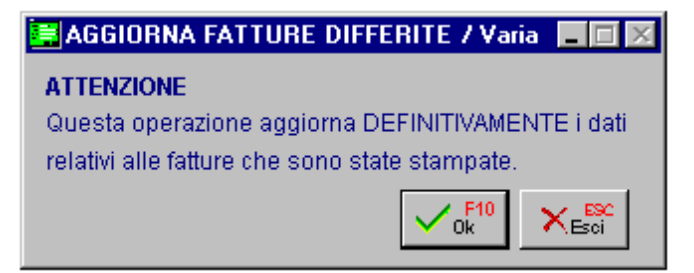

Fig. 5.10 - Aggiornamento Fatture Differite

A questo punto le fatture possono essere ristampate solo con l'apposita opzione "Ristampa Documenti".

Le fatture possono essere variate dalla gestione dei documenti di vendita richiamandole impostando il tipo (FD), il numero e la data.

Le fatture stampate possono essere contabilizzate, cioè registrate in primanota.

Di seguito sono riportate le videate di selezione della contabilizzazione documenti.

Vengono riproposti i sottoconti caricati nella tabella contropartite del Menù Archivi Vendite.

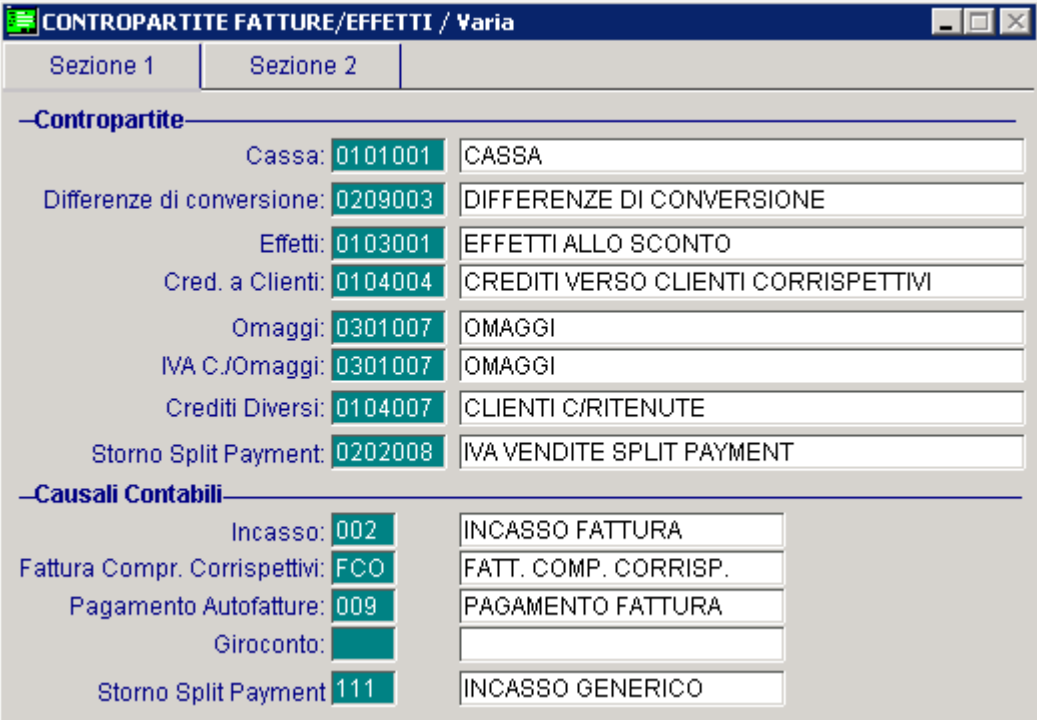

Fig. 5.11 -Contabilizzazione Fatture 1^ Videata

Confermiamo i dati proposti nelle videate e premiamo F10 per confermare la contabilizzazione. La procedura genera un movimento in Primanota per ogni documento.

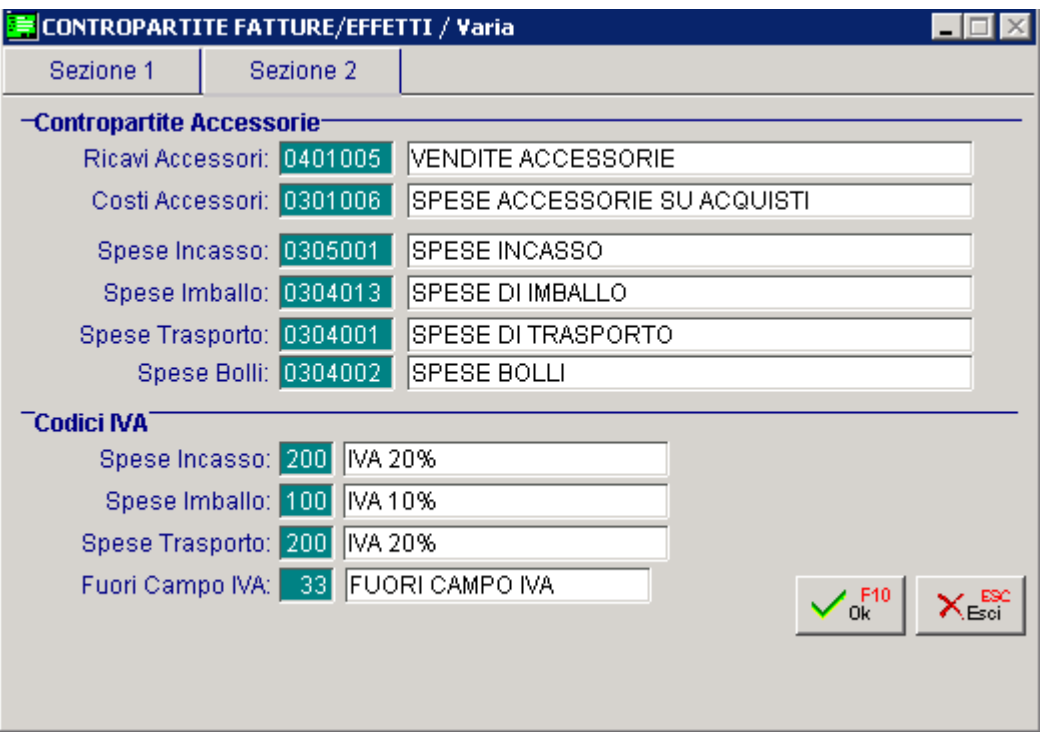

Fig. 5.12 - Contabilizza Fatture 2^ Videata

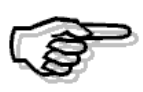

Per maggiori dettagli sul funzionamento della contabilizzazione fatture si rimanda alla consultazione del manuale UTENTE.

### **GESTIONE EFFETTI**

Terminata la conoscenza dei documenti di vendita entriamo nella gestione effetti che devono essere generati in un momento differito rispetto all'emissione dei documenti.

La prima operazione da eseguire è la generazione degli effetti.

Nella maschera della figura seguente, impostiamo sino a che data documento vogliamo generare gli effetti e confermiamo con F10

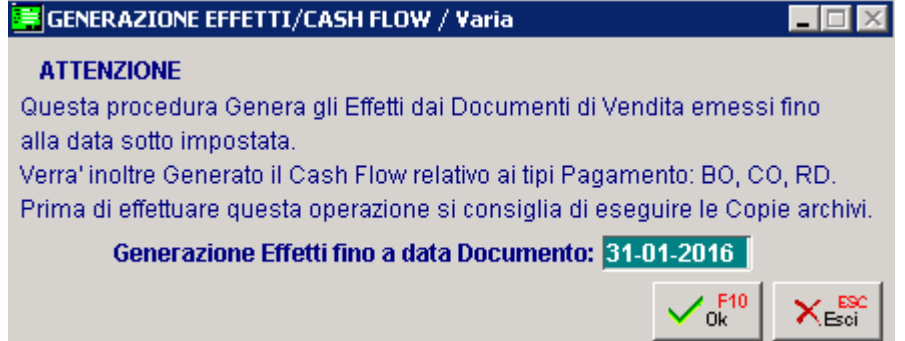

Fig. 5.13 - Generazione Effetti

La manutenzione degli effetti prevede la possibilità sia di richiamare gli effetti generati per consultarli, variarli o cancellarli che di caricare nuovi effetti.

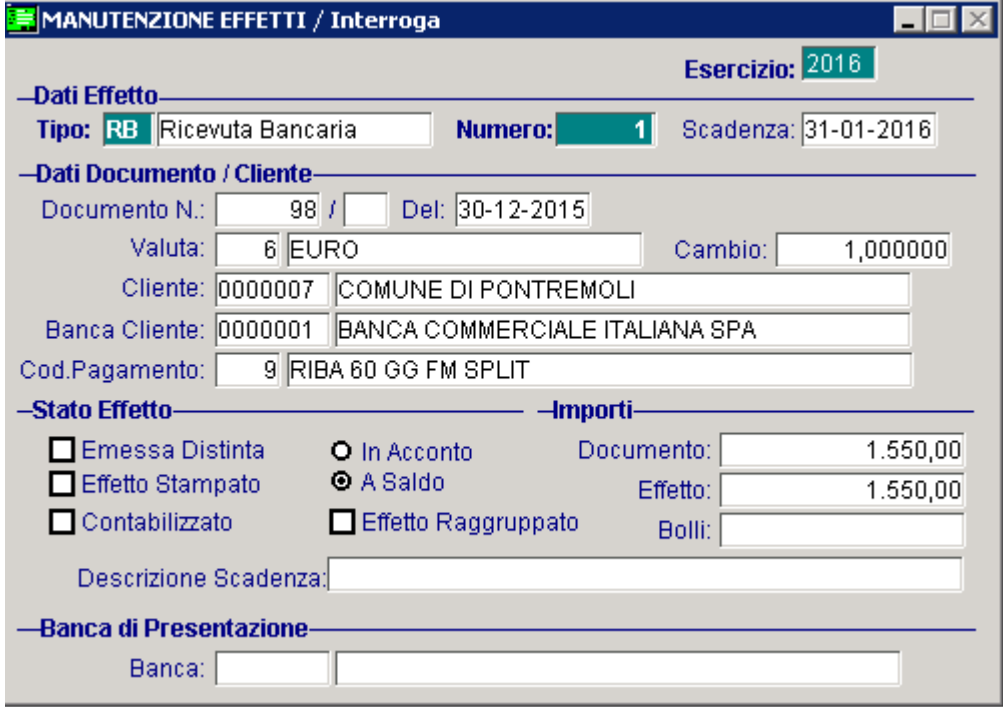

Fig. 5.14 - Manutenzione Effetti -Interrogazione

Premendo F9 e impostando una finestra di filtro, è possibile visualizzare l'elenco degli effetti che ci interessano.

|                                         |  | <b>MANUTENZIONE EFFETTI</b> |           |                |                      |                          |                          |     |            |                  |
|-----------------------------------------|--|-----------------------------|-----------|----------------|----------------------|--------------------------|--------------------------|-----|------------|------------------|
|                                         |  |                             | Tipo: RB  |                | Ricevuta Bancaria    |                          |                          |     |            |                  |
|                                         |  | Banca Presentazione:        |           |                |                      |                          |                          |     |            |                  |
|                                         |  | Codice Cliente:             |           |                |                      |                          |                          |     |            |                  |
| Cliente                                 |  | Banca Cl.                   | Banca Pr. | Scadenza       |                      | Valuta Importo Documento | Importo Effetto SA D S C |     |            |                  |
| 0000007                                 |  | 0000001                     |           | 31-01-2016 Eur |                      | 1.550,00                 | $1.550,00$ S             |     | NNN        | $\blacktriangle$ |
| 0000001                                 |  | 0000001                     |           | 28-02-2016 Eur |                      | 1.550,55                 | $1.550,55$ S             |     | <b>NNN</b> | $\bullet$        |
| 0000003                                 |  | 0000002                     | 0000001   | 31-12-2015 Eur |                      | 1.550,00                 | 1.550,00                 | ls. | <b>NNN</b> |                  |
|                                         |  |                             |           |                |                      |                          |                          |     |            |                  |
|                                         |  |                             |           |                |                      |                          |                          |     |            |                  |
|                                         |  |                             |           |                |                      |                          |                          |     |            |                  |
|                                         |  |                             |           |                |                      |                          |                          |     |            |                  |
|                                         |  |                             |           |                |                      |                          |                          |     |            |                  |
|                                         |  |                             |           |                |                      |                          |                          |     |            | $\ddotmark$      |
|                                         |  |                             |           |                |                      |                          |                          |     |            | Ŧ                |
| Num.Eff.<br>Del<br>Cliente<br>Documento |  |                             |           |                |                      |                          |                          |     |            |                  |
| 30-12-2015<br>98<br>1                   |  |                             |           |                | COMUNE DI PONTREMOLI |                          |                          |     |            |                  |
|                                         |  |                             |           |                |                      |                          |                          |     |            |                  |
| Chiave 1                                |  |                             |           |                |                      |                          |                          |     |            |                  |

Fig. 5.15 - Visualizzazione effetti

Terminata la fase di generazione effetti possiamo generare la distinta effetti.

In pratica assegneremo una banca di presentazione ai vari effetti.

La procedura gestisce una compilazione distinta manuale ed una compilazione distinta automatica.

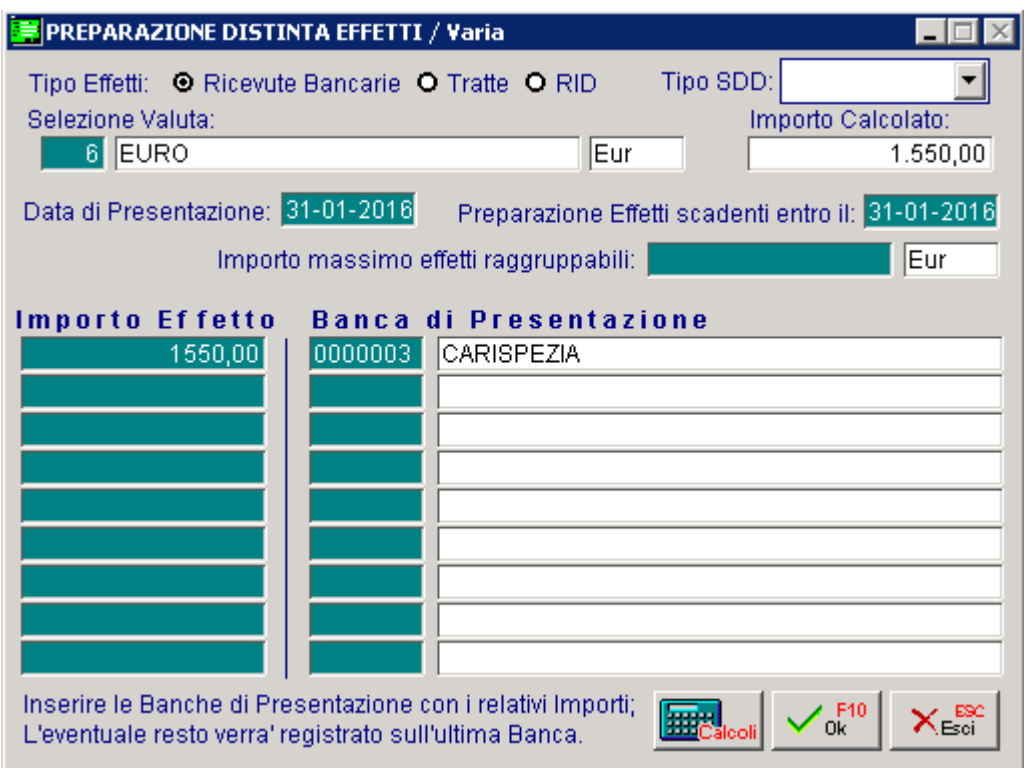

Vediamo un esempio di compilazione distinta automatica:

Fig. 5.16 – Preparazione distinta effetti

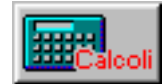

Premendo sul bottone **la procedura** i la procedura calcola l'importo degli effetti da presentare che rispecchiano le  $\left|\frac{344}{16}\right|$  selezioni da noi impostate.

Confermiamo l'importo effetto proposto ed impostiamo il codice della banca di presentazione per preparare una sola distinta (se si vogliono più distinte basta impostare l'importo voluto per la prima distinta sulla prima riga, l'importo da presentare alla seconda banca sulla seconda riga, via).

Chiediamo la stampa completa cioè la stampa con i dati completi dei clienti compresi i codici A.B.I. e C.A.B. valida anche come distinta per le R.I.B.A.

Dobbiamo ancora stampare gli effetti per cui entriamo nell'apposita opzione e siamo ormai in grado di operare senza suggerimenti.

Ricordiamo che la procedura offre la possibilità sia di stampare le ricevute bancarie tradizionali che di produrre il dischetto R.I.B.A.

Sotto riportiamo la videata di selezione.

Nel caso di stampa su dischetto la procedura richiederà ulteriori informazioni (drive ...).

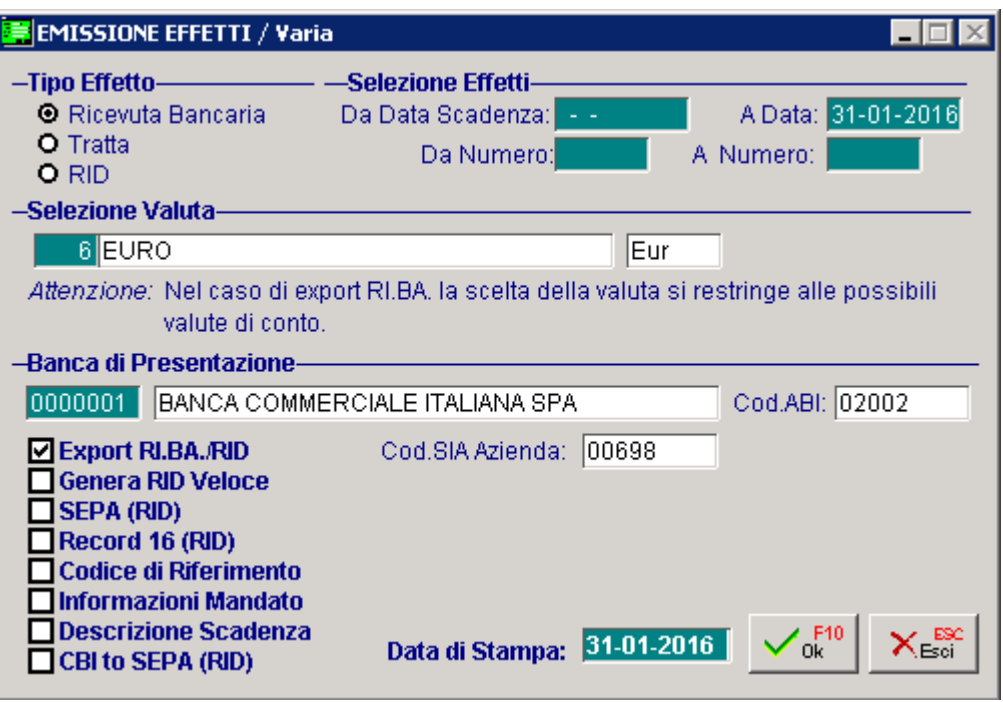

Fig. 5.17 - Emissione Effetti

E' possibile registrare in automatico gli effetti in primanota attraverso l'opzione Contabilizzazione Effetti.

L'operatore dovrà impostare il tipo di registrazione contabile che vuole ottenere (nel nostro esempio sottoconto effetti a cliente), il modo con cui la procedura deve determinare la data di registrazione del documento, la contropartita effetti e la causale contabile da utilizzare in primanota.

Vediamo di seguito la videata di selezione della contabilizzazione effetti:

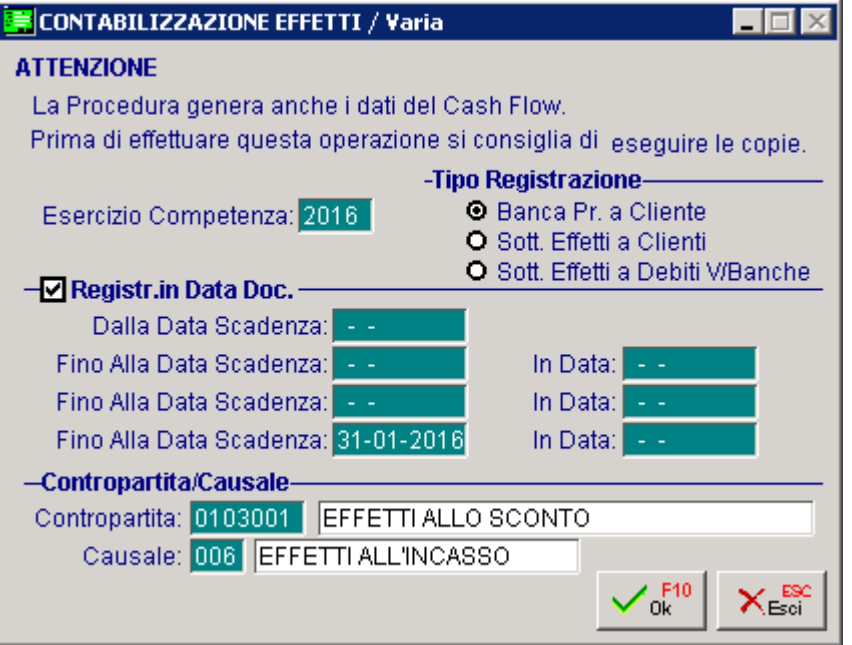

Fig. 5.18 - Selezione Contabilizzazione Effetti

La gestione effetti appena vista è relativa alla voce di menù Gestione Effetti/Cash Flow. Nel caso in cui sia stato installato il modulo Incassi e Pagamenti viene abilitata la voce di menù Gestione Effetti/Cash Flow Plus che mette a disposizione ulteriori funzionalità.

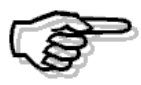

Per maggiori dettagli sul funzionamento della Gestione Effetti/Cash Flow Plus si rimanda alla consultazione del manuale UTENTE.

Questa breve panoramica avrà sicuramente stimolato la Vostra curiosità ad addentrarVi nelle altre parti della procedura.

Vi consigliamo di procedere nell'approfondimento della conoscenza della procedura utilizzando il manuale UTENTE ed il manuale COSA FARE SE.

Ricordiamo inoltre che ogni modulo aggiuntivo ha il rispettivo manuale, quindi se siete in possesso, ad esempio, del modulo Ordini consultate il relativo manuale utente, lo stesso discorso vale per Distinta Base, Wp, Statistiche, Vendita al Dettaglio (POS), Conti Correnti, Ammortamenti, Analisi di Bilancio, Ritenute d'acconto, Import Primanota, Export Prmanota, Trasferimento Studio, Solleciti, Incassi e Pagamenti, Contabilità Analitica, Programmazione della Produzione........

Le appendici che seguono sono riservate alla installazione e alla configurazione della procedura, se ne raccomanda la lettura al personale che si occupa di questi argomenti.

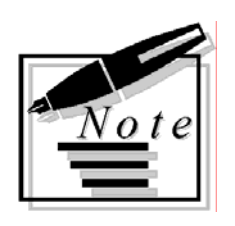

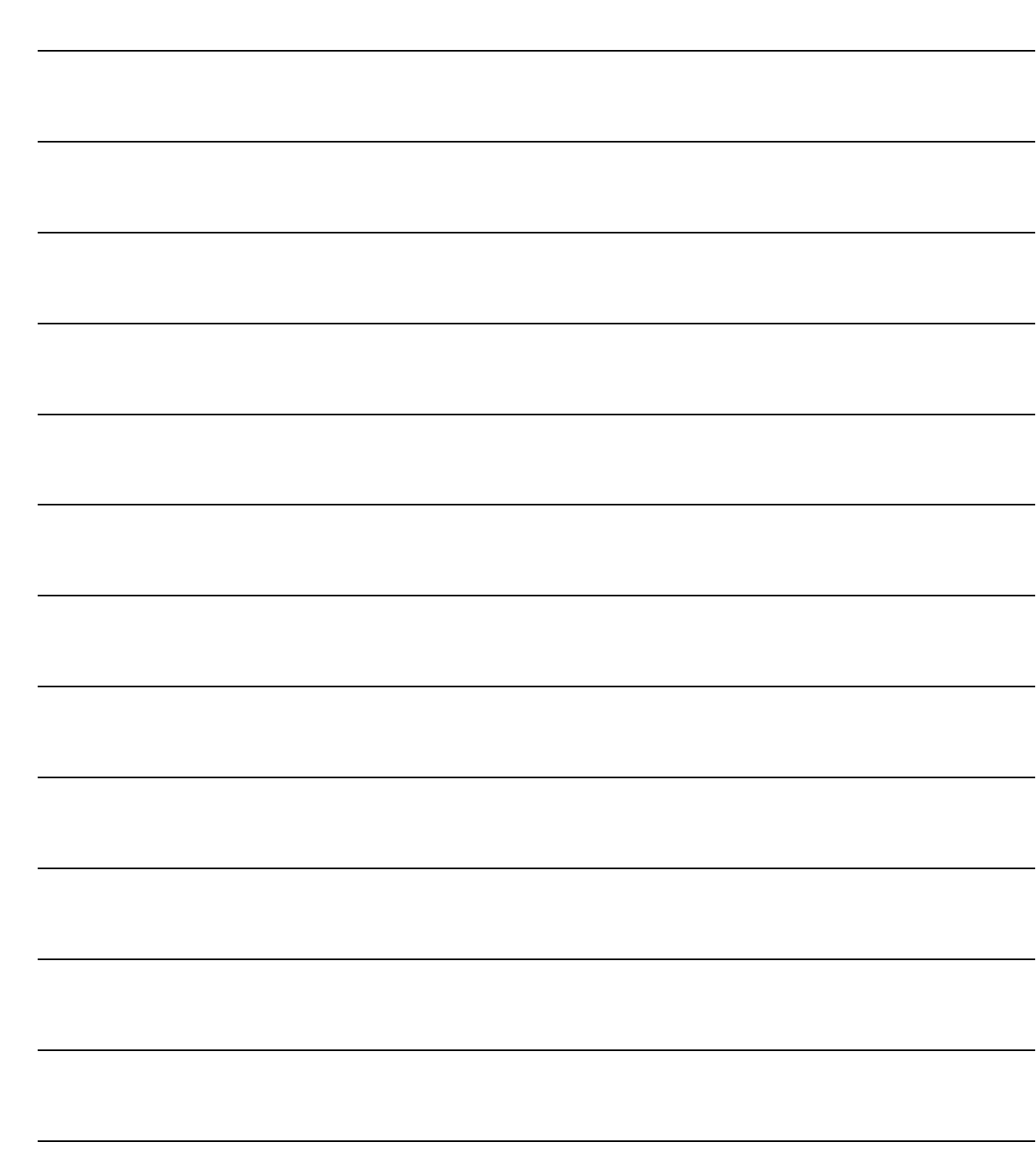

# **6 Note di Installazione**

- **REQUISITI HARDWARE RICHIESTI**
- *<u>I* NUOVA INSTALLAZIONE</u>
- **I** UPGRADE DI UNA PRECEDENTE VERSIONE
- **ATTIVAZIONE PROCEDURA**
- **ELENCO AZIENDE GESTITE**
- *<u>Ale</u>* CONFIGURAZIONE INSTALLAZIONE
- **INSTALLAZIONE SERVICE PACK**

# **E. REQUISITI HARDWARE E SOFTWARE RICHIESTI**

I dati riportati in questo capitolo sono indicativi, in quanto la configurazione hardware della macchina dipende dal carico di lavoro che dovrà supportare, esempio numero di utenti abilitati, quantitativo di dati caricato ed eventuale presenza di altri software sulla macchina.

La versione di Ad Hoc fornita è la Visual Fox Pro a 32 bit.

Ad Hoc non è certificato per i sistemi operativi a 64 bit.

Qui di seguito i requisiti richiesti:

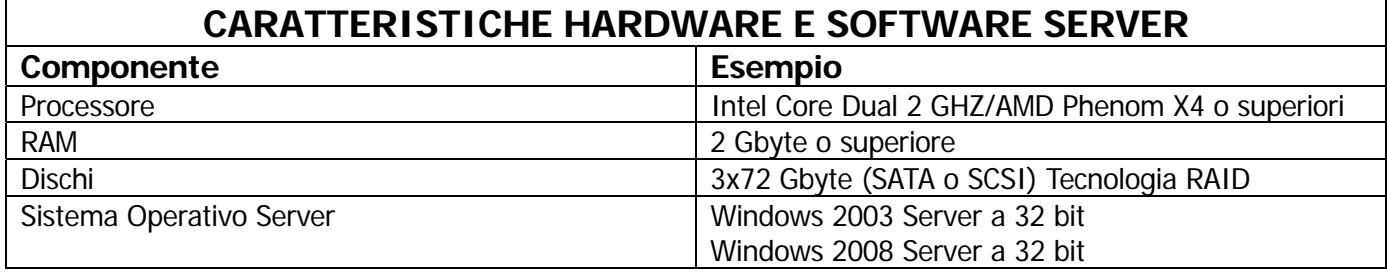

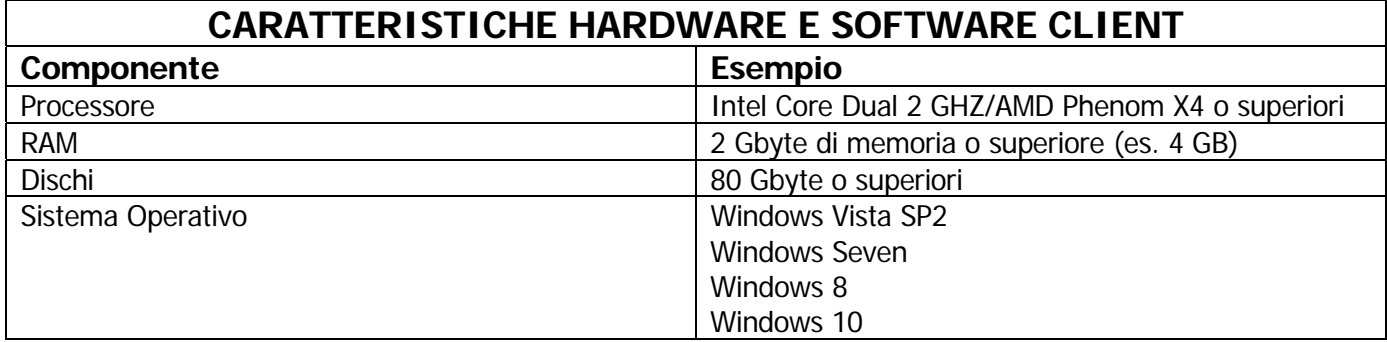
# **AD HOC SU SISTEMA OPERATIVO WINDOWS VISTA**

In questo capitolo descriviamo il processo di certificazione dell'applicativo Ad Hoc WINDOWS<sup>®</sup> per il sistema operativo Microsoft Windows Vista™, fornendo le informazioni necessarie per una corretta installazione, configurazione ed utilizzo del gestionale su computer dotati del suddetto sistema operativo di Microsoft.

Facendo un quadro di sintesi, possiamo affermare che i problemi emersi durante i test interni di certificazione sono legati alle nuove caratteristiche di protezione di Windows Vista™ che lo rendono diverso, sotto questo aspetto, da tutte le precedenti versioni di Windows.

Queste nuove caratteristiche rendono, in particolare, più controllate e meno agevoli le procedure amministrative di installazione e configurazione di Ad Hoc: in ogni caso, con alcuni accorgimenti, è comunque possibile portare a termine con successo tutte le operazioni necessarie alla predisposizione dell'installazione dell'applicativo e delle relative postazioni di lavoro.

L'obiettivo cercato non è stato quello di ottenere una certificazione "ad ogni costo", che prescindesse cioè dalle caratteristiche di protezione del nuovo sistema operativo: deve essere infatti chiaro che esistono modalità di configurazione e di utilizzo di Windows Vista™ che permetterebbero di utilizzare i vari applicativi da subito, senza la necessità di installare nessun aggiornamento degli stessi.

Una di queste configurazioni, per fare un esempio concreto, è quella che prevede l'utilizzo di Windows Vista™ con un account di amministratore tenendo disabilitato il "Controllo account utente" (una delle novità del sistema di protezione del nuovo sistema operativo); con questa configurazione di Windows Vista™, sempre per fare un esempio concreto, Ad Hoc WINDOWS rel. 5.0 funziona correttamente senza la necessità di installare nessuna patch aggiuntiva.

Ovviamente quella appena descritta NON può essere considerata una soluzione al problema della certificazione, al limite può essere vista come un workaround la cui adozione, peraltro, è sconsigliata e da valutare con grande attenzione.

Il vero obiettivo della certificazione è quello di **garantire la "normale operatività" di Ad Hoc utilizzando Ad Hoc come "applicazione per utenti standard"**.

Nella "normale operatività" includiamo tutte le normali operazioni di utilizzo dell'applicativo escludendo le attività di installazione e configurazione dell'applicativo stesso: come è facile intuire infatti, le operazioni di installazione e configurazione sono da classificare come attività "amministrative" e, come tali, richiedono necessariamente che vengano eseguite da un account di amministratore del sistema.

E' necessario ora chiarire alcuni concetti di base sul "Controllo account utente" e sulle tipologie di account (amministratore, standard, ecc) previste da Windows Vista™.

# *Informazioni di base su protezione di Windows Vista<sup>tm</sup>*

In questa sezione sono riportate alcune informazioni di base (spunti per successivi approfondimenti) sulla protezione di Windows Vista™, con particolare riferimento agli account utente ed al "Controllo account utente".

Chi ha già familiarità con questi concetti e la relativa terminologia, può saltare questa sezione.

#### **Quali sono i tipi di account disponibili in Windows Vista™ ?**

In Windows Vista™ i tre principali **tipi di account** (o gruppi di protezione) sono:

- **AMMINISTRATORI**: sono membri del gruppo Administrators del computer e, a differenza degli altri tipo di account, hanno un pieno controllo del sistema. Tra le attività che solo gli amministratori possono eseguire troviamo la possibilità di installare/disinstallare programmi, condividere cartelle, installare o rimuovere driver di dispositivi, installare controlli ActiveX, copiare o spostare file nella cartelle %ProgramFiles% o %SystemRoot%, ecc.;
- **UTENTI STANDARD:** sono membri del gruppo Users e corrispondono agli "account limitati" di Windows XP. E' però importante notare che molte delle attività che erano disponibili solo per gli amministratori nelle precedenti versioni di Windows (XP, ad esempio), in Windows Vista™ possono essere eseguite dagli utenti standard. Queste attività aggiuntive (ad esempio, cambiare la password e l'immagine associate al loro account utente, installare controlli ActiveX approvati, installare e rimuovere stampanti, accedere alla modalità provvisoria, ecc.) non influiscono sulla protezione del sistema in generale e il fatto che nelle precedenti versioni fossero proibite rendeva complicato eseguirle senza i privilegi completi di amministratore (in Windows Vista, in definitiva, ha senso utilizzare account di utenti standard);
- **UTENTI GUEST:** sono membri del gruppo Guests ed hanno privilegi simili, anche se con maggiori limitazioni, a quelli degli utenti standard.

E' importante notare che nelle precedenti versioni di Windows, per impostazione predefinita tutti gli account erano e sono impostati come account amministrativi, con privilegi pieni per fare qualsiasi cosa nel computer (inclusa la possibilità di installare involontariamente virus e di eseguire altre attività pericolose); questo costituisce una chiara violazione della LUA (o "Limited User Account"), uno dei dogmi di base della protezione dei sistemi che prevede che "ogni utente deve avere un accesso sufficiente per eseguire il proprio compito" (regola dei *minimi privilegi*).

Al contrario, in Windows Vista™, per impostazione predefinita gli account utente dopo il primo sono account standard, non amministratore; anche se possono svolgere tutte le normali attività quotidiane, non possono eseguire operazioni potenzialmente pericolose. Queste limitazioni, è importante notarlo, non si applicano solo all'utente, ma anche a qualsiasi programma avviato dall'utente.

Come vedremo, anche gli account amministratore vengono eseguiti come account cosidetti "amministratore protetto", in cui hanno i privilegi di utente standard salvo quando devono eseguire attività amministrative (questa modalità viene anche detta "Approvazione amministratore").

#### **Che cosa è il "Controllo Account Utente (UAC)" di Windows Vista™ ?**

Il "Controllo Account Utente" è senza dubbio uno dei cambiamenti più visibili al sistema di protezione di Windows Vista™ ed implementa la **regola dell'accesso utente con privilegi minimi**, un modo per dire che un account utente deve avere i privilegi minimi necessari per eseguire una certa attività; questa pratica ha lo scopo di evitare che programmi "malware" utilizzino i poteri di account per svolgere attività dannose.

In breve, UAC interviene ogni volta che un utente o un programma cerca di compiere un'attività di amministrazione del sistema (come, ad esempio, copiare dei files in cartelle di sistema) e chiede il consenso di un amministratore del computer prima di iniziare qualcosa che potrebbe essere pericoloso.

**Comportamento del sistema con UAC attivato (default)**: le applicazioni vengono normalmente eseguite come se fossero state avviate da un "utente standard", anche se l'account corrente appartiene al gruppo degli amministratori; questo perché, a differenza delle versioni precedenti di Windows, per impostazione predefinita sia gli utenti standard che gli amministratori accedono alle risorse ed eseguono applicazioni usando il contesto di protezione per utenti standard. Come detto in precedenza, se un'applicazione esegue un'operazione che richiede i privilegi di amministratore, UAC richiede il consenso (se l'account corrente è amministratore) o le credenziali di un amministratore (se l'account corrente è un utente standard) prima di consentire l'esecuzione dell'operazione.

**Comportamento del sistema con UAC disattivato**: disattivando UAC, Windows Vista™ funziona nello stesso modo delle versioni precedenti di Windows.

Gli account-amministratore potranno fare qualsiasi cosa (senza richieste di conferma) e gli account standard non avranno i privilegi necessari per eseguire le operazioni riservate agli amministratori.

Il "Controllo Account Utente (UAC)" **riduce quindi il rischio intrinseco di utilizzare un account di amministratore per le attività quotidiane** richiedendo il consenso quando un'applicazione deve fare "qualcosa" che ha un effetto sull'intero sistema, il che include virtualmente tutte le attività amministrative.

E' importante sottolineare però che, nei vari contesti applicativi, non sempre queste operazioni che "hanno un effetto sull'intero sistema" vengono riconosciute dal sistema stesso come un'attività per la quale richiedere un consenso (modalità "approvazione amministratore"); accade così che certe operazioni, come ad esempio la copia da parte di un applicativo di uno o più files (es. componenti) nella cartella di sistema (%SystemRoot%), non vengono riconosciute come operazioni per le quali chiedere l'approvazione e pertanto vengono eseguite "**come utente standard**", causando così errori di programma non gestibili se non avviando l'applicativo direttamente "**come amministratore**".

#### **Quali sono le possibili modalità di esecuzione di un'applicazione in Windows Vista™ ?**

Possiamo individuare due modalità di lancio di un'applicazione:

**Esecuzione standard**: è la modalità normale di esecuzione dell'applicazione (doppio

click sul programma o su un suo collegamento, tanto per semplificare). Si ricorda che, con questa modalità, l'applicazione viene eseguita con privilegi da utente standard anche se è stata lanciata da un utente amministratore. Se l'applicazione esegue un'operazione di natura amministrativa con una modalità riconosciuta dal sistema, viene chiesto all'utente di confermare l'operazione (se l'account corrente è un amministratore) oppure di indicare, per poter proseguire, le credenziali (utente e password) di un utente amministratore; se, al contrario, l'operazione di natura amministrativa non viene riconosciuta come tale dal sistema, sarà evidenziato un errore di programma, risolvibile solo eseguendo l'applicazione "come amministratore".

- **Esecuzione come amministratore**: è una modalità particolare di esecuzione dell'applicazione ottenibile avviando l'applicazione stessa con l'opzione "Esegui come amministratore" (attivabile con tasto destro sull'icona dell'eseguibile o con opzione sul collegamento). In questo caso l'applicazione viene eseguita con i privilegi di amministratore e pertanto vengono "accettate" tutte le operazioni eseguite dall'applicazione stessa.

#### **E' sempre necessario avere un account standard ed uno da amministratore su ogni computer?**

Poiché le operazioni di installazione dell'applicativo e delle librerie di sistema, nonché l'esecuzione delle operazioni interne di configurazione (da eseguire su TUTTI i client) sono da ritenersi "operazioni amministrative" che richiedono un account di amministratore, è opportuno creare su ogni client con Windows Vista™ almeno due account:

- Un account standard, da utilizzarsi per il normale utilizzo di ad hoc (a parte casi particolari);
- **Un utente amministratore**, da utilizzarsi per le operazioni di installazione e configurazione di ad hoc (anche quelle "interne", vedi installazione componenti).

#### **Quali sono i gestori di posta utilizzabili in Windows Vista™ ? C'è ancora Outlook Express ?**

I gestori di posta utilizzabili in Windows Vista™ sono

- WINDOWS MAIL: in Windows Vista è l'equivalente di Outlook Express
- OUTLOOK 2007

Per settare il programma predefinito per l'invio di mail in Windows Vista è necessario accedere a: Pannello di controllo – Programmi Predefiniti - Imposta programmi predefiniti quindi selezionare il gestore di posta che si vuole utilizzare, nel nostro caso o Windows Mail o Outlook 2007, e quindi selezionare l'opzione "Imposta questo programma come predefinito".

# **Panoramica sulle problematiche emerse**

Per facilitare la lettura del documento, sono state predisposte alcune tabelle che riepilogano, per ogni fase del processo di installazione/configurazione, avvio e normale utilizzo di ad hoc WINDOWS, i problemi individuati ed alcune note operative per affrontarli (risolverli o aggirarli); nei casi in cui si è resa necessaria la produzione di una patch correttiva, nella relativa colonna ("Soluzione") è stata inserita una dicitura generica "**FP-Vista**" (per ogni release, i codici delle patch disponibili sono indicati nella relativa tabelle di pianificazione rilasci).

I test di certificazione hanno evidenziato, in termini generali, le seguenti problematiche.

## Installazione

Come risulta dalla TABELLA 1 (I.1), per eseguire l'installazione di Ad Hoc WINDOWS da un computer Windows Vista™ si possono utilizzare i CD originali rilasciati con le rispettive release.

Poiché l'installazione di un nuovo programma è considerata in Windows Vista™ un'attività amministrativa, è necessario lanciare la procedura di installazione usando l'opzione "Esegui come amministratore"; in caso contrario si verificheranno gli errori descritti in TABELLA 1 e l'installazione non andrà a buon fine.

Come noto, l'installazione di Ad Hoc oltre che creare la cartella con i programmi nella destinazione desiderata (cartella locale o su una cartella di rete condivisa), si occupa di installare sul computer locale il runtime di Visual FoxPro e le librerie necessarie per l'esecuzione e l'utilizzo di ad hoc.

Se invece l'installazione di Ad Hoc esiste già e si deve aggiungere una nuova postazione di lavoro Windows Vista™ a quelle esistenti, sarà sufficiente installare il runtime di Visual FoxPro e le librerie necessarie per l'esecuzione e l'utilizzo di Ad Hoc utilizzando l'corretta procedura di installazione.

Anche per questa procedura di installazione (vedere TABELLA 1, I.2), è possibile utilizzare i CD originali rilasciati con le rispettive release.

## Configurazione

Per quanto riguarda l'utilizzo dei **drivers Amyuni per la stampa su file in formato PDF e RTF** (TABELLA 1, C.1-C.2), è necessario installare la patch per Windows Vista™ che contiene la versione aggiornata e certificata di tali drivers.

E' poi necessario eseguire una particolare operazione di configurazione una-tantum: su indicazioni del produttore infatti, **è necessario eseguire SEMPRE l'installazione della stampante PDF-RTF Amyuni** (installabile in Ad Hoc dal menu Sistema, opzioni "Installa stampante PDF" e "Installa stampante RTF") **dopo aver disabilitato temporaneamente il "Controllo account utente" (UAC)**.

Dopo aver eseguito l'installazione e aver riabilitato UAC, è possibile utilizzare, per la stampa su file, i driver Amyuni con entrambe le modalità supportate (utilizzo statico della stampante PDF/RTF-Ad Hoc appena installata, uso dinamico della stessa con installazione/disinstallazione della stampante PDF/RTF-Ad Hoc ad ogni esecuzione).

## Avvio di Ad Hoc

Fin dal primo avvio di Ad Hoc su Windows Vista™ sono mostrati alcuni messaggi di avviso/errore che, per essere superati, **richiedono l'installazione della patch per Windows Vista™**, oltre che alcune operazioni su files di configurazione dell'applicativo.

Il primo problema che si evidenzia all'avvio di Ad Hoc è quello relativo alla **gestione del file di risorse FoxUser**, un file di sistema utilizzato per memorizzare alcune impostazioni di ambiente FoxPro e utilizzato in , in particolare su Ad Hoc Windows,anche per la gestione dell'utilità AGENDA.

Il problema può essere superato **aggiungendo l'impostazione RESOURCE=OFF nel file Config.fpw** presente nella cartella principale di installazione; questa impostazione disabilita l'utilizzo del file "FoxUser.\*" come file di risorse.

Per esigenze particolari dell'utente legate all'utilizzo dell'AGENDA o a qualsiasi altra necessità è comunque possibile continuare a gestire il resource file tramite l'impostazione RESOURCE sul CONFIG.FPW (le release distribuite includono un file CONFIG.FPW con l'impostazione **RESOURCE=C:\**).

Nelle "**FP-Vista**" pubblicate è stato incluso il file CONFIG.FPW con l'impostazione  $RFSOLIRCF = OFF$ 

## Normale utilizzo di Ad Hoc

Risolti i problemi evidenziati all'avvio e nell'utilizzo dei driver Amyuni, nel normale utilizzo di Ad Hoc non sono emersi altri problemi, quindi ad hoc può essere utilizzato da un utente standard come "applicazione per utenti standard".

Unica eccezione riguarda l'utilizzo dell'help in linea di ad hoc: Windows Vista™ infatti non supporta più il formato HLP, **è pertanto necessario prelevare dal sito dei servizi postvendita di ad hoc i files di help in formato CHM**. Si ricorda che, per poter utilizzare i files in tale formato, è necessario aver installato la patch di Ad Hoc per Windows Vista™.

## Utilizzo di dispositivi (lettori, stampanti termiche, ecc.)

Se si utilizzano dispositivi o particolari hardware non certificati ufficialmente per Ad Hoc, si tenga in considerazione che non tutti i driver potrebbero essere già disponibili e funzionanti in Windows Vista™.

## Invio mail e fax

Per quanto riguarda l'**invio di email da ad hoc**, i test di certificazione sono stati eseguiti utilizzando **Windows Live MAIL** (il nuovo client di posta elettronica "erede" di Outlook Express) e **Microsoft Outlook 2007** e versioni successive.

Si ricorda che l'invio di email presuppone la corretta configurazione del sottosistema per la stampa su file in formato PDF (in particolare, nel caso di utilizzo di driver Amyuni, si vedano le relative note di configurazione).

Per quanto riguarda l'**invio di fax da Ad Hoc**, i test di certificazione sono stati eseguiti con

#### **OUTLOOK 2007** integrato con il servizio **'fax mail transport'** correlato.

Per configurare il servizio di "Fax Mail Transport " in Outlook 2007 sarà necessario :

- Entrare sul sistema con un utente amministratore
- installare il modem fax local che sarà utilizzato per l'invio dei fax e quindi lanciare Outlook 2007 con l'opzione 'Esegui come amministratore per aggiungere il servizio "Fax Mail Transport " nel profilo di posta predefinito che vogliamo utilizzare:

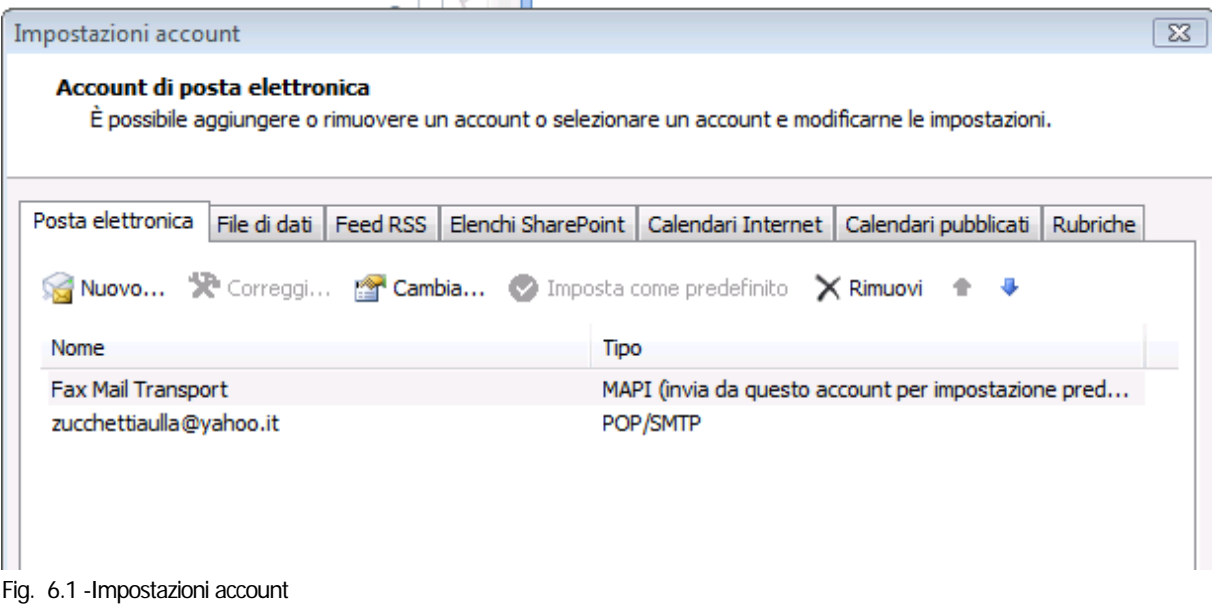

Con l'utilizzo di Acrobat 7.0 risulta necessaria una configurazione del registro di sistema per consentire l'esecuzione del rendering degli allegati PDF.

La configurazione avviene utilizzando la scelta di menù presente in ad hoc Sistema - Settaggio Registro per Fax, scelta disponibile nell'applicativo solo per utenti amministratori e che rientra tra le "operazioni amministrative" che richiedono quindi per l'esecuzione un account di amministratore di sistema

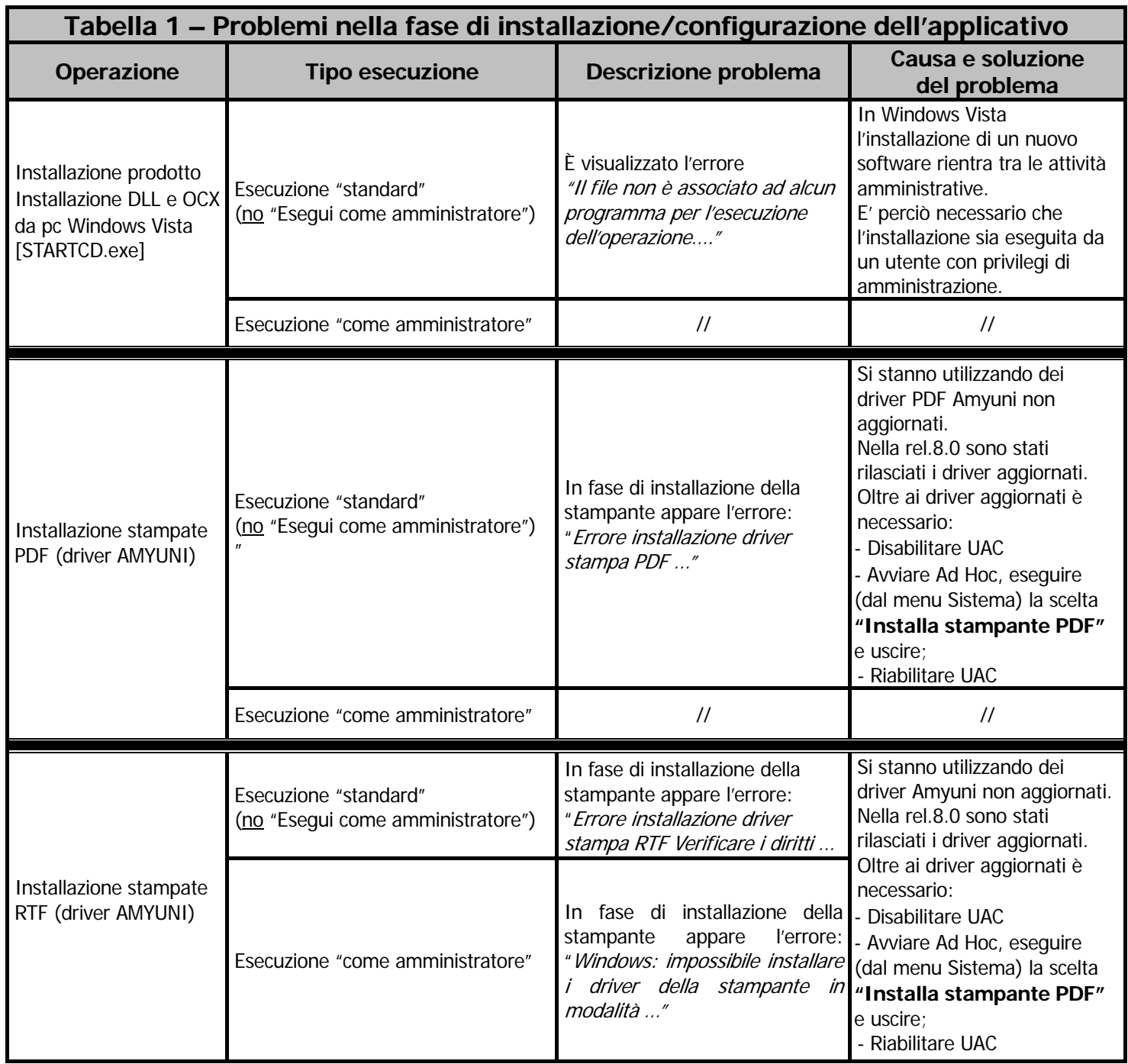

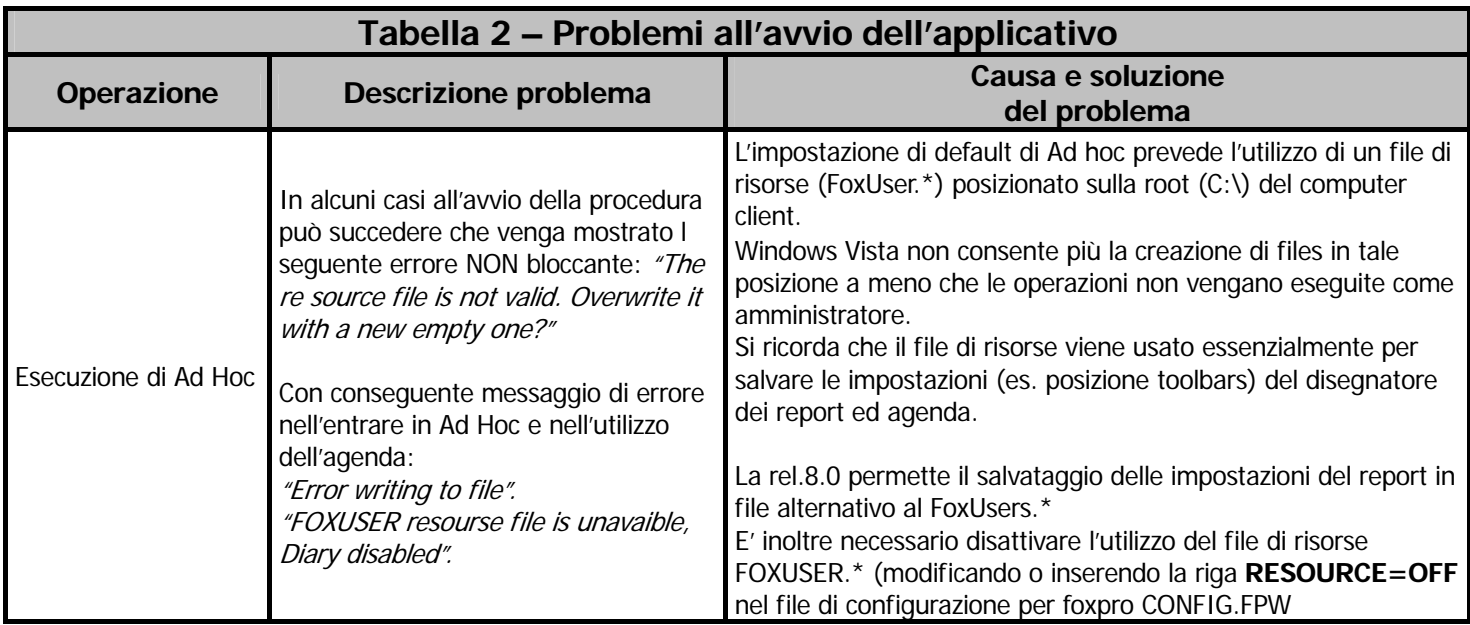

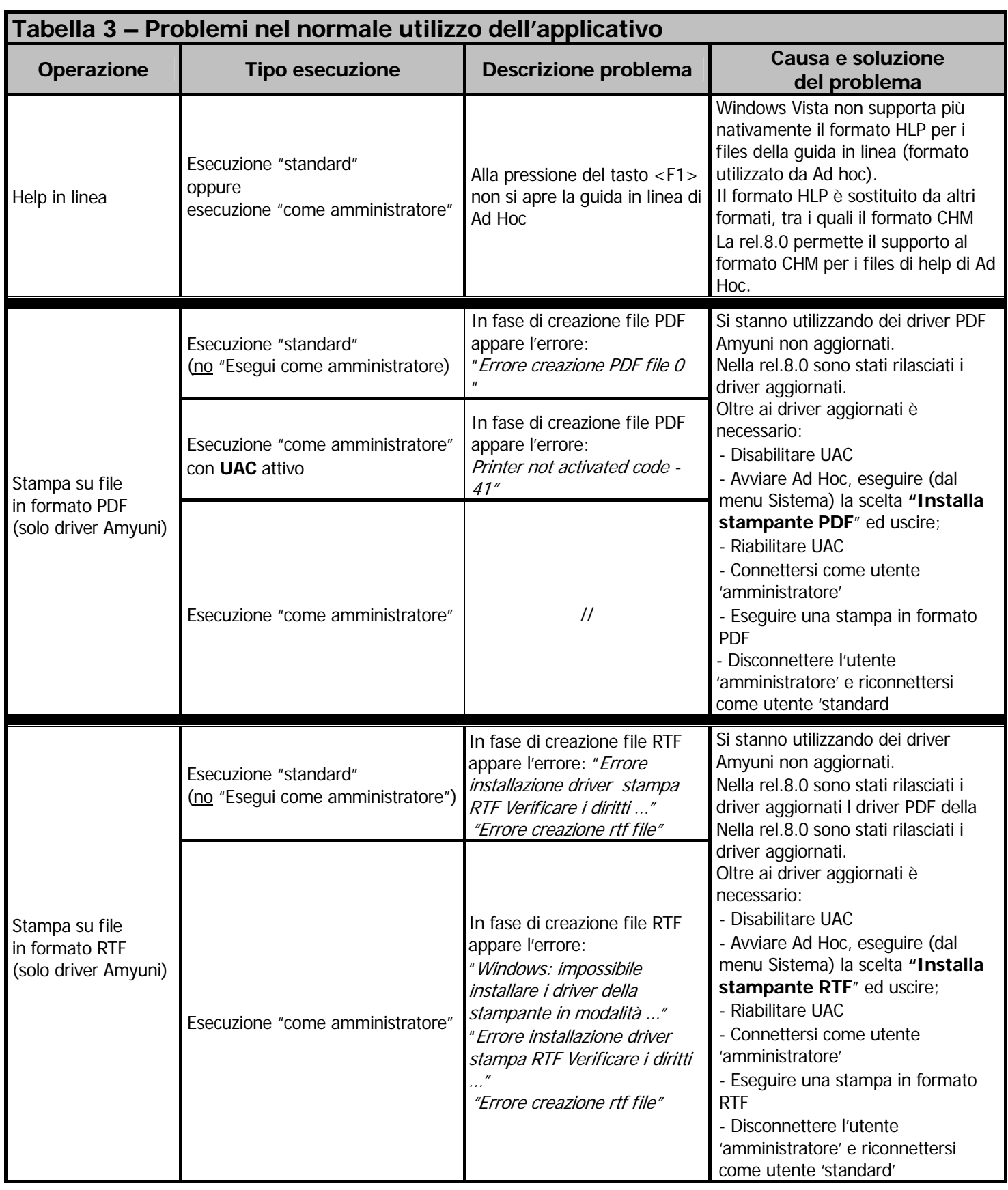

# **NUOVA INSTALLAZIONE**

L'installazione utente di Ad Hoc permette di copiare sul disco rigido del computer, i programmi e gli archivi della procedura e di attivarne le funzionalità.

Nelle pagine seguenti sono descritte le modalità da seguire per installare la procedura.

Le figure riportate, si riferiscono all'installazione della rel.9.2.

Innanzitutto è necessario inserire il Cd d'installazione nel lettore del Cd Rom e se il Cd Rom è configurato con l'opzione autopartente, in automatico verrà visualizzata la seguente maschera:

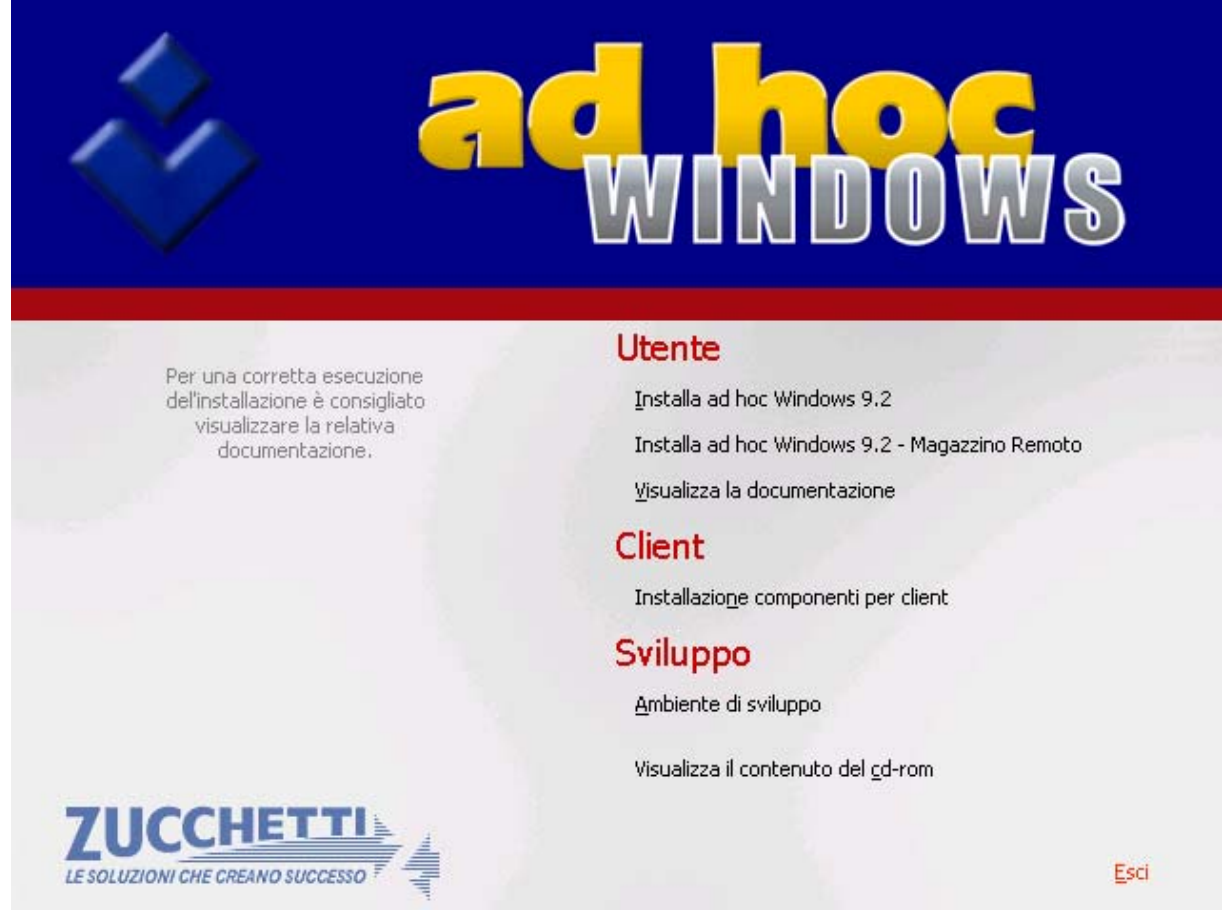

Fig. 6.2 -Prima maschera proposta dal cd

Da questa maschera è possibile accedere:

- All'area Utente;
- All'area Client;
- All'area Sviluppo;
- Visualizzare il contenuto del cd-rom;
- Uscire dal cd.

# Area Utente

Dall'area Utente è possibile procedere ad effettuare:

- Installazione di Ad Hoc Windows;
- Installazione del Magazzino Remoto;
- Visualizzazione Documentazione a corredo del rilascio;

# Area Client

Dall'area Client è possibile procedere ad installare i componenti per i clients;

## Area Sviluppo

Dall'area Sviluppo sarà possibile installare l'Ambiente di Sviluppo

Per procedere con l'Installazione Utente, descritta di seguito, è necessario cliccare sulla scritta "Installa Adhoc Windows 9.2".

Da qui è possibile:

- Effettuare una Nuova Installazione rel.9.2;
- Effettuare l'aggiornamento alla rel.9.2;
- Installare Moduli o Programmi Aggiuntivi;

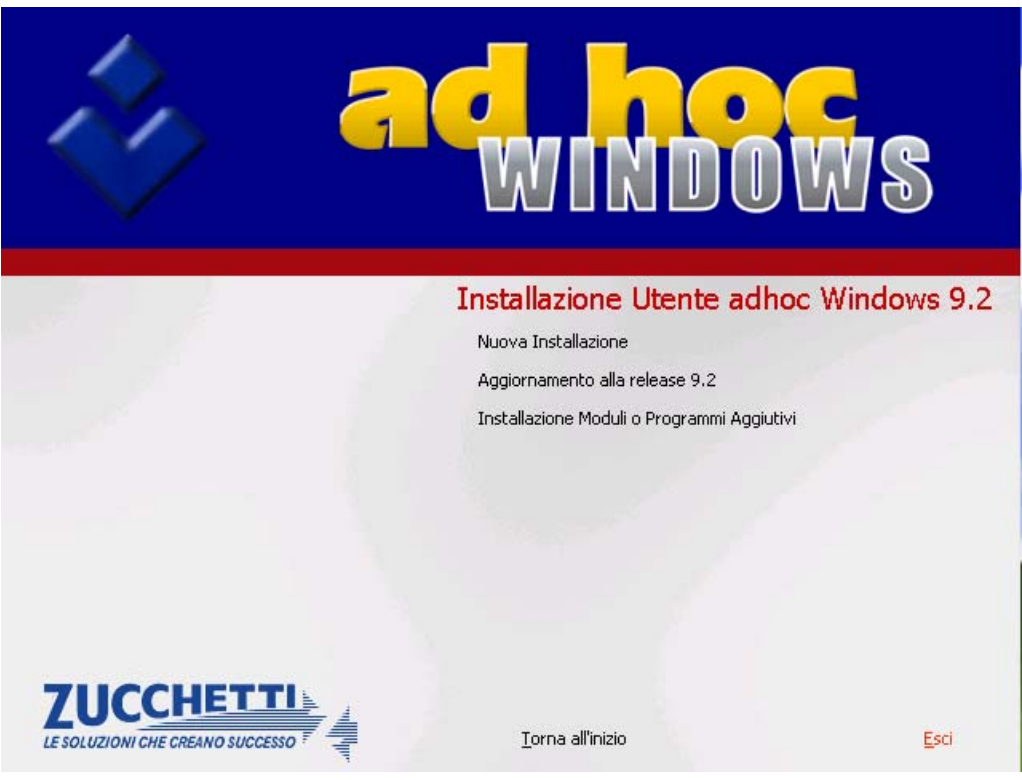

Fig. 6.3 – Installazione utente ad hoc windows

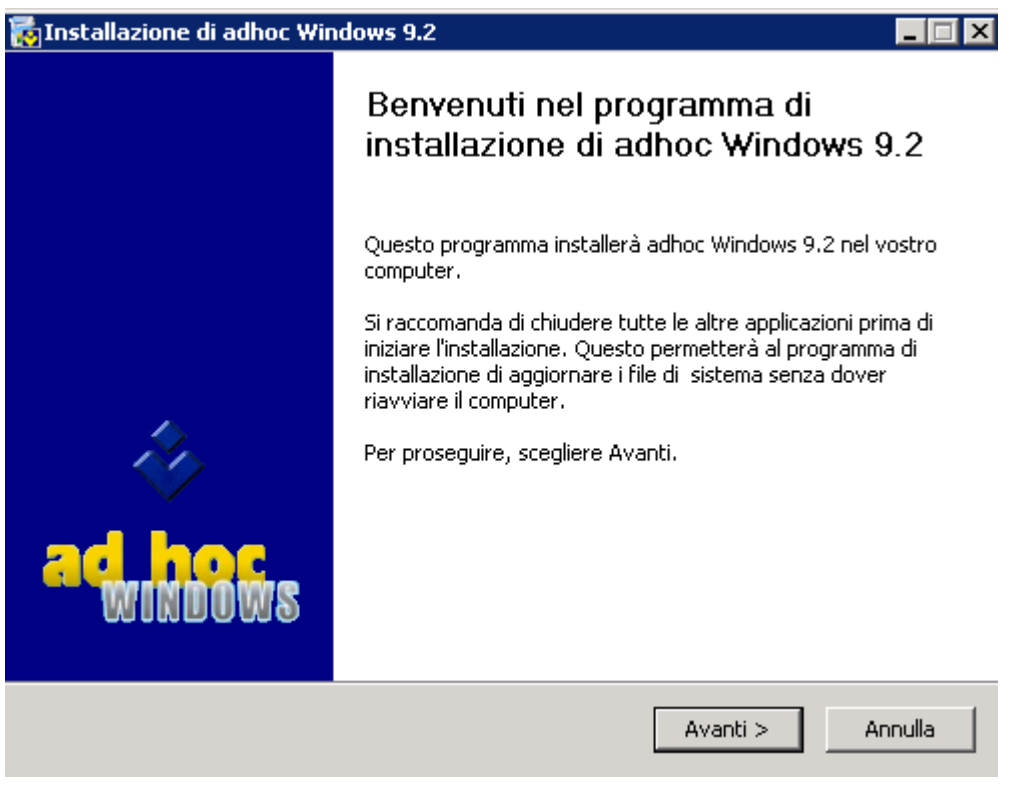

Dopo aver selezionato "Nuova Installazione", compare la seguente videata:

Fig. 6.4 – Prima videata Nuova Installazione

Premendo "Avanti" viene visualizzata la videata dove è possibile selezionare i componenti che si desidera installare

Oltre al modulo base che viene installato di default, è possibile installare le Procedure di Servizio e i vari moduli aggiuntivi acquistati.

Si può optare per installare archivi vuoti oppure archivi dimostrativi.

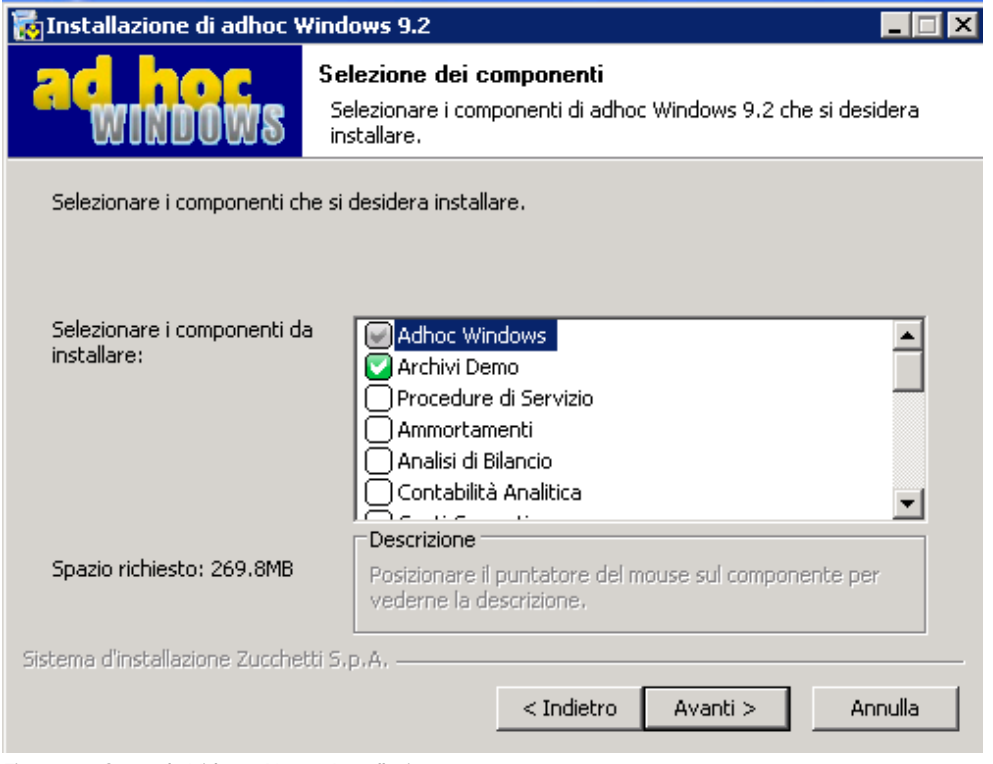

Fig. 6.5 – Seconda Videata Nuova Installazione

Premendo "Avanti" è necessario indicare la directory dove si vuole installare la procedura.

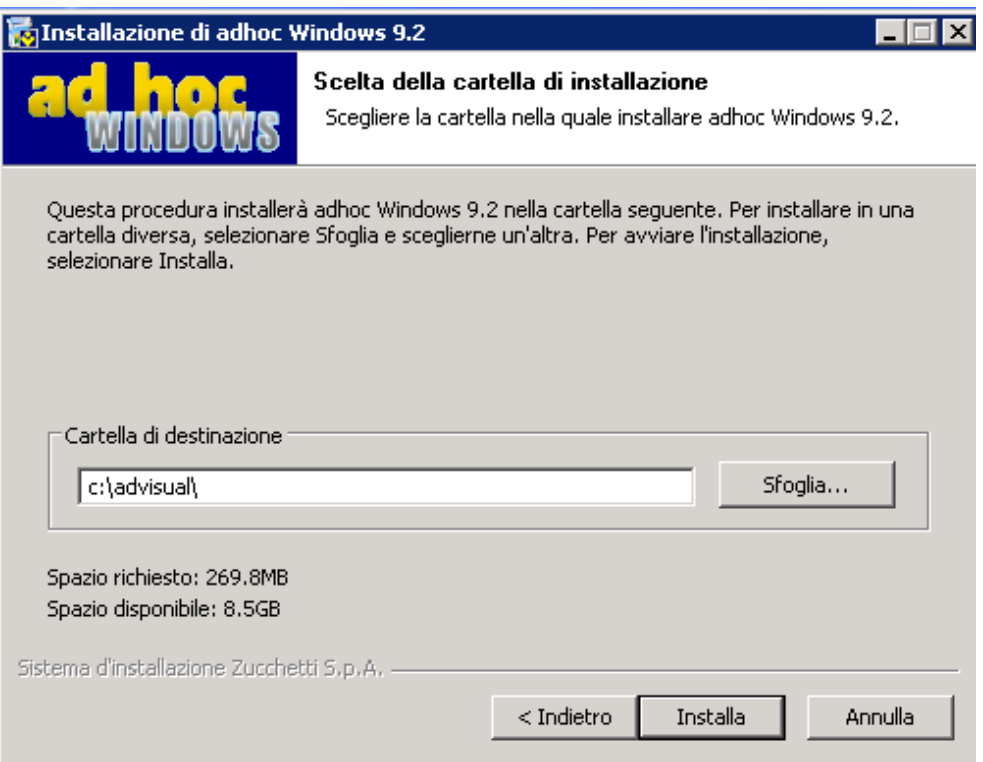

Fig. 6.6 - Terza videata Nuova Installazione

Premere il bottone "Installa" per far partire la procedura di istallazione. Premere il bottone "Annulla" per uscire dalla procedura di installazione

A installazione completata, appare la videata sotto riportata.

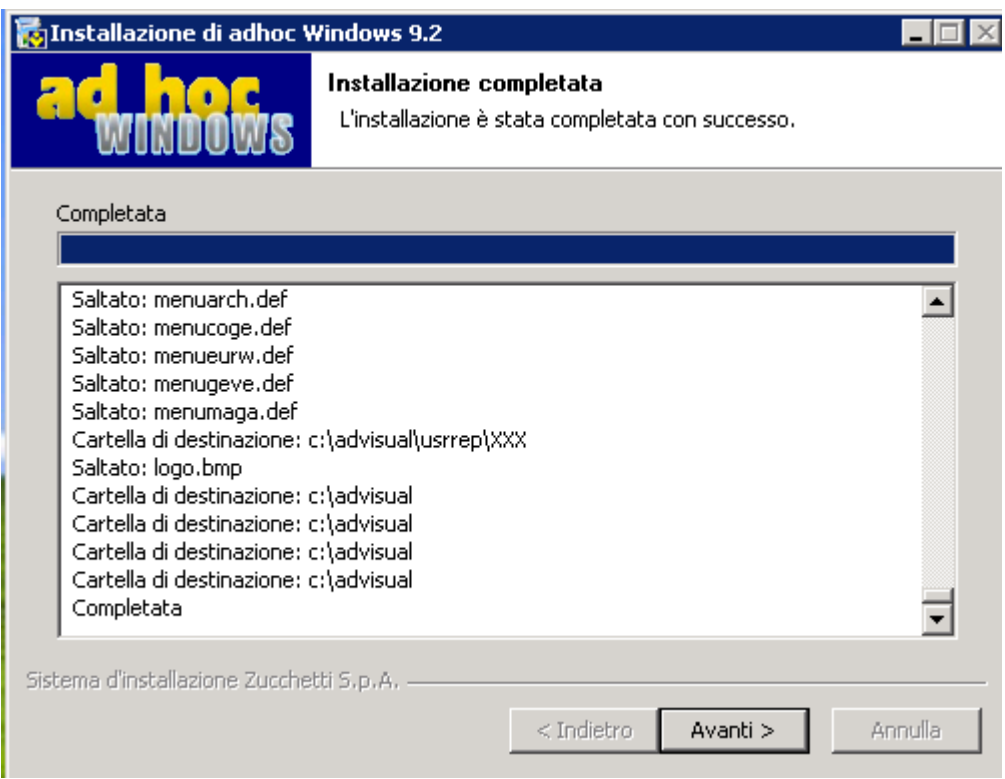

Fig. 6.7 - Quarta videata Nuova Installazione

Premere Avanti e poi Fine per chiudere il programma di installazione.

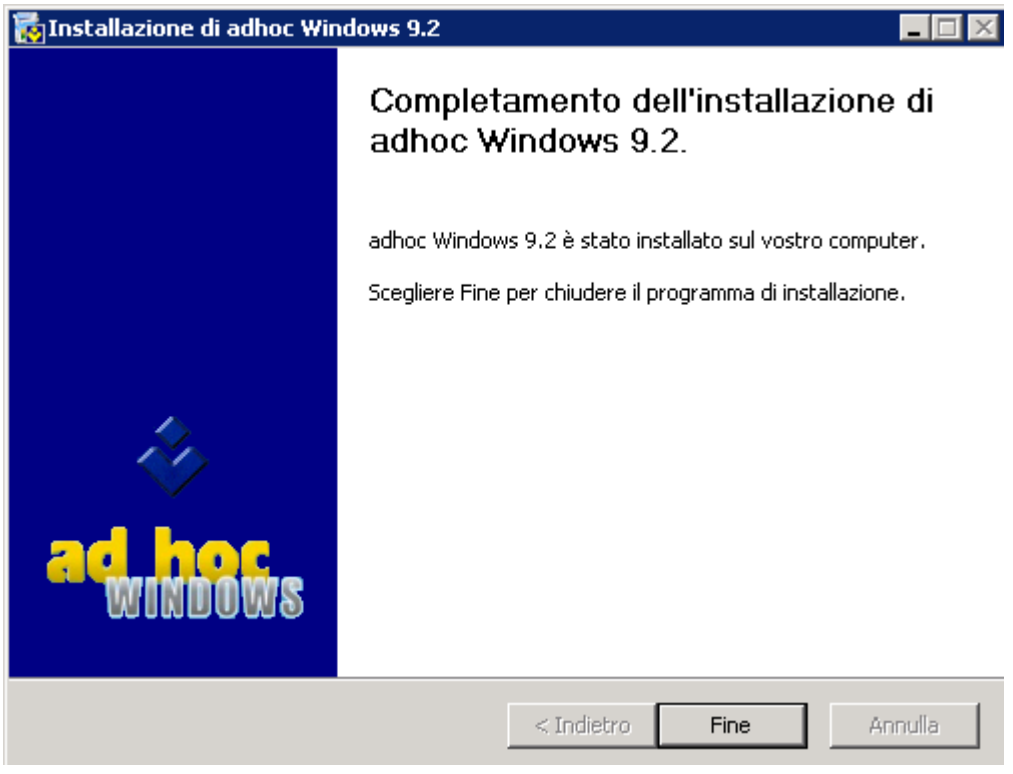

Fig. 6.8 – Quinta videata Nuova Installazione

Ricordiamo che nel caso in cui si debba effettuare un'installazione solo del modulo base (Contabilità, Magazzino e Vendite), non si deve selezionare nessun modulo aggiuntivo presente nella lista proposta, in quanto il modulo base viene installato dalla procedura di default.

Inoltre consigliamo di installare sempre le Procedure di Servizio in quanto sono delle utility aggiuntive che permettono di risolvere errori materiali, commessi dagli utenti, durante l'utilizzo della procedura.

Per poter utilizzare Ad Hoc su le postazioni client, è necessario procedere ad installare le DLL e OCX (sul client) e successivamente bisogna creare l'icona di collegamento all'installazione presente sul server.

Per un corretto funzionamento, si consiglia di mappare come unità di rete il server o quantomeno la cartella Advisual.

Supponiamo che il server sia mappato con la lettera "F", nell'icona di collegamento creata bisogna specificare quanto segue:

Riga di comando F:\advisual\bin\adfwin32.exe Directory di lavoro F:\advisual

Per le Procedure di Servizio il collegamento è il seguente:

Directory di lavoro F:\advisual

Riga di comando F:\advisual\bin\adfwin32.exe "PROCEDURE DI SERVIZIO"

# **UPGRADE DI UNA PRECEDENTE VERSIONE**

Questa operazione serve per convertire gli archivi della procedura alle modifiche effettuate ai tracciati records, nel corso della stesura di una nuova release.

Deve seguire l'installazione del modulo base in modalità aggiornamento e precedere l'installazione dei moduli aggiuntivi.

La procedura si occupa di convertire gli archivi alle modifiche effettuate nella nuova release.

Si raccomanda di consultare le apposite note di passaggio da una release all'altra.

In particolare nel caso di passaggio alla rel. 2.3/2.3a vedere attentamente le note di utilizzo di questa release e le variazioni ad essa apportate per risolvere la problematica Euro ed anno 2000. L'upgrade alla 2.3, 2.3 a, 3.0,4.0, 5.0, 6.0, 7.0 e 8.0, 8.1, 8.2, 9.0,9.1 e 9.2 può avvenire solo dalla rel. 2.2a o successive.

# **Passaggio dalla versione dB alla versione Fox**

Premettiamo che occorre sempre utilizzare il disco upgrading fox della stessa release della versione fox a cui convertire gli archivi dB.

Il passaggio si differenzia a seconda che la versione dB sia precedente o seguente alla versione 2.0. Nel primo caso risulta più semplice per la mancanza di archivi con campi memo.

1) versione Db di Release precedente alla 2.0

2) versione Db di Release uguale o seguente alla 2.0

Vediamo come procedere in entrambe i casi:

## Caso 1

**a)** installare nel solito computer dove è stata installata la versione db la versione Fox come nuova installazione (la directory di installazione deve essere diversa da quella già presente per la versione db).

NB: Installare solo il modulo base anche nel caso siano presenti moduli aggiuntivi

**b)** Creare in questa installazione nuove aziende con codice uguale a quello delle aziende utilizzate nella versione clipper.

copiare, dalla directory di installazione db, l'archivio tabelle.dbf e tutti i file con estensione dbf delle sottodirectory azienda, nella directory di installazione della versione fox.

Esempio: c:\adhocdb\tabelle.dbf

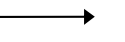

XXX sottodirectory azienda XXX

001 sottodirectory azienda 001

AAA sottodirectory azienda AAA

**c)** Cancellare dall'archivio tabelle.dbf le definizione dei seguenti file non presenti nella versione fox:

cp\_\_help cp\_\_heww cp\_\_husr cp\_\_huww cphindex Questa operazione può essere seguita utilizzando DBU, dbase, APPL, Foxpro...

**d)** Dalla directory di installazione fox cancellare il file tabelle.cdx e tutti i CDX delle sottodirectory azienda di Ad Hoc.

**e)**Fare una ricostruzione indici per tutte le aziende installate rispondendo ignorando eventuali messaggi di errore.

**f)** Eseguire, attraverso il disco upgrading Fox, la procedura ad\_conv che permette di riallinere le strutture degli archivi db a quelle fox.

NB: Se è installato il modulo POS, l'upgrading va eseguito col disco UPGRADING del POS.

**h)**Eseguire infine l'installazione di tutti i moduli aggiuntivi presenti nella versione Clipper. **I)**Eseguire una ricostruzione indici completa

## Caso 2

**a)** installare nel solito computer dove è stata installata la versione db la versione Fox come nuova installazione (la directory di installazione deve essere diversa da quella già presente per la versione db).

Creare in questa installazione nuove aziende con codice uguale a quello delle aziende utilizzate nella versione clipper.

**b)** copiare, dalla directory di installazione db, l'archivio tabelle.dbf e tutti i file con estensione dbf e dbt delle sottodirectory azienda, nella directory di installazione della versione fox. esempio:

c:\adhocdb\tabelle.dbf

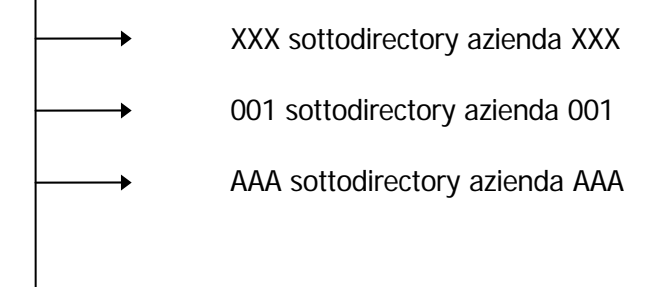

**c)** cancellare dall'archivio tabelle.dbf le definizione dei seguenti file non presenti nella versione fox:

cp\_heww cp\_husr cp\_huww cphindex

Questa operazione può essere seguita utilizzando DBU, dbase, APPL, Foxpro...

**d)** Dalla directory di installazione fox cancellare il file tabelle.cdx e tutti i CDX e FPT delle sottodirectory azienda di Ad Hoc (per gli FPT cancellare solo quelli per i quali esiste il file con estensione DBT corrispondente).

**e)** Eseguire, attraverso il disco upgrading Fox, la procedura ad\_conv che permette di riallinere le

strutture degli archivi db a quelle fox

NB: Se è installato il modulo POS, l'upgrading va eseguito col disco UPGRADING del POS. **NB: la conversione degli archivi contenenti campi memo avviene solo se nel passaggio della rel. db alla rel. fox sono stati variati i tracciati records di questi archivi altrimenti occorre aggiungere un campo fittizio in tutti gli archivi con campi memo della versione fox.**

- **g)** Eseguire l'installazione di eventuali moduli aggiuntivi presenti nell'installazione Clipper.
- **h)** Lanciare Ad Hoc e fare una ricostruzione indici per tutte le aziende installate.

# **Passaggio dalla versione Fox alla versione Visual**

- la versione Visual e la versione fox pro 2.6 non possono coesistere nella stessa installazione, questo significa che non possiamo creare installazioni miste (postazione con versione visual e postazione con versione fox pro 2.6) che condividono gli stessi archivi.
- la versione Visual inoltre è installabile solo su pc con sistemi operativi a 32 bit mentre la fox pro 2.6 può essere installata sia su piattaforme a 16 bit che su quelle a 32 bit.
- La versione Visual può essere installata su **client** di tipo:

Windows Vista Windows Seven Windows 8

Allineare la versione fox alla release 2.2 o successive, per questa procedura vedere il paragrafo relativo all'upgrading della versione fox.

1) Installare la versione Visual 2.2 o successive come nuova installazione in una directory differente rispetto a quella nella quale è installata la versione fox.

2) Creare nuove aziende con lo stesso codice con cui sono utilizzate nella versione fox.

3) Copiare, dalla directory dove è installata la versione fox a quella dove è installata la versione visual, i seguenti archivi presenti nella directory principale di installazione di Ad Hoc,

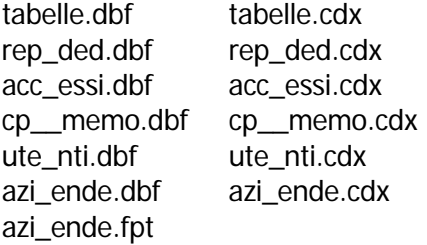

e tutti gli archivi contenuti nelle sottodirectory delle varie aziende.

# **ATTIVAZIONE PROCEDURA**

La seguente videata fa riferimento all'Attivazione Procedura.

I dati presenti in questa videata vengono letti in automatico dalla licenza che deve fornire la ditta installatrice.

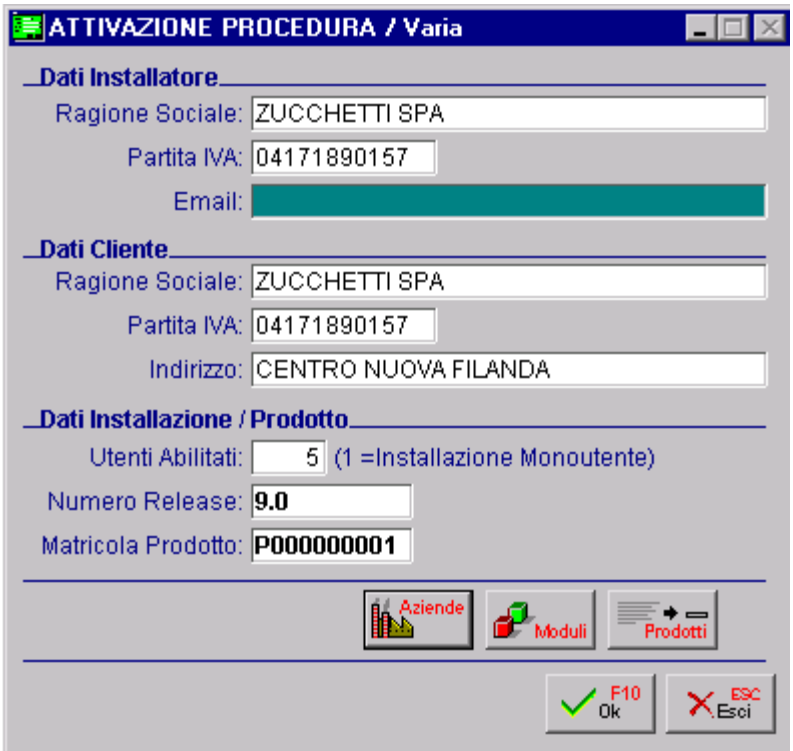

Fig. 6.9 – Attivazione Procedura

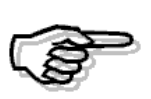

Se la licenza è errata il programma diventa un dimostrativo limitandone così l'uso. La limitazione non riguarda le funzionalità ma la quantità degli archivi che è possibile caricare.

Analizziamo in dettaglio i vari bottoni disponibili nella videata.

#### **<sup>∞</sup>** Aziende

**Aziende** 

Tramite questo bottone è possibile visualizzare le aziende presenti nella licenza inserita nella procedura.

Come visibile nella figura seguente per ogni azienda viene visualizzato:

- Ragione Sociale;
- Partita Iva;
- Codice Fiscale:
- Codice ISO.

| <b>AZIENDE</b>                                                                                                    |             |                       |            |           |
|----------------------------------------------------------------------------------------------------|-------------|-----------------------|------------|-----------|
| <b>Ragione Sociale</b>                                                                                                    | Partita MA  | <b>Codice Fiscale</b> | <b>ISO</b> |           |
| AZIENDA 001                                                                                                    |             |                       | ĺΤ         | 全         |
| AZIENDA DI PROVA                                                                                                    |             |                       | IΤ         | $\bullet$ |
| ROSSI MARIO & C. SNC                                                                                                    | 12345678900 | 12345678900           | IT         |           |
|                                                                                                    |             |                       |            |           |
|                                                                                                    |             |                       |            |           |
|                                                                                                    |             |                       |            |           |
|                                                                                                    |             |                       |            |           |
|                                                                                                    |             |                       |            |           |
|                                                                                                    |             |                       |            |           |
|                                                                                                    |             |                       |            |           |
|                                                                                                    |             |                       |            |           |
|                                                                                                    |             |                       |            |           |
|                                                                                                    |             |                       |            |           |
|                                                                                                    |             |                       |            | +         |
|                                                                                                    |             |                       |            | च         |
| Agg. Azien<br>Premendo il bottone 'Agg.Azien' si aggiornano i dati dell'azienda<br>nella quale si è posizionati, con i dati selezionati nello zoom.<br>Per aggiornare più aziende con i dati selezionati, premere 'Aziende' |             | Aziende               |            |           |
|                                                                                                    |             |                       |            |           |
|                                                                                                    |             |                       |            |           |

Fig. 6.10 – Contenuto bottone Aziende

All'interno di questa videata, sono presenti altri due bottoni.

Come riportato nella legenda posta in fondo alla videata, con il bottone  $\left|\frac{\text{Age, Acien}}{\text{Beal}}\right|$  si aggiornano i dati dell'azienda sulla quale si è posizionati con i dati dell'azienda che è stata selezionata nello zoom.

L'azienda selezionata nello zoom viene marcata con una spunta sull'ultima colonna. Vedi figura seguente.

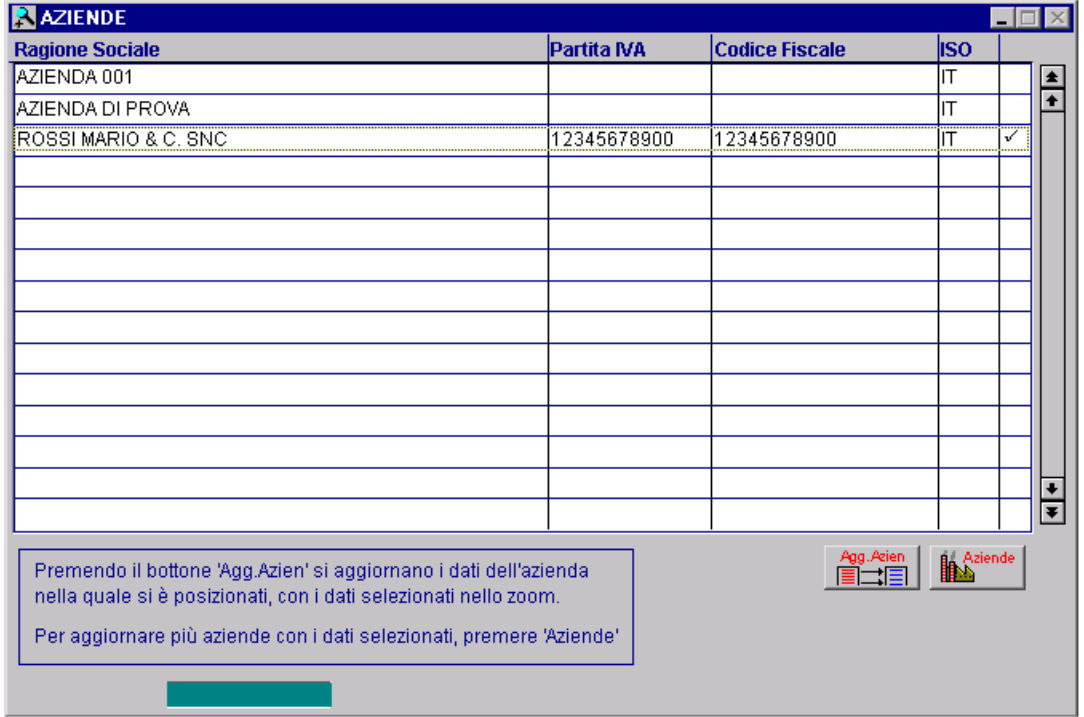

Fig. 6.11 – Selezione Azienda da aggiornare

Nel caso in cui, invece, si vogliono aggiornare contemporaneamente i dati di più aziende, è necessario premere il bottone. Aziende

Si selezionano le aziende che si vogliono aggiornare (che verranno marcate con una spunta come visibile nella figura sotto), e si preme il bottone Agg.Azien

All'interno di questo bottone vengono visualizzate tutte le aziende presenti nell'installazione anche se non presenti nella licenza inserita.

Quelle che verranno visualizzate in rosso sono quelle che entreranno in dimostrativo.

Un esempio pratico è il caso di un'azienda presente nell'installazione con dei dati diversi da quelli delle aziende presenti nella licenza.

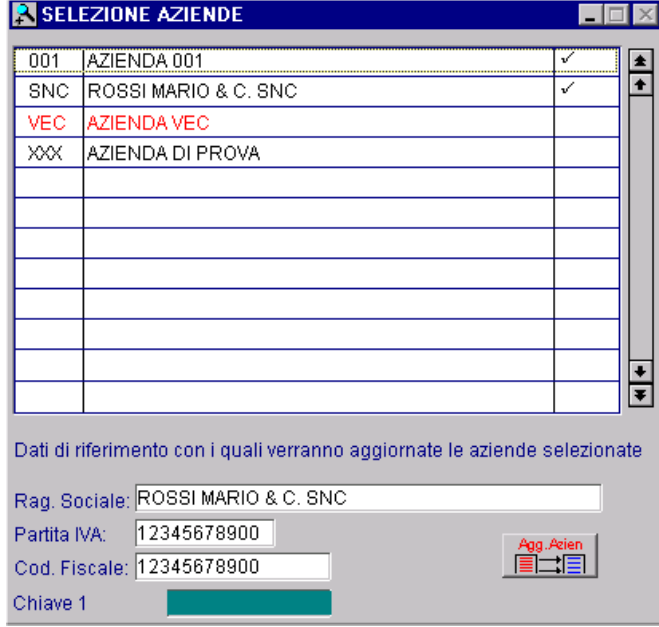

Fig. 6.12 – Contenuto bottone Aziende

Ora analizziamo in dettaglio gli altri due bottoni presenti nella videata principale dell'Attivazione Procedura.

#### √<sup>m</sup> Moduli

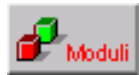

Se si accede in questo bottone è possibile visualizzare l'elenco dei moduli, librerie e verticalizzazioni disponibili.

Come visibile nella figura seguente, i moduli presenti nella licenza vengono impostati a "Si" sotto la colonna "Licenza".

I moduli presenti in licenza, vengono abilitati di default.

Tuttavia l'operatore può decidere di disabilitarli.

Può anche abilitare moduli che non sono presenti in licenza.

Questi moduli vengono visualizzati in rosso.

Ovviamente in quest'ultimo caso la procedura entrerà in dimostrativo.

Le librerie non vengono abilitate di default.

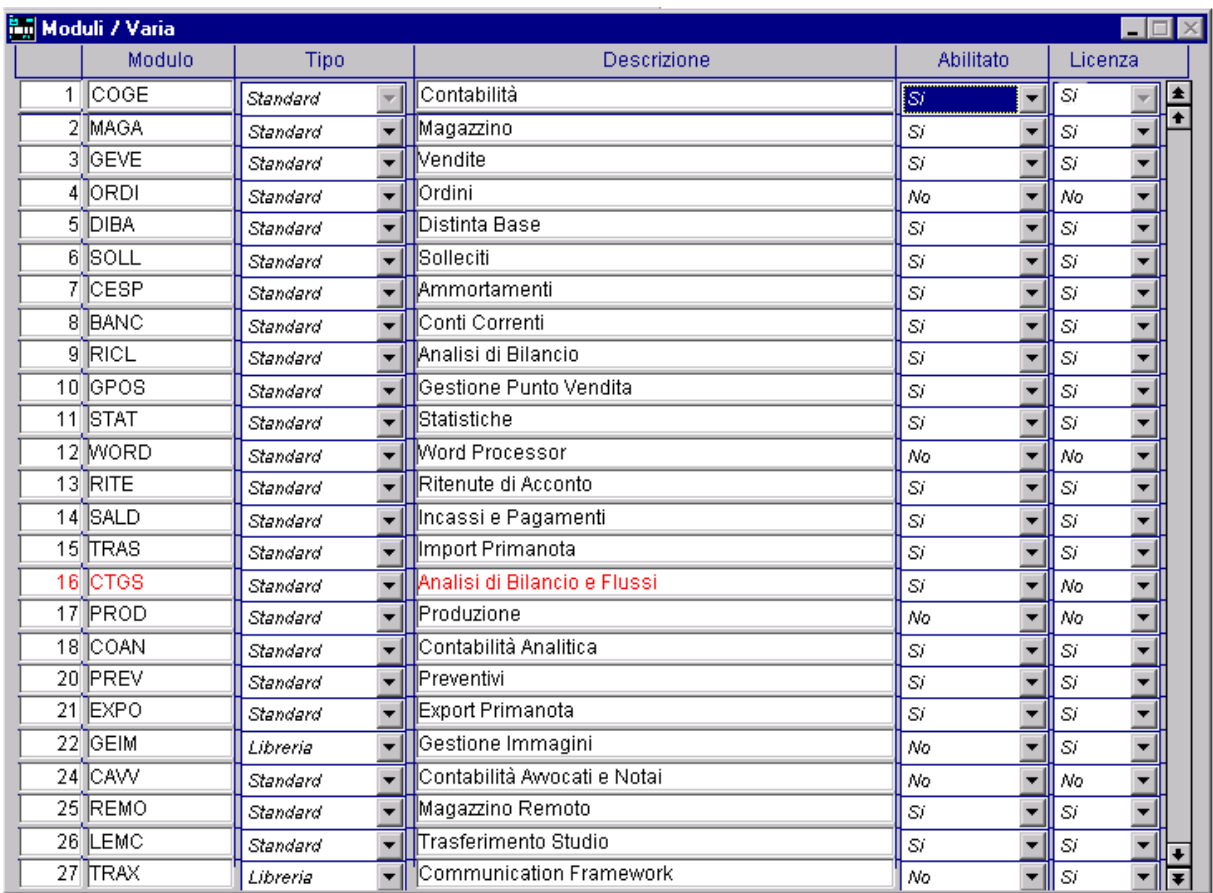

Fig. 6.13 - Contenuto bottone Moduli

## **<sup></sub>** Prodotti</sup>

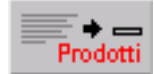

Se si accede in questo bottone è possibile visualizzare i prodotti presenti nella licenza inserita nella procedura.

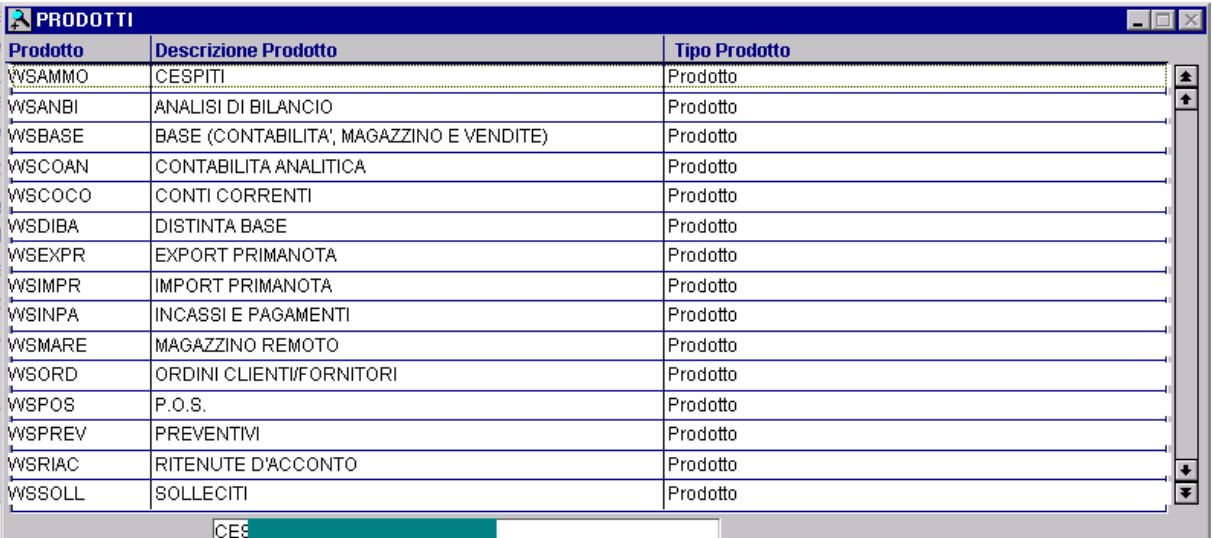

Fig. 6.14 – Contenuto bottone Prodotti

# **ELENCO AZIENDE GESTITE**

Con questa utility è possibile generare un file contenente l'elenco delle aziende attive sull'installazione rendendo più agevole il passaggio di informazioni tra l'installazione preesistente e una nuova release.

Il file generato, infatti, se inviato al rivenditore di riferimento, potrà essere utilizzato per calcolare la nuova chiave di attivazione evitandogli il caricamento dell'elenco delle aziende gestite.

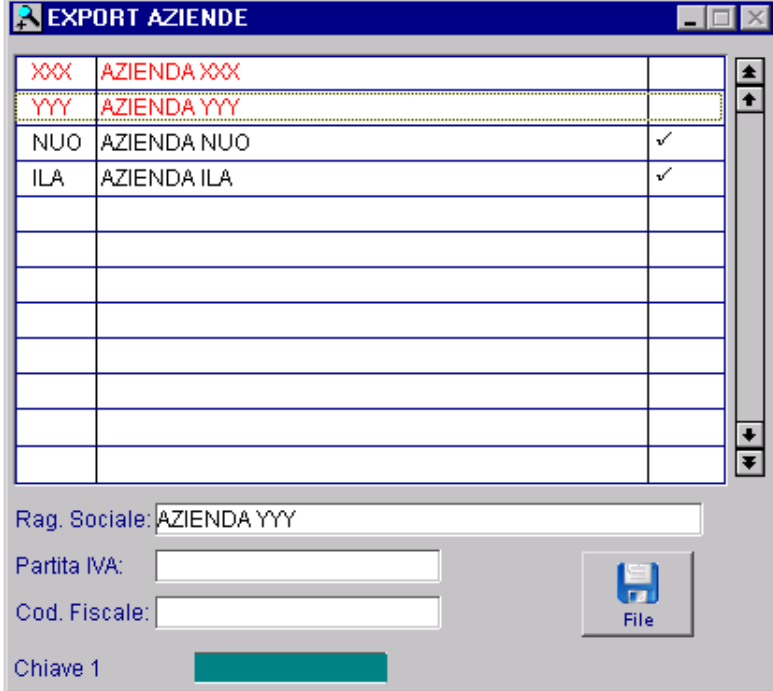

Fig. 6.15 – Export Aziende

Come visibile nella figura sopra riportata, per ogni azienda presente nella procedura, vengono visualizzate la ragione sociale, la Partita Iva e il Codice Fiscale. Le aziende sono ordinate per codice fiscale e partita Iva.

Le aziende prive di codice fiscale e partita Iva sono evidenziate in rosso perché non possono essere selezionate e quindi esportate.

In caso di selezione, infatti, l'utente viene avvisato con il seguente messaggio:

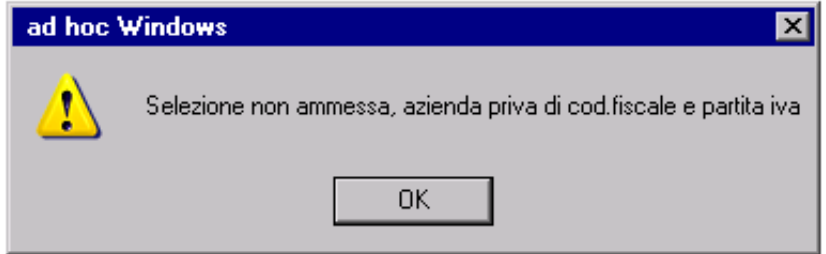

Fig. 6.16 - – Messaggio azienda priva di codice fiscale e partita Iva

Analizziamo in dettaglio il contenuto del bottone

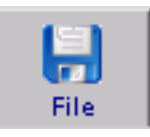

Accedendo in questo bottone è possibile indicare il nome del file txt contente l'elenco delle aziende da esportare e il percorso dove deve essere salvato.

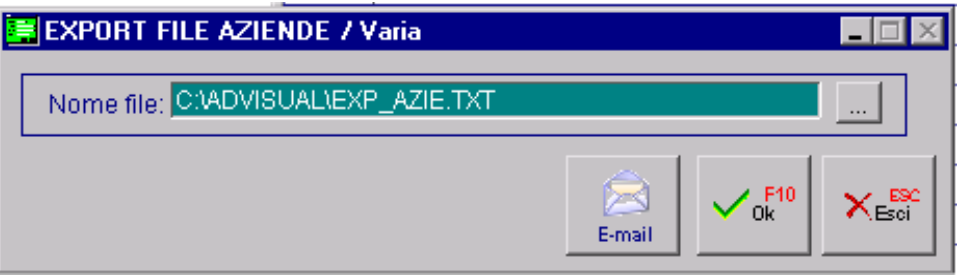

Fig. 6.17 – Export file aziende

E' possibile inoltre creare una e-mail con allegato il file txt contente l'elenco delle aziende da esportare.

Tutto ciò è possibile accedendo nel bottone

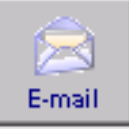

Nel caso fossero presenti due o più aziende con lo stesso codice fiscale e partita Iva, la procedura si comporta nel seguente modo:

- nella selezione automatica la procedura flegga l'ultima azienda della lista:
- in caso di selezione manuale di due o più aziende, la procedura avvisa l'utente con il seguente messaggio bloccante:

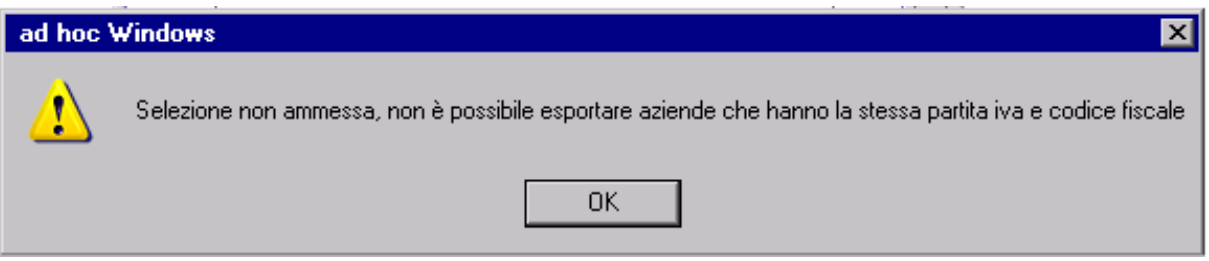

Fig. 6.18 - Messaggio aziende stesso codice fiscale e partita Iva

Nel caso fossero presenti aziende caratterizzate da ragione sociale, partita Iva e codice fiscale con caratteri non consentiti (ad esempio lettere accentate), la procedura si comporta nel seguente modo:

- nella selezione automatica la procedura non flegga tali aziende;
- in caso di selezione manuale, la procedura avvisa l'utente con il seguente messaggio bloccante:

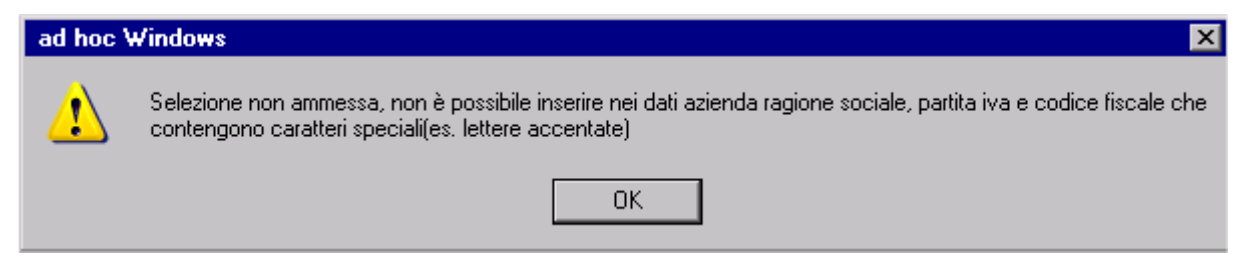

Fig. 6.19 – Messaggio caratteri non consentiti

Di seguito riportiamo i caratteri ammessi:

**!"#\$%&\\()\*+,./0123456789:;<=>?@abcdefghijklmnopqrstuvwxyz[]^\_`\'{|}~\* ABCDEFGHIJKLMNOPQRSTUVWXYZ** 

# **CONFIGURAZIONE INSTALLAZIONE**

Ogni postazione deve essere definita all'interno dei parametri d' installazione. La scelta Configurazione Installazione del menu Utility permette di gestire le variabili di enviroment (i\_ADHOC, i\_WORKSTN, ...), i temporanei in locale ed gli fxp (programmi) in locale.

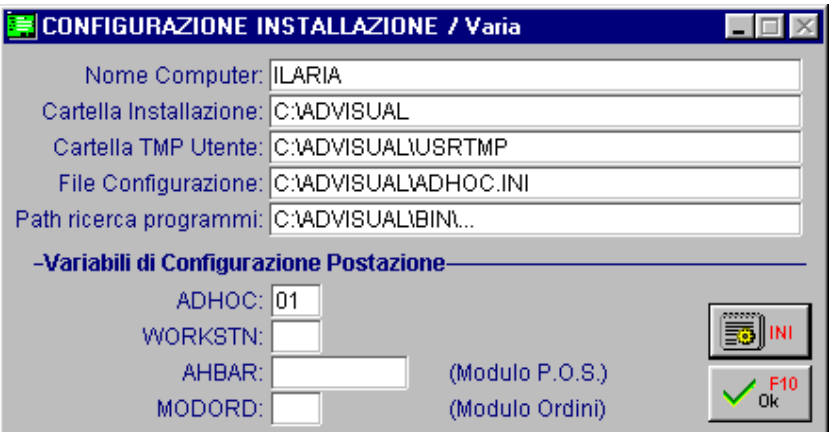

Fig. 6.20 – Configurazione Installazione

| Modifica File di configurazione installazione (ADHOC.INI) | - 10 |
|-----------------------------------------------------------|------|
| [ILARIA]                                                  |      |
| ADHOC=01                                                  |      |
| :WORKSTN=99;                                              |      |
| :AHBAR=BCODER                                             |      |
| :MODORD=S                                                 |      |
| ;LOCALTMPDIR=C:\AHLOCAL                                   |      |
| :LOCALFXPDIR=C:\FXPLOCAL                                  |      |
|                                                           |      |
| [DIEGO]<br>ADHOC=02                                       |      |
| :WORKSTN=99                                               |      |
| :AHBAR=BCODER                                             |      |
| :MODORD=S                                                 |      |
| :LOCALTMPDIR=C:\AHLOCAL                                   |      |
| ;LOCALFXPDIR=C:\FXPLOCAL                                  |      |
|                                                           |      |
| [CORSO]                                                   |      |
| ADHOC=03                                                  |      |
|                                                           |      |
|                                                           |      |

Fig. 6.21 –Bottone INI

Come visibile nella figura precedente, il bottone INI contiene:

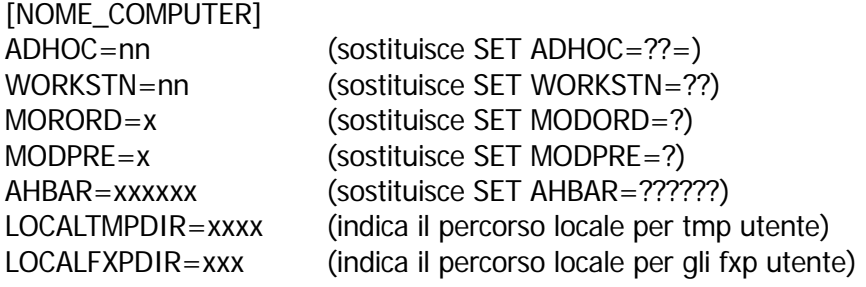

Ogni postazioni di lavoro deve avere impostata la variazione ADHOC con un valore diverso. Esempio:

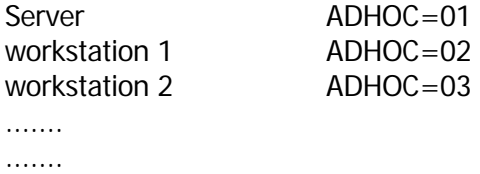

Questo parametro serve a distinguere una postazione di lavoro da un'altra e ad associare ad essa un profilo: azienda, utente e tipo di copie con cui ha lavorato l'ultima volta la postazione. Si raccomanda di impostare questa variabile con molta cura.

# **INSTALLAZIONE FAST/KIT PATCH**

A partire dalla rel. 6.0, la distribuzione degli aggiornamenti di Ad Hoc Windows è stata uniformata a quella degli altri gestionali (Ad Hoc Revolution e Ad Hoc Enterprise). E' stato quindi introdotto il concetto di **Fast Patch** e **Kit Patch**.

Le Fast Patch sono aggiornamenti che vengono rilasciati per risolvere una problematica (anomalia) o per rendere disponibile una nuova funzionalità (miglioria) non strutturale sulla release di riferimento.

Il Kit Patch, invece, è un riepilogo di tutti gli aggiornamenti che sono già stati pubblicati. Può essere di due tipi:

- Kit Patch Riepilogativo;
- Kit Patch Differenziale

Un Kit Patch Riepilogativo è l'insieme di tutti gli aggiornamenti che sono stati pubblicati dalla data di uscita della release fino alla data di riferimento del Kit Patch.

Ad esempio il Kit Patch Riepilogativo al 31/03/2012 conterrà tutti gli aggiornamenti pubblicati sino alla data del 31/03/2012.

Un Kit Patch Differenziale, invece, contiene i soli aggiornamenti pubblicati in un periodo di riferimento (ad esempio un mese).

Sia le Fast Pach che i Kit Patch, sono zip che dopo essere stati salvati e compattati in una cartella d'appoggio, vengono installate tramite l'utility "Installazione Fast/Kit Patch"

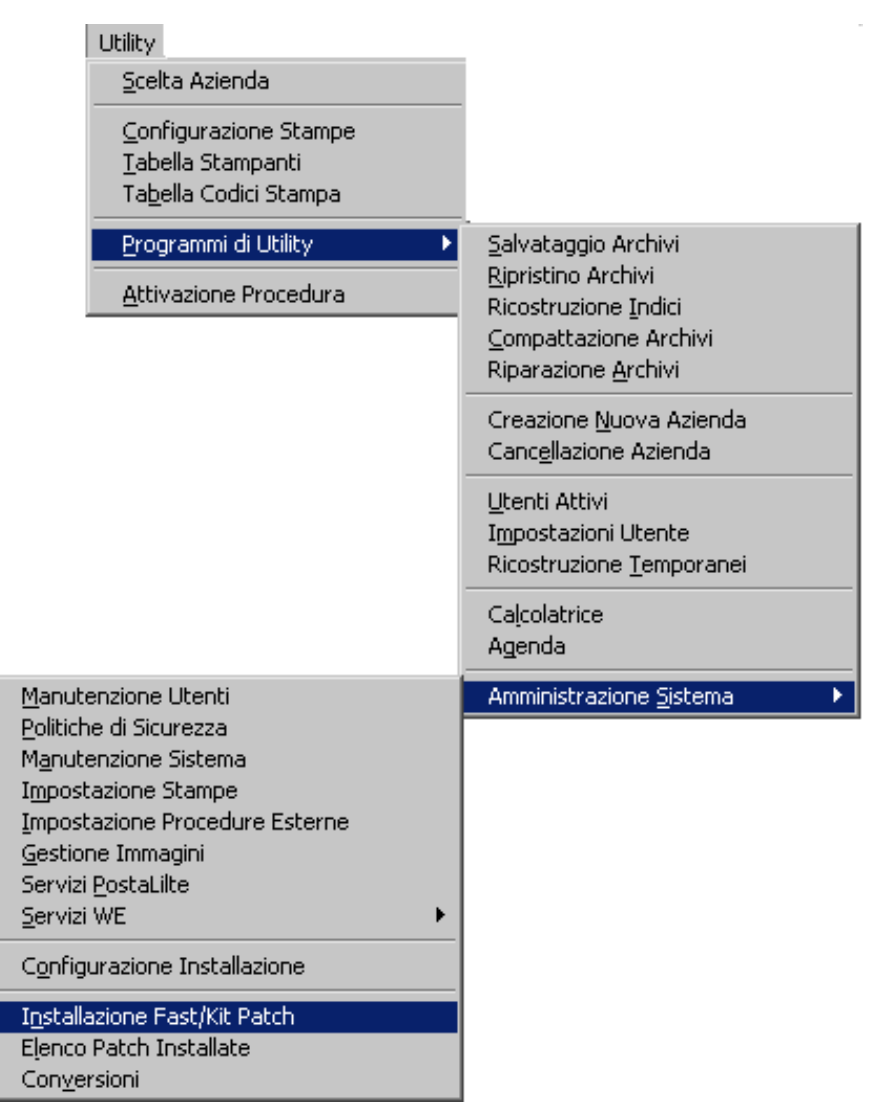

Fig. 6.22 – Menù Installazione Service Pack

Come mostrato nella figura seguente, è necessario selezionare la cartella contente la fast patch o il kit patch e premere il tasto INSTALLA.

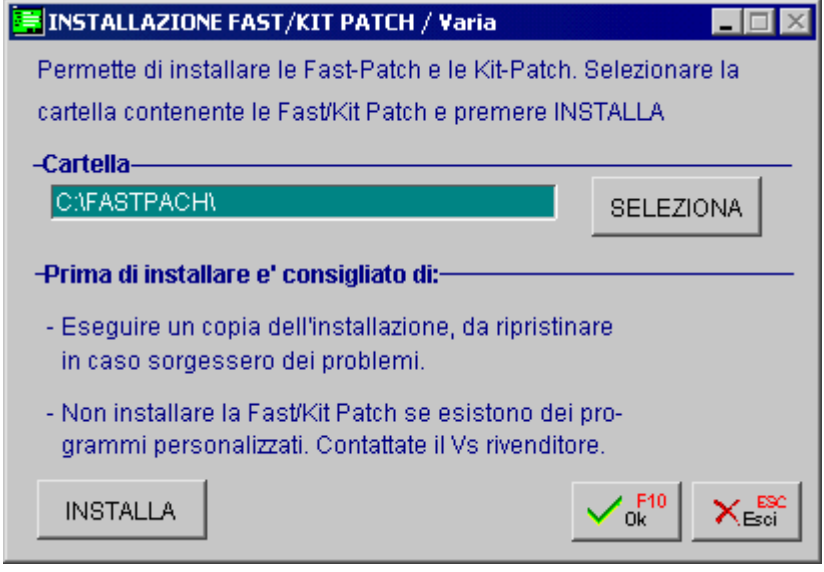

Fig. 6.23 – Installazione Sercvice Pack

Al termine dell'installazione, seguire le indicazioni che vengono proposte ( in alcuni casi, infatti, viene chiesto di lanciate il comando UPDATE:BAT presente nella cartella UPGRADE dell'installazione, oppure di importare delle nuove stampe dal menù Impostazione Stampe).

All'entrata in Ad Hoc:

- riconfermare la maschera di Attivazione Procedura per reimpostare correttamente le voci di menù;
- Eseguire una ricostruzione temporanei;
- Eseguire una ricostruzione indici.

Se durante l'installazione della fast patch o kit patch appare il messaggio "INVALID PATH OR FILE NAME", accertarsi che il la fast patch o il kit patch sia stato scompattato in un percorso il più lineare possibile

E' consigliabile, ad esempio, crearsi sul disco fisso una cartella di appoggio e rinominarla o con sole lettere o con soli numeri.

Un'altra causa potrebbe derivare dalle proprietà dell'icona del COMMAND.COM nella quale è impostata una directory di lavoro predefinita.

Il COMMAND.COM viene utilizzato per scompattare in finestra DOS il Service Pack.

La soluzione è quella di verificare da DOS, tramite il comando SET, quale COMMAND.COM viene utilizzato, dalla gestione risorse accedere alle proprietà del file e nel Tag "Programma" cancellare la directory di lavoro.

# **ELENCO PATCH INSTALLATE**

Nella videata visibile nella figura seguente, è possibile visualizzare e stampare l'elenco delle Fast Patch installate.

Questa videata è accessibile accedendo in Utility-> Programmi di Utility->Amministrazione Sistema->Elenco Patch Installate.

|             | <b>ELENCO PATCH INSTALLATE</b>                                  |            |           |   |
|-------------|-----------------------------------------------------------------|------------|-----------|---|
| Patch       | Descrizione                                                     | Data Inst. | Codice    |   |
|             | 0000000001   Implementazioni in AHW per passaggio dati a FATEL  | 05-04-2016 | 91-M2539  | ≛ |
|             | 00000000021 Contabilizzazione fatture                           | 05-04-2016 | 91-M2541  |   |
|             | 0000000003 Import listini metel                                 | 16-12-2015 | 91-M2542  |   |
|             | 0000000004 Lettura dati su varie gestioni con Penne ottiche     | 16-12-2015 | 91-E3703  |   |
|             | 0000000005 Elaborazione dati per Fatel                          | 05-04-2016 | 91-M2545  |   |
|             | 0000000006 Registri iva - Contabiliz, fatture- Stampe clienti   | 05-04-2016 | 91-E3717  |   |
| 00000000071 | l Comunicazione Dichiarazioni Intento Emessel                   | 05-04-2016 | l91-M2565 |   |
|             | 0000000008 Gestione Split Payment                               | 05-04-2016 | 91-M2568  |   |
|             | 0000000009   Comunicazione delle dichiarazioni di int. emesse - | 05-04-2016 | 91-M2586  |   |
|             | 0000000010 Stampa modello comunicazione dichiarazioni di inte   | 05-04-2016 | l91-M2593 |   |
|             |                                                                 |            | Stamna    |   |

Fig. 6.24 – Elenco Fast patch installate

Analizziamo in dettaglio i campi disponibili.

#### **■ Num. Patch**

Numero progressivo della Fast Patch

#### **■ Descrizione**

Descrizione della Fast Patch

#### **■ Data Inst.**

Data di installazione della Fast Patch

#### **■ Codice**

Rel.di riferimento e numero dell'Anomalia/Miglioria a cui si riferisce la Fast Patch.

#### **<sup></sub>** Stampa</sup>

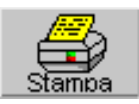

Con questo bottone è possibile stampare l'elenco delle Fast Patch Installate

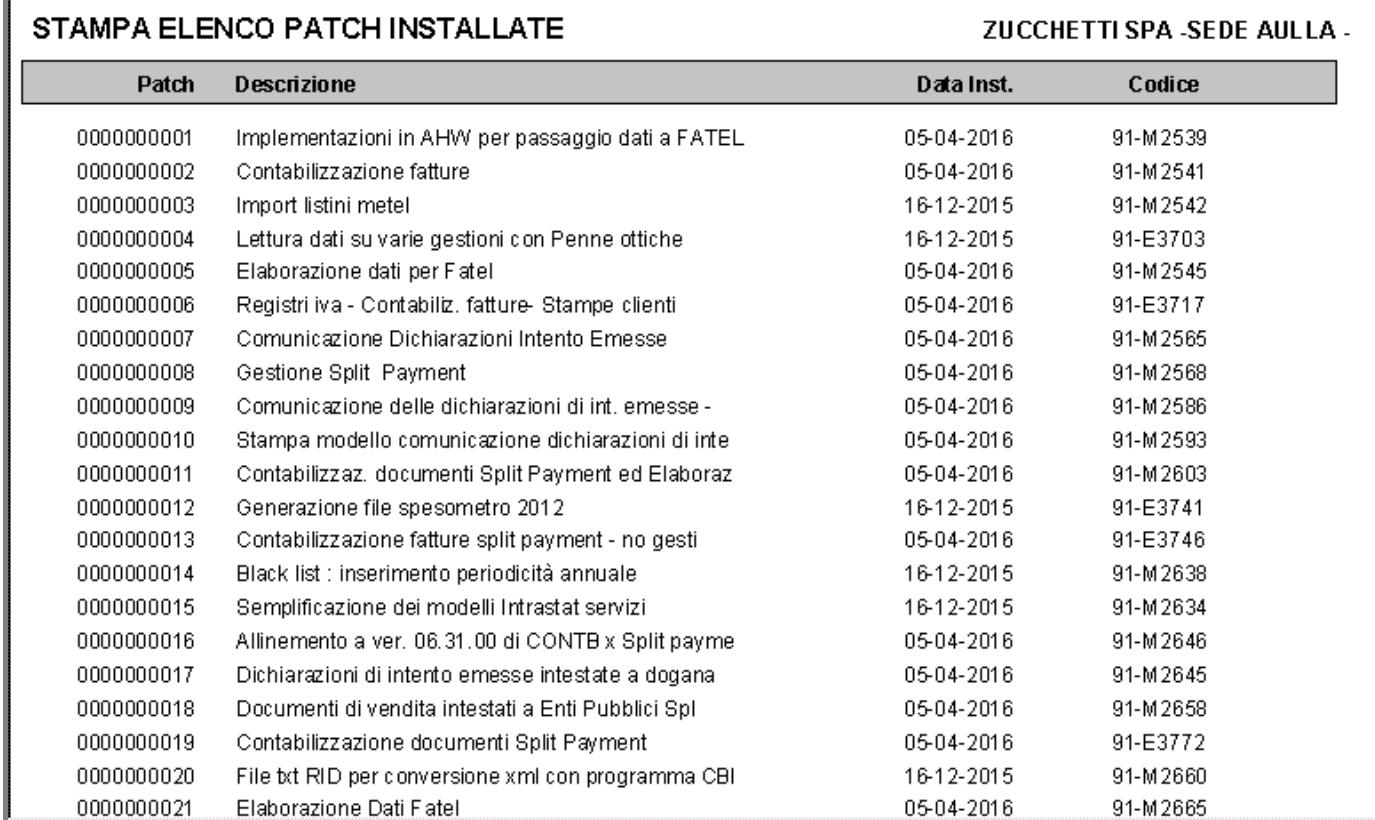

Fig. 6.25 – Stampa Elenco Fast Patch Installate

# **7 Utilità di Sistema**

- **FILE CPFSTART.CNF**
- **LOGO AZIENDA**
- **CONFIGURAZIONE POSTA ELETTRONICA E FAX**
- **WIN NT TERMINAL SERVER + METAFRAME**

# **FILE CPFSTART.CNF**

All'interno di questo file Ascii è possibile inserire le dichiarazioni di alcune variabili pubbliche.

Questo file viene sempre eseguito al lancio della procedura; vediamo di seguito il significato delle variabili.

\* Screen Picture – Impostare un sfondo

**\_screen.picture**="bmp\sfondo.bmp"

La variabile/oggetto di sistema \_screen così inizializzata imposta come sfondo visualizzato in adhoc il file sfondo.bmp

\* g\_PERSTITLE1/ g\_PERSTITLE2 – Parametrizzare il nome della release dell'installazione

Variabile per aggiungere descrizione davanti al titolo della procedura public g\_PERSTITLE1 g\_PERSTITLE1 = "DESCRIZIONE"

Variabile per aggiungere descrizione dietro al titolo della procedura public g\_PERSTITLE2 g\_PERSTITLE2 = "DESCRIZIONE"

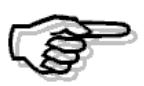

Per una descrizione dettagliata del file CPFSTART.CNF si rimanda alla consultazione del Manuale Ambiente di Sviluppo
## **SPOOLING**

Dalla release 3.0 è stato inclusa l'utility spooling.exe (32 bit) che rende più affidabile il processo di stampa sotto Windows e riduce i tempi di latenza sfruttando il sistema di stampa in background di Windows.

E' quindi necessario l'utilizzo di questa utility per evitare errori nell'invio dati alla stampante e problemi nel caso la stampante sia in stato di non pronta.

#### Premessa:

Ad Hoc utilizza i comandi di Escape (IBM-EPSON-PCL) come fosse un'applicazione Dos tramite apertura diretta del device LPTn.

Le modalità di stampa che possono essere utilizzate in Adhoc sono le seguenti:

- Stampa tramite device **\LPT1** con routine **SPOOLING**
- Stampa tramite device **\LPT1 senza** routine **SPOOLING**
- Stampa tramite device **\DIALOG**
- Stampa tramite selezione device **Grafica** anziché Solo Testo

## Stampa tramite device \LPTn con routine SPOOLING

In questo modo il contenuto della stampa viene prima indirizzata su file (STNT*nodo*.TXT) e poi in background indirizzata su LPTn, liberando l'applicazione per altre operazioni. Se vi sono più stampanti collegate alla stessa porta apparirà la maschera di selezione stampante tipica di Windows.

## Stampa tramite device \LPTn senza routine SPOOLING

Questo metodo si ottiene cancellando o rinominando il file SPOOLING.EXE dalla directory BIN di adhoc, il contenuto della stampa viene prima indirizzata su file (STNTnodo.TXT) e poi in background indirizzata su LPTn con il comando Dos COPY <nomefile> TO LPTn /B.

## Stampa tramite device \DIALOG

Il contenuto della stampa viene prima indirizzata su file (STNT nodo.TXT) e poi in background indirizzata su LPTn, liberando l'applicazione per altre operazioni.

In questo caso viene visualizzata **sempre** la finestra tipica di Windows per la selezione della stampante.

Questo metodo consente di definire i codici di controllo per la stampante una sola volta anche se essa è utilizzata da altri utenti con un device diverso per ciascuno, in quanto la scelta della porta LPT viene eseguita direttamente dal software di rete utilizzato.

#### **NOTA BENE:**

L'utility spooling.exe permette inoltre di stampare in multi-copia qualsiasi stampa. Il numero di copie può essere specificato nella dialog di Windows, se è stato utilizzato \DIALOG, oppure direttamente nella nella tabella Configurazione stampe.

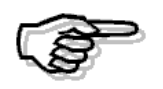

Per eseguire una stampa in modalità Solo testo è necessario che la stampante supporti la modalita DOS, quindi se la stampante non funziona in questa modalità sarà necessario impostare in Ad hoc una stampante Generica Grafica

E' possibile inoltre inserire nel device di stampa della tabella stampanti di Ad Hoc Windows, il nome fisico della stampante ( Impostazioni --> Stampanti) E' utilizzabile a condizione che:

- sia specificato nel campo device un nome stampante che inizia per COM o LPT (Es: \LPTEpson LQ o \COMIBM Pro)
- sia presente nell'ambiente Windows, la stampante specificata nel device di stampa con nome del tipo LPTEpson LQ; COMIBM Pro.

## **LOGO AZIENDA**

In Ad Hoc è possibile personalizzare le stampe inserendovi il logo aziendale.

A questo scopo è necessario creare un'immagine bitmap (.BMP), nominarla come logo.bmp e copiarla in una cartella alla quale è stato attribuito lo stesso codice dell'azienda creata in Ad Hoc (ad esempio 001 se si sta lavorando sull'azienda 001) sotto la directory USRREP.

Negli archivi Demo forniti con il CD d'installazione ad esempio, esiste un codice azienda XXX, quindi è stata creata un'immagine bitmap nominata logo.bmp e salvata all'interno di una cartella Nominata XXX sotto la directory USRREP:

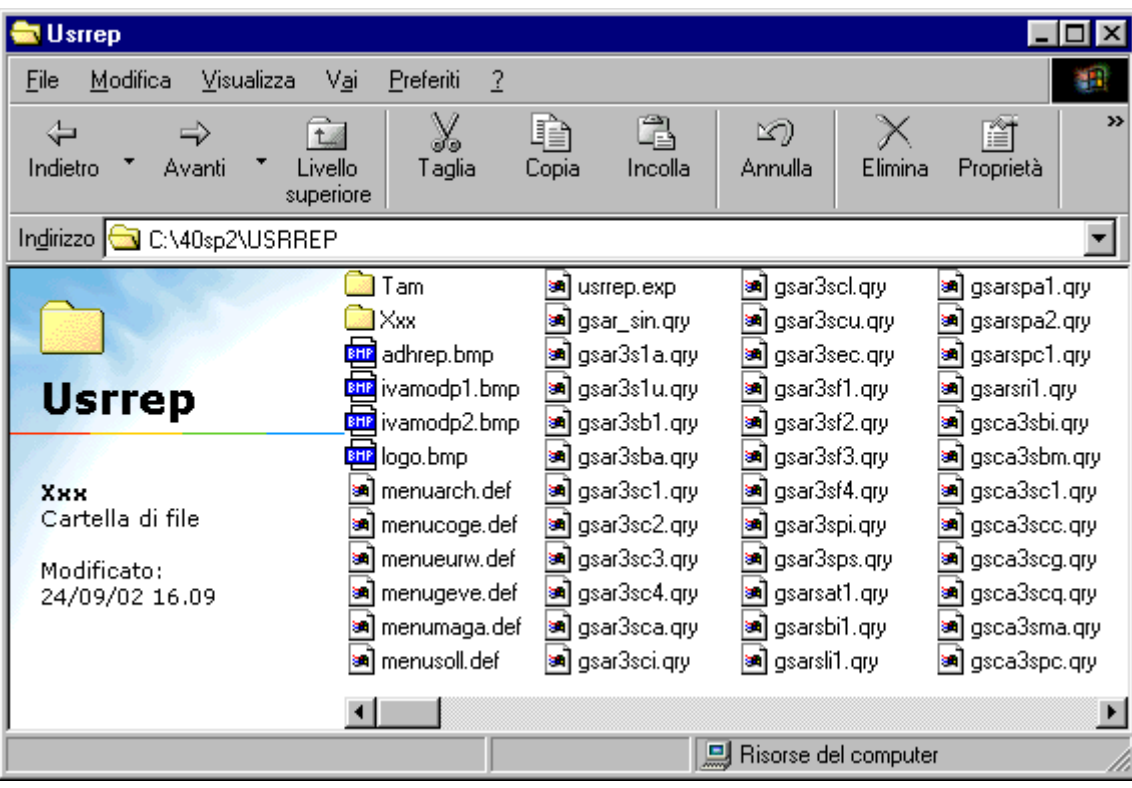

#### C:\Advisual\Usrrep\xxx\LOGO.bmp

Fig. 7.1 – Esempio di cartella contenente il logo da utilizzare per le stampe

Tutte le stampe in cui il logo aziendale si è ritenuto significativo, come ad esempio le stampe documenti, sono già predisposte per contenere tale logo.

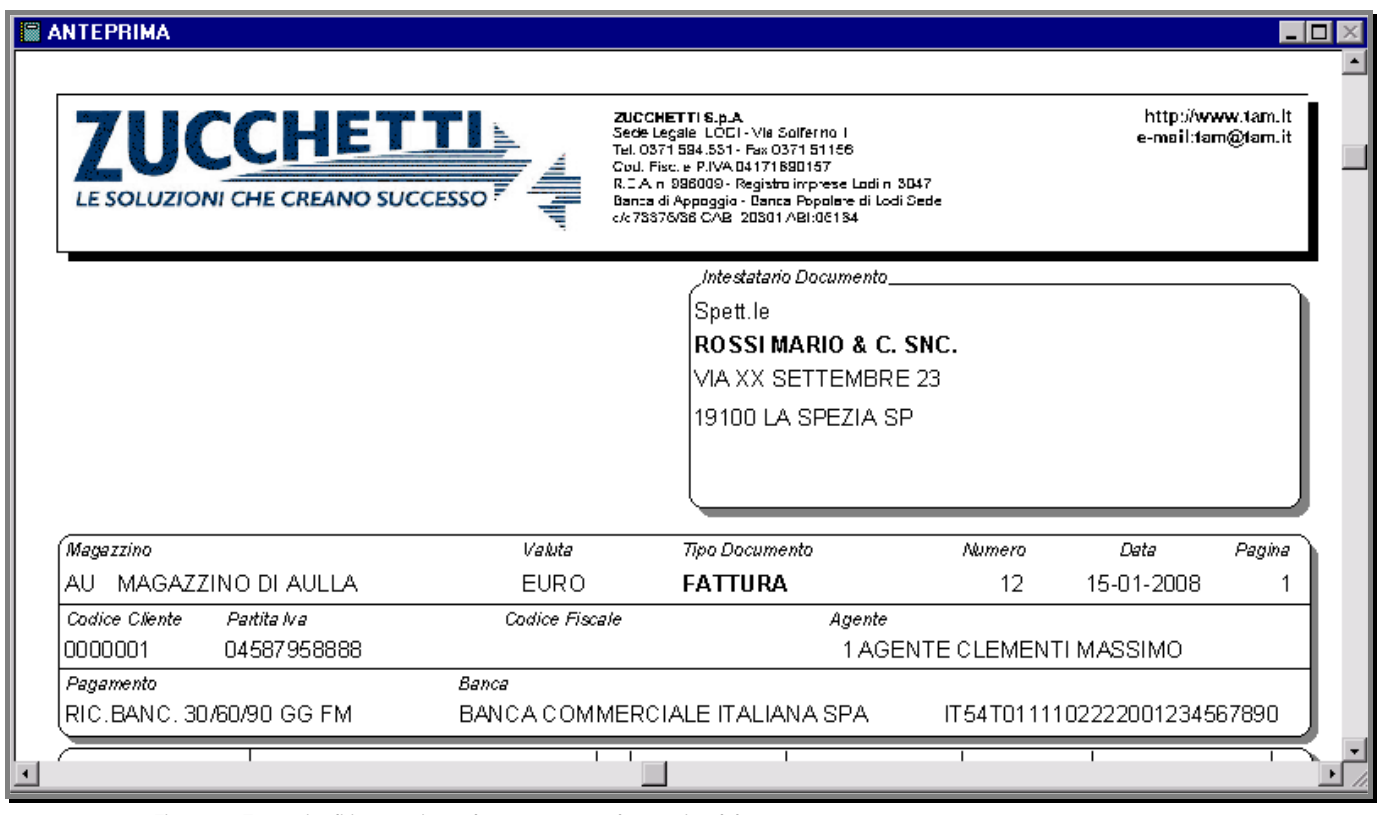

Fig. 7.2 -Esempio di intestazione documento con logo aziendale

Le dimensioni del logo all'interno della stampa possono essere modificate accedendo al Report Designer del Visual Fox Pro.

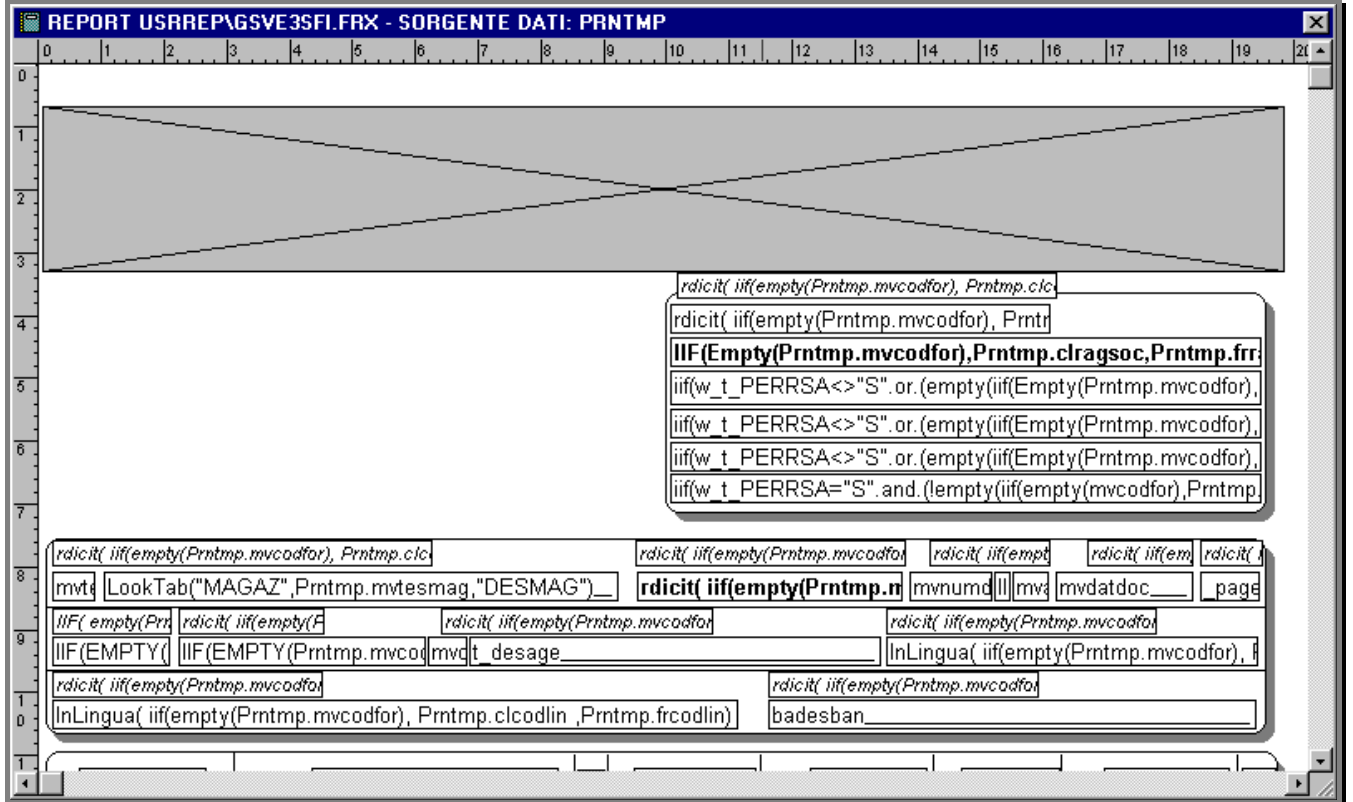

Fig. 7.3 – Esempio di struttura report contenente il logo aziendale

Come si vede nella figura, il logo è rappresentato dal rettangolo in alto all'interno del quale è stato definito il collegamento all'immagine.

Questo può essere ridimensionato o spostato.

Nel caso in cui l'azienda presso la quale viene installato Ad Hoc desideri utilizzare il logo aziendale solo per una determinata stampa, ad esempio solo per la Fattura Immediata, non dovrà seguire l'iter sopra descritto ma si dovrà limitare ad inserire il logo direttamente nel report oppure a salvare il file bmp in una qualsiasi cartella d'appoggio e successivamente specificarne il percorso in Configurazione Stampe.

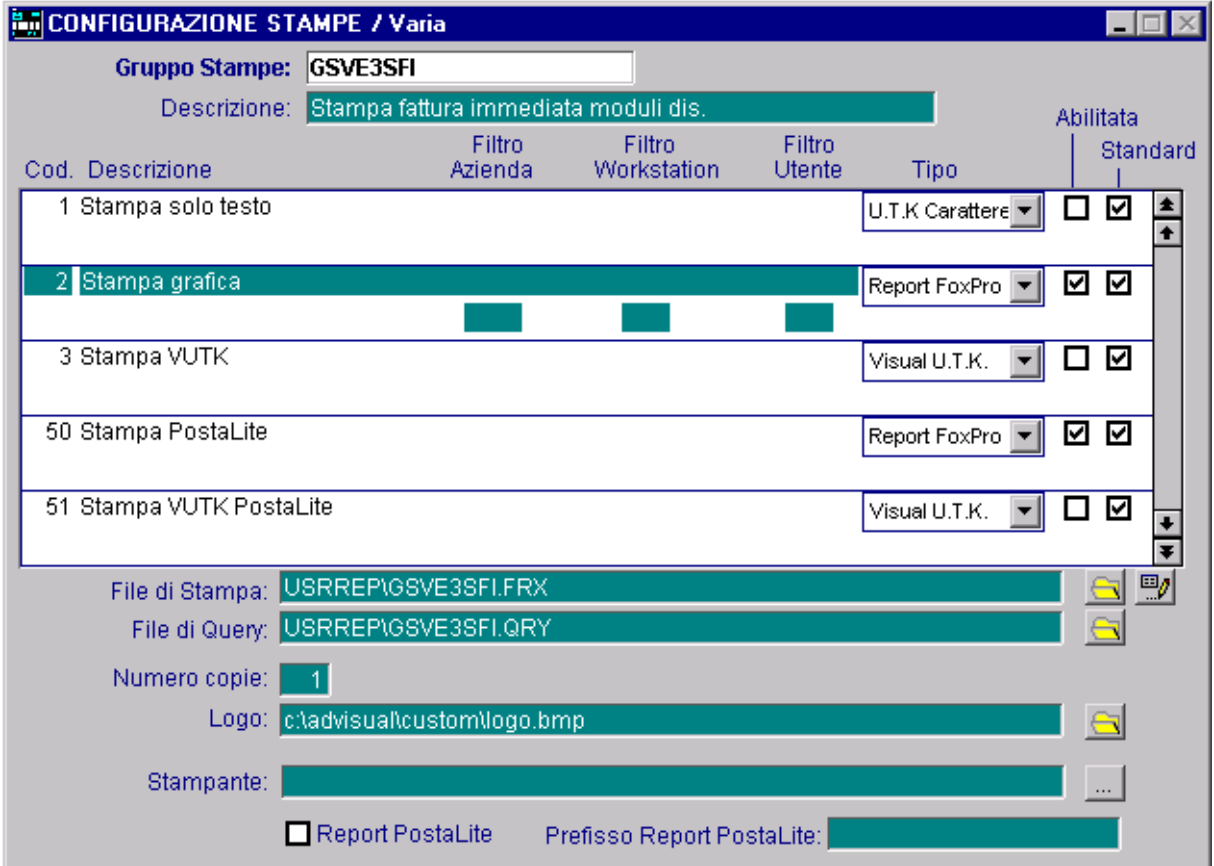

Fig. 7.4 -Esempio di logo associato al Gruppo Stampe GSVE3SFI

## **CONFIGURAZIONE POSTA ELETTRONICA E FAX**

La gestione di inoltro Fax/E-mail è stata eseguita tenendo in considerazione l'eventuale necessità di ogni singolo utente di configurare e personalizzare il servizio in completa autonomia. Ciò è possibile legando all'utente le informazioni necessarie all'utilizzo del servizio E-mail e Fax. Tali informazioni si definiscono nella videata della Manutenzione Utente o nella videata dell'Impostazione Utente.

## **Inoltro E-mail**

Come visibile nelle figure sotto riportate, tramite la videata della Manutenzione Utenti e/o la videata Impostazione Utente, è possibile definire le impostazioni per singolo utente relative all'inoltro di E-mail.

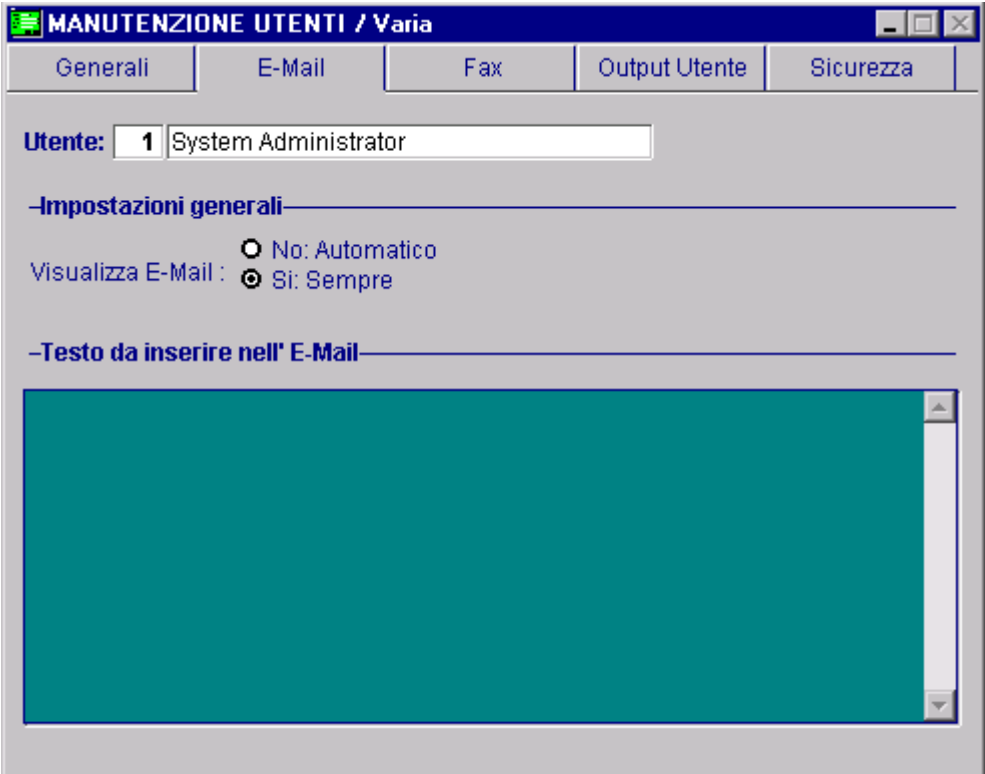

Fig. 7.5 –Manutenzione Utenti - Impostazione utente per e-mail

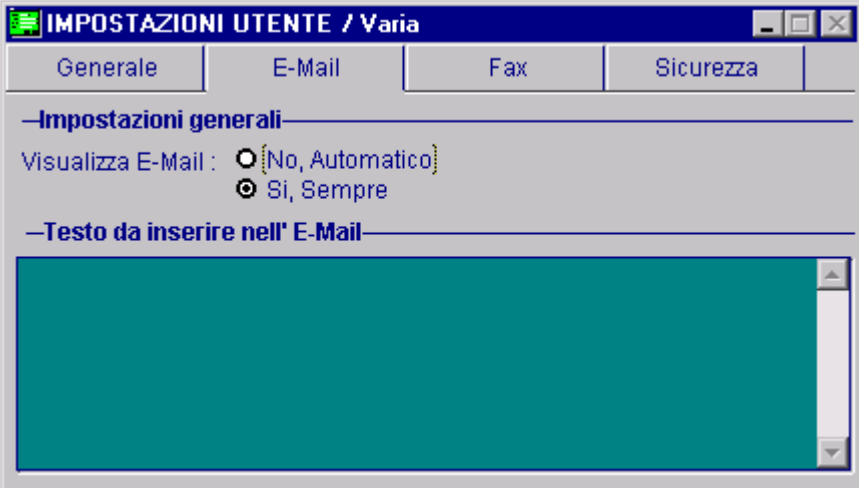

Fig. 7.6 – Impostazione Utente per e-mail

In sostanza si deve impostare se si vuole visualizzare la e-mail prima che essa venga inoltrata o se l'inoltro della stessa deve essere automatico.

Nella videata della Manutenzione Utenti, inoltre, si deve impostare se l'allegato deve essere creato in formato PDF o in formato PDF/A.

Vedi immagine sotto.

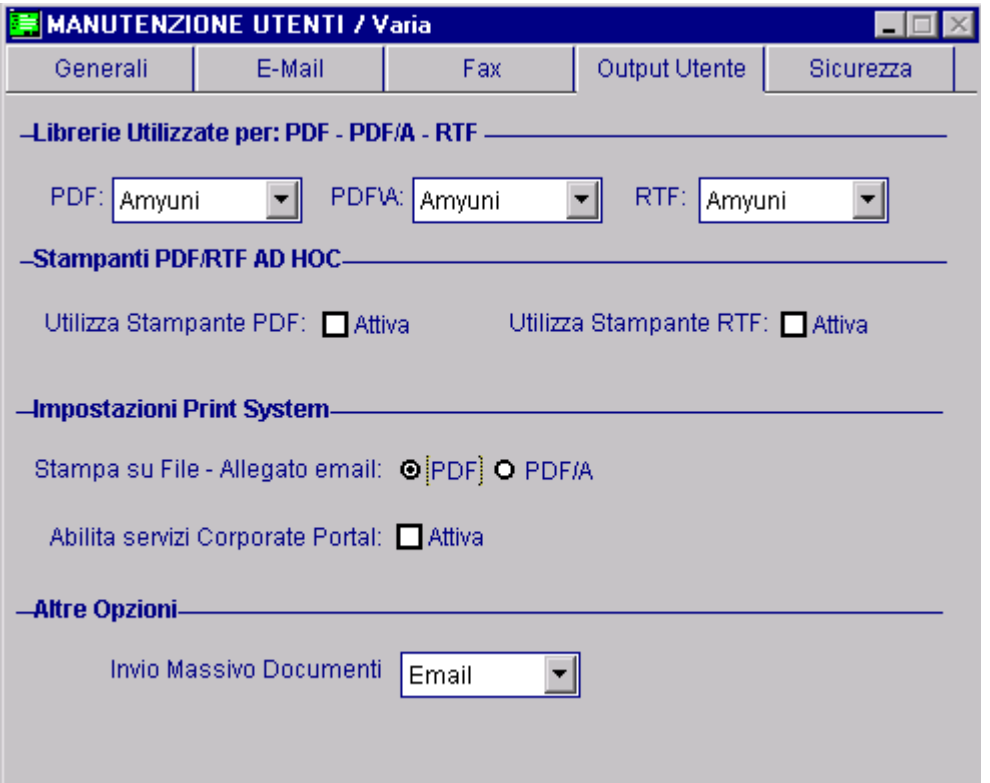

Fig. 7.7 – Manutenzione Utenti – Impostazione Output Utente

**Per poter abilitare il servizio è necessaria la presenza dell' OCX MSMAPI32.OCX, che viene normalmente installato tramite il Setup (anche solo Dll / Ocx) di Ad Hoc. E' possibile, quindi, gestire tutti i Mapi Services (Outlook, Windows Live Mail, Eudora, ecc.)** 

Come spiegato in precedenza, è possibile richiamare o meno il programma (Outlook, Eudora….) predefinito per la gestione della posta elettronica.

Se il check è su "No (Automatico)" viene ricercato il Destinatario nel campo "Indirizzo E-mail" dell'anagrafica clienti/fornitori che se presente, Ad Hoc invierà in maniera automatica l'E-mail senza richiedere conferma.

In caso contrario (se è stato impostato Si, sempre o l'indirizzo e-mail non è presente in anagrafica) verrà aperto il programma predefinito per la gestione di e-mail.

## **Inoltro Fax**

Come per l'inoltro delle e-mail, anche per l'inoltro di fax tramite la videata della Manutenzione Utenti e/o la videata Impostazione Utente, è possibile definire le impostazioni per singolo utente relative all'inoltro di Fax.

Vedi immagini sotto.

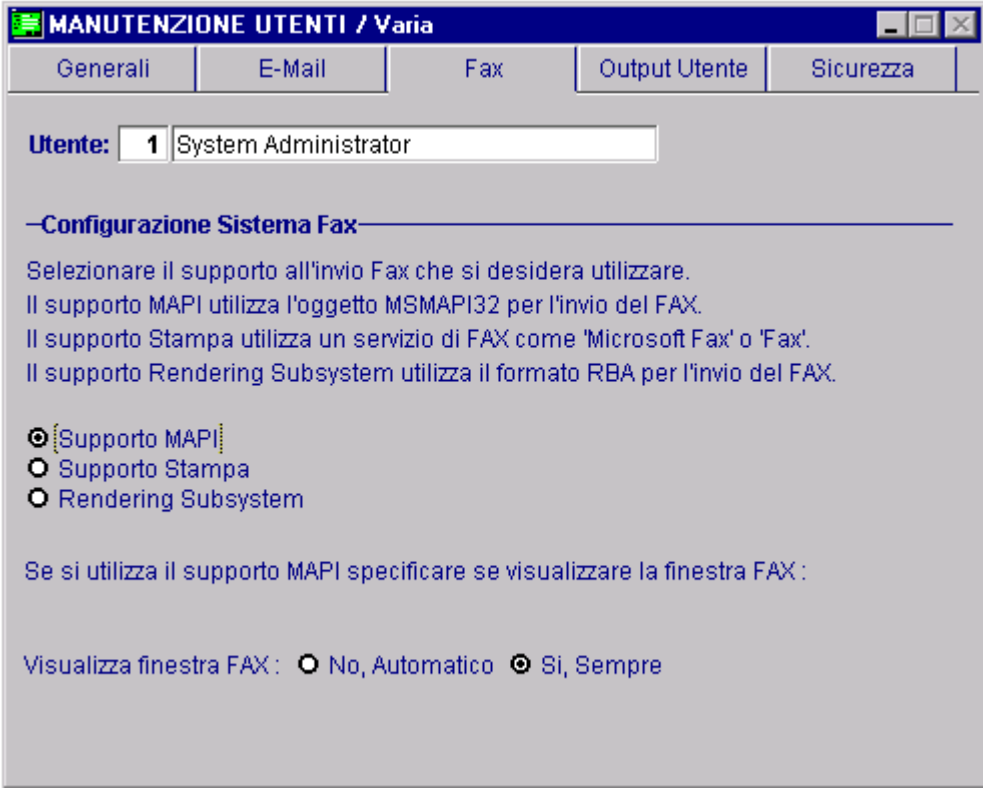

Fig. 7.8 – Manutenzione Utenti - Impostazione Utente per Fax

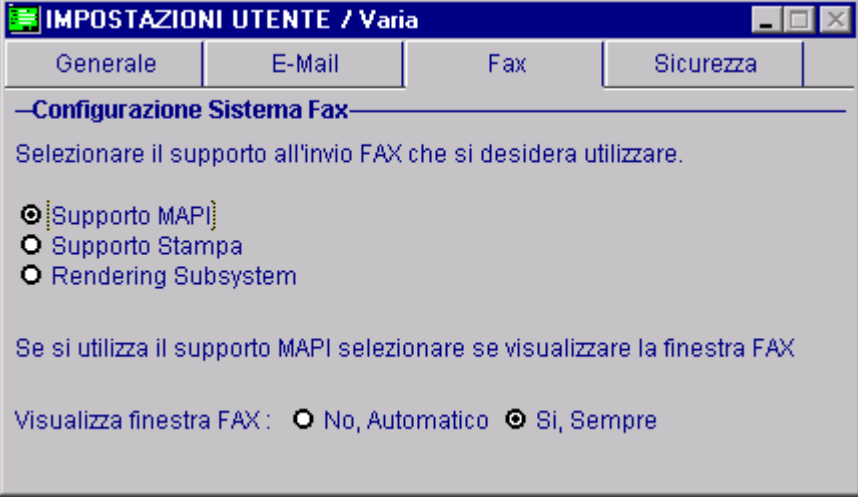

Fig. 7.9 – Impostazione utente per fax

Per poter usufruire di questo servizio deve essere presente sul PC (o in rete) un modem correttamente configurato e funzionante ed occorre installare / configurare un servizio di Fax che a seconda del sistema operativo utilizzato potrebbe essere già presente o meno sul proprio PC.

### Supporto Mapi

E' necessaria la presenza dell' OCX MSMAPI32.OCX, che normalmente viene installato tramite il Setup (anche solo Dll / Ocx) di Ad Hoc.

Anche in questo caso viene creato un allegato in formato PDF (è quindi necessaria la presenza di Acrobat Reader per visualizzare l'allegato). Con questo tipo di supporto è possibile specificare se visualizzare o meno la finestra di invio fax dove l'utente può indicare i dati che verranno utilizzati per l'inoltro e che verranno riportati su un frontespizio creato a Runtime dal sistema.

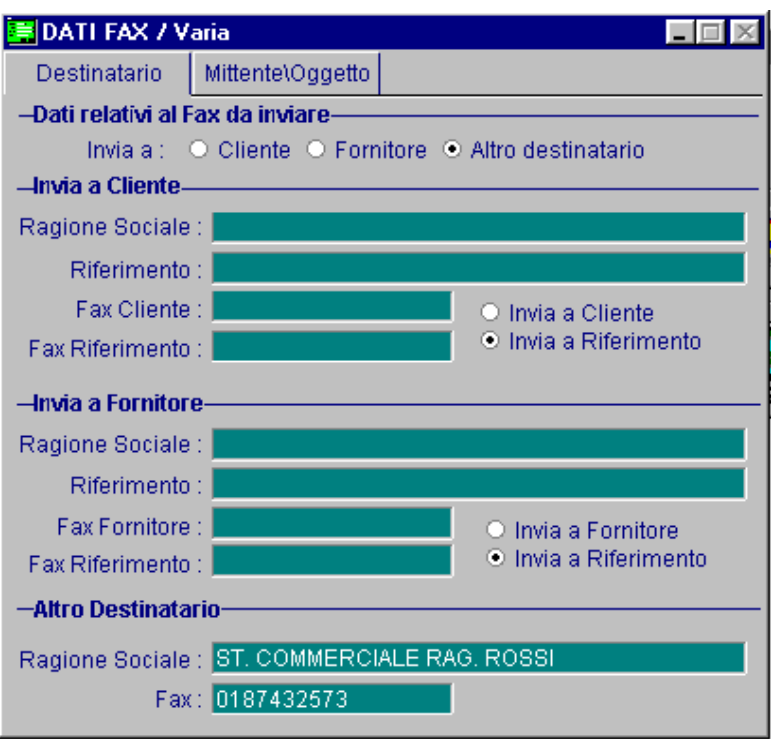

Fig. 7.10 – Dati Fax

Nella seconda pagina della maschera dati Fax vengono riportati i dati del mittente:

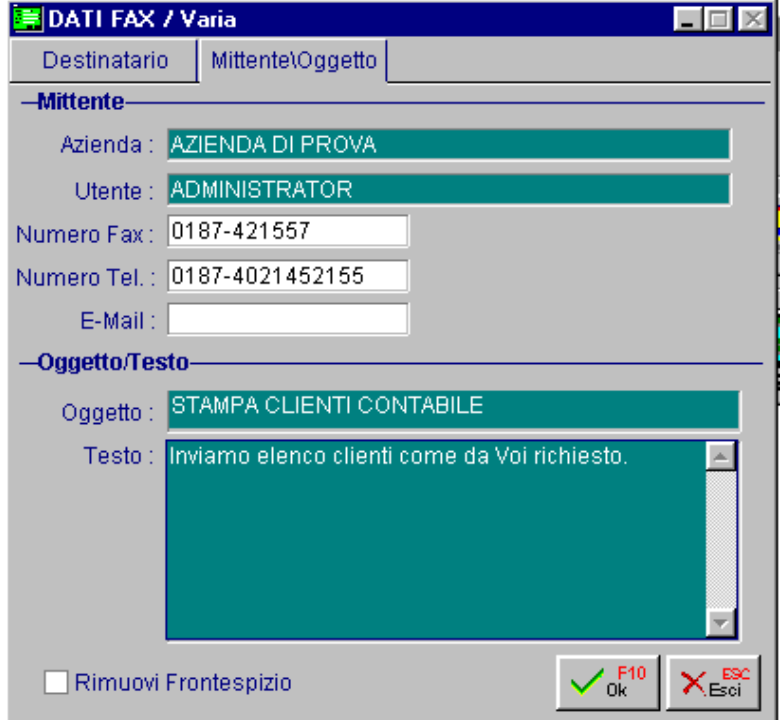

Fig. 7.11 – Dati Mittenti

## Supporto Stampa

Selezionando tale opzione viene utilizzata una stampante virtuale per l'invio del FAX.

La procedura visualizzerà l'elenco delle stampanti che nella descrizione conterranno la parola FAX. Una volta selezionato il tipo di stampante da utilizzare, il fax verrà creato direttamente dalla procedura tramite Wizard (autocomposizione).

La videata di richiesta stampa su stampante virtuale è la seguente:

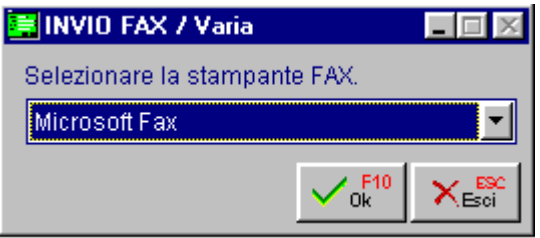

Fig. 7.12 – Invio fax tramite stampante virtuale

## Supporto Rendering Subsistem

Utilizza il supporto Rendering Subsistem per l'invio fax, viene gestito nello stesso modo delle release precedenti, l'invio sarà guidato dalla classica procedura di Autocomposizione fax a meno che non si tratti di una fattura, in questo caso viene prelevato il numero dall'anagrafica clienti. Richiede come prerequisiti necessari Microsoft Fax e FaxView per la visualizzazione degli allegati.

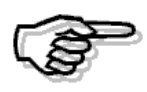

Per la corretta gestione del servizio Fax ed E-mail è necessaria la presenza dell'OCX MSMAPI32.

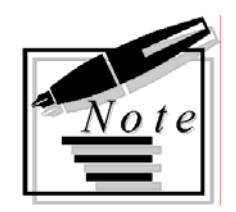

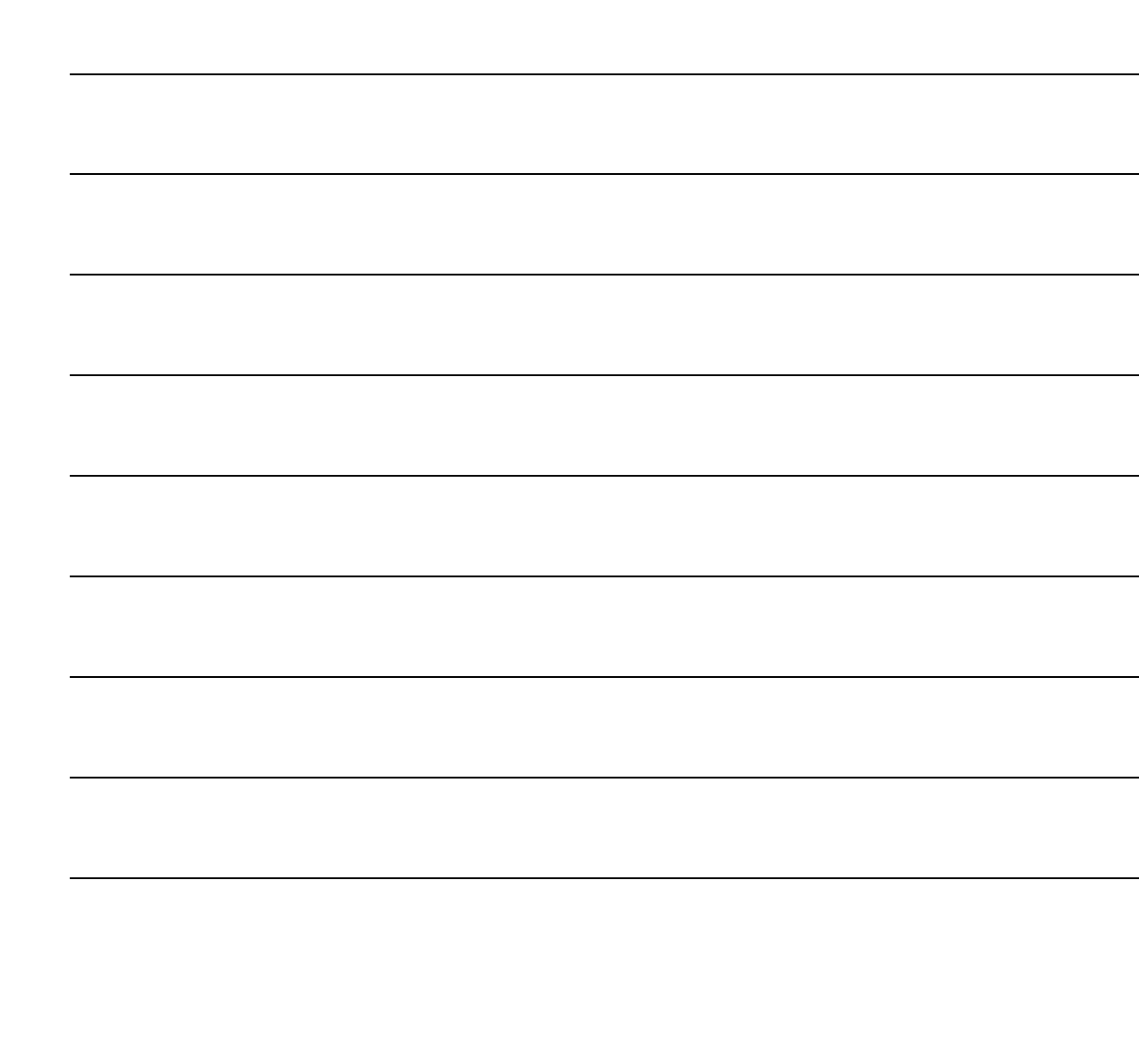

# **8 Politiche di Sicurezza**

- **NORMATIVA**
- **POLITICHE DI SICUREZZA - PARAMETRI**
- **POLITICHE DI SICUREZZA - UTENTI**
- **POLITICHE DI SICUREZZA - FUNZIONAMENTO**

## Introduzione

Le "Politiche di Sicurezza" permettono di proteggere l'accesso alla procedura garantendo una costante congruità e riservatezza dei dati agli utenti di Ad Hoc rispettando, quindi, le misure minime di sicurezza dettate in materia di protezione dei dati personali.

Le voci relative a tale gestione sono accessibili solo da parte di utenti con privilegi di amministratore.

Ogni voce verrà spiegata dettagliatamente nel relativo capitolo.

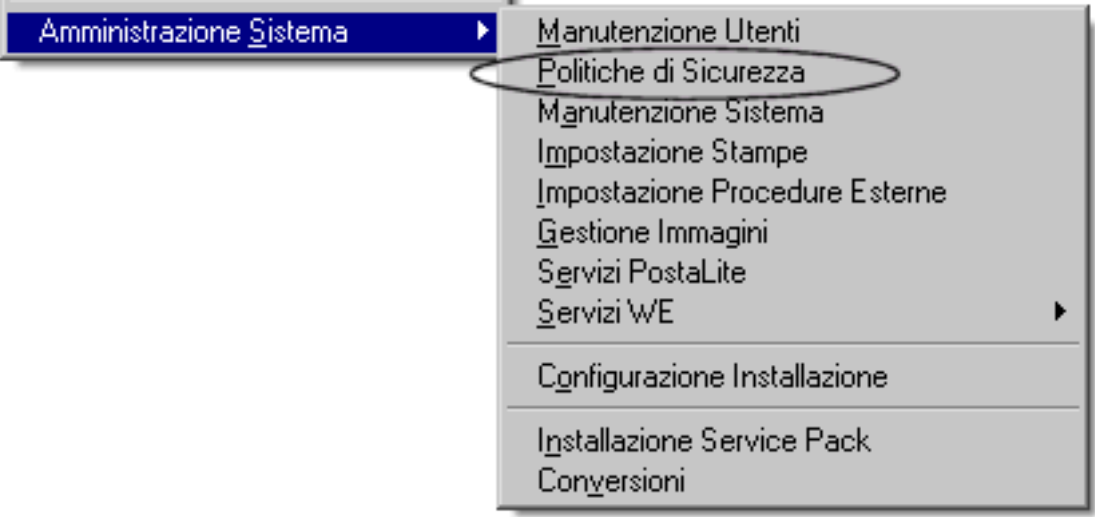

Fig. 8.1 - Menù Politiche di Sicurezza

## **NORMATIVA**

La legge del 31/12/1996 n. 675 sulla privacy, il D.P.R. del 28/07/1999 n. 318 e il D.Lgs. 30/06/2003, n. 196 sulle misure minime di sicurezza per la protezione dei dati personali fissano le regole per il trattamento dei dati personali così come quelle di sicurezza per la privacy.

Di seguito riportiamo un estratto del **Decreto legislativo 30 giugno 2003, n. 196 Codice in materia di protezione dei dati personali**.

#### **Titolo V - SICUREZZA DEI DATI E DEI SISTEMI**

#### **CAPO II - MISURE MINIME DI SICUREZZA**

#### **Art. 34. Trattamenti con strumenti elettronici**

1. Il trattamento di dati personali effettuato con strumenti elettronici è consentito solo se sono adottate, nei modi previsti dal disciplinare tecnico contenuto nell'allegato B), le seguenti misure minime:

a) autenticazione informatica;

b) adozione di procedure di gestione delle credenziali di autenticazione;

c) utilizzazione di un sistema di autorizzazione;

d) aggiornamento periodico dell'individuazione dell'ambito del trattamento consentito ai singoli incaricati e addetti alla gestione o alla manutenzione degli strumenti elettronici;

e) protezione degli strumenti elettronici e dei dati rispetto a trattamenti illeciti di dati, ad accessi non consentiti e a determinati programmi informatici;

f) adozione di procedure per la custodia di copie di sicurezza, il ripristino della disponibilità dei dati e dei sistemi;

g) tenuta di un aggiornato documento programmatico sulla sicurezza;

h) adozione di tecniche di cifratura o di codici identificativi per determinati trattamenti di dati idonei a rivelare lo stato di salute o la vita sessuale effettuati da organismi sanitari.

#### **ALLEGATO B. DISCIPLINARE TECNICO IN MATERIA DI MISURE MINIME DI SICUREZZA**

*(Artt. da 33 a 36 del codice)* 

#### **Trattamenti con strumenti elettronici**

Modalità tecniche da adottare a cura del titolare, del responsabile ove designato e dell'incaricato, in caso di trattamento con strumenti elettronici:

#### **Sistema di autenticazione informatica**

1. Il trattamento di dati personali con strumenti elettronici è consentito agli incaricati dotati di credenziali di autenticazione che consentano il superamento di una procedura di autenticazione relativa a uno specifico trattamento o a un insieme di trattamenti.

2. Le credenziali di autenticazione consistono in un codice per l'identificazione dell'incaricato associato a una parola chiave riservata conosciuta solamente dal medesimo oppure in un dispositivo di autenticazione in possesso e uso esclusivo dell'incaricato, eventualmente associato a un codice identificativo o a una parola chiave, oppure in una caratteristica biometrica dell'incaricato, eventualmente associata a un codice identificativo o a una parola chiave.

3. Ad ogni incaricato sono assegnate o associate individualmente una o più credenziali per l'autenticazione.

4. Con le istruzioni impartite agli incaricati è prescritto di adottare le necessarie cautele per assicurare la segretezza della componente riservata della credenziale e la diligente custodia dei dispositivi in possesso ed uso esclusivo dell'incaricato.

5. La parola chiave, quando è prevista dal sistema di autenticazione, è composta da almeno otto caratteri oppure, nel caso in cui lo strumento elettronico non lo permetta, da un numero di caratteri pari al massimo consentito; essa non contiene riferimenti agevolmente riconducibili all'incaricato ed è modificata da quest'ultimo al primo utilizzo e, successivamente, almeno ogni sei mesi. In caso di trattamento di dati sensibili e di dati giudiziari la parola chiave è modificata almeno ogni tre mesi.

6. Il codice per l'identificazione, laddove utilizzato, non può essere assegnato ad altri incaricati, neppure in tempi diversi.

7. Le credenziali di autenticazione non utilizzate da almeno sei mesi sono disattivate, salvo quelle preventivamente autorizzate per soli scopi di gestione tecnica.

8. Le credenziali sono disattivate anche in caso di perdita della qualità che consente all'incaricato l'accesso ai dati personali.

9. Sono impartite istruzioni agli incaricati per non lasciare incustodito e accessibile lo strumento elettronico durante una sessione di trattamento.

10. Quando l'accesso ai dati e agli strumenti elettronici è consentito esclusivamente mediante uso della componente riservata della credenziale per l'autenticazione, sono impartite idonee e preventive disposizioni scritte volte a individuare chiaramente le modalità con le quali il titolare può assicurare la disponibilità di dati o strumenti elettronici in caso di prolungata assenza o impedimento dell'incaricato che renda indispensabile e indifferibile intervenire per esclusive necessità di operatività e di sicurezza del sistema. In tal caso la custodia delle copie delle credenziali è organizzata garantendo la relativa segretezza e individuando preventivamente per iscritto i soggetti incaricati della loro custodia, i quali devono informare tempestivamente l'incaricato dell'intervento effettuato.

11. Le disposizioni sul sistema di autenticazione di cui ai precedenti punti e quelle sul sistema di autorizzazione non si applicano ai trattamenti dei dati personali destinati alla diffusione.

#### **Sistema di autorizzazione**

12. Quando per gli incaricati sono individuati profili di autorizzazione di ambito diverso è utilizzato un sistema di autorizzazione.

13. I profili di autorizzazione, per ciascun incaricato o per classi omogenee di incaricati, sono individuati e configurati anteriormente all'inizio del trattamento, in modo da limitare l'accesso ai soli dati necessari per effettuare le operazioni di trattamento.

14. Periodicamente, e comunque almeno annualmente, è verificata la sussistenza delle condizioni per la conservazione dei profili di autorizzazione.

#### **Altre misure di sicurezza**

15. Nell'ambito dell'aggiornamento periodico con cadenza almeno annuale dell'individuazione dell'ambito del trattamento consentito ai singoli incaricati e addetti alla gestione o alla manutenzione degli strumenti elettronici, la lista degli incaricati può essere redatta anche per classi omogenee di incarico e dei relativi profili di autorizzazione.

16. I dati personali sono protetti contro il rischio di intrusione e dell'azione di programmi di cui all'art. 615-quinquies del codice penale, mediante l'attivazione di idonei strumenti elettronici da aggiornare con cadenza almeno semestrale.

17. Gli aggiornamenti periodici dei programmi per elaboratore volti a prevenire la vulnerabilità di strumenti elettronici e a correggerne difetti sono effettuati almeno annualmente. In caso di trattamento di dati sensibili o giudiziari l'aggiornamento è almeno semestrale.

18. Sono impartite istruzioni organizzative e tecniche che prevedono il salvataggio dei dati con frequenza almeno settimanale.

## **POLITICHE DI SICUREZZA - PARAMETRI**

Nella videata sotto riportata si ha la possibilità di scegliere se attivare o meno le gestione di accessi degli utenti.

Questa videata è accessibile solo da utenti con privilegi di amministratore.

Gli utenti non amministratori possono solo modificare la propria password (dalle Impostazioni Utente).

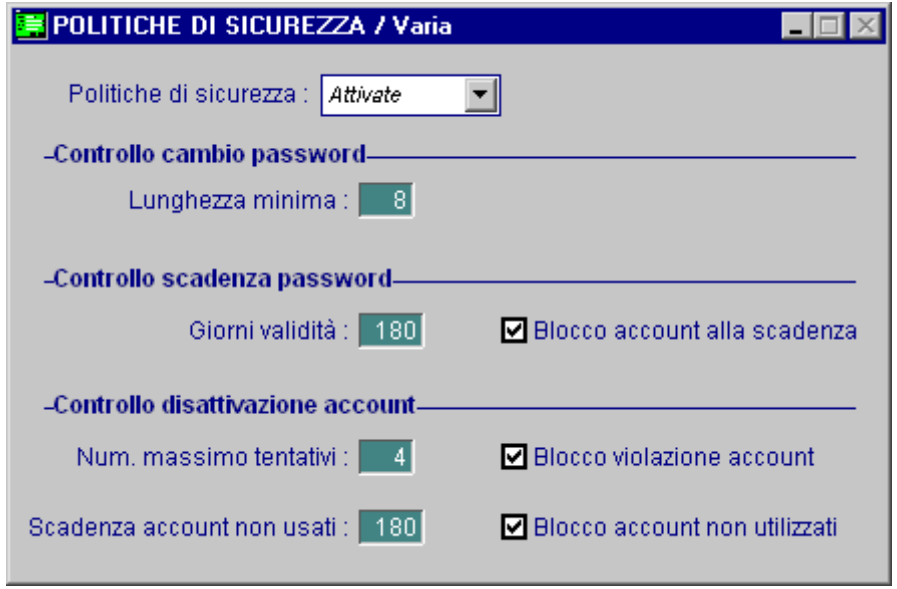

Fig. 8.2 – Parametri Politiche di Sicurezza

Analizziamo in dettaglio i vari campi.

### Politiche di Sicurezza

#### ~ Non Attivate

Con questa opzione il comportamento della procedura resta invariato. L'unica particolarità è l'implementazione del campo "Vecchia Password" nelle Impostazioni Utente che si è resa necessaria per gestire le password non ripetibili.

#### **⊙** Attivate

Con questa opzione vengono attivate le Politiche di Sicurezza. E' quindi di fondamentale importanza, valorizzare in modo adeguato i campi descritti di seguito.

## Controllo cambio password

#### **■ Lunghezza minima**

Numero minimo di caratteri che la password può contenere per un account utente. Al momento del caricamento della password, la procedura verifica il numero dei caratteri e segnala se è inferiore al numero dei caratteri indicati nel campo.

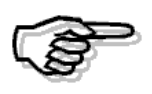

Lunghezza Massima consentita 10 caratteri

La password non è ripetibile ciò vuol dire che al cambio della password viene controllato che la nuova sia diversa da quella vecchia.

## Controllo Scadenza Password

#### **■ Giorni validità**

Numero massimo di giorni di validità della password prima che ne venga richiesta la modifica. I giorni che si possono impostare rientrano nell'intervallo 1 – 999.

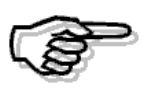

Durante i 10 giorni prima della scadenza della password viene emesso il messaggio di avviso scadenza e richiesta di modifica password.

### $\boxtimes$  Blocco Account alla Scadenza

 $\boxtimes$  Se attivato alla scadenza della Password, sia gli Utenti Amministratori che Non, vengono avvertiti con un messaggio bloccante e finché non si aggiorna la password non è più possibile accedere nella procedura.

 Se disattivato alla scadenza della Password la procedura avverte tutti gli Utenti (Amministratori e Non) con semplici messaggi di avvertimento.

## Controllo disattivazione account

#### ■ Num. Massimo Tentativi

Numero massimo di tentativi di accesso non riusciti che provocano il blocco di un account utente. E' possibile impostare un valore compreso tra 1 e 999 tentativi di accesso non riusciti.

### $\boxtimes$  Blocco violazione account

 $\boxtimes$  Se attivato, nel momento in cui viene superato il numero massimo di tentativi non riusciti, la procedura avverte gli Utenti (Amministratori e Non) con un messaggio bloccante.

In questo caso finché non si azzera il numero massimo di tentativi non riusciti non è più possibile accedere nella procedura.

 $\Box$  Se disattivato, nel momento in cui viene superato il numero massimo di tentativi non riusciti, la procedura avverte tutti gli Utenti (Amministratori e Non) con messaggi di avvertimento.

#### ■ Scadenza account non usati

Numero massimo di giorni trascorsi i quali gli account non utilizzati vengono considerati scaduti.

### $\boxtimes$  Blocco account non utilizzati

⊠ Se attivo, nel momento in cui vengono superati i giorni di inutilizzo degli account, la procedura avverte gli Utenti (Amministratori e Non) con un messaggio bloccante e finché non si aggiorna la data dell'ultimo accesso non è più possibile accedere nella procedura.

 Se disattivato, nel momento in cui vengono superati i di giorni di inutilizzo degli account, la procedura avverte gli Utenti Amministratori e Non con messaggi di Avvertimento.

## **POLITICHE DI SICUREZZA –UTENTI**

## **Manutenzione Utenti**

In questa videata è possibile visualizzare le informazioni relative agli accounts degli utenti.

Tutti i campi di questa gestione vengono aggiornati in modo automatico dalla procedura al verificarsi di determinati eventi.

Solo la combo box "Bloccato per" può essere modificata manualmente ( è sottointeso che la modifica è consentita solo agli utenti amministratori, dato che sono gli unici in grado di accedere a tutte le gestioni relative alle Politiche di Sicurezza).

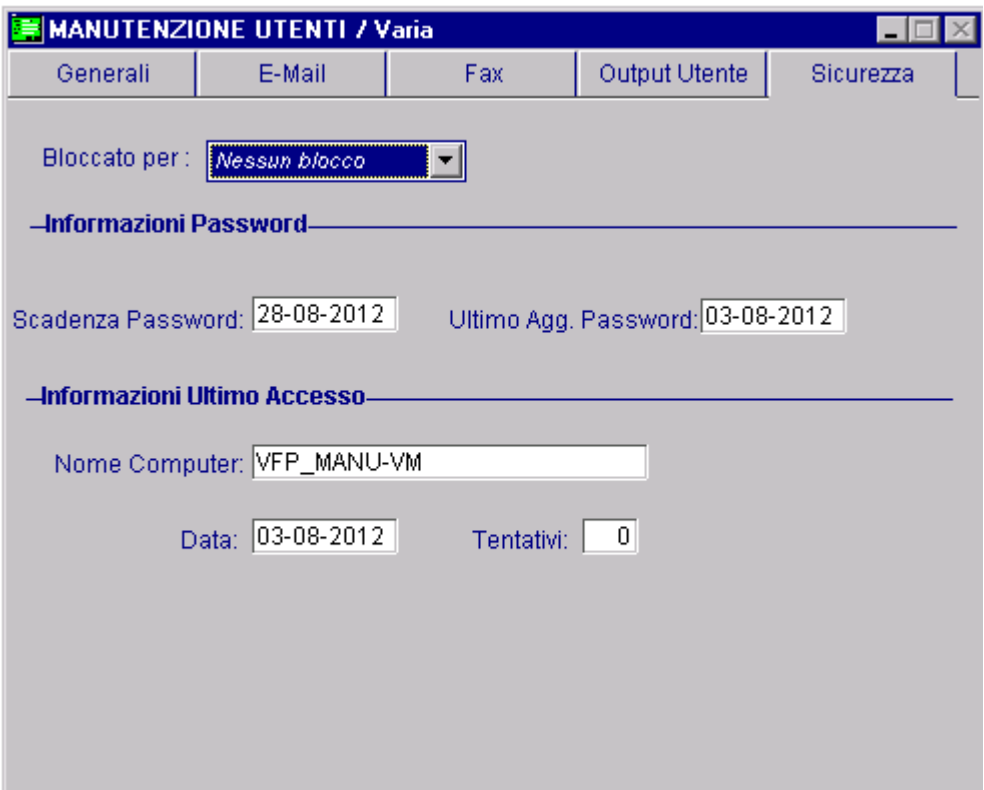

Fig. 8.3 - Manutenzione Utenti

Esaminiamo qui di seguito il significato dei campi:

### Bloccato Per

Questa combo viene valorizzata in automatico dalla procedura quando si verificano i presupposti per impostare il blocco di un account.

L'utente amministratore può comunque variarla.

- ~ Nessun Blocco: non si sono verificati presupposti per il blocco dell'account;
- ~ Num.Max Tentativi: la procedura imposta questa opzione quando viene superato il numero

massimo di tentativi non riusciti

- ~ Scadenza Password: la procedura imposta questa opzione allo scadere della password;
- ~ Scadenza Account: la procedura imposta questa opzione allo scadere dell'account;
- ~ Blocco Manuale: indipendentemente dal verificarsi di alcuni presupposti è possibile inserire il blocco.

## Informazioni Password

#### ■ Scadenza Password

Data di scadenza della password.

### **■ Ultimo Agg. Password**

Data di creazione o modifica password.

## Informazioni Ultimo Accesso

### **■ Nome Computer**

Nome computer che ha effettuato l'ultimo accesso con il codice utente che si sta visualizzando

#### **■** Data

Data di ultimo accesso alla procedura.

#### **■ Tentativi**

Numero di tentativi non riusciti di inserimento password.

## **Impostazioni Utente**

Questa utilità permette di impostare la nuova password da assegnare al codice utente con cui si è entrati nella procedura.

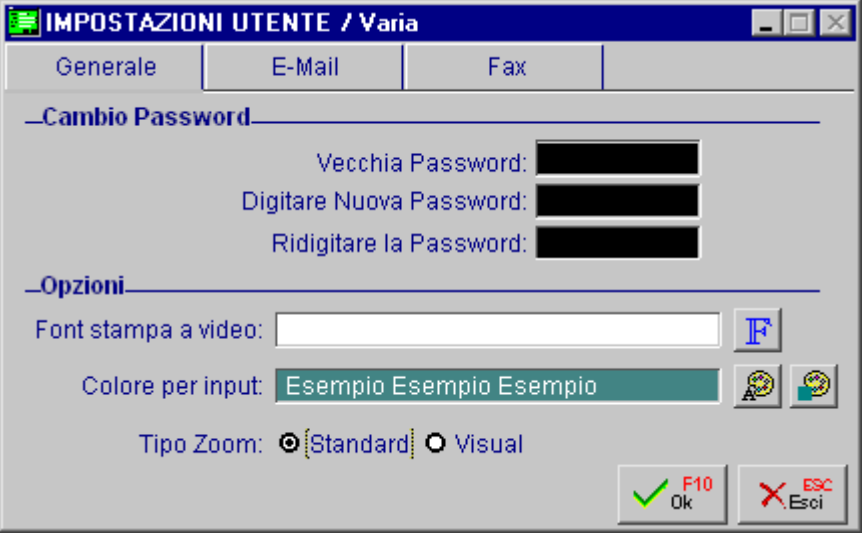

Fig. 8.4 – Impostazioni Utente

Come visibile nella figura sopra, prima di digitare la nuova password è necessario specificare la vecchia.

Questo dato è necessario per controllare la non ripetibilità delle password.

## **POLITICHE DI SICUREZZA - FUNZIONAMENTO**

## Se è stato attivato il Blocco account alla scadenza password

Quando si entra nella procedura con un utente Amministratore o Non per il quale è scaduta la password, viene visualizzato il messaggio sotto riportato.

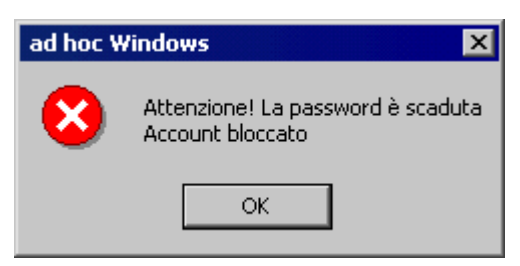

Fig. 8.5 – Messaggio Utente Amministratore e Non

Premendo OK la procedura viene automaticamente chiusa.

Al successivo ingesso:

per l'utente **Amministratore** la procedura avverte che l'utente è bloccato e richiede se si vuole aggiornare la password.

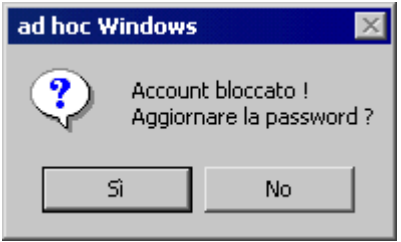

Fig. 8.6 – Messaggio Utente Amministratore

Rispondendo in modo negativo,si esce dalla procedura..

Rispondendo positivamente, invece, compare la maschera per l'immissione della nuova password.

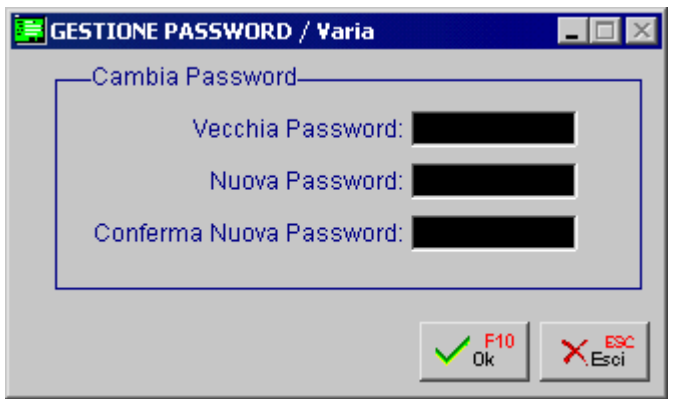

Fig. 8.7 – Maschera inserimento nuovo password

Per l'utente **Non Amministratore**, invece, viene visualizzato il messaggio sotto riportato.

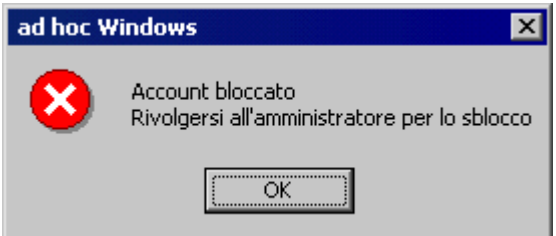

Fig. 8.8 – Messaggio Utente Non Amministratore

e finché un utente Amministratore non provvede a sbloccarlo, non sarà più possibile accedere alla procedura.

### Se non è stato attivato il Blocco account alla scadenza password

Quando si entra nella procedura con un utente Amministratore o Non per il quale è scaduta la password, viene visualizzato un messaggio di avvertimento non bloccante.

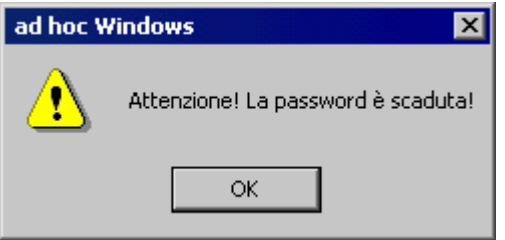

Fig. 8.9 – Messaggio di avvertimento Utente Amministratore e Non

Premendo OK si entra nella procedura.

Sarà l'utente stesso che deciderà quando modificare la password dall'utility Impostazioni Utente o direttamente dalla Manutenzione Utente per gli utenti Amministratori.

## Se è attivato il Blocco violazione Account (Num Max tentativi)

Nel momento in cui viene superato il numero massimo di tentativi non riusciti, la procedura avverte l'Utente (Amministratore e Non ) con un messaggio a video. Premendo Ok la procedura viene automaticamente chiusa.

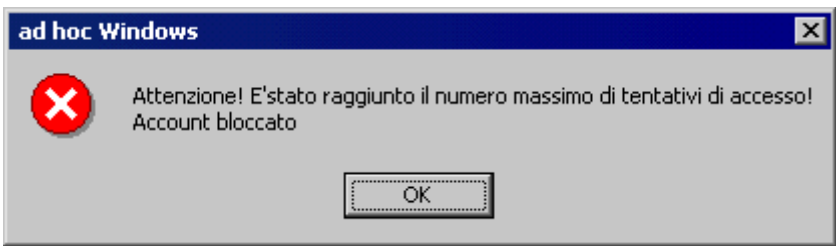

Fig. 8.10 – Messaggio Utente Amministratore e Non

Al successivo ingesso:

per l'utente **Amministratore** la procedura avverte che l'utente è bloccato e richiede se si vuole azzerare il numero massimo di tentativi.

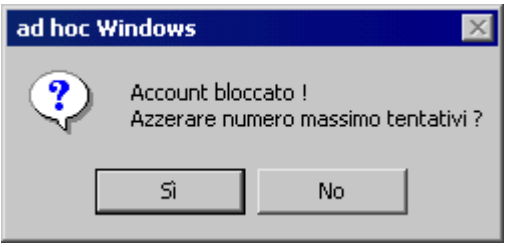

Fig. 8.11 – Messaggio Utente Amministratore

Rispondendo in modo negativo,si esce dalla procedura. Rispondendo positivamente, invece, si accede nuovamente nella procedura.

Per l'utente **Non Amministratore**, invece, viene visualizzato il messaggio sotto riportato

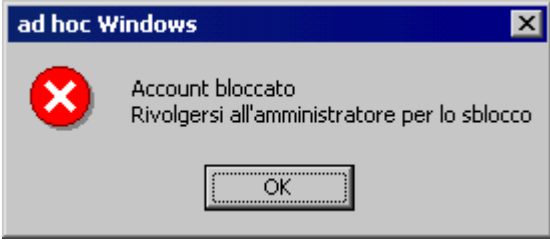

Fig. 8.12 – Messaggio Utente Non Amministratore

e finché un utente Amministratore non provvede a sbloccarlo, non sarà più possibile accedere alla procedura.

## Se non è attivato il Blocco violazione Account (Num Max tentativi)

Con qualsiasi utente si entri nella procedura, appare un messaggio di Avvertimento non bloccante.

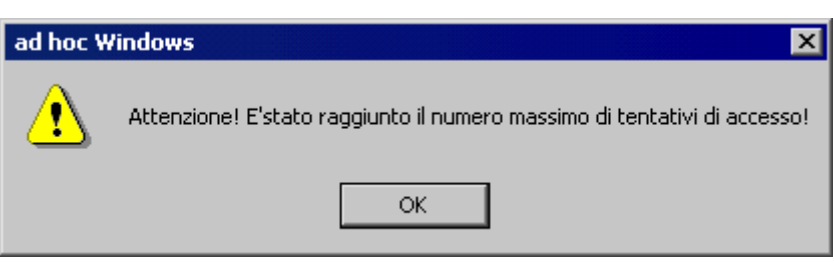

Fig. 8.13 – Messaggio Utente Amministratore e Non

Premendo OK si esce dalla procedura.

Al successivo rientro, se si digita la password corretta, si potrà accedere alla procedura.

## Se è attivo il Blocco account non utilizzati

Se si entra nella procedura con un account per il quale sono superati i giorni di inutilizzo, la procedura avverte l'utente (Amministratore e Non ) con il messaggio sotto riportato.

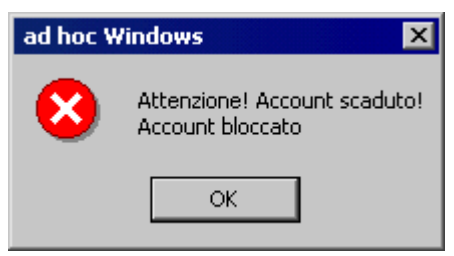

Fig. 8.14 – messaggio Utente Amministratore e Non

Premendo Ok la procedura viene automaticamente chiusa.

Al successivo ingesso:

per l'utente **Amministratore** la procedura avverte che l'utente è bloccato e richiede se si vuole aggiornare la data di ultimo accesso.

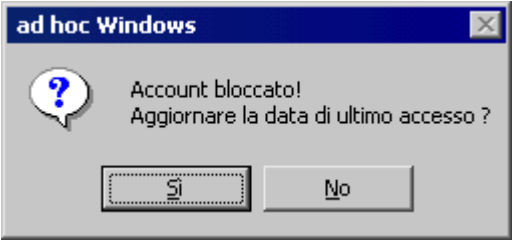

Fig. 8.15 – Messaggio Utente Amministratore

Rispondendo in modo negativo,si esce dalla procedura. Rispondendo positivamente, invece, si accede nuovamente nella procedura.

Per l'utente **Non Amministratore**, invece, viene visualizzato il messaggio sotto riportato

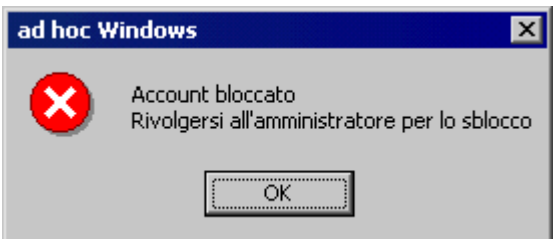

Fig. 8.16 – Messaggio Utente non Amministratore

e finché un utente Amministratore non provvede a sbloccarlo, non sarà più possibile accedere alla procedura.

## Se non è attivo il Blocco account non utilizzati

Con qualsiasi utente si entra nella procedura, appare un messaggio di Avvertimento non bloccante.

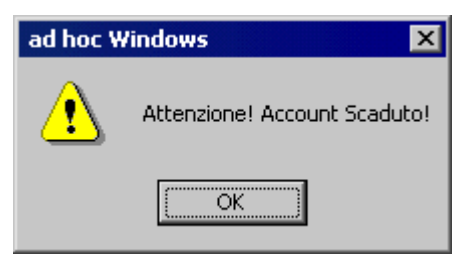

Fig. 8.17 – Messaggio Utente Amministratore e Non

Premendo OK si entra comunque nella procedura.